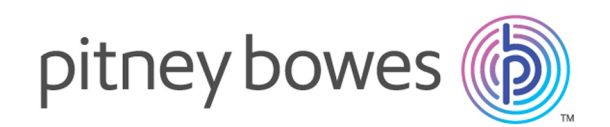

# Spectrum™ Technology Platform Version 12.0

Guide Master Data Management

# **Notices**

© 2017 Pitney Bowes Software Inc. Tous droits réservés. MapInfo et Group 1 Software sont des marques commerciales de Pitney Bowes Software Inc. Toutes les autres marques et marques commerciales sont la propriété de leurs détenteurs respectifs.

#### *Avis USPS®*

Pitney Bowes Inc. détient une licence non exclusive pour la publication et la vente de bases de données ZIP + 4 $^{\circledast}$  sur des supports optiques et magnétiques. Les marques de commerce suivantes appartiennent à United States Postal Service : CASS, CASS Certified, DPV, eLOT, FASTforward, First-Class Mail, Intelligent Mail, LACS<sup>Link</sup>, NCOA<sup>Link</sup>, PAVE, PLANET Code, Postal Service, POSTNET, Post Office, RDI, Suite<sup>Link</sup>, United States Postal Service, Standard Mail, United States Post Office, USPS, ZIP Code et ZIP + 4. Cette liste de marques de commerce appartenant à U.S. Postal Service n'est pas exhaustive.

Pitney Bowes Inc. détient une licence non exclusive de USPS® pour le traitement NCOA<sup>Link</sup>®.

Les prix des produits, des options et des services de Pitney Bowes Software ne sont pas établis, contrôlés ni approuvés par USPS® ni par le gouvernement des États-Unis. Lors de l'utilisation de données RDI™ pour déterminer les frais d'expédition de colis, le choix commercial de l'entreprise de distribution de colis à utiliser n'est pas fait par USPS® ni par le gouvernement des État-Unis.

#### *Fournisseur de données et avis associés*

Les produits de données contenus sur ce support et utilisés au sein des applications Pitney Bowes Software sont protégés par différentes marques de commerce et par un ou plusieurs des copyrights suivants :

© Copyright United States Postal Service. Tous droits réservés.

 $\degree$  2014 TomTom. Tous droits réservés. TomTom et le logo TomTom logo sont des marques déposées de TomTom N.V.

© 2016 HERE

Source : INEGI (Instituto Nacional de Estadística y Geografía)

Basées sur les données électroniques © National Land Survey Sweden.

© Copyright United States Census Bureau

© Copyright Nova Marketing Group, Inc.

Des portions de ce programme sont sous © Copyright 1993-2007 de Nova Marketing Group Inc. Tous droits réservés.

© Copyright Second Decimal, LLC

© Copyright Canada Post Corporation

Ce CD-ROM contient des données provenant d'une compilation dont Canada Post Corporation possède le copyright.

© 2007 Claritas, Inc.

Le jeu de données Geocode Address World contient des données distribuées sous licence de GeoNames Project (**[www.geonames.org](http://www.geonames.org)**) fournies sous la licence Creative Commons Attribution License (« Attribution License ») à l'adresse :

**<http://creativecommons.org/licenses/by/3.0/legalcode>**. Votre utilisation des données GeoNames (décrites dans le Manuel de l'utilisateur Spectrum™ Technology Platform) est régie par les conditions de la licence Attribution License et tout conflit entre votre accord avec Pitney Bowes Software, Inc. et la licence Attribution License sera résolu en faveur de la licence Attribution License uniquement s'il concerne votre utilisation des données GeoNames.

# Table des matières

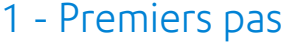

Introduction à Master Data [Management](#page-6-0) 7

## 2 - Stockage [persistant](#page-7-0)

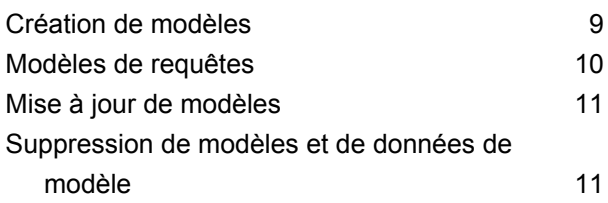

## 3 - [Modélisation](#page-11-0) visuelle

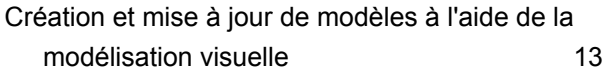

## 4 - [Intendance](#page-14-0) des données

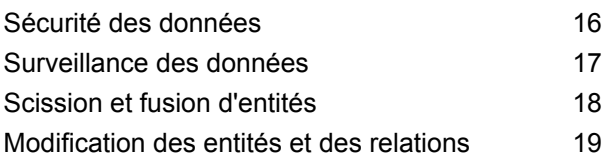

## 5 - [Visualisation](#page-19-0) des données

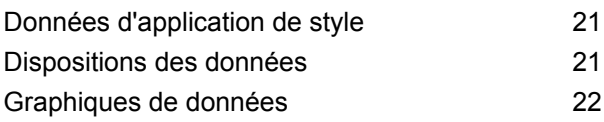

## 6 - [Analyses](#page-22-0)

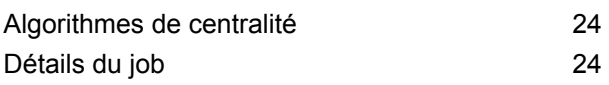

## 7 - [Module](#page-25-0) Data Hub

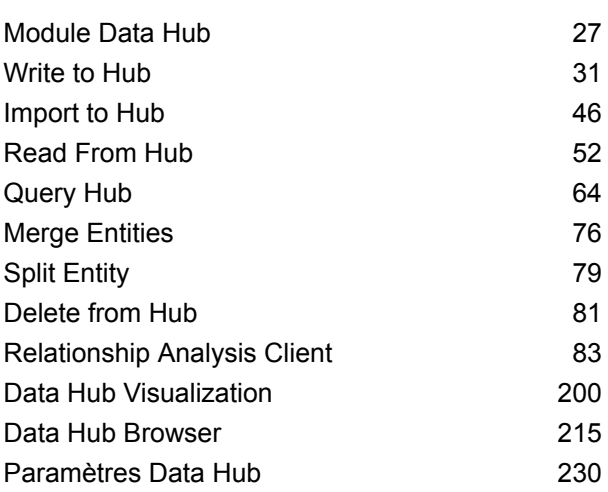

# <span id="page-5-0"></span>1 - Premiers pas

In this section

Introduction à Master Data [Management](#page-6-0) 7

# <span id="page-6-0"></span>Introduction à Master Data Management

Le module Data Hub de Master Data Management identifie et mesure les relations entre les personnes, les groupes de personnes ou presque tout autre type d'entité. Elle peut utiliser vos données pour identifier des connexions masquées, latentes ou non évidentes parmi des personnes, des groupes et des organisations. Il est également capable d'identifier les modèles en évolution de connectivité, de proximité, de centralité, de statut d'influence et d'importance. Grâce à ces informations, vous pouvez prédire l'influence et l'impact des clients, ainsi que classer les entités en tant que meneurs, suiveurs, influenceurs, écartés ou adoptants tardifs. Vous pouvez également prévoir les désabonnements et offrir un service client plus personnalisé en anticipant les besoins des clients et en optimisant les offres. Vous pouvez même l'utiliser pour détecter et empêcher les fraudes, les délits et le terrorisme.

# <span id="page-7-0"></span>2 - Stockage persistant

Le module Data Hub de Master Data Management prend en charge la pratique du stockage persistant, ou Create, Read, Update, Delete (CRUD). Il s'agit d'un outil complexe qui fournit plusieurs méthodes pour atteindre le même objectif, en fonction de vos données, et de la manière dont vous créez et utilisez vos modèles.

## In this section

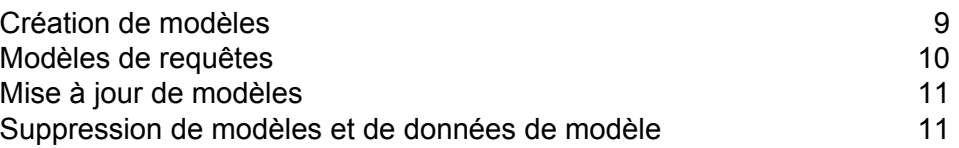

# <span id="page-8-0"></span>Création de modèles

Le module Data Hub de Master Data Management fournit plusieurs méthodes de création de modèles. Vous pouvez utiliser le stage **[Write](#page-30-0) to Hub** ou **[Import](#page-45-0) to Hub** pour créer un modèle à partir d'entités et de relations définies à partir des données entrantes.

Une autre méthode consiste à créer des modèles dans la boîte à outils Relationship Analysis Client en ajoutant manuellement des entités et des relations. Vous pouvez entièrement renseigner le modèle dans Relationship Analysis Client ou créer la structure du modèle dans Client d'analyse de relation, puis renseigner le modèle dans le stage Write to Hub. Vous pouvez également utiliser la boîte à outils pour ajouter des propriétés associées aux entités et relations dans un modèle existant.

## Write to Hub

Le stage Write to Hub utilise vos données d'entrée pour définir les entités et relations qui peuvent faire l'objet d'une requête dans un stage Read From Hub ou Query Hub, ou il peut être visualisé dans Relationship Analysis Client pour identifier les relations et tendances qui, sans quoi, seraient difficiles à trouver.

Outre la définition des entités et des relations, vous pouvez également définir les options de traitement et déterminer la manière dont les données doivent être écrites dans le hub.

## Import to Hub

Le stage Import to Hub utilise également vos données d'entrée pour créer un modèle qui peut faire l'objet d'une requête ou être visualisé dans Relationship Analysis Client. Cependant, ce stage diffère de Write to Hub dans la mesure où il exige deux canaux d'entrée de données : un pour les entités et un pour les relations. Vous n'avez pas besoin de définir manuellement ces éléments, comme c'est le cas avec Write to Hub.

### Modélisation visuelle

Une autre manière de créer des modèles, et d'effectuer une modélisation visuelle dans Relationship Analysis Client en ajoutant manuellement des entités et des relations à partir de la boîte à outils. Tout d'abord, vous devez établir des types d'entités et au moins un type de relation, mais après cela vous pourrez soit utiliser les mêmes types d'entités et de relations pour renseigner votre modèle, soit créer d'autres types d'entités et de relations.

Dans la méthode de modélisation visuelle de Relationship Analysis Client, vous pouvez également créer et renseigner votre modèle en utilisant des métadonnées. Tout d'abord, vous ajoutez les types d'informations, sous forme d'entités. À partir de là, vous pouvez ajouter des relations entre ces entités et renseigner complètement le modèle depuis Relationship Analysis Client, en ajoutant manuellement des propriétés pour les entités et les relations, ou vous pouvez, à la place, le renseigner en mettant en correspondance les champs d'entrée avec les entités et en définissant les relations depuis le stage Write to Hub.

Les modèles, créés à partir d'une méthode ou une autre de modélisation visuelle, peuvent faire l'objet d'une requête tout comme les modèles créés dans Write to Hub ou Import to Hub.

# <span id="page-9-0"></span>Modèles de requêtes

Une fois qu'un modèle a été créé, vous pouvez interroger le modèle pour extraire des informations sur ses entités et relations, ainsi que leurs propriétés.

### Query Hub

Dans un stage Query Hub, vous fournissez une requête qui renvoie des données à partir d'un modèle. Ces données sont renvoyées sous forme de lignes de données dans la sortie de votre flux de données. Vous pouvez utiliser le générateur de requêtes fourni ou créer une requête personnalisée. Vous pouvez également sélectionner ou modifier des requêtes existantes.

### Read from Hub

Comme le stage Query Hub, le stage Read From Hub utilise une requête nouvelle ou enregistrée pour lire les données d'un modèle existant, puis renvoie les données sous forme de champs dans la sortie de votre flux de données.

### Temporisation de requête

Les requêtes Data Hub terminent leur exécution si elles prennent plus de 60 secondes. Ce comportement par défaut peut être modifié ou désactivé.

**Remarque :** Le serveur Spectrum doit être redémarré pour que ces modifications prennent effet.

Pour modifier la durée d'exécution des requêtes avant la temporisation et la fin, ouvrez le fichier <Spectrum Location>/server/modules/hub/hub.properties et définissez la propriété **hub.query.timeout** sur la nouvelle valeur en millisecondes. Par exemple, pour définir la nouvelle durée sur 120 secondes, saisissez « 120 000 » (120 x 1000).

Pour désactiver la fonction de temporisation, ouvrez le fichier <Spectrum Location>/server/modules/hub/neo4j.properties et définissez la propriété **execution quard enabled** sur « False ».

# <span id="page-10-0"></span>Mise à jour de modèles

Une fois qu'un modèle a été créé, vous pouvez le mettre à jour en le régénérant à partir de Write to Hub ou d'Import to Hub. Vous pouvez également utiliser la boîte à outils dans Relationship Analysis Client pour ajouter manuellement des entités et des relations à un modèle. Vous pouvez également utiliser Relationship Analysis Client pour ajouter, supprimer ou modifier des propriétés associées aux entités et relations d'un modèle.

# <span id="page-10-1"></span>Suppression de modèles et de données de modèle

Le module Data Hub inclut des outils permettant de supprimer les données d'un modèle ou de supprimer des modèles eux-mêmes. Pour supprimer les données d'un modèle, vous pouvez enlever les données de votre(vos) fichier(s) d'entrée et re-générer le modèle. Une autre approche consisterait à supprimer des entités et des relations depuis Relationship Analysis Client. Vous pouvez sélectionner des éléments individuels ou multiples de votre modèle et cliquer simplement sur **Supprimer**.

Supprimer des modèles eux-mêmes est une tâche simple également réalisée dans l'outil Gestion de modèle dans Relationship Analysis Client.

# <span id="page-11-0"></span>3 - Modélisation visuelle

La modélisation visuelle est une méthode de création ou de mise à jour manuelle des modèles dans Relationship Analysis Client.

In this section

Création et mise à jour de modèles à l'aide de la [modélisation](#page-12-0) visuelle 13

# <span id="page-12-0"></span>Création et mise à jour de modèles à l'aide de la modélisation visuelle

Le module Data Hub de Master Data Management fournit plusieurs méthodes de création de modèles. L'une d'elles est d'utiliser le stage **[Write](#page-30-0) to Hub** ou **[Import](#page-45-0) to Hub** pour créer un modèle à partir d'entités et de relations ayant été définies à partir des données entrantes.

Une autre manière de créer des modèles, et d'effectuer une modélisation visuelle dans Relationship Analysis Client en ajoutant manuellement des entités et des relations à partir de la boîte à outils. Pour commencer, vous aurez certainement besoin d'établir au moins deux types d'entités et au moins un type de relation, mais après avoir pu utiliser les mêmes types d'entités et de relations pour renseigner votre modèle, ou vous pourriez créer d'autres types d'entités et de relations. Par exemple, si vous créiez un modèle de données d'assurance contenant des informations sur les patients, vous aurez peut-être besoin d'un type d'entité « Patient » pour les noms des patients et un type d'entité « Demande » pour la maladie ou la blessure qui fait l'objet de la demande. Cependant, si votre modèle d'assurance était composé de patients et de médecins, vous devriez ajouter un troisième type d'entité « Médecin ». Le type de relation entre les patients et les médecins peut être « visité », et le type de relation entre le patient et la demande peut être « demandé » ou « rapporté ». Vous pouvez également disposer d'un type de relation entre « Médecin » et « Demande » de « diagnostiqué ». À l'aide de ces données, vous pourriez créer un modèle qui identifie les données de fraude potentielle si vous voyez qu'un docteur diagnostique plusieurs fois (ou qu'un patient établit une demande plusieurs fois) une maladie ou blessure particulière.

Dans la méthode de modélisation visuelle de Relationship Analysis Client, vous pouvez également créer et renseigner votre modèle en utilisant des métadonnées. Tout d'abord, vous ajoutez les types d'informations, sous forme d'entités. À partir de là, vous pouvez ajouter des relations entre ces entités et renseigner complètement le modèle depuis Relationship Analysis Client, en ajoutant manuellement des propriétés pour les entités et les relations, ou vous pouvez, à la place, le renseigner en mettant en correspondance les champs d'entrée avec les entités et en définissant les relations depuis le stage Write to Hub. À l'aide de l'exemple précédent, imaginons que vous créez des types d'entité « Patient », « Médecin » et « Demande » dans Relationship Analysis Client, et que vous enregistrez ensuite votre modèle sous le nom « Données d'assurance ». Ensuite, vous pouvez vous rendre dans Enterprise Designer et créer un flux de données doté d'un stage Read from File allant dans un stage Write to Hub. Vous pouvez configurer le stage Read from File pour afficher un fichier d'entrée de données d'assurance qui inclut les champs suivants (parmi d'autres) : « TIN », « SSN » et « Dx ». Dans le stage Write to Hub, vous sélectionneriez « Données d'assurance » dans le champ « Model », puis définiriez les entités en mettant en correspondance le champ d'entrée « TIN » avec le type « Médecin », « SSN » avec le type « Patient » et « Dx » avec le type « Demande ». Après avoir créé ces entités, vous définiriez les relations entre elles. Vous pouvez avoir une relation « Le patient a visité le médecin », « Le médecin a traité la demande » ou « Le patient a déposé une demande ». Après avoir défini toutes les entités et les relations, vous exécuteriez le job dans Enterprise Designer, puis reviendriez dans Relationship Analysis Client et

afficheriez le modèle « Données d'assurance », renseigné avec les informations qui se trouvaient dans votre fichier d'entrée, présentant les relations entre les entités que vous venez de définir.

Outre l'utilisation de la boîte à outils Relationship Analysis Client pour créer visuellement des modèles, vous pouvez également utiliser la boîte à outils pour ajouter des entités et des relations à un modèle existant. Si vous regardiez votre modèle « Données d'assurance », vous pourriez créer d'autres relations entre les entités, ou vous pourriez créer des entités et les ajouter à votre modèle, en les reliant à d'autres entités avec des relations nouvelles ou existantes.

À mesure que vous effectuez une modélisation visuelle en créant un modèle ou en ajoutant des éléments à votre modèle, les volets Aperçu, Détails du modèle, Composants du modèle et Sélection sont mis à jour respectivement, reflétant les propriétés dans votre modèle. Cette persistance dynamique vous permet d'utiliser les outils de Relationship Analysis Client en temps réel, à mesure que vous mettez à jour votre modèle.

Pour plus d'informations sur la modélisation visuelle, voir **Création de [modèles](#page-87-0)** à la page 88 et **[Modification](#page-189-0) de modèles** à la page 190.

# <span id="page-14-0"></span>4 - Intendance des données

Le module Data Hub de Master Data Management assure l'intendance des données de plusieurs manières. Vous pouvez appliquer des mesures de sécurités basées sur les rôles, désigner les personnes pouvant exécuter des algorithmes, surveiller vos données pour repérer des modifications spécifiques et prendre automatiquement les mesures appropriées lorsque certaines conditions sont remplies, et modifier les composants de votre modèle.

### In this section

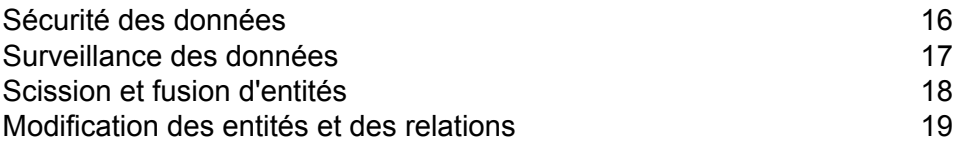

# <span id="page-15-0"></span>Sécurité des données

Spectrum™ Technology Platform utilise un modèle de sécurité basé sur un rôle pour contrôler l'accès au système. Dans les rôles prédéfinis ou les nouveaux rôles que vous pouvez créer dans Management Console, vous pouvez octroyer ou refuser une autorisation d'utilisateur pour accéder à différentes parties du module Data Hub. Par exemple, vous pouvez autoriser un rôle à pouvoir accéder aux données du modèle et un autre rôle à pouvoir accéder aux métadonnées du modèle. Vous pouvez autoriser un rôle à accéder aux moniteurs et un autre rôle à accéder aux thèmes dans Relationship Analysis Client. De même, vous pouvez indiquer qui peut exécuter les algorithmes, également dans Relationship Analysis Client. Une fois que vous avez établi vos rôles, vous pouvez déterminer les types d'entités qui sont octroyées à chaque rôle.

Un type d'entité est une catégorie d'éléments auxquels vous souhaitez octroyer ou refuser l'accès. Les types d'entité suivants contrôlent l'accès aux parties du module Data Hub.

Contrôle la possibilité d'exécuter des algorithmes dans le Client d'analyse de relation. **Algorithmes**

Contrôle la possibilité pour les utilisateurs d'effectuer les actions suivantes à l'aide des stages Data Hub et du Client d'analyse de relation : **Administrateur de modèle**

- Lire les données du modèle : entités, relations et leurs propriétés
- Créer des modèles et des données de modèle : entités, relations et leurs propriétés
- Modifier les données du modèle : entités, relations et leurs propriétés
- Supprimer les modèles et des données de modèle : entités, relations et leurs propriétés

Par exemple, si vous disposiez d'un modèle comprenant des données d'assurance, vos entités pourraient être des médecins et des patients, avec des relations telles que « visité » ou « a déposé une demande pour », ainsi que des propriétés qui indiquent les dates de ces visites ou demandes. Dans cet exemple, le type d'entité Administrateur de modèle vous permettrait d'octroyer des droits d'accès pour les actions suivantes :

- Lire les données des médecins et patients, ainsi que les propriétés de leur visite ou demande
- Créer des entités de médecin et de patient, les lier ensemble à l'aide de relations de visite ou de demande, et inclure toute propriété telle que les adresses, les ID de demande, les dates, etc.
- Modifier les entités de médecin et de patient, leurs relations et leurs propriétés, telles que les adresses, les ID de demande, les dates, etc.
- Supprimer les médecins et patients du modèle

**Métadonnées du** Contrôle la possibilité pour les utilisateurs d'effectuer les actions suivantes à l'aide des stages Data Hub et du Client d'analyse de relation : **modèle**

- Lire les types d'entité et de relation
- Créer les types d'entité, les types de relation et leurs propriétés
- Modifier les propriétés du type d'entité et de relation
- Supprimer les entités et les relations

**Remarque :** Ce droit d'accès inclut l'effacement d'un modèle dans le stage Write to Hub.

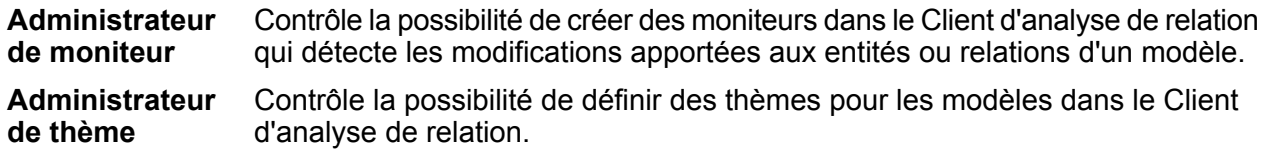

Si vous créez des rôles dans Management Console, vous pouvez également créer des substitutions d'entité de sécurité pour ces rôles. Par exemple, si vous avez catégoriquement refusé l'accès à un rôle particulier aux moniteurs, vous pouvez créer une substitution d'entité de sécurité et octroyer l'accès aux moniteurs associés à un flux de données spécifique. Sinon, vous pouvez indiquer des substitutions d'entité sécurisée pour un utilisateur particulier, qui remplacent les droits d'accès octroyés à l'utilisateur par les rôles de l'utilisateur. Vous ne pouvez pas appliquer de substitutions aux rôles et utilisateurs prédéfinis.

<span id="page-16-0"></span>Pour plus d'informations sur la gestion de la sécurité avec Spectrum™ Technology Platform, reportez-vous au Guide d'administration.

# Surveillance des données

Relationship Analysis Client peut surveiller les modifications de données de vos modèles qui répondent à certaines conditions. Lorsque ces conditions sont réunies, vous pouvez indiquer qu'un courrier électronique est envoyé ou qu'un service est exécuté. Ce genre de contrôle automatisé vous permet de garder un œil sur vos données sans perdre de temps ou dépenser de l'argent pour une observation manuelle. Vous pouvez simplement vous faire envoyer une notification par courrier électronique à vous ou à quelqu'un d'autre, ou vous pouvez indiquer à Spectrum™ Technology Platform d'exécuter un de ses services ou un service personnalisé que vous avez créé.

Vous pouvez définir des analyseurs pour les entités ou les relations. Les conditions des moniteurs d'entité sont basées sur les propriétés d'entité, qui sont évaluées en fonction de littéraux ou de valeurs absolues. Par exemple, vous pouvez définir une condition sur une propriété appelée « Nationalité » et forcer l'exécution d'un service lorsque la nationalité d'une entité est « Suédoise ». Les conditions des moniteurs de relation sont basées sur des propriétés de relation, ainsi que sur les propriétés des entités source et cible reliées à ces relations. Tout comme pour les moniteurs

d'entité, ces propriétés peuvent être évaluées en fonction de littéraux, mais également en fonction des propriétés elles-mêmes. Par exemple, vous pouvez définir une condition de telle sorte qu'elle recherche les occurrences où une propriété de relation est égale à la même propriété sur l'entité source ou cible. De même, vous pouvez définir une condition de telle sorte qu'elle recherche où la propriété d'une entité source est égale à la même propriété sur une entité cible.

Pour mettre en place la surveillance, vous devez attribuer un nom à votre analyseur, définir les conditions déterminant l'application d'une action, et configurer une notification par courrier électronique ou une activation de service.

**Remarque :** Avant de créer un analyseur d'action par courrier électronique, vous devez au préalable configurer le paramètre Notifications dans Management Console.

Pour plus d'informations sur la surveillance des données, cliquez **[ici](#page-108-0)**.

# <span id="page-17-0"></span>Scission et fusion d'entités

Master Data Management vous aide également à contrôler vos données en fournissant la flexibilité de scission et de fusion des entités dans Relationship Analysis Client.

Si votre modèle contient une entité qui effectue plusieurs fonctions dans le modèle, vous pouvez scinder cette entité en deux : une entité pour une fonction et une seconde entité pour l'autre fonction. Cette fonction peut également s'avérer utile dans un organigramme. La plupart des entités représentent les employés d'une personne dans un organigramme, mais certains de ces employés sont également des responsables. Si vous deviez maintenir l'intégrité et la structure d'un organigramme contenant une personne qui remplit les deux rôles, il vous suffirait de scinder cette entité en deux entités distinctes. Une entité correspondrait au rôle d'employé, tandis que l'autre correspondrait au rôle de responsable. Outre la scission d'une entité en deux, vous pouvez également déterminer les propriétés et relations qui sont liées à chaque entité spécifique : toutes, certaines ou aucune. Vous pouvez également lier les propriétés et relations aux deux entités ; elles ne doivent pas nécessairement être liées à l'une ou à l'autre.

Si votre modèle contient deux entités qui représentent le même sujet, vous pouvez les fusionner, ainsi que leurs données respectives, en une seule entité. Imaginons que votre organigramme présente une entité gérant les comptes clients et une autre gérant les comptes fournisseurs. Ensuite, la personne gérant les comptes de fournisseurs et, en raison de contraintes de budget, vous ne pouvez pas la remplacer. Au lieu de cela, la personne gérant les comptes de clients absorbera ses missions. Dans ce cas-là, vous pouvez fusionner deux entités en une, conservant certaines des propriétés de l'employé responsable des comptes clients (son nom, probablement son poste) et en ajoutant certaines propriétés de l'employé responsable des comptes fournisseurs (ses principales responsabilités ou probablement son responsable).

L'avantage est que vous pouvez adapter vos données au compte pour le modifier sans avoir à recréer votre modèle.

Pour plus d'informations, voir **[Scission](#page-192-0) des entités** et **[Fusion](#page-193-0) des entités**.

# <span id="page-18-0"></span>Modification des entités et des relations

Relationship Analysis Client est un outil flexible qui vous permet d'ajouter ou de supprimer manuellement des entités ou des relations des modèles. Cela peut être utile si vous ne souhaitez pas recréer le modèle mais que vous disposez de données sous la forme d'une entité à ajouter à un modèle, ou si votre modèle contient des entités ou des relations qui ne sont plus valides.

Vous pouvez également ajouter, modifier ou supprimer les propriétés, et modifier les valeurs des propriétés associées aux entités et relations. Par exemple, cette fonctionnalité s'applique si votre modèle utilise des données visant à identifier une fraude à l'assurance potentielle et que l'une des propriétés de l'entité d'un fournisseur est son statut légal de pratique de la médecine. Dans la mesure où des recherches constantes sont menées sur cette personne, vous devrez peut-être modifier la valeur de sa propriété « Statut légal » sur « poursuivi en justice ».

La flexibilité de la modification du modèle en temps réel vous fait gagner du temps et de l'argent, car vous n'avez pas à altérer vos données d'entrée et à recréer le modèle.

Pour plus d'informations sur la modification des entités et des relations, voir **[Modification](#page-189-0) de [modèles](#page-189-0)**.

# <span id="page-19-0"></span>5 - Visualisation des données

Relationship Analysis Client fournit pléthore de moyens de modifier l'apparence de votre modèle et de ses données.

## In this section

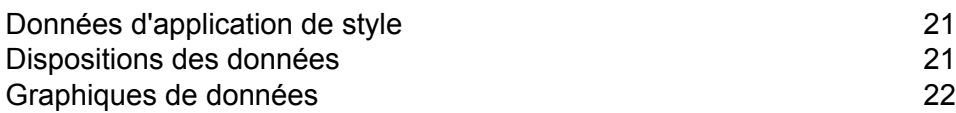

# <span id="page-20-0"></span>Données d'application de style

Relationship Analysis Client contient différentes fonctions qui vous permettent d'attirer l'attention sur les informations de votre modèle que vous trouvez les plus importantes. Vous pouvez déterminer la taille, la forme et la couleur des entités de votre modèle, comme sélectionner des images de bourse dans une bibliothèque qui illustrent des personnes, des lieux, le transport, les finances, etc. Pour les relations, vous pouvez spécifier la largeur de ligne, la couleur et la décoration de point des deux extrémités. Vous pouvez également désigner les paramètres de libellés des entités et des relations.

La fonction Gradient est un outil qui vous permet de modifier visuellement le style d'un modèle à l'aide des valeurs réelles dans les données. Vous pouvez représenter les éléments de modèle et mettre en surbrillance les éléments importants en fonction de leurs valeurs, en commençant à un paramètre pour la valeur la plus faible et un autre paramètre pour la valeur la plus élevée. Par exemple, si votre modèle utilise des données de demande d'assurance et que l'une des propriétés d'entité correspond au nombre de demandes remplies par un fournisseur, vous pouvez définir le jaune pâle comme couleur de l'entité ayant le nombre le plus faible de demandes et l'orange pour l'entité ayant le nombre le plus élevé de demandes ; les entités comprises entre ces deux dates adopteraient alors une couleur avoisinant le jaune pâle et l'orange.

La fonction Thèmes applique des styles et des filtres aux éléments de votre modèle en fonction de conditions que vous définissez. Vous pouvez prédéterminer les valeurs esthétiques des entités et des relations répondant aux critères définis dans vos conditions. Lorsque des parties de votre modèle répondent aux critères définis, le thème sera appliqué et vous pourrez identifier visuellement ces éléments. Vous pouvez même utiliser des filtres pour masquer automatiquement les éléments répondant aux critères définis dans votre modèle.

<span id="page-20-1"></span>Cliquez **[ici](#page-160-0)** pour obtenir plus d'informations sur l'application de style aux données de votre modèle.

# Dispositions des données

La fonction Dispositions dans l'outil Relationship Analysis Client vous permet de modifier l'apparence des éléments de modèles afin d'afficher les entités et relations visuellement. Certaines données ont un meilleur rendu dans une disposition de modèle particulière. L'outil Relationship Analysis Client propose cinq dispositions pour vos modèles. Il existe également des options propres à chaque disposition et d'autres communes à toutes les dispositions.

- Disposition circulaire : met l'accent sur les structures de groupe et d'arborescence dans un réseau.
- Disposition hiérarchique : met en évidence la direction ou le flux principal dans un modèle dirigé.
- Disposition organique : repose sur le paradigme de disposition dirigé par la force.
- Disposition orthogonale : est un fournisseur de disposition polyvalente pour les modèles non dirigés ; produit des dessins compacts sans chevauchement, avec peu de croisements et de plis.
- Disposition cartographique : décrit les emplacements des entités dans votre modèle à l'aide de la latitude et de la longitude.

Pour plus d'informations sur ces dispositions et les options communes des dispositions, voir **Utilisation des [dispositions](#page-172-0)**.

# <span id="page-21-0"></span>Graphiques de données

La fonction Graphiques du client d'analyse de relation vous permet de visualiser les données d'un modèle sous forme graphique. Parmi les quatre options, vous pouvez sélectionner celle qui décrit le mieux vos données :

- Graphique à barres de données : présente des données numériques à partir d'un modèle sous forme de graphique à barres. Par conséquent, seules les propriétés présentant des formats numériques peuvent être utilisées avec les graphiques à barres de données. Les graphiques à barres de données affichent chaque entrée pour les critères sélectionnés de la valeur la plus élevée à la plus faible. Cela représente l'ordre d'influence dans le modèle, de la plus influente à la moins influente.
- Arborescence : présente des données de manière hiérarchique, résultant en plusieurs carrés et rectangles individuels qui, ensemble, forment un ensemble. La taille et la couleur de chaque rectangle reflète sa valeur et son influence dans le modèle et, si vous passez la souris sur un bloc donné, les données à partir desquelles vous avez créé la carte apparaîtront.
- Carte thermique : présente des données sous forme de tableau, à l'aide de couleurs. Des données de taux de délits par mois, à travers les années, représentent un exemple simple. Chaque ligne représente un des douze mois et chaque colonne représente une année dans la période. Les couleurs peuvent aller du bleu très pâle (taux de délits les plus faibles) au bleu foncé (taux de délits les plus élevés). Vous pouvez utiliser plusieurs spectres de couleurs, notamment si vous souhaitez que votre carte thermique soit plus spécifique.
- Chronologie : présente des données sur une période temporelle. Elle peut être utilisée pour des entités, des relations ou les deux. Vous pouvez tracer des événements, des actions, etc. sur une période et, une fois la chronologie créée, vous pouvez effectuer un zoom avant ou arrière pour mettre l'accent sur plus ou moins d'éléments.

Pour plus d'informations, voir **Utilisation de [graphiques](#page-149-0)**.

# <span id="page-22-0"></span>6 - Analyses

Le module Data Hub de Master Data Management inclut des outils précieux conçus pour vous aider à analyser vos données.

In this section

[Algorithmes](#page-23-0) de centralité de 24 [Détails](#page-23-1) du job 24

# <span id="page-23-0"></span>Algorithmes de centralité

Les algorithmes de centralité mesurent l'importance et la signification, également connue sous le nom de centralité, des différentes entités et relations dans un modèle. Lorsque vous utilisez des algorithmes, vous pouvez déterminer les meneurs/suiveurs, les influenceurs/écartés, etc.

Relationship Analysis Client fournit quatre genres de mesures de centralité à appliquer à votre modèle :

- **Éléments intermédiaires** : permet d'identifier les entités qui contrôlent le flux d'informations entre les différentes parties du réseau.
- **Proximité** : permet d'identifier les entités dotées du meilleur accès aux autres parties du réseau et de la meilleure visibilité sur les activités dans le reste du réseau.
- **Degré** : permet d'identifier les entités dotées des liens les plus directs les uns avec les autres.
- **Influence** : permet d'identifier les entités dotées d'une forte influence dans le réseau en raison de leurs liens directs avec d'autres entités hautement actives ou bien connectées.

Il existe trois types de directions dans lesquelles un algorithme peut être exécuté :

- **Entrant** : les résultats seront basés sur les relations arrivant dans l'entité.
- **Sortant** : les résultats seront basés sur les relations sortant de l'entité.
- **Les deux** : les résultats seront basés à la fois sur les relations sortantes et entrantes.

Il existe d'autres mesures qui peuvent entrer en jeu avec les algorithmes de centralité. Par exemple, vous pouvez sélectionner la précision approximative des résultats. Une précision plus faible renverra des résultats plus exacts, mais l'algorithme s'exécutera plus lentement. L'algorithme de proximité vous permet de sélectionner la manière dont les résultats doivent être renvoyés. Vous pouvez également déterminer que la propriété de relation doit servir de pondération ou que les valeurs faibles doivent être considérées comme plus significatives, comme si vous utilisiez des données classant des entités et que le n° 1 était le meilleur classement possible.

<span id="page-23-1"></span>Pour plus d'informations sur les algorithmes de centralité, cliquez **[ici](#page-105-0)**.

# Détails du job

La fonction Gestion de modèle dans Relationship Analysis Client fournit d'importantes statistiques sur les jobs que vous avez exécutés lors de l'application d'algorithmes à votre modèle. Ces informations incluent les éléments suivants :

- ID de job
- Nom de modèle
- Algorithme utilisé
- Statut du travail
- Heure de début
- Heure de fin
- Tout message renvoyé lorsque le travail a été exécuté

Des modèles plus volumineux peuvent prendre plus de temps pour s'exécuter ; la colonne Statut indique si un job est toujours en cours d'exécution.

# <span id="page-25-0"></span>7 - Module Data Hub

## In this section

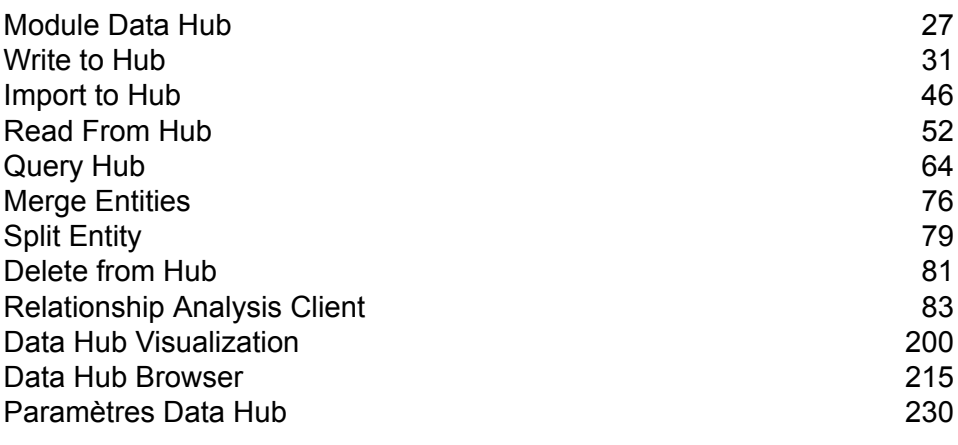

# <span id="page-26-0"></span>Module Data Hub

Le module Data Hub fournit un référentiel persistant pour vous aider à gérer et à comprendre vos ressources de données les plus critiques. Il prend en charge les initiatives Master Data Management et Business Intelligence. Le module Data Hub fonctionne autour d'une base de données graphe qui permet aux entreprises de mettre en œuvre et de faire évoluer rapidement les modèles de données en fonction de relations complexes réelles qui peuvent couvrir des procédures, des interactions, des hiérarchies, des rôles et des domaines, et extraire un aperçu pratique pour générer des résultats métier.

#### *Composants*

Le module Data Hub est constitué des cinq composants suivants :

- **Write to Hub** : stage de collecteur de données qui vous permet de créer intuitivement un modèle à l'aide de données d'entrée pour définir des entités, des relations et des propriétés. Lors de l'exécution, Write to Hub charge les données dans le hub.
- **Import to Hub** : stage qui utilise deux voies de données entrantes, l'une pour les entités et l'autre pour les relations, afin de définir un nouveau modèle ou de renseigner un modèle existant. Inclut un port d'erreur sortant en option qui collecte les enregistrements qui n'ont pas pu être traités par le flux de données.
- **Read From Hub** : stage source qui utilise une requête nouvelle ou enregistrée pour lire les données à l'intérieur d'un modèle existant. Il renvoie alors ces données sous forme de champs dans le stage de sortie de votre flux de données et permet de l'utiliser avec d'autres stages ou processus.
- **Query Hub** : stage intermédiaire qui utilise des lignes de données entrantes pour définir des requêtes qui extraient des entités et des relations spécifiques d'un modèle. Par exemple, Query Hub peut être utilisé dans le cadre d'un service pour comprendre le score d'influence d'un client au sein du réseau ou pour déterminer si l'enregistrement d'un client existe déjà dans le hub.
- **Merge Entities** : stage qui accède aux données d'un modèle existant et vous permet de fusionner deux ou plusieurs entités en une seule.
- **Split Entity** : stage qui accède aux données d'un modèle existant et vous permet de scinder une entité en deux ou plusieurs entités.
- **Delete from Hub** : stage qui vous permet de supprimer des entités et des relations d'un modèle existant.
- **Relationship Analysis Client** : outil de navigateur Web qui fournit une interface visuelle pour l'affichage des relations et hiérarchies dans le hub, le repérage des relations masquées ou non évidentes, la créations de scénarios si, l'exécution d'une analyse temporelle ou géospatiale, la création de déclencheurs d'événements pilotés par les règles, l'exécution d'algorithmes de centralité pour déterminer le score d'influence par rapport au réseau entier ou aux données visualisées dans le client.

• **Data Hub Browser** : outil de découverte avec lequel vous pouvez rechercher le contenu d'un modèle en parcourant les résultats d'une requête en langage naturel basée sur les métadonnées du modèle.

#### Bases de données Data Hub

Le module Data Hub utilise des bases de données de graphiques, qui sont très différentes des bases de données relationnelles.

- Tables/données hiérarchiques ou aucun schéma
- Transversale de liens rapide et simple
- Faire en sorte que le modèle identifie les relations pour vous/ connaître les relations en amont

#### Sauvegarde de modèles

Il existe deux manières de sauvegarder un modèle à utiliser si le modèle d'origine est corrompu ou supprimé de votre serveur. Une méthode consiste à **planifier des [sauvegardes](#page-27-0) régulières** dans Web Management Console, et l'autre à **[sauvegarder](#page-28-0) les modèles à la demande** dans Relationship Analysis Client.

Quelle que soit la méthode de votre choix, l'utilisation de sauvegardes de modèle doit être activée dans le fichier de propriétés Neo4j. Par défaut, les sauvegardes sont activées ; suivez ces étapes pour **désactiver** les sauvegardes :

- **1.** Ouvrez <Spectrum™ Technology Platforminstall path>/server/modules/hub/db/neo4j.properties.
- <span id="page-27-0"></span>**2.** Définissez la propriété **online\_backup\_enabled** sur false.
- **3.** Enregistrez le fichier.

#### **Planification de sauvegardes de modèles**

Les sauvegardes requièrent un port unique, automatiquement affecté par défaut. L'administrateur peut modifier les numéros de port d'affectations manuelles et automatiques comme indiqué ci-dessous.

#### **Affectations automatiques**

- **1.** Indiquez un numéro de port de base de départ dans le fichier <Spectrum™ Technology Platforminstall path>/server/modules/hub/db/neo4j.properties. Les ports seront incrémentés de manière séquentielle en commençant par le port de base plus 1 et seront affectés aux modèles lors de leur création ou lorsqu'un utilisateur y accède.
- **2.** Annulez le commentaire et définissez la propriété online.backup.base.port.
- **3.** Enregistrez le fichier.

#### **Affectations manuelles**

- **1.** Copiez le fichier neo4j.properties depuis <Spectrum™ Technology Platforminstall path>/server/modules/hub/db/neo4j.properties dans <Spectrum™ Technology Platforminstall path>/server/modules/hub/db/model.<model name>/neo4j.properties.
- **2.** Modifiez le fichier de propriétés propres au modèle en annulant les commentaires et en modifiant la propriété **online.backup.port** de telle sorte qu'elle constitue le numéro de port à utiliser pour la sauvegarde en ligne de ce modèle.
- **3.** Enregistrez le fichier.

#### **Planification de sauvegardes**

Après avoir activé l'utilisation de sauvegardes de modèles, vous pouvez utiliser Data Hub Settings pour exécuter des sauvegardes régulières des modèles. L'onglet Data Hub Settings se trouve dans l'onglet Ressources de Web Management Console.

**Remarque :** Cette méthode permet de sauvegarder **tous** les modèles existants. Si vous souhaitez sauvegarder certains modèles, mais pas les autres, utilisez la **[méthode](#page-28-0) à la [demande](#page-28-0)** pour effectuer la sauvegarde.

- **1.** Avec l'onglet Data Hub Settings ouvert, cliquez sur **Programmer la sauvegarde**.
- <span id="page-28-0"></span>**2.** Indiquez la fréquence et l'heure auxquelles les sauvegardes doivent se produire.
- **3.** Cliquez sur **Enregistrer**.

#### **Sauvegarde de modèles à la demande**

En supposant que l'utilisation de sauvegardes de modèles est activée dans les paramètres par défaut, vous pouvez utiliser Relationship Analysis Client pour effectuer des sauvegardes à la demande de modèles spécifiques.

**Remarque :** Cette méthode de sauvegarde s'applique aux modèles **individuels**. Si vous souhaitez sauvegarder tous les modèles à la fois, utilisez la **méthode de [planification](#page-27-0)**.

- **1.** Ouvrez Relationship Analysis Client.
- **2.** Cliquez sur **Gérer**.
- **3.** Sélectionnez le modèle que vous souhaitez sauvegarder, puis cliquez sur **Sauvegarde**.
- **4.** Cliquez sur **Oui**, puis sur **OK**.

**Remarque :** Reportez-vous à la section **[Restauration](#page-29-0) de modèles** à la page 30 et Gestion des modèles **Onglet [Sauvegardes](#page-122-0)** à la page 123 pour plus d'informations sur la restauration de modèles à partir d'une sauvegarde.

#### **Sauvegarde de modèles dans un cluster**

Pour garantir qu'un modèle sauvegardé dans un environnement en cluster est accessible à tous les serveurs du cluster, le modèle doit être sauvegardé à un emplacement partagé, comme un lecteur mappé, un système de fichiers réseau (NFS) ou un réseau de zone de stockage (SAN).

Effectuez ces étapes sur **chaque** serveur du cluster :

- **1.** Ouvrez <Spectrum™ Technology Platforminstall path>/server/modules/hub/hub.properties.
- **2.** Définissez la propriété **hub.backup.path.base** sur l'emplacement partagé, tel que /sandrive/spectrum/datahub/backups.
- **3.** Enregistrez le fichier.

#### <span id="page-29-0"></span>Restauration de modèles

Utilisez la fonction de restauration de Relationship Analysis Client pour restaurer les modèles sauvegardés à la demande ou par programmation. Les sauvegardes sont stockées dans < Spectrum™ Technology Platform install path>/server/modules/hub/db/backups. Ce dossier contient un ensemble de dossiers : un pour chaque modèle. Le dossier contient toutes les données et métadonnées de son modèle respectif. Les requêtes, les analyseurs, les thèmes et les entrées de sécurité sont stockés dans la base de données de configuration Spectrum et doivent être sauvegardés dans le cadre de la programmation de sauvegarde Spectrum.

- **1.** Lorsque l'outil Relationship Analysis Client est ouvert, cliquez sur le bouton **Gérer**.
- **2.** Cliquez sur l'onglet **Sauvegardes**.
- **3.** Sélectionnez un modèle dans la liste de la boîte de dialogue **Gestion de modèle** en cliquant dessus.
- **4.** Cliquez sur l'onglet **Restaurer**, puis sur **Oui** pour confirmer la restauration.
- **5.** Cliquez sur **OK**.

#### Suppression de modèles sauvegardés à la demande

Les modèles sauvegardés à la demande dans Relationship Analysis Client peuvent également être supprimés dans Relationship Analysis Client.

- **1.** Lorsque l'outil Relationship Analysis Client est ouvert, cliquez sur le bouton **Gérer**.
- **2.** Cliquez sur l'onglet **Sauvegardes**.
- **3.** Sélectionnez un modèle dans la liste de la boîte de dialogue **Gestion de modèle** en cliquant dessus.
- **4.** Cliquez sur l'onglet **Supprimer**, puis sur **Oui** pour confirmer la suppression.
- **5.** Cliquez sur **OK**.

# <span id="page-30-0"></span>Write to Hub

Le stage Write to Hub permet de lier les données ensemble, ce qui crée un réseau complexe de relations, appelé hub, qui peuvent être affichées dans un modèle. Une fois ce modèle créé, il peut faire l'objet d'une requête dans un stage Read From Hub ou Query Hub, ou il peut être visualisé dans le Relationship Analysis Client pour identifier les relations et tendances qui, sans quoi, seraient difficiles à trouver.

Pour configurer un stage Write to Hub, vous devez compléter les onglets Entités et Relations. Vous pouvez également utiliser l'onglet Options pour définir les préférences de traitement et déterminer la manière dont vous souhaitez que les données soient écrites dans le hub.

Cliquez **ici** pour obtenir des exemples de configuration d'un flux de données Write to Hub du début à la fin à l'aide d'un fichier plat et d'un fichier XML.

#### Entrée

Le stage Ecrire dans le hub exige que votre flux de données contienne un stage d'entrée contenant les champs définis que vous pouvez utiliser pour créer un modèle.

### Onglet Entités

L'onglet Entités vous permet de configurer la manière dont les entités sont créées et mises à jour. Ces entités peuvent représenter des objets ou des événements et seront stockées dans votre modèle. Vous pouvez utiliser l'onglet Relations pour les lier à d'autres entités et créer des relations. Pour créer des entités pour votre modèle, vous devez remplir les informations suivantes :

- **1.** Entrez le nom de votre modèle dans le champ **Modèle**.
- **2.** Cliquez sur **Ajouter...** pour créer une entité. La boîte de dialogue **Ajouter une entité** apparaît.
- **3.** Sélectionnez le nom du champ à utiliser pour générer l'ID de l'entité dans le champ **Champ d'entrée**.
- **4.** Si vous souhaitez que le nom de l'entité soit différent du nom automatiquement fourni, modifiez le contenu du champ **Type** avec le nom de votre choix.
- **5.** Dans l'onglet **Propriétés**, vous définissez les propriétés que vous souhaitez inclure dans le type d'entité que vous créez. Par exemple, si vous créez un type d'entité qui représente des lieux, vous pouvez choisir Latitude et Longitude comme propriétés. Vous pouvez sélectionner **Entrée** ou **Métadonnées**, selon ce que vous souhaitez utiliser pour définir les propriétés. Si votre modèle ne contient pas de métadonnées, cette option est désactivée.

• Si vous sélectionnez Entrée, la grille est renseignée par des champs d'entrée, affichés dans la colonne **Champ** ; chaque ligne correspond à un champ d'entrée. Sélectionnez les champs que vous souhaitez inclure comme propriétés pour le type d'entité en cochant la case **Inclure** pour ce champ. La colonne **Nom** représente le nom que vous souhaitez attribuer à la propriété dans le modèle ; sa valeur par défaut est le nom de champ d'entrée, mais vous pouvez sélectionner n'importe quelle propriété de la liste déroulante Nom ou saisir manuellement un nom.

**Remarque :** Spectrum prend en charge les types de données simples et complexes ; vous pouvez utiliser les champs en tant qu'entité à un niveau inférieur de la structure hiérarchique de votre fichier d'entrée. Si vous utilisez les données hiérarchiques, vous verrez également un contrôle **Filtre** qui vous permet de filtrer les données de la liste Propriété en fonction du chemin du champ. De même, vous aurez accès à un contrôle qui vous permet de masquer les champs non primitifs.

- Si vous sélectionnez Métadonnées, la grille est renseignée par les propriétés des métadonnées, affichées dans la colonne **Nom** ; chaque ligne correspond à une propriété. Les propriétés affichées sont déterminées selon que le type d'entité que vous définissez est connu ou non. S'il s'agit d'un type connu, la colonne Nom inclut des propriétés spécifiques à ce type ; S'il ne s'agit pas d'un type connu, la colonne Nom inclut une liste de toutes les propriétés du modèle. Sélectionnez les propriétés que vous souhaitez renseigner pour le type d'entité en cochant la case **Inclure** pour cette propriété. La colonne **Champ** contient les noms des champs d'entrée dont vous pouvez mapper les propriétés et dont les données peuvent être utilisées pour renseigner les propriétés. Si un champ d'entrée correspond au nom de propriété, il est automatiquement mappé et la case Inclure est cochée.
- **6.** Cliquez sur l'onglet **Mises à jour**. Une fois qu'une entité est créée, elle peut ensuite être mise à jour lorsque des données présentant le même ID sont saisies au cours du stage Write to Hub. Sélectionnez la manière dont Write to Hub doit gérer les mises à jour :
	- **Toujours mettre à jour les propriétés** : les propriétés sont toujours mises à jour avec les informations les plus récentes. Cela inclut la mise à jour avec des chaînes nulles ou vides.
	- **Mettre à jour les propriétés sauf si toutes les entrées sont nulles** : les propriétés sont toujours mises à jour sauf si les champs d'entrée associés aux propriétés sélectionnées sont nuls.
	- **Ne jamais écraser les propriétés avec des données vides** : les propriétés sont toujours mises à jour sauf si l'entrée est une chaîne nulle ou vide.
	- **Ne jamais écraser les propriétés non vides** : les propriétés ne sont jamais mises à jour une fois renseignées avec des données non vides.
- **7.** Répétez les étapes 4 à 7 pour ajouter des entités supplémentaires. Lorsque vous avez terminé d'ajouter des entités, cliquez sur **Fermer**.
- **8.** Sélectionnez les champs à indexer dans votre modèle en cliquant sur le bouton **Index...** et en cochant la case correspondant aux champs. Si vous sélectionnez des champs à indexer, plutôt que d'indexer tous les champs dans votre modèle, les performances seront plus rapides lors de l'écriture dans un modèle. Cependant, si vous tentez d'interroger des champs dans votre modèle qui n'ont pas été indexés, le temps de réponse sera plus lent. Par exemple, l'option **Indiquer les**

**entités de départ** dans l'outil de requête du client d'analyse de relation ne fonctionne que sur les propriétés indexées. Vous pouvez interroger les propriétés non indexées à l'aide des conditions, mais les performances seront plus lentes.

Dans la colonne **Type**, vous pouvez choisir si les données doivent être indexées exactement telles quelles, avec la sensibilité à la casse, ou si elles doivent être indexées sans sensibilité à la casse, ce qui produit généralement de meilleurs résultats de recherche.

**Remarque :** Les propriétés \_*stp*\_id, \_*stp*\_type et \_*stp*\_label sont des propriétés internes et apparaîtront dans la liste des champs indexés. Vous pouvez désélectionner \_*stp*\_type et \_*stp*\_label, mais \_*stp*\_id doit être indexé ; cependant, vous pouvez désigner si son type d'index doit être exact ou s'il est insensible à la casse.

## Onglet Relations

L'onglet Relations vous permet de configurer la manière dont les relations sont créées entre une entité source et une entité cible. Ces relations représentent la connexion existant entre deux entités (par ex., Jean connaît Marie). Pour créer des relations pour votre modèle, vous devez remplir les informations suivantes :

- **1.** Cliquez sur **Ajouter...**
- **2.** Sélectionnez l'entité qui doit faire office de source pour votre relation dans le champ **Source**.
- **3.** Cliquez sur le type de libellé approprié pour votre relation : chaîne ou champ. S'il s'agit d'une chaîne, entrez la chaîne dans la zone de texte située en dessous. S'il s'agit d'un champ, sélectionnez le champ à utiliser pour générer le libellé de la relation dans la liste déroulante.
- **4.** Si vous souhaitez autoriser la création multiple d'une relation entre une entité source et une entité cible, cochez la case **Autoriser plusieurs relations basées sur un ID unique** et sélectionnez le champ sur lequel baser la relation dans la zone déroulante.
- **5.** Sélectionnez l'entité qui doit faire office de cible pour votre relation dans le champ **Cible**.
- **6.** Dans l'onglet **Propriétés**, vous définissez les propriétés que vous souhaitez inclure dans la relation que vous créez. Par exemple, si vous créez une relation nommée « Traité » entre un type d'entité « Médecin » et un type d'entité « Patient », vous pouvez choisir la date et le diagnostic comme propriétés. Vous pouvez sélectionner **Entrée** ou **Métadonnées**, selon ce que vous souhaitez utiliser pour définir les propriétés. Si votre modèle ne contient pas de métadonnées, cette option est désactivée.
	- Si vous sélectionnez Entrée, la grille est renseignée par des champs d'entrée, affichés dans la colonne **Champ** ; chaque ligne correspond à un champ d'entrée. Sélectionnez les champs que vous souhaitez inclure comme propriétés pour la relation en cochant la case **Inclure** pour ce champ. La colonne **Nom** représente le nom que vous souhaitez attribuer à la propriété dans le modèle ; sa valeur par défaut est le nom de champ d'entrée, mais vous pouvez sélectionner n'importe quelle propriété de la liste déroulante Nom ou saisir manuellement un nom.
	- Si vous sélectionnez Métadonnées, la grille est renseignée par les propriétés des métadonnées, affichées dans la colonne **Nom** ; chaque ligne correspond à une propriété. Les propriétés

affichées sont déterminées suivant que la relation que vous définissez est connue ou non. Dans le cas d'une relation connue, la colonne Nom inclut les propriétés spécifiques à cette relation ; si elle n'est pas connue, la colonne Nom inclut une liste de toutes les propriétés du modèle. Sélectionnez les propriétés que vous souhaitez renseigner pour la relation en cochant la case **Inclure** pour cette propriété. La colonne **Champ** contient les noms des champs d'entrée dont vous pouvez mapper les propriétés et dont les données peuvent être utilisées pour renseigner les propriétés. Si un champ d'entrée correspond au nom de propriété, il est automatiquement mappé et la case Inclure est cochée.

- **7.** Sous l'onglet **Conditions**, vous pouvez spécifier des conditions qui commandent le moment où une relation est créée entre une entité source et une entité cible. Cliquez sur **Ajouter** pour ajouter une nouvelle condition. La boîte de dialogue **Ajouter une condition** apparaît.
- **8.** Si vous créez la première condition, le champ **Opérateur logique** est grisé. Si vous créez une condition suivante, indiquez si elle doit être utilisée conjointement aux conditions précédentes ou à la place des conditions précédentes.
- **9.** Sélectionnez l'élément sur lequel la condition sera basée dans le champ **Source de données**.
- **10.** Sélectionnez le champ sur lequel la condition sera basée dans le champ **Nom de champ**.
- **11.** Sélectionnez l'opérateur pour la condition dans le champ **Opérateur**.
- **12.** Entrez la valeur de la condition dans le champ **Valeur** et cliquez sur **Ajouter**.
- **13.** Répétez les étapes 7 à 12 pour ajouter des conditions supplémentaires. Lorsque vous avez terminé d'ajouter des conditions, cliquez sur **Fermer**.
- **14.** Cliquez sur l'onglet **Mises à jour**.
- **15.** Sélectionnez l'action appropriée pour mettre à jour et écraser les propriétés. Une fois qu'une relation est créée, elle peut ensuite être mise à jour lorsque des données présentant le même ID source et cible sont saisies au cours de l'étape Write to Graph. Sélectionnez la manière dont Write to Graph doit gérer les mises à jour :
	- **Toujours mettre à jour les propriétés** : les propriétés sont toujours mises à jour avec les informations les plus récentes. Cela inclut la mise à jour avec des chaînes nulles ou vides.
	- **Mettre à jour les propriétés sauf si toutes les entrées sont nulles** : les propriétés sont toujours mises à jour sauf si les champs d'entrée associés aux propriétés sélectionnées sont nuls.
	- **Ne jamais écraser les propriétés avec des données vides** : les propriétés sont toujours mises à jour sauf si l'entrée est une chaîne nulle ou vide.
	- **Ne jamais écraser les propriétés non vides** : les propriétés ne sont jamais mises à jour une fois renseignées avec des données non vides.
- **16.** Cliquez sur **Ajouter...**.
- **17.** Répétez les étapes 1 à 16 pour ajouter des relations supplémentaires. Lorsque vous avez terminé d'ajouter des relations, cliquez sur **Fermer**.

### Onglet Options

L'onglet Options vous permet de contrôler les options de traitement.

- **1.** Cliquez sur **Chargement initial** si vous chargez le modèle pour la première fois. Le modèle sera verrouillé et inaccessible en écriture par tout autre stage Write to Hub. Lorsque ce mode est coché, la seule option disponible sous l'onglet Mises à jour dans la boîte de dialogue Ajouter une entité sera **Ne jamais écraser les propriétés non vides**. Par conséquent, si vous disposez de plusieurs fichiers d'entrée dans votre flux de données, ils peuvent tous créer des propriétés, mais aucun d'entre eux ne peut mettre à jour des propriétés existantes à l'aide de nouvelles valeurs. Ce mode fournit de meilleures performances lors du chargement initial d'un modèle. Les données existantes, s'il en existe, seront effacées avant l'écriture.
- **2.** Cliquez sur **Écritures simultanées** si vous souhaitez autoriser l'écriture par plusieurs stages Write to Hub en même temps. Lorsque ce mode est coché, l'option **Effacer le modèle avant le traitement** est désactivée et le modèle est créé avant d'exécuter le job. Si le modèle n'existe pas déjà, il sera créé lors de la fermeture du stage.
- **3.** Cliquez sur **Verrou exclusif** (valeur par défaut) si vous ne souhaitez pas autoriser l'écriture du modèle par plusieurs stages Write to Hub. Lorsque ce mode est coché, les propriétés peuvent être mises à jour après leur création.
- **4.** Sélectionnez **Effacer le modèle avant le traitement** si vous souhaitez enlever toutes les entités et relations existantes avant de traiter de nouvelles données. Si cette option n'est pas sélectionnée, de nouvelles informations seront utilisées pour mettre à jour toute entité et relation existante.

**Remarque :** Si vous utilisez cette option, les paramètres de sécurité ne seront pas altérés pour le module Data Hub. Le modèle sera recréé, mais les paramètres de sécurité ne resteront pas les mêmes.

- **5.** Cliquez sur **Enlever les entités orphelines après le traitement** si vous souhaitez enlever les entités ne présentant aucune relation.
- **6.** Cliquez sur **OK**.

#### **Configuration du délai avant temporisation en mode verrouillage exclusif**

Si vous sélectionnez le mode d'écriture **Verrouillage exclusif** dans l'onglet Options du stage Write to Hub, ou si vous appliquez un algorithme de centralité (degré, intermédiarité, proximité ou influence) à un modèle, ce modèle est verrouillé tant que ces processus sont exécutés et toute action que vous tentez sur ce modèle requérant un accès en écriture entraîne un délai d'attente jusqu'à ce que ces processus soient terminés.

Vous pouvez indiquer combien de temps un processus doit attendre avant sa temporisation en modifiant le fichier de propriétés neo4j. La valeur par défaut est 10 secondes, ou 10 000 millisecondes.

**1.** Ouvrez le fichier <Spectrum™ Technology Platform install path>/server/modules/hub/db/neo4j.properties.

- **2.** Accédez à la ligne ha.wait.for.exclusive.lock.timeout.
- **3.** Saisissez, en millisecondes, la durée de votre choix avant le déverrouillage ou la temporisation du processus. Une valeur de 0 milliseconde entraîne une temporisation immédiate et, si vous laissez cette propriété vierge, le serveur attend indéfiniment.

**Remarque :** Si un modèle est actuellement utilisé avec le mode d'écriture **Écritures simultanées** sélectionné et qu'une tentative de lancement d'un processus simultané est effectuée avec le mode d'écriture **Verrouillage exclusif** sélectionné, le modèle est verrouillé et le deuxième processus est temporisé conformément aux paramètres configurés ici.

#### **Sortie**

Le stage Write to Hub dispose d'un port sortant facultatif qui collecte tous les enregistrements que le flux de données n'a pas traités correctement. Il s'agit du port d'erreur et les enregistrements arrivant dans le collecteur de données, via ce port, sont considérés comme non conformes.

### Exemple de flux de données Write to Hub

Cette section décrit comment configurer un flux de données simple qui inclut un stage Write to Hub. Le premier exemple utilise un fichier plat pour l'entrée et le second exemple utilise un fichier XML pour l'entrée. Les deux fichiers incluent le nom des employés et de leurs responsables, ainsi que d'autres informations décrites de manière plus détaillée dans les sections suivantes. Le résultat final est le même pour les deux flux de données : un modèle décrivant la structure de reporting d'une petite organisation.

#### **Exemple plat**

Le flux de données Write qui utilise un fichier plat pour l'entrée ressemble à cela :

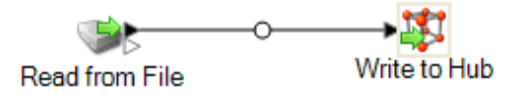

#### *Configuration de Read from File*

Le stage Read from File utilise un fichier séparé par des virgules qui inclut des enregistrements avec les champs suivants :

- ID de l'employé
- Nom
- Poste occupé
- ID du responsable
Le fichier d'entrée lui-même ressemble à cela :

- 1 EmployeeId, name, title, ManagerId
- 2 1, Tom Smith, Operations Director,
- 3 10, Paula Sheen, Facilities Manager, 1
- 4 11, Mike Wilson, Event Coordinator, 2
- 5 2, Mary Hansen, Director of Marketing,
- 6 3, Jim Waterman, Support Manager, 1
- 7 12, Marcus David, Online Support, 3
- 8 14, Dawn Richards, Purchasing Agent, 1
- 9 15, Sam Clark, Operations Manager, 1

Notez que deux employés ne disposent pas d'ID de responsable. Ces employés (Tom Smith et Mary Hansen) sont tous deux directeurs et ne disposent donc pas de responsable dans cet exercice. Tous les autres employés disposent d'un numéro dans le champ ID du responsable qui fait référence à l'employé qui est leur responsable. Par exemple, l'enregistrement de Paula Sheen présente « 1 » dans le champ ID du responsable, indiquant que Tom Smith est son responsable.

Le stage Read from File apparaît comme suit lorsqu'il est configuré pour fonctionner avec ce fichier d'entrée :

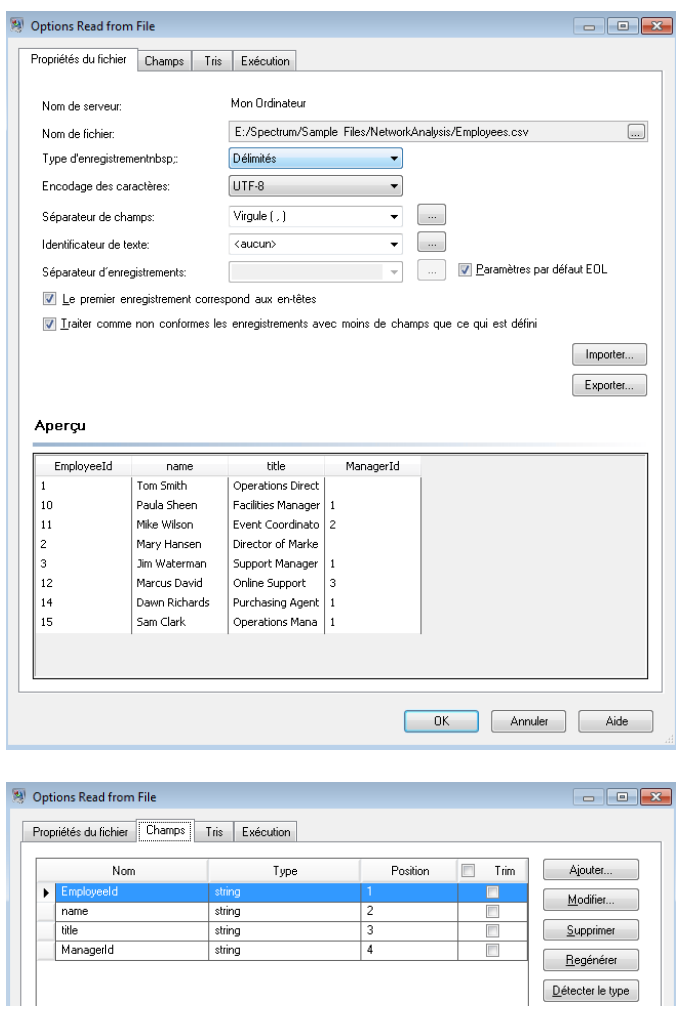

### *Configuration de Write to Hub*

Ensuite, nous configurons le stage Write to Hub. Après avoir nommé le modèle « Employés », nous configurons le stage pour inclure les entités et relations qui composent le modèle.

Dans la mesure où nous créons un modèle semblable à un organigramme, nos entités sont des employés auxquels des ID numériques sont affectés. Dans la boîte de dialogue **Ajouter une entité**, nous commençons par cliquer sur le bouton Parcourir pour accéder à la boîte de dialogue **Schéma de champ**, puis nous sélectionnons « ID d'employé » dans la liste des champs disponibles. Il s'agit du premier groupe d'entités dans notre modèle.

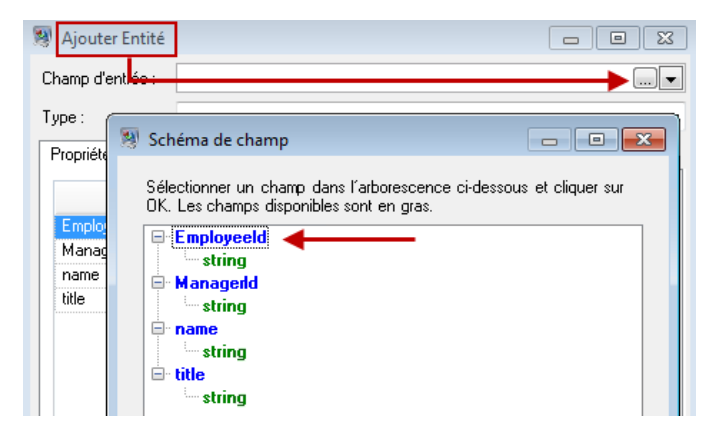

Ensuite, nous définissons le champ **Type** sur « Employé » et cochons les cases « nom » et « titre » car nous souhaitons reprendre ces champs comme des propriétés pour les entités ID d'employé dans le modèle.

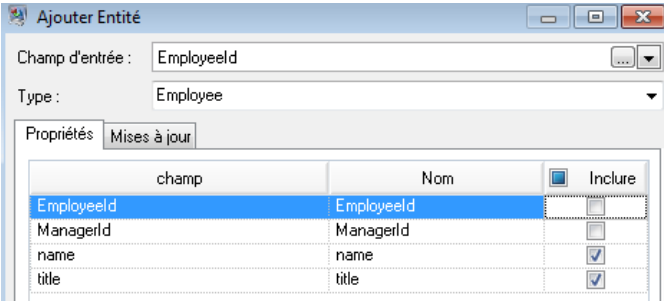

Après avoir défini les propriétés pour l'entité Employé, nous configurons les options de traitement. L'onglet Mises à jour vous permet d'indiquer si les propriétés peuvent être mises à jour dans le modèle une fois en place et si elles doivent écraser les données existantes. Par exemple, dans ce cas-ci, Mary Hansen ressortirait deux fois car dans l'enregistrement 4 elle est traitée comme une employée mais, dans l'enregistrement 3, elle est traitée comme une responsable. Lorsque Write to Hub traite Mary pour la seconde fois, il pourrait écraser ou supprimer les données renseignées à la suite du premier traitement de Mary. En sélectionnant **Ne jamais écraser les propriétés avec des données vides** (valeur par défaut), toute mise à jour créera de nouvelles propriétés et écrasera les propriétés existantes, mais elle n'effacera pas les propriétés définies par le premier traitement mais manquantes dans le second traitement. Cela garantit également que l'ordre dans lequel ces enregistrements sont lus n'a aucun impact sur le modèle.

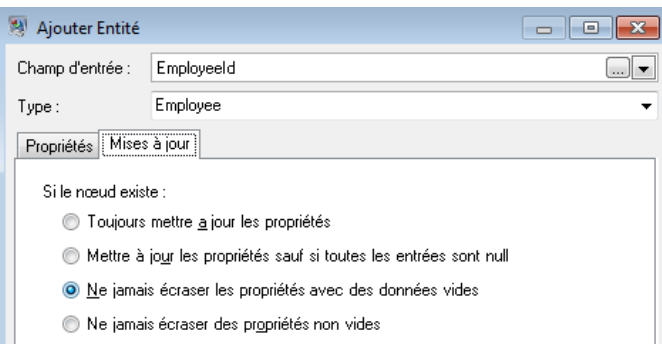

Si nous sélectionnions **Toujours mettre à jour les propriétés**, les données seraient toujours écrasées et seul le dernier ensemble de données de propriété serait reflété dans le modèle. Si nous sélectionnions **Mettre à jour les propriétés sauf si toutes les entrées sont nulles**, les données seraient toujours écrasées sauf si chaque champ dans le nouvel enregistrement était vide. Enfin, si nous sélectionnions **Ne jamais écraser les propriétés non vides**, le premier ensemble de données de tout champ donné serait conservé, sauf si ce champ était vide. Dans ce cas-là, le premier ensemble de données non vides serait conservé.

Nous répétons ces étapes pour ajouter « ID du responsable » comme second groupe d'entités dans notre modèle. Bien qu'ID du responsable et ID d'employé soient des champs différents dans le fichier d'entrée, les types des deux entités sont définis sur « Employé ». Si nous définissons ID du responsable sur un autre type, le modèle contiendrait deux entités pour les responsables de niveau moyen. Par exemple, Jim Waterman disposerait d'une entité comme employé et d'une entité comme responsable. Si les deux entités sont définies sur le type « Employé », les responsables de niveau moyen, tels que Jim, disposeraient d'une seule entité dans le modèle. Cette entité présenterait d'autres entités arrivant dans celle-ci (des employés) et une autre entité sortant de celle-ci (vers leur responsable respectif). Nous n'ajoutons pas de propriétés aux entités ID du responsable car les valeurs dans ces champs (nom, titre) s'appliquent aux employés et non aux responsables. Par ailleurs, nous acceptons la sélection par défaut de l'option **Ne jamais écraser les propriétés avec des données vides** dans l'onglet Mises à jour.

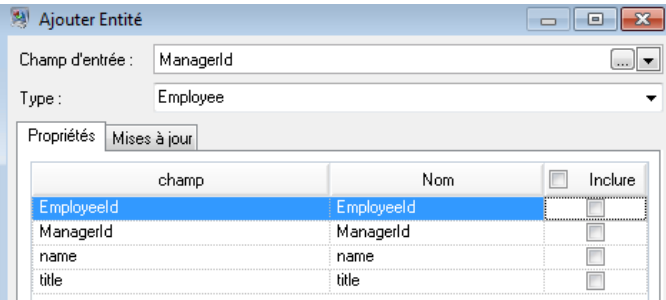

L'onglet Entités complété pour cet exemple apparaît comme suit :

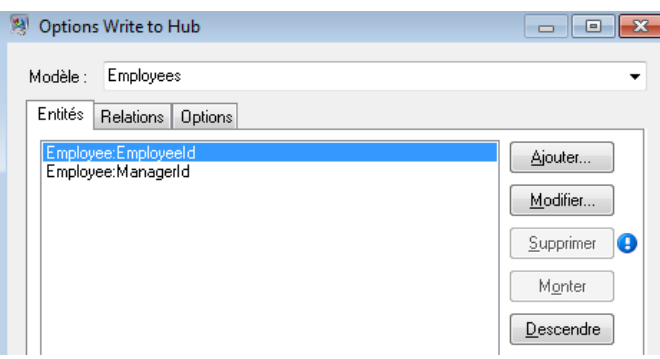

Désormais, nous configurons l'onglet Relations. La première chose que nous faisons dans la boîte de dialogue **Ajouter une relation** est de sélectionner la source de la relation à partir de la liste des entités créées dans l'onglet Entités. La relation entre nos entités reflète la structure de reporting (employé vers responsable) ; par conséquent, nous sélectionnons l'entité « Employé:ID d'employé » comme source. Ensuite, nous sélectionnons « Chaîne » comme nom de la relation et nous saisissons le texte « Relève de ». Après cela, nous sélectionnons la cible de la relation dans la liste des entités créées dans l'onglet Entités ; pour notre exemple, nous sélectionnons « Employé:ID ». Si nous utilisions une relation « gère » au lieu d'une relation « relève de », nous inverserions les sélections dans les champs source et cible.

L'onglet Relations complété pour cet exemple apparaît comme suit :

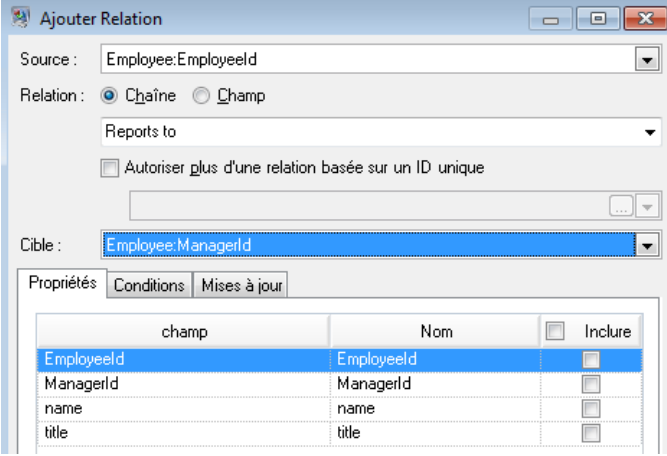

La configuration de ce flux de données est complète et génère le modèle suivant, comme décrit dans le Relationship Analysis Client. Cet exemple utilise la disposition **[Hiérarchique](#page-177-0)** avec les paramètres par défaut des entités.

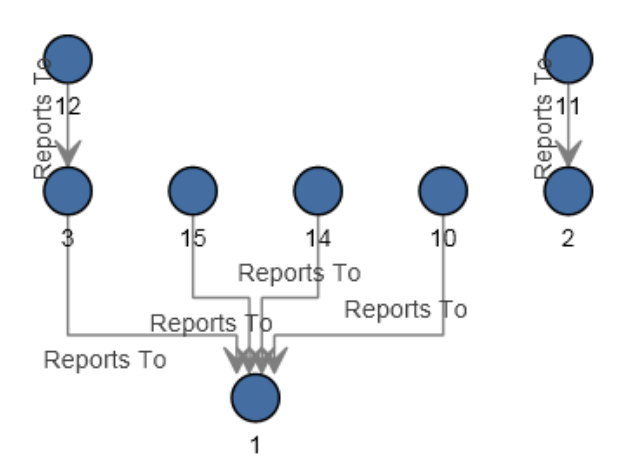

Une autre manière d'afficher ces mêmes données est le style **[Panneau](#page-170-0)**, comme indiqué ci-dessous. L'avantage d'utiliser le style Panneau est que vous pouvez afficher les propriétés associées à chaque entité.

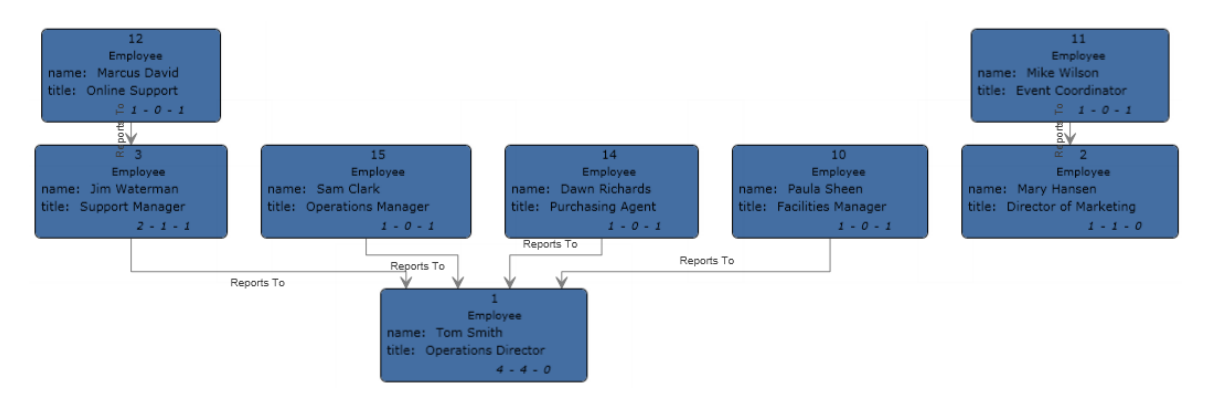

### **Exemple XML**

Le flux de données Write to Hub qui utilise un fichier XML pour l'entrée ressemble à cela :

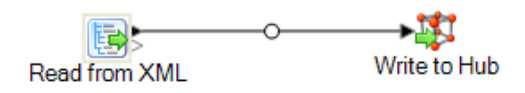

#### *Configuration de Read from XML*

Le stage Read from XML utilise un fichier hiérarchique qui contient les éléments suivants :

```
<Employees>
  \langleEmployee id="1" name="Tom Smith" title="0perations Director">
    \langleStaff>
      \langleEmployee id="3"/>
      \langleEmployee id="10"/>
     \langleEmployee id="14"/>
     \langleEmployee id="15"/>
    \langle/Staff>
  </Employee>
  \leqEmployee id="2" name="Mary Hansen" title="Director of Marketing">
    \langleStaff>
    \langleEmployee id="11"/>
    \langle/Staff>
  \langle/Employee>
  \leEmployee id="3" name="Jim Waterman" title="Support Manager">
    <Staff>
    \leEmployee id="12"/>
    \langle/Staff>
  \langle/Employee>
  \langleEmployee id="10" name="Paula Sheen" title="Facilities Manager"/>
  \leqEmployee id="11" name="Mike Wilson" title="Event Coordinator"/>
  \leqEmployee id="12" name="Marcus David" title="0nline Support"/>
  <Employee id="14" name="Dawn Richards" title="Purchasing Agent"/>
  <Employee id="15" name="Sam Clark" title="Operations Manager"/>
</Employees>
```
Le stage Read from XML apparaît comme suit lorsqu'il est configuré pour fonctionner avec ce fichier d'entrée :

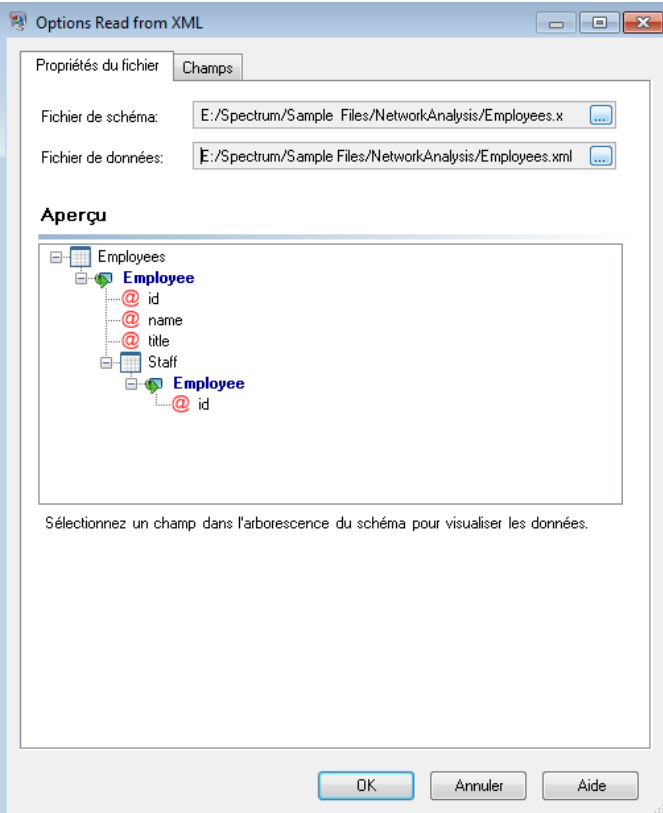

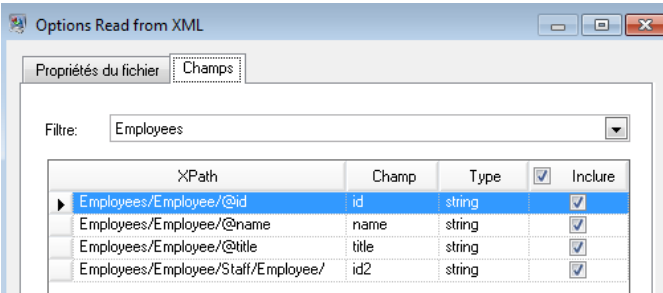

#### *Configuration de Write to Hub*

Ensuite, nous configurons le stage Write to Hub. Après avoir nommé le modèle « Employés », nous configurons le stage pour inclure les entités et relations qui composent le modèle.

Dans la mesure où nous créons un modèle semblable à un organigramme, nos entités sont des employés auxquels des ID numériques sont affectés. Dans la boîte de dialogue **Ajouter une entité**, nous commençons par cliquer sur le bouton Parcourir pour accéder à la boîte de dialogue **Schéma de champ**, puis nous sélectionnons « ID ». Il s'agit du premier groupe d'entités dans notre modèle.

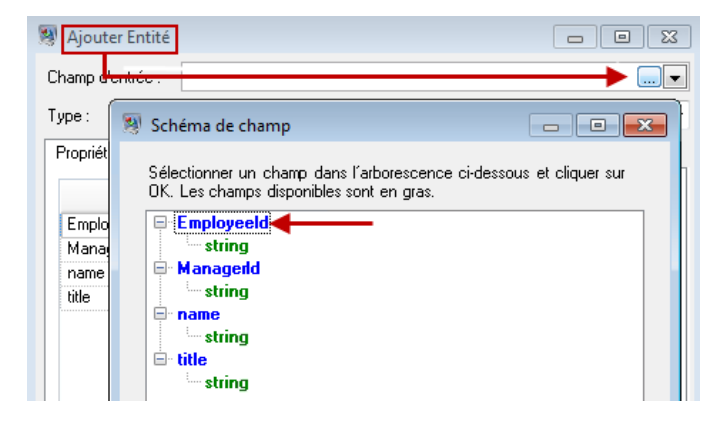

Ensuite, nous définissons le champ **Type** sur « Employé » et cochons les cases « nom » et « titre » car nous souhaitons reprendre ces champs comme des propriétés pour les entités ID dans le modèle.

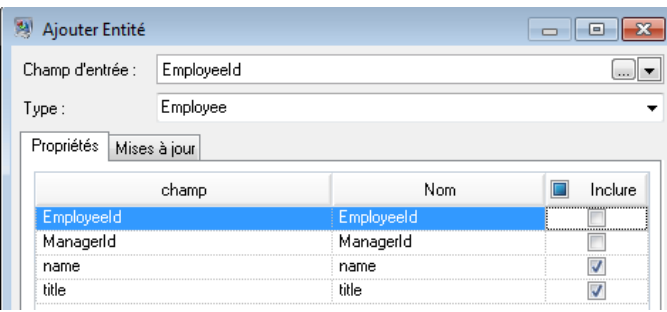

Après avoir défini les propriétés pour l'entité ID, nous configurons les options de traitement. L'onglet Mises à jour vous permet d'indiquer si les propriétés peuvent être mises à jour dans le modèle une fois en place et si elles doivent écraser les données existantes. Par exemple, dans ce cas-ci, Mary Hansen ressortirait deux fois car pour l'ID 2, c'est une employée mais, pour l'ID 11, c'est une

responsable. Lorsque Write to Hub traite Mary pour la seconde fois, il pourrait écraser ou supprimer les données renseignées à la suite du premier traitement de Mary. En sélectionnant **Ne jamais écraser les propriétés avec des données vides** (valeur par défaut), toute mise à jour créera de nouvelles propriétés et écrasera les propriétés existantes, mais elle n'effacera pas les propriétés définies par le premier traitement mais manquantes dans le second traitement. Cela garantit également que l'ordre dans lequel ces enregistrements sont lus n'a aucun impact sur le modèle.

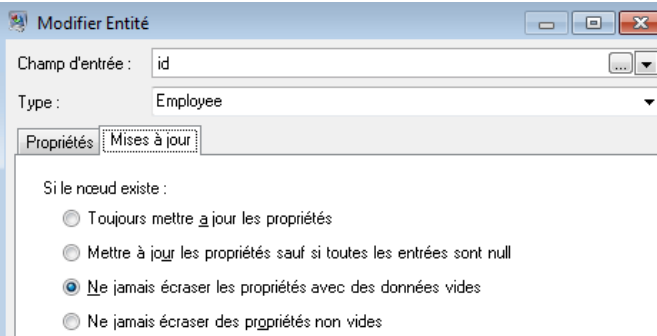

Si nous sélectionnions **Toujours mettre à jour les propriétés**, les données seraient toujours écrasées et seul le dernier ensemble de données de propriété serait reflété dans le modèle. Si nous sélectionnions **Mettre à jour les propriétés sauf si toutes les entrées sont nulles**, les données seraient toujours écrasées sauf si chaque champ dans le nouvel enregistrement était vide. Enfin, si nous sélectionnions **Ne jamais écraser les propriétés non vides**, le premier ensemble de données de tout champ donné serait conservé, sauf si ce champ était vide. Dans ce cas-là, le premier ensemble de données non vides serait conservé.

Nous répétons ces étapes pour ajouter « ID du responsable » comme second groupe d'entités dans notre modèle. Bien qu'ID du responsable et ID d'employé soient des champs différents dans le fichier d'entrée, les types des deux entités sont définis sur « Employé ». Si nous définissons ID du responsable sur un autre type, le modèle contiendrait deux entités pour les responsables de niveau moyen. Par exemple, Jim Waterman disposerait d'une entité comme employé et d'une entité comme responsable. Si les deux entités sont définies sur le type « Employé », les responsables de niveau moyen, tels que Jim, disposeraient d'une seule entité dans le modèle. Cette entité présenterait d'autres entités arrivant dans celle-ci (des employés) et une autre entité sortant de celle-ci (vers leur responsable respectif). Nous n'ajoutons pas de propriétés aux entités ID du responsable car les valeurs dans ces champs (nom, titre) s'appliquent aux employés et non aux responsables. Par ailleurs, nous acceptons la sélection par défaut de l'option **Ne jamais écraser les propriétés avec des données vides** dans l'onglet Mises à jour.

L'onglet Entités complété pour cet exemple apparaît comme suit :

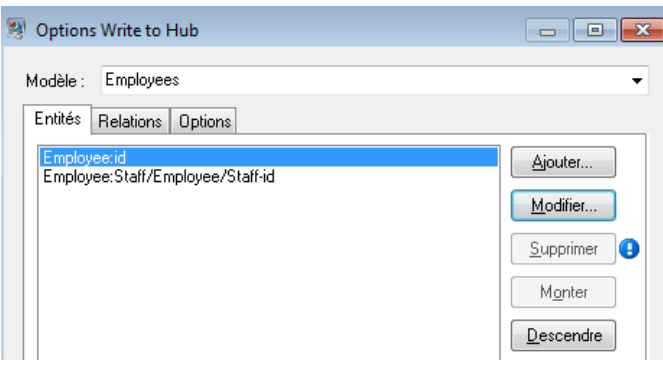

Désormais, nous configurons l'onglet Relations. La première chose que nous faisons dans la boîte de dialogue **Ajouter une relation** est de sélectionner la source de la relation à partir de la liste des entités créées dans l'onglet Entités. La relation entre nos entités reflète la structure de reporting (employé vers responsable) ; par conséquent, nous sélectionnons l'entité

« Employé:Personnel/Employé/ID de personnel » comme source. Ensuite, nous sélectionnons « Chaîne » comme nom de la relation et nous saisissons le texte « Relève de ». Après cela, nous sélectionnons la cible de la relation dans la liste des entités créées dans l'onglet Entités ; pour notre exemple, nous sélectionnons « Employé:ID ». Si nous utilisions une relation « gère » au lieu d'une relation « relève de », nous inverserions les sélections dans les champs source et cible.

L'onglet Relations complété pour cet exemple apparaît comme suit :

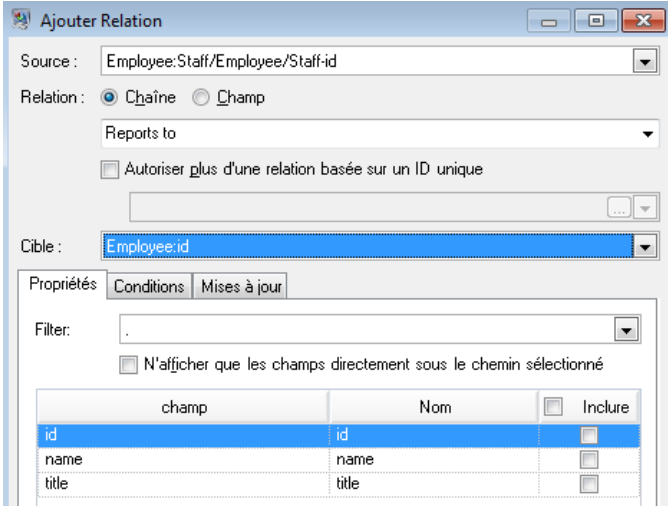

La configuration de ce flux de données est complète et génère le modèle suivant, comme décrit dans le Relationship Analysis Client :

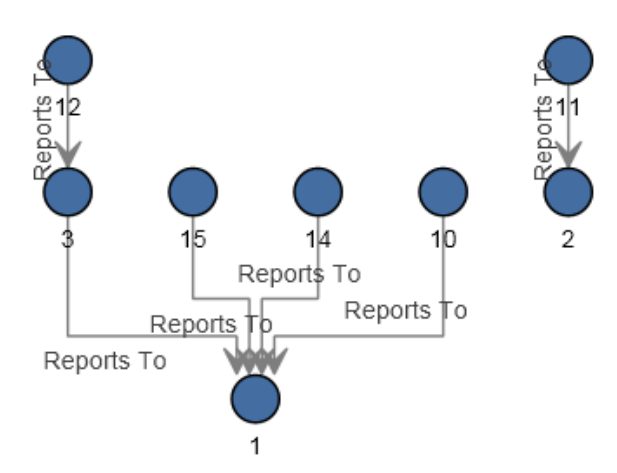

Tout comme pour l'exemple plat, ce modèle peut être affiché dans le style **[Panneau](#page-170-0)**, comme indiqué ci-dessous.

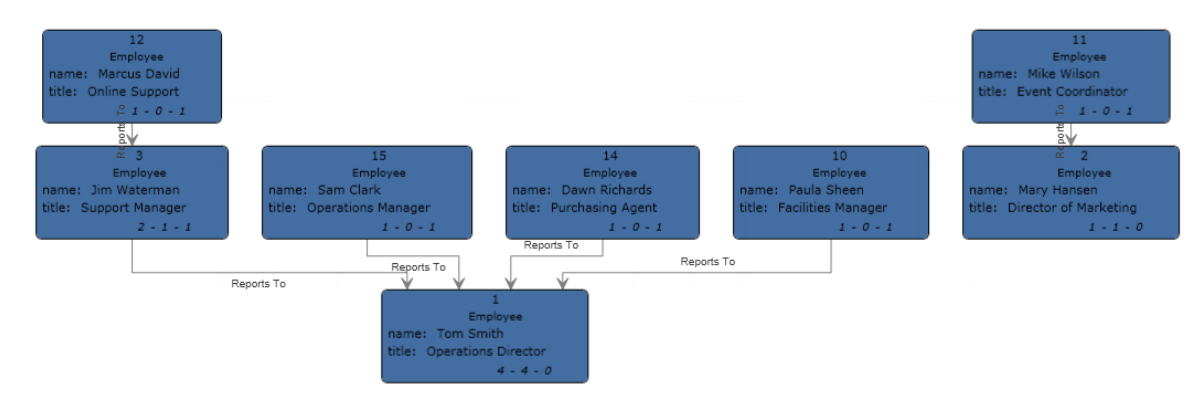

# Import to Hub

Le stage Import to Hub permet de créer un réseau complexe de relations, appelé hub, qui peuvent être affichées dans un modèle. Une fois ce modèle créé, il peut faire l'objet d'une requête dans un stage Read From Hub ou Query Hub, ou il peut être visualisé dans le client d'analyse de relation. Vous pouvez également utiliser le stage Import to Hub pour renseigner un modèle existant.

Un flux de données qui utilise un stage Import to Hub exige deux canaux d'entrée de données : un pour les entités et un pour les relations. Ensuite, vous devez renseigner l'onglet Entités et l'onglet Relations dans le stage Import to Hub pour renseigner votre flux de données et créer ou mettre à jour votre modèle.

### Entrée

Le stage Import to Hub exige que votre flux de données contienne deux canaux : un qui fournit les données des entités entrant dans le port d'entité (le port supérieur) et un qui fournit les données des relations entrant dans le port Relation (le port inférieur). Cette exigence peut être respectée par deux stages source (chacun contenant un fichier d'entrée), ou elle peut provenir de plusieurs stages source fournis dans les Record Combiners et qui deviennent deux flux. Elle pourrait également provenir d'un fichier source dont les données passent pas un Conditional Router ou un Splitter qui émet les données dans deux flux. Peu importe la méthode que vous utilisez tant que le résultat final soit un canal de données d'entité et un canal de données de relation entrant dans le stage Import to Hub.

#### **Données d'entité**

Les données entrant dans le port d'entité doivent inclure les informations de type et d'ID pour vos entités. Vous pouvez disposer d'un champ Type (« Personne ») et d'un champ ID (« Bob »), ou vous pouvez ne disposer que d'un champ ID qui combine les informations de type et d'ID, séparées par un signe deux points (« Personne:Bob »). Par exemple, votre fichier peut ressembler aux données séparées par une virgule ci-dessous. Le champ Type nous indique que les entités sont des personnes et des lieux, et le champ ID fournit les noms des personnes et lieux.

Type, ID Person, Robert Person, James Person, John Place, London Place. New York Place, Los Angeles Place, San Francisco

Sinon, votre fichier d'entrée peut contenir un champ unique qui combine le type et l'ID :

TD. Person: Robert Person: James Person: John Place: London Place: New York Place: Los Angeles Place: San Francisco

> **Remarque :** Les champs contenant les données de type et d'ID n'ont pas besoin d'être nommées « Type » et « ID » ; tout nom de champ est acceptable.

#### **Données de relation**

Les données entrant dans le port de relation doivent inclure les champs identifiant des types source, des ID source, des types cible, des ID cible et des libellés identifiant les relations entre les sources et les cibles. Toutes les informations d'entité source et cible doivent référencer les entités fournies sur le port d'entité. Vos données de relation doivent également inclure des propriétés sur ces relations. Par exemple, votre fichier peut ressembler aux données ci-dessous. Dans ce cas, le champ Type de la source nous indique que toutes les sources sont des personnes et le champ

Type de la cible que les cibles sont des personnes et des lieux. Le champ ID source fournit le nom de toutes les sources, et le champ ID cible le nom des personnes et des lieux. Le champ Libellé identifie les relations ; dans ce cas « travaille avec », « travaille chez » ou « vit à ».

SourceType, SourceID, Label, TargetType, TargetID Person, Robert, Works With, Person, James Person, Robert, Works With, Person, John Person, James, Works With, Person, Robert Person, James, Works With, Person, John Person, John, Works With, Person, Robert Person, John, Works With, Person, James Person, Robert, Works At, Place, London Person, James, Works At, Place, London Person, John, Works At, Place, London Person, Robert, Lives At, Place, New York Person, James, Lives At, Place, Los Angeles Person, John, Lives At, Place, San Francisco

#### **Exigences de tri**

Le stage Import to Hub exige que les données d'entrée soient triées d'une certaine manière. Le fichier d'entrée de l'entité doit être trié tout d'abord en fonction du type, puis en fonction de l'ID, par ordre croissant. Les données d'entité affichées ci-dessus incluent les champs nécessaires mais ne sont pas triées correctement. Pour qu'un flux de données Import to Hub s'exécute correctement, les données d'entité doivent ressembler à ce qui suit :

Type, ID Person, James Person, John Person, Robert Place, Los Angeles Place, London Place, New York Place, San Francisco

Ou à cela, pour les champs combinés :

**TD** Person: James Person: John Person: Robert Place: London Place: Los Angeles Place: New York Place: San Francisco

Le fichier d'entrée de relation doit également être trié. Si vos données de relation incluent le type et l'ID dans le même champ, le fichier d'entrée doit être trié comme suit, par ordre croissant :

- Type/ID source
- Type/ID cible
- Libellé
- ID unique (facultatif)

Si vos données de relation contiennent des informations de type dans un champ distinct, le fichier d'entrée doit être trié par ordre croissant avec ces champs répartis :

• Type de la source

- ID source
- Type cible
- ID cible
- Libellé
- ID unique (facultatif)

Tout comme pour les données d'entité, les données de relation affichées ci-dessus incluent les champs nécessaires mais ne sont pas triées correctement. Pour qu'un flux de données Import to Hub s'exécute correctement, les données de relation doivent ressembler à ce qui suit :

SourceType, SourceID, Label, TargetType, TargetID Person, James, Works With, Person, John Person, James, Works With, Person, Robert Person, James, Works At, Place, London Person, James, Lives At, Place, Los Angeles Person. John. Works With. Person. James Person, John, Works With, Person, Robert Person, John, Works At, Place, London Person, John, Lives At, Place, San Francisco Person, Robert, Works With, Person, James Person, Robert, Works With, Person, John Person, Robert, Works At, Place, London Person, Robert, Lives At, Place, New York

#### Ou à cela, pour les champs combinés :

SourceType: SourceID, Label, TargetType: TargetID Person: James. Morks With. Person: John Person: James. Morks Mith. Person: Robert Person: James. Morks At. Place: London Person: James, Lives At, Place: Los Angeles Person: John, Works With, Person: James Person: John, Works With, Person: Robert Person: John, Works At, Place: London Person: John, Lives At. Place: San Francisco Person: Robert, Morks Mith, Person: James Person: Robert, Works With, Person: John Person: Robert, Works At, Place: London Person: Robert, Lives At, Place: New York

## **Options**

#### **Onglet Entités**

L'onglet Entités vous permet de configurer les entités qui seront incluses dans votre modèle. Ces entités représentent des objets ou des événements, qui peuvent présenter des propriétés associées, et ces propriétés peuvent être stockées dans votre modèle également si vous choisissez de les inclure. Les entités sont liées aux autres relations que vous établirez sur l'onglet Relations.

- **1.** Entrez le nom de votre modèle dans le champ **Modèle**.
- **2.** Cliquez sur la liste déroulante **ID** et sélectionnez le champ dont vous souhaitez utiliser les données pour générer les entités de votre modèle.
- **3.** Si le type de l'entité est contenu dans son propre champ, cochez la case **Effectuez la saisie dans un champ distinct** et sélectionnez le champ approprié dans la liste déroulante **Type**.
- **4.** La grille **Index interne** inclut une liste de champs générés par le stage Import to Hub. Le champ stp id est toujours indexé ; les champs stp label et stp type sont facultatifs. Ces champs peuvent être indexés avec ou sans sensibilité à la casse.
- **5.** La grille **Nom du champ** inclut tous les champs de votre fichier d'entrée d'entité. Sélectionnez les champs dont vous souhaitez inclure les données dans le modèle en cochant la case **Inclure** de ces champs.
- **6.** Sélectionnez les champs à indexer dans votre modèle en cochant la case **Index** correspondant aux champs. Si vous sélectionnez des champs à indexer, plutôt que d'indexer tous les champs dans votre modèle, les performances seront plus rapides lors de l'écriture dans un modèle. Cependant, si vous tentez d'interroger des champs dans votre modèle qui n'ont pas été indexés, le temps de réponse sera plus lent. Par exemple, l'option **Indiquer les entités de départ** de l'outil de requête de Relationship Analysis Client ne fonctionne que sur les propriétés indexées. Vous pouvez interroger les propriétés non indexées à l'aide des conditions, mais les performances seront plus lentes.
- **7.** Dans la colonne **Type d'index**, vous pouvez déterminer si les données doivent être indexées avec ou sans sensibilité à la casse. En général, si vous sélectionnez Ne respecte pas la casse, les réponses à une recherche seront plus importantes. Vous ne pouvez pas modifier le type d'index pour une propriété existante à moins qu'il ne dispose d'aucun élément dans le modèle. En d'autres termes, si votre modèle contient une propriété mais qu'aucun des enregistrements composant le modèle n'utilise cette propriété, vous pouvez modifier le type d'index. Si un ou plusieurs enregistrements utilisent la propriété, vous ne pouvez pas modifier le type d'index.

**Remarque :** Les propriétés \_*stp*\_id, \_*stp*\_type et \_*stp*\_label sont des propriétés internes et apparaissent toujours dans la liste des champs indexés. Vous pouvez désélectionner \_*stp*\_type et \_*stp*\_label, mais \_*stp*\_id doit être indexé ; cependant, vous pouvez désigner si son type d'index doit être exact ou s'il est insensible à la casse.

**8.** Cliquez sur l'onglet **Relations** pour continuer de créer votre modèle.

#### **Onglet Relations**

Après avoir déterminé les entités de votre modèle, vous devez établir les relations entre les entités source et cible de l'onglet Relations. Ces relations représentent la connexion entre deux entités (par exemple, John Smith est un client d'ABC Enterprises, Inc.). Quant aux entités, les relations peuvent contenir des propriétés, que vous pouvez choisir d'inclure ou non dans votre modèle.

- **1.** Sélectionnez le champ contenant l'ID d'entité source dans le champ **ID source**.
- **2.** Si le type d'entité source est contenu dans son propre champ, cochez la case **Effectuez la saisie dans un champ distinct** et sélectionnez le champ approprié dans la liste déroulante **Type**.
- **3.** Sélectionnez le champ contenant la relation entre la source et la cible dans la liste déroulante **Libellé**.
- **4.** Si vous souhaitez autoriser la création multiple d'une relation entre une entité source et une entité cible, cochez la case **Autoriser plusieurs relations basées sur un ID unique** et sélectionnez le champ sur lequel baser la relation dans la zone déroulante **ID unique**.
- **5.** Sélectionnez le champ contenant l'ID d'entité cible dans le champ **ID cible**.
- **6.** Si le type d'entité cible est contenu dans son propre champ, cochez la case **Effectuez la saisie dans un champ distinct** et sélectionnez le champ approprié dans la liste déroulante **Type**.
- **7.** La grille **Nom du champ** inclut tous les champs de votre fichier d'entrée d'entité. Sélectionnez les champs dont vous souhaitez inclure les données dans le modèle en cochant la case **Inclure** de ces champs.
- **8.** Cliquez sur **OK**.

#### **Onglet Options**

Le champ **Mettre à jour le modèle existant** indique s'il faut mettre à jour, ajouter, supprimer ou conserver des données lorsqu'un job Import to Hub est exécuté et que le modèle existe déjà. Si cette case est décochée et que vous exécutez un job qui écrit de nouvelles données dans le modèle, les données existantes sont d'abord supprimées ; si le nouveau job produit des blancs pour une propriété, les données existantes de cette propriété sont supprimées.

**Remarque :** Import to Hub ne dispose d'aucune fonctionnalité de récupération d'erreur ; si vous utilisez cette option, assurez-vous de sauvegarder votre modèle existant avant la mise à jour du modèle en sélectionnant cette option.

Si cette case est cochée, vous devez spécifier la manière dont Import to Hub doit gérer les données existantes pour les entités et les relations :

- Toujours mettre à jour les propriétés : remplacer les données existantes par les données d'entrée, quel que soit le contenu. Si les propriétés d'entrée sont vides, ou si les propriétés figurent dans les données existantes, mais pas dans les données d'entrée, ces propriétés seront supprimées de l'enregistrement.
- Mettre à jour les propriétés, sauf si toutes les entrées sont nulles : remplacer les données existantes par les données d'entrée, sauf si **toutes** les propriétés d'entrée sont vides, auquel cas l'enregistrement sera écrit sur le port d'erreur.
- Ne jamais remplacer des propriétés non vides : ne pas remplacer ou supprimer les données existantes par les données d'entrée, sauf si les propriétés existantes sont vides. Les données d'entrée seront ajoutées à l'enregistrement.
- Ne jamais remplacer les propriétés par des données d'entrée vides : remplacer les données existantes par les données d'entrée, mais ne pas supprimer les propriétés existantes quand les propriétés d'entrée sont vides.

### **Sortie**

Le stage Importer vers le hub dispose d'un port sortant facultatif auquel vous pouvez associer un stage de collecteur de données qui collecte les enregistrements que le flux de données n'a pas traité correctement. Il s'agit du port d'erreur et les enregistrements arrivant dans le collecteur de données, via ce port, sont considérés comme non conformes.

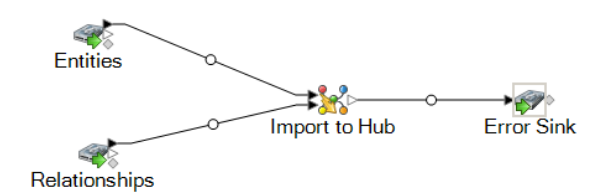

Capturer des enregistrements non conformes peut vous aider à identifier le problème avec ces enregistrements. Lorsque vous associez un collecteur de données au port d'erreur, le fichier de sortie qui en résulte contiendra un super-ensemble des champs des deux fichiers d'entrée. Il contiendra également un champ Raison qui indique la raison pour laquelle l'enregistrement a échoué. Ainsi, par exemple, si votre fichier d'entrée d'entités contient les champs Type, ID et Emplacement, et que votre fichier d'entrée de relations contient les champs Type, ID et Libellé, votre fichier de sortie contiendra les champs Raison, Type, ID, Emplacement et Libellé.

Voici, sans s'y limiter, les causes d'échec d'enregistrement :

- Dans la configuration de la relation, l'entité source est égale à l'entité cible.
- Les relations font référence à une entité qui n'a pas été définie.
- Des doublons d'entités ou de relations existent.
- Les champs d'entrée ne sont pas dans l'ordre.
- Les champs Type, ID ou Libellé sont vides.

# Read From Hub

Le stage Read From Hub utilise une requête nouvelle ou enregistrée pour lire les données d'un modèle existant, puis renvoie les données sous forme de champs dans la sortie de votre flux de données.

### Onglet Requête

L'onglet Requête vous permet d'écrire une requête qui renvoie des données du modèle que vous sélectionnez. Les données du modèle sont renvoyées sous forme de lignes de données dans la sortie de votre flux de données. Vous pouvez utiliser le générateur de requêtes fourni ou créer une requête personnalisée.

Vous pouvez également sélectionner des demandes existantes répertoriées dans la liste déroulante Requête ou les modifier. Si vous modifiez des requêtes existantes et que vous souhaitez enregistrer ces modifications tout en conservant les requêtes d'origine, assurez-vous d'enregistrer les requêtes modifiées sous un nouveau nom ; sinon, vous écraserez les requêtes existantes. Si vous appliquez une requête différente au modèle ou si vous fermez l'application, les modifications apportées à la requête seront perdues.

Suivez les instructions suivantes pour utiliser le générateur de requête :

- **1.** Décidez si vous souhaitez **Sélectionner les éléments** inclus dans les résultats de la requête, **Ajouter des éléments** inclus dans les résultats de la requête, ou **Afficher le résultat** en mettant en surbrillance les résultats sur le canevas.
- **2.** Cochez la case **Inclure les résultats des traversées partielles** pour inclure les résultats de chaque étape dans la requête. Laissez la case décochée pour inclure uniquement les résultats répondant aux exigences de la dernière étape. Par exemple, imaginons que vous examiniez un modèle qui décrit l'activité terroriste mondiale pour les événements conduisant au 11 septembre 2001, et que vous souhaitiez renvoyer des données pour toutes les réunions auxquelles Osama Ben Laden et Mohamed Atta ont participé. Votre requête peut comporter les étapes suivantes :
	- Une première étape, qui inclut un type de recherche exacte pour les entités comportant une propriété stp id avec une valeur littérale « Personne : Osama Ben Laden »
	- Une étape Entité à Relation, connectée avec un libellé de relation « Réunion »
	- Une étape Relation à Entité, connectée avec une condition d'une propriété \_stp\_id contenant « Atta »

Si vous laissez la case **inclure les résultats des traversées partielles** décochée, la requête renvoie une seule réunion entre Osama Ben Laden et Mohamed Atta. Si vous cochez la case, la requête renvoie toutes les réunions entre Osama Ben Laden et quiconque dans le modèle. Les autres enregistrements sont renvoyés, car la deuxième étape recherche les réunions auxquelles Osama Ben Laden a participé et le fait de cocher la case renvoie les résultats de chaque étape de la requête.

- **3.** Laissez la case **Inclure les résultats des traversées circulaires** cochée pour inclure les éléments qui se produisent plusieurs fois dans chaque traversée. Décochez la case pour inclure ces éléments une seule fois dans chaque traversée. Par exemple, imaginons que vous utilisiez le même modèle mentionné à l'étape 1, et que vous souhaitiez initialement renvoyer les données de toutes les réunions auxquelles a participé Mohamed Atta, mais qu'une fois que vous ayez ces résultats, vous souhaitiez voir tous les participants d'une réunion donnée. Votre requête peut comporter les étapes suivantes :
	- Une première étape, qui inclut un type de recherche exacte pour les entités comportant une propriété \_stp\_id avec une valeur littérale « Personne : Mohamed Atta », qui renvoie son entité
	- Une étape Entité à relation connectée avec un libellé de relation de « A participé », qui renvoie tous les événements auxquels il a participé, y compris une réunion à Kandahar
	- Une étape Relation à entité connectée avec une condition d'une propriété Événement contenant « Kandahar », qui renvoie uniquement la réunion à Kandahar
	- Une étape Entité à relation connectée avec un libellé de relation « A participé », qui renverra les relations qui sont reliées à trois autres entités qui ont participé à la réunion à Kandahar et peuvent ou non renvoyer la relation (déjà traversée) connectée à Mohamed Atta, si vous utilisez cette option.

Si vous laissez la case **Inclure les résultats des traversées circulaires** cochée, la relation de Mohamed Atta est renvoyée en plus de celles des trois autres participants. Si vous décochez la case, la relation de Mohamed Atta n'est pas renvoyée, car cette relation (Personne : Mohamed Atta -> A participé -> Réunion : Kandahar) a déjà été traversée lors de la première étape de la requête.

**4.** Laissez la case **Limiter les résultats à** cochée et saisissez un nombre pour indiquer le nombre total maximal d'entités et de relations à renvoyer par la requête. La valeur par défaut est 5 000. Le nombre saisi ici s'applique aux éléments uniques, c'est pourquoi, si le même élément apparaît dans plusieurs résultats, ces derniers sont comptés comme un seul résultat. Pour éviter ce scénario, utilisez la fonction dedup abordée à la fin de cette rubrique ; elle supprime les résultats doublons dans la sortie. Si votre étape racine renvoie une liste et que vous interrogez un grand modèle, nous vous recommandons vivement de saisir une limite dans ce champ pour que le serveur réponde.

**Remarque :** Les limites peuvent être définies ici ou dans Limites de résultats de la requête dans Relationship Analysis Client **[Paramètres](#page-161-0) généraux** si les limites ne sont pas les mêmes, la limite inférieure prévaut.

- **5.** Renseignez l'onglet Sélection.
	- Cliquez sur **Toutes les entités**, **Toutes les relations** ou **Spécifier les entités de départ** pour identifier l'objet de votre requête. L'option Spécifier les entités de départ vous permet de déterminer à quel point du modèle vous souhaitez commencer votre recherche. Par exemple, si vous examinez un modèle qui décrit l'activité terroriste mondiale pendant des années spécifiques, vous disposerez sûrement de noms de pays pour les entités. Plutôt que de porter votre requête sur l'ensemble du modèle, vous souhaiterez peut-être vous intéresser uniquement à l'activité en Afghanistan. Dans ce cas, vous pouvez sélectionner « Tous » comme **Type de recherche** et « Pays » comme **Nom de la propriété**, laisser **Littéral** sélectionné et saisir « Afghanistan », comme **Valeur de la propriété**.

**Remarque :** La valeur du champ **Valeur de la propriété** est sensible à la casse si ce champ a été indexé Avec Type exact sélectionné (et non Insensible à la casse). Pour obtenir davantage d'informations sur la sélection de types lors de l'indexation de champs, cliquez **[ici](#page-31-0)**.

Vous pouvez également cliquer sur **Champ** et sélectionner « Emplacement » comme valeur de propriété, par exemple, plutôt que de saisir une valeur spécifique. Si vous sélectionnez Champ, une grille **Données d'entrée** contenant le nom du champ que vous venez de sélectionner apparaît sous le nom de la requête, avec une cellule dans laquelle vous pouvez saisir la valeur par défaut. Si vous réutilisez cette requête ailleurs, vous pouvez utiliser la valeur par défaut que vous avez fournie dans cette étape ou vous pouvez remplacer la valeur par défaut à ce stade.

- Si vous avez cliqué sur **toutes les entités** ou sur **spécifier les entités de départ**, sélectionnez le champs **types d'entité** pour votre requête. Vous pouvez choisir de faire une requête pour les types sélectionnés ou pour tous les types de requête. Cliquez sur **Sélectionner aucun**pour désélectionner tous les types sélectionnés. En plus de renvoyer un ensemble de résultats plus précis, sélectionner les types d'entité affectera d'autres facteurs tels que les propriétés et les champs disponibles dans la première étape de la requête, et les directions, les types d'entité, et des libellés de relations disponibles dans les étapes suivantes de la requête et ainsi de suite.
- Si vous avez cliqué sur **Spécifier les entités de départ**, sélectionnez le **Type de recherche** :

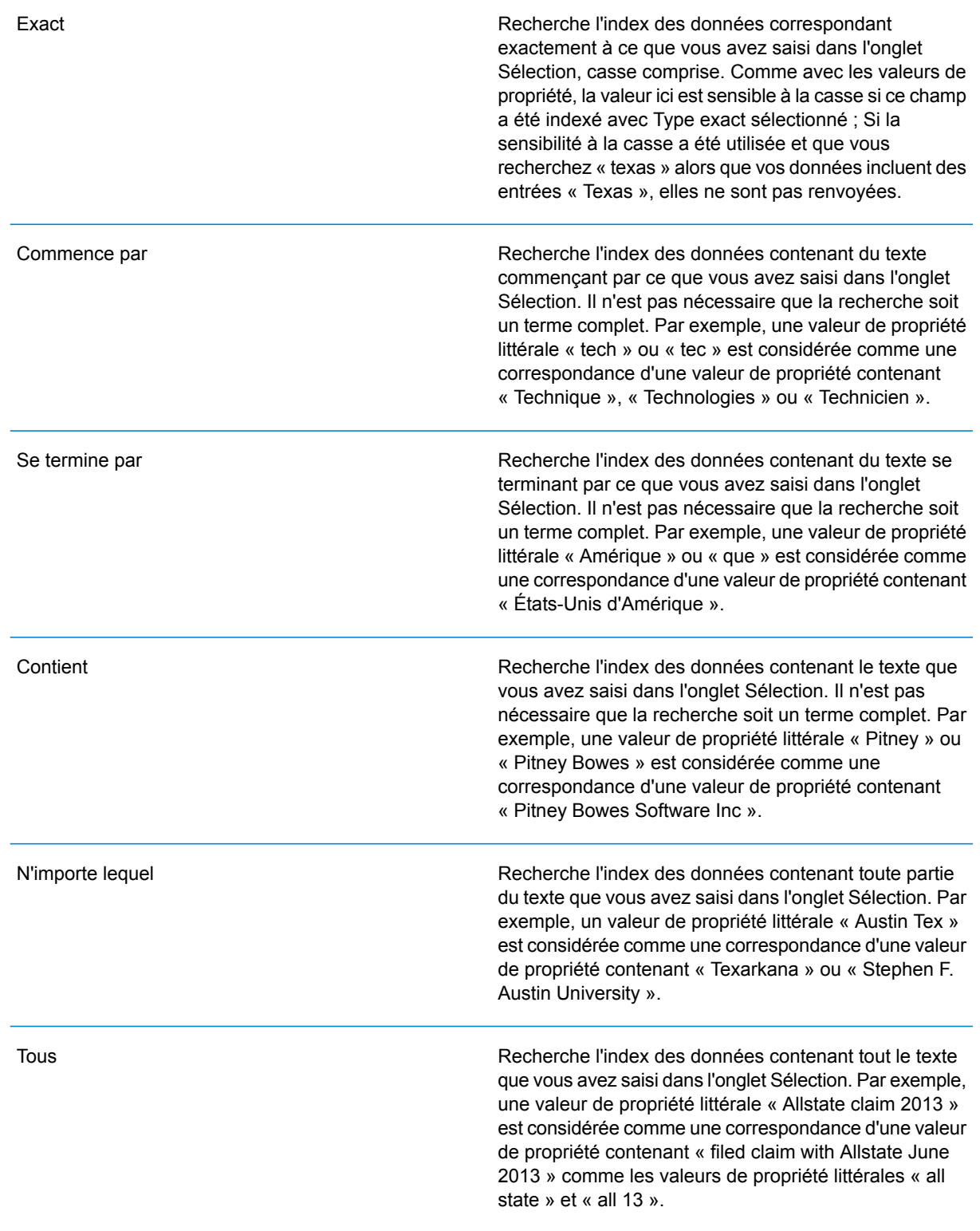

Recherche l'index des données figurant dans une plage que vous précisez dans l'onglet Sélection. Lorsque vous utilisez ce type de recherche, vous devez sélectionner un nom de propriété contenant des données date, time, date/time ou numériques. Tous les types de données numériques sont pris en charge, sauf BigDecimal. Par exemple, les spécifications suivantes renvoient toutes les entités avec les valeurs StartDate se produisant au cours de l'année 2000 :

- Un nom de propriété « StartDate » de type Date
- Une valeur Start littérale « 1/1/2000 »
- Une valeur End littérale « 12/31/2000 »

Correspondance approximative

Entre

Recherche l'index du texte que vous saisissez dans l'onglet Sélection, mais permet une certaine différenciation (lettres manquantes, lettres supplémentaires ou remplacements de lettres). Le niveau de différenciation acceptable pour que la valeur puisse encore être considérée comme une correspondance dépend de ce que vous saisissez dans le champ **Mesure**. Ce chiffre doit être supérieur à zéro et inférieur à un ; en d'autres termes, il doit être compris entre « .1 » et « .9 ». Par exemple, si vous recherchez « Barton » et que vous saisissez « .9 » comme mesure, la recherche renvoie les enregistrements avec « Carton » (remplacement de B par C), « Bartons » (ajout d'un s) et « Baton » (suppression du R), parce que tous ces termes sont différents d'un caractère du terme de recherche « Barton ».

#### Caractère générique

Recherche l'index du texte que vous saisissez dans l'onglet Sélection, mais permet un seul caractère générique ou une séquence de caractères génériques. Les caractères génériques pris en charge incluent le point d'interrogation (?), qui correspond à tout caractère unique, et l'astérisque (\*), qui correspond à toute séquence de caractères (y compris les blancs). Par exemple, si vous recherchez des villes au Texas pour « Aus\* », la recherche renverra les enregistrements avec « Austin », « Austonio » et « Austwell ». Si vous effectuez une recherche similaire pour « Aust?? », seul « Austin » est renvoyé, car chaque point d'interrogation représente un caractère unique et les deux autres noms de ville comptent plus de caractères.

> **Remarque :** Une requête qui inclut un astérisque comme premier caractère de la chaîne de recherche peut entraîner un temps de réponse long.

• Si vous avez cliqué sur **Spécifier les entités de départ**, sélectionnez le **Nom de la propriété** dans la liste déroulante. Cette liste contient toutes les propriétés associées aux entités et aux relations constituant le modèle.

**Remarque :** Vous ne pouvez interroger que les propriétés ayant été indexées ; les propriétés non indexées n'apparaissent pas dans la liste déroulante Nom de la propriété.

- Si vous avez cliqué sur **Spécifier les entités de départ** et que vous avez sélectionné un type de recherche différent de « Entre », sélectionnez la **Valeur de la propriété**. Vous pouvez cliquer sur **Littéral** et saisir une chaîne de texte dans la recherche. Sinon, vous pouvez cliquer sur **Champ** et sélectionner le champ dont vous souhaitez interroger les données ; si vous sélectionnez cette option, vous devez également saisir une valeur dans la grille Données d'entrée.
- Si vous avez cliqué sur **Spécifier les entités de départ** et que vous avez sélectionné le type de recherche « Entre », sélectionnez la **Valeur de début** et la **Valeur de fin** pour saisir la plage. Vous pouvez cliquer sur **Littéral** et saisir une valeur à utiliser dans la recherche. Sinon, vous pouvez cliquer sur **Champ** et sélectionner le champ dont vous souhaitez interroger les données ; si vous sélectionnez cette option, vous devez également saisir une valeur dans la grille Données d'entrée.
- **6.** Renseignez l'onglet **Conditions** si vous souhaitez ajouter des contraintes supplémentaires à la requête. L'onglet Conditions comprend quatre champs d'entrée :

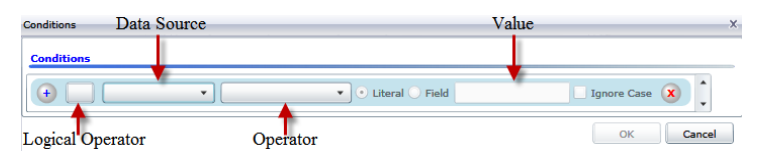

- **a.** Si vous créez la première condition, le champ **Opérateur logique** reste vide. Si vous créez une condition suivante, indiquez si elle doit être utilisée conjointement aux conditions précédentes (« Et ») ou à la place des conditions précédentes (« Ou »).
- **b.** Sélectionnez la propriété sur laquelle la condition sera basée dans le champ **Source de données**.
- **c.** Sélectionnez un opérateur, pour la condition, approprié au type de données dans le champ **Opérateur** :

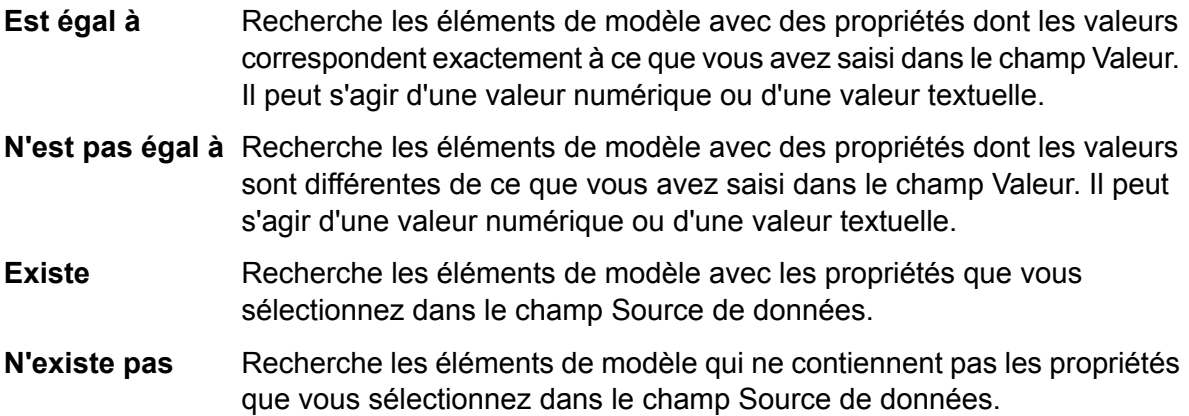

- Recherche les éléments de modèle dont les propriétés ne contiennent aucune donnée. Si cette valeur de propriété est vide, cet élément est renvoyé. Il peut s'agir d'une valeur numérique ou d'une valeur textuelle. **Est vierge**
- N'est pas vierge II recherche les éléments de modèle dont les propriétés contiennent des données. Si une valeur de propriété n'est pas vide, cet élément est renvoyé. Il peut s'agir d'une valeur numérique ou d'une valeur textuelle.
- **Est supérieur à** Recherche les éléments de modèle avec des propriétés dont les valeurs sont supérieures à la valeur que vous indiquez. Il peut s'agir d'une valeur numérique, d'une date, d'une date/heure ou d'une valeur temporelle.

**Est supérieur ou** Recherche les éléments de modèle avec des propriétés dont les valeurs numériques sont supérieures ou égales à la valeur que vous indiquez. Il **égal à** peut s'agir d'une valeur numérique, d'une date, d'une date/heure ou d'une valeur temporelle.

- Recherche les éléments de modèle avec des propriétés dont les valeurs numériques sont inférieures à la valeur que vous indiquez. Il peut s'agir **Inférieur à** d'une valeur numérique, d'une date, d'une date/heure ou d'une valeur temporelle.
- **Est inférieur ou** Recherche les éléments de modèle avec des propriétés dont les valeurs numériques sont inférieures ou égales à la valeur que vous indiquez. Il **égal à** peut s'agir d'une valeur numérique, d'une date, d'une date/heure ou d'une valeur temporelle.
- Recherche les éléments de modèle avec des propriétés dont les valeurs contiennent ce que vous saisissez dans le champ Source de données. Il **Contient** n'est pas nécessaire que la recherche soit un terme complet. Par exemple, une valeur de propriété littérale « Pitney » ou « Pitney Bowes » est considérée comme une correspondance d'une valeur de propriété contenant « Pitney Bowes Software Inc. ». Il peut s'agir d'une valeur numérique ou d'une valeur textuelle.
- **Ne contient pas** Recherche les éléments de modèle avec des propriétés qui ne contiennent pas ce que vous saisissez dans le champ Source de données. Il n'est pas nécessaire que la recherche soit un terme complet. Par exemple, une valeur de propriété littérale « Pitney » ou « Pitney Bowes » est considérée comme une correspondance d'une valeur de propriété contenant « Pitney Bowes Software Inc. ». C'est pourquoi « Pitney Bowes Software » n'est pas renvoyé. Il peut s'agir d'une valeur numérique ou d'une valeur textuelle.
- Recherche les éléments de modèle avec des propriétés dont les valeurs commencent par le texte que vous saisissez dans le champ Source de **Commence par** données. Par exemple, si vous saisissez « Van » dans le champ Nomdefamille, le résultat « Van Buren », « Vandenburg » ou « Van Dyck » est renvoyé.
- Recherche les éléments de modèle avec des propriétés dont les valeurs ne commencent pas par le texte que vous saisissez dans le champ Source **Ne commence pas par** de données. Par exemple, si vous saisissez « Van » dans le champ Nomdefamille, le résultat « Van Buren », « Vandenburg » ou « Van Dyck » est renvoyé, mais pas le résultat « Eddie Van Halen ».
- Recherche les éléments de modèle avec des propriétés dont les valeurs se terminent par le texte que vous saisissez dans le champ Source de **Se termine par** données. Par exemple, si vous filtrez des enregistrements qui se terminent par « burg » dans le champ Ville, vous obtiendrez des résultats tels que « Gettysburg », « Fredricksburg » et « Blacksburg ».
- Recherche les éléments de modèle avec des propriétés dont les valeurs ne se terminent pas par le texte que vous saisissez dans le champ Source **Ne se termine pas par** de données. Par exemple, si vous filtrez des enregistrements qui se terminent par « burg » dans le champ Ville, vous ne verrez aucun enregistrement tel que « Gettysburg », « Fredricksburg » et « Blacksburg », mais vous verrez des enregistrements tels que « Burgess ».
- Recherche les éléments de modèle avec des propriétés contenant une expression régulière correspondant à ce que vous saisissez dans le champ **Expression régulière de rapprochement** Source de données. Les rapprochements d'expressions régulières identifient les chaînes de texte intéressantes, comme des caractères spéciaux, des termes, ou des schémas de caractères. Le champ de valeur doit contenir un schéma d'expression régulière valide.
- Recherche les éléments de modèle avec des propriétés dont les valeurs sont proches de ce que vous saisissez dans le champ Source de données, **Est à peu près semblable à** mais autorise une certaine différence (lettres manquantes, lettres supplémentaires ou substitution de lettres). Cet opérateur équivaut au type de recherche approximative avec une mesure de la recherche de 5.
- Recherche les éléments de modèle avec des propriétés dont les valeurs sont proches de ce que vous saisissez dans le champ Source de données, **Est similaire à** mais autorise une certaine différence (lettres manquantes, lettres supplémentaires ou substitution de lettres). Cet opérateur équivaut au type de recherche approximative avec une mesure de la recherche de 6.
- Recherche les éléments de modèle avec des propriétés dont les valeurs sont proches de ce que vous saisissez dans le champ Source de données, **Est très similaire à** mais autorise une certaine différence (lettres manquantes, lettres supplémentaires ou substitution de lettres). Cet opérateur équivaut au type de recherche approximative avec une mesure de la recherche de 7.
- **d.** Dans la zone déroulante, suivant la liste des opérateurs :
	- Cliquez sur **Littéral** et saisissez une chaîne de texte dans la quatrième case de texte, appelée champ **Valeur**, à utiliser dans la requête.
- Sinon, cliquez sur **Champ** et sélectionnez le champ dont les données doivent être recherchées dans le champ **Valeur**.
- Sélectionnez une étape précédente (tel que «**racine**« ou »**étape1**») et puis une propriété dans le champ **valeur** pour comparer les valeurs de propriété pour l'étape actuelle par rapport aux valeurs renvoyées dans une étape précédente. (Notez que si vous avez nommé la sortie sous l'onglet Sortie des étapes précédentes, ces noms apparaîtront dans la liste déroulante, plutôt que « Racine » ou « Étape1 »). Dans ce cas, les propriétés affichées dans le champ Valeur sont basées sur les propriétés de l'étape précédente. Par exemple, si vous connaissez le nom d'une personne (Mohamed Atta) qui a participé à un événement particulier (une réunion à Kandahar) mais souhaitez connaître les noms des autres participants, vous pouvez créer la requête suivante qui inclut une comparaison de valeurs de propriété :
	- Une étape racine qui cherche une entité type personne avec un stp\_id qui contient « Mohamed »
	- Une étape Entité à Relation avec un libellé de relation « A participé »
	- Une étape Relation à Entité avec une condition Événement contenant « Kandahar »
	- Une étape Relation à Entité avec un libellé de relation « A participé » plus une condition stipulant que la valeur stp\_id de cette étape ne contient pas la même valeur stp\_id trouvée dans l'étape racine

Cette requête trouvera que Mohamed Atta ont participé à un événement à Kandahar et que trois autres personnes y ont également participé et dont la valeur stp\_id n'est pas « Mohamed ».

- **e.** Cliquez sur **Ignorer la casse** si les résultats de la requête peuvent apparaître en majuscules ou minuscules.
- **f.** Répétez les étapes a à e pour ajouter des conditions supplémentaires.
- **g.** Cliquez sur **OK**.

Si, par exemple, vous souhaitez cibler l'activité terroriste en Afghanistan entre 2001 et 2010, vous pouvez créer deux conditions. Tout d'abord, vous devez sélectionner « date » comme **Nom de propriété**, puis « Supérieur ou égal à », laisser Littéral sélectionné et saisir « 2001 ». Vous devez ensuite ajouter une seconde condition définie sur « Et » qui utilise également « date », puis « Inférieur ou égal à » et « 2010 ». Vous pouvez également cliquer sur **Champ** et sélectionner « Date », plutôt que de saisir une valeur spécifique. Ajoutez, supprimez ou modifiez l'ordre des conditions en utilisant les icônes sur l'un des côtés des conditions. Cliquez sur **Ignorer la casse** si les résultats de la requête peuvent apparaître en majuscules ou minuscules.

- **7.** Renseignez l'onglet **Sortie** pour définir le mode d'affichage de votre sortie.
	- Cochez la case **Inclure dans les résultats** si vous souhaitez que les résultats de cette étape soient inclus dans la sortie.

**Remarque :** Cette case doit être cochée pour la dernière étape d'une série ; par conséquent, s'il existe une seule étape, vous ne pouvez pas la décocher.

• Cliquez sur **Spécifier un nom** et saisissez du texte dans le champ **Nom** pour fournir un nom pour cette étape dans la sortie. Cliquez sur **Liste** pour utiliser cette entrée comme nom et type du champ dans la sortie hiérarchique ; laissez cette option décochée pour que l'entrée soit

ajoutée comme préfixe de tous les champs de sortie. En utilisant l'exemple à l'étape 3, vous pouvez appeler cette étape « Afghanistan ». Les champs de sortie de cette étape peuvent être appelés « Afghanistan.Latitude » ou « Afghanistan.Date ».

- Cliquez sur **Utiliser le nom du type** pour utiliser le type de champ comme nom de cette étape dans la sortie. Les entités utilisent alors les types d'entité et les relations les libellés de relation. En poursuivant avec le même exemple, les champs de sortie de cette sélection peuvent être appelés « Person.Latitude » ou « Person.Date ». Si vous sélectionnez cette option et que vous saisissez un nom dans le champ **Nom**, ce nom est également ajouté comme préfixe à tous les champs de sortie en plus du type de champ. En poursuivant avec le même exemple, les champs de sortie de cette sélection peuvent être appelés « Afghanistan.Person.Latitude » ou « Afghanistan.Person.Date ».
- **8.** Indiquez les étapes que doit suivre la requête en sélectionnant l'option appropriée dans la liste déroulante **Ajouter des opérations**. Vous pouvez compléter cette étape pour l'onglet Flux, Conditions ou Sortie. Vos options varient selon que l'élément racine est une entité ou une relation.
	- Si vous choisissez **Entité à entité** (valide pour Toutes les entités et Spécifier les entités de départ), vous pouvez ensuite affiner votre recherche pour renvoyer les données en fonction du (des) libellé(s) de relation entre deux entités (Connecté), avant les entités (Prédécesseurs) ou après les entités (Successeurs). Par exemple, si votre requête porte sur un modèle de membres d'une famille et que vous choisissez un libellé de relation « Père », une requête Connecté renverra toutes les entités disposant d'un libellé Père entre elles (c.-à-d. les pères, les fils et les filles). Une requête Prédécesseurs renverra toutes les entités qui représentent une entité source d'une relation Père connectée à une autre entité (c.-à-d. les pères). Une requête Successeurs renverra toutes les entités qui représentent l'entité cible d'une relation Père connectée à une autre entité (c.-à-d. les fils et les filles).

Comme dans l'étape racine de votre requête, vous pouvez également sélectionner des types d'entité pour cette étape de la requête. Vous pouvez choisir de faire une requête pour les types sélectionnés ou pour tous les types de requête. Cliquez sur Sélectionner aucun pour désélectionner tous les types sélectionnés.

- Si vous choisissez **Entité à relation** (valide pour Toutes les entités et Spécifier les entités de départ), vos options sont très semblables à celles d'Entité à entité. Vous pouvez affiner votre recherche pour renvoyer les données en fonction du (des) libellé(s) de relation qui relie(nt) deux entités (Connecté), apparaît (apparaissent) avant les entités (Prédécesseurs) ou après les entités (Successeurs). Vous pouvez également ajouter des conditions à la requête et définir sa sortie.
- Si vous choisissez **Relation à entité** (valide pour Toutes les relations), vous pouvez affiner votre recherche pour renvoyer les données en fonction des conditions que vous définissez. Vous pouvez renvoyer des données lorsqu'une condition est appliquée pour une entité connectée à une autre entité (Connecté), une entité qui représente la source d'une relation (Prédécesseurs) et une entité qui constitue la cible d'une relation (Successeurs). Comme dans l'étape racine de votre requête, vous pouvez également sélectionner des types d'entité pour cette étape de la requête. Vous pouvez choisir de faire une requête pour les types sélectionnés ou pour tous les types de requête. Cliquez sur Sélectionner aucun pour désélectionner tous les types sélectionnés.

Quel que soit le type d'opération que vous ajoutez, vous pouvez créer des Conditions pour cette opération. Vous pouvez également définir le mode d'affichage de la sortie de cette étape. Notez que les étapes suivant l'étape racine reçoivent un chemin d'accès pour la sortie. Le chemin d'accès et le nom d'étape définissent la hiérarchie de vos données de sortie. Si vous cochez la case Liste de l'étape racine, ce chemin d'accès fait partie par défaut du chemin d'accès de l'étape précédente ; en revanche, vous pouvez supprimer le nom de l'étape racine. Par exemple, si vous avez nommé l'étape racine « Locations » et que vous avez coché la case Liste, la première étape affiche par défaut « /Locations » dans le champ **Chemin d'accès**. (Sinon, vous pouvez supprimer « Locations » et laisser la barre oblique pour que cette étape ait la racine pour origine.) Si vous avez nommé la première étape « CountryName », la deuxième étape affiche par défaut « /Locations/CountryName » dans le champ **Chemin d'accès** et la sortie du champ Locations contient une liste de résultats CountryName. Cochez la case **Inclure dans les résultats** si vous souhaitez que les résultats de cette étape soient inclus dans la sortie. Cliquez sur **Dédoublage** pour la requête supprime les résultats en double de la sortie.

**9.** Cliquez sur **OK**.

## Onglet Champs

L'onglet Champs vous permet de désigner les champs à renvoyer dans la sortie de votre flux de données.

**Remarque :** L'onglet **Requête** doit être renseigné avant l'onglet **Champs**, sauf si vous créez une requête personnalisée.

Si vous utilisez le générateur de requêtes et que vous disposez d'un champ de type Champs de modèle dynamique, vous pouvez modifier les noms des champs renvoyés à cette étape en sélectionnant l'étape, puis en cliquant sur **Modifier**. Cette opération permet d'accéder à la boîte de dialogue **Modifier le champ**, qui contient une grille contenant des champs et des propriétés mappés vers les résultats de l'étape que vous avez sélectionnée. De même, la structure de ces données est déterminée selon que vous avez sélectionné ou non une sortie de liste ainsi que les chemins d'accès et les noms des étapes que vous avez saisis dans l'onglet Requête.

Si vous générez une requête personnalisée, vous pouvez ajouter, modifier ou supprimer des champs de votre requête.

Suivez ces étapes pour ajouter des champs à une requête personnalisée.

- **1.** Cliquez sur **Ajouter** pour ouvrir la boîte de dialogue **Ajouter un champ**.
- **2.** Sélectionnez le type de champ de sortie à ajouter dans la liste déroulante **Type de champ**. Les types de données suivants sont pris en charge :
	- Type de données numérique prenant en charge 38 points de précision décimaux. Utilisez ce type de données pour les données utilisées dans les calculs **bigdecimal** mathématiques requérant un haut niveau de précision, en particulier ceux impliquant des données financières. Le type de données bigdecimal prend en charge des calculs plus précis que le type de données double.

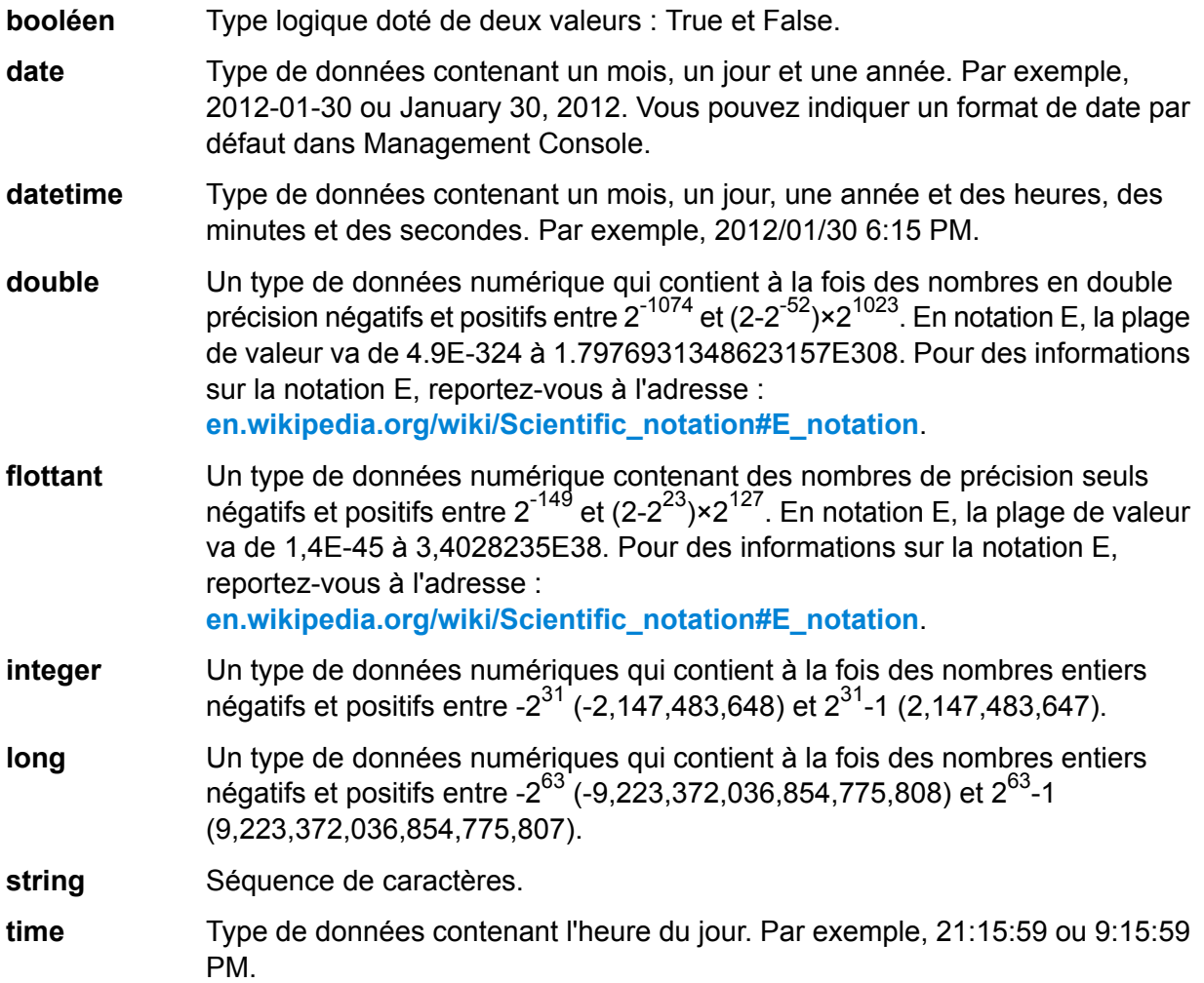

Si vous souhaitez ajouter un champ de votre modèle, sélectionnez **Champs de modèle dynamique** et l'onglet est renseigné à l'aide des champs et des propriétés de votre modèle. La structure de ces données est déterminée selon que vous avez sélectionné ou non une sortie de liste ainsi que les chemins d'accès et les noms que vous avez saisis dans la boîte de dialogue **Ajouter un champ**.

Vous pouvez également ajouter un type de données nouveau, défini par l'utilisateur ou personnalisé, si nécessaire. Parmi les autres types de données, un nouveau type peut être une liste de tout type de données défini (même si vous pouvez sélectionner la plupart des types à partir des options déroulantes et cocher la case Liste).

- **3.** Saisissez le **Nom de champ** du champ que vous souhaitez interroger dans le modèle.
- **4.** Cochez **Liste** pour renvoyer la sortie dans un format hiérarchique ; laissez cette option décochée pour ajouter des préfixes aux champs de sortie.
- **5.** Lorsque vous avez fini d'ajouter des champs, cliquez sur **Annuler**.
- **6.** Cliquez sur **OK**.

### **Sortie**

L'étape Read From Hub exige que votre flux de données contienne une étape de sortie ayant défini, au minimum, le(s) champ(s) qui fait (font) l'objet de votre requête. Sinon, ces données n'apparaîtront pas dans votre sortie. Par exemple, si votre étape Read From Hub interroge le champ \_stp\_id dans votre centre, votre étape de sortie doit contenir un champ qui capture ces données.

# Query Hub

Le stage Query Hub utilise des données entrantes pour extraire des entités et des hiérarchies spécifiques d'un modèle.

### Onglet Requête

L'onglet Requête vous permet d'écrire une requête qui renvoie des données du modèle que vous sélectionnez. Les données du modèle sont renvoyées sous forme de lignes de données dans la sortie de votre flux de données. Vous pouvez utiliser le générateur de requêtes fourni ou créer une requête personnalisée.

Vous pouvez également sélectionner des demandes existantes répertoriées dans la liste déroulante Requête ou les modifier. Si vous modifiez des requêtes existantes et que vous souhaitez enregistrer ces modifications tout en conservant les requêtes d'origine, assurez-vous d'enregistrer les requêtes modifiées sous un nouveau nom ; sinon, vous écraserez les requêtes existantes. Si vous appliquez une requête différente au modèle ou si vous fermez l'application, les modifications apportées à la requête seront perdues.

Suivez les instructions suivantes pour utiliser le générateur de requête :

- **1.** Décidez si vous souhaitez **Sélectionner les éléments** inclus dans les résultats de la requête, **Ajouter des éléments** inclus dans les résultats de la requête, ou **Afficher le résultat** en mettant en surbrillance les résultats sur le canevas.
- **2.** Cochez la case **Inclure les résultats des traversées partielles** pour inclure les résultats de chaque étape dans la requête. Laissez la case décochée pour inclure uniquement les résultats répondant aux exigences de la dernière étape. Par exemple, imaginons que vous examiniez un modèle qui décrit l'activité terroriste mondiale pour les événements conduisant au 11 septembre 2001, et que vous souhaitiez renvoyer des données pour toutes les réunions auxquelles Osama Ben Laden et Mohamed Atta ont participé. Votre requête peut comporter les étapes suivantes :
	- Une première étape, qui inclut un type de recherche exacte pour les entités comportant une propriété \_stp\_id avec une valeur littérale « Personne : Osama Ben Laden »
- Une étape Entité à Relation, connectée avec un libellé de relation « Réunion »
- Une étape Relation à Entité, connectée avec une condition d'une propriété \_stp\_id contenant « Atta »

Si vous laissez la case **inclure les résultats des traversées partielles** décochée, la requête renvoie une seule réunion entre Osama Ben Laden et Mohamed Atta. Si vous cochez la case, la requête renvoie toutes les réunions entre Osama Ben Laden et quiconque dans le modèle. Les autres enregistrements sont renvoyés, car la deuxième étape recherche les réunions auxquelles Osama Ben Laden a participé et le fait de cocher la case renvoie les résultats de chaque étape de la requête.

- **3.** Laissez la case **Inclure les résultats des traversées circulaires** cochée pour inclure les éléments qui se produisent plusieurs fois dans chaque traversée. Décochez la case pour inclure ces éléments une seule fois dans chaque traversée. Par exemple, imaginons que vous utilisiez le même modèle mentionné à l'étape 1, et que vous souhaitiez initialement renvoyer les données de toutes les réunions auxquelles a participé Mohamed Atta, mais qu'une fois que vous ayez ces résultats, vous souhaitiez voir tous les participants d'une réunion donnée. Votre requête peut comporter les étapes suivantes :
	- Une première étape, qui inclut un type de recherche exacte pour les entités comportant une propriété \_stp\_id avec une valeur littérale « Personne : Mohamed Atta », qui renvoie son entité
	- Une étape Entité à relation connectée avec un libellé de relation de « A participé », qui renvoie tous les événements auxquels il a participé, y compris une réunion à Kandahar
	- Une étape Relation à entité connectée avec une condition d'une propriété Événement contenant « Kandahar », qui renvoie uniquement la réunion à Kandahar
	- Une étape Entité à relation connectée avec un libellé de relation « A participé », qui renverra les relations qui sont reliées à trois autres entités qui ont participé à la réunion à Kandahar et peuvent ou non renvoyer la relation (déjà traversée) connectée à Mohamed Atta, si vous utilisez cette option.

Si vous laissez la case **Inclure les résultats des traversées circulaires** cochée, la relation de Mohamed Atta est renvoyée en plus de celles des trois autres participants. Si vous décochez la case, la relation de Mohamed Atta n'est pas renvoyée, car cette relation (Personne : Mohamed Atta -> A participé -> Réunion : Kandahar) a déjà été traversée lors de la première étape de la requête.

**4.** Laissez la case **Limiter les résultats à** cochée et saisissez un nombre pour indiquer le nombre total maximal d'entités et de relations à renvoyer par la requête. La valeur par défaut est 5 000. Le nombre saisi ici s'applique aux éléments uniques, c'est pourquoi, si le même élément apparaît dans plusieurs résultats, ces derniers sont comptés comme un seul résultat. Pour éviter ce scénario, utilisez la fonction dedup abordée à la fin de cette rubrique ; elle supprime les résultats doublons dans la sortie. Si votre étape racine renvoie une liste et que vous interrogez un grand modèle, nous vous recommandons vivement de saisir une limite dans ce champ pour que le serveur réponde.

**Remarque :** Les limites peuvent être définies ici ou dans Limites de résultats de la requête dans Relationship Analysis Client **[Paramètres](#page-161-0) généraux** si les limites ne sont pas les mêmes, la limite inférieure prévaut.

- **5.** Renseignez l'onglet Sélection.
	- Cliquez sur **Toutes les entités**, **Toutes les relations** ou **Spécifier les entités de départ** pour identifier l'objet de votre requête. L'option Spécifier les entités de départ vous permet de déterminer à quel point du modèle vous souhaitez commencer votre recherche. Par exemple, si vous examinez un modèle qui décrit l'activité terroriste mondiale pendant des années spécifiques, vous disposerez sûrement de noms de pays pour les entités. Plutôt que de porter votre requête sur l'ensemble du modèle, vous souhaiterez peut-être vous intéresser uniquement à l'activité en Afghanistan. Dans ce cas, vous pouvez sélectionner « Tous » comme **Type de recherche** et « Pays » comme **Nom de la propriété**, laisser **Littéral** sélectionné et saisir « Afghanistan », comme **Valeur de la propriété**.

**Remarque :** La valeur du champ **Valeur de la propriété** est sensible à la casse si ce champ a été indexé Avec Type exact sélectionné (et non Insensible à la casse). Pour obtenir davantage d'informations sur la sélection de types lors de l'indexation de champs, cliquez **[ici](#page-31-0)**.

Vous pouvez également cliquer sur **Champ** et sélectionner « Emplacement » comme valeur de propriété, par exemple, plutôt que de saisir une valeur spécifique. Si vous sélectionnez Champ, une grille **Données d'entrée** contenant le nom du champ que vous venez de sélectionner apparaît sous le nom de la requête, avec une cellule dans laquelle vous pouvez saisir la valeur par défaut. Si vous réutilisez cette requête ailleurs, vous pouvez utiliser la valeur par défaut que vous avez fournie dans cette étape ou vous pouvez remplacer la valeur par défaut à ce stade.

- Si vous avez cliqué sur **toutes les entités** ou sur **spécifier les entités de départ**, sélectionnez le champs **types d'entité** pour votre requête. Vous pouvez choisir de faire une requête pour les types sélectionnés ou pour tous les types de requête. Cliquez sur **Sélectionner aucun**pour désélectionner tous les types sélectionnés. En plus de renvoyer un ensemble de résultats plus précis, sélectionner les types d'entité affectera d'autres facteurs tels que les propriétés et les champs disponibles dans la première étape de la requête, et les directions, les types d'entité, et des libellés de relations disponibles dans les étapes suivantes de la requête et ainsi de suite.
- Si vous avez cliqué sur **Spécifier les entités de départ**, sélectionnez le **Type de recherche** :

Exact

Recherche l'index des données correspondant exactement à ce que vous avez saisi dans l'onglet Sélection, casse comprise. Comme avec les valeurs de propriété, la valeur ici est sensible à la casse si ce champ a été indexé avec Type exact sélectionné ; Si la sensibilité à la casse a été utilisée et que vous recherchez « texas » alors que vos données incluent des entrées « Texas », elles ne sont pas renvoyées.

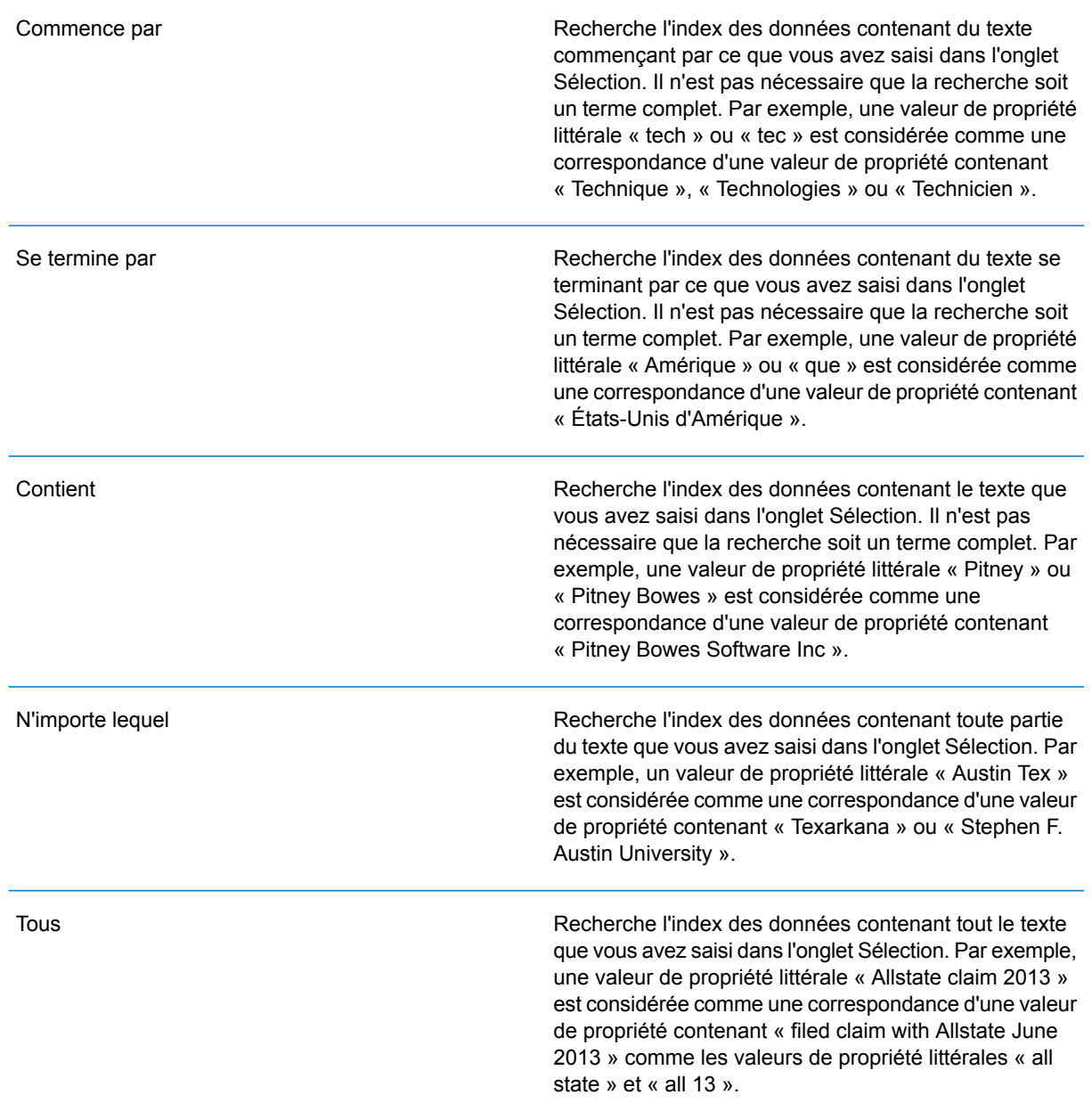

Recherche l'index des données figurant dans une plage que vous précisez dans l'onglet Sélection. Lorsque vous utilisez ce type de recherche, vous devez sélectionner un nom de propriété contenant des données date, time, date/time ou numériques. Tous les types de données numériques sont pris en charge, sauf BigDecimal. Par exemple, les spécifications suivantes renvoient toutes les entités avec les valeurs StartDate se produisant au cours de l'année 2000 :

- Un nom de propriété « StartDate » de type Date
- Une valeur Start littérale « 1/1/2000 »
- Une valeur End littérale « 12/31/2000 »

Correspondance approximative

Recherche l'index du texte que vous saisissez dans l'onglet Sélection, mais permet une certaine différenciation (lettres manquantes, lettres supplémentaires ou remplacements de lettres). Le niveau de différenciation acceptable pour que la valeur puisse encore être considérée comme une correspondance dépend de ce que vous saisissez dans le champ **Mesure**. Ce chiffre doit être supérieur à zéro et inférieur à un ; en d'autres termes, il doit être compris entre « .1 » et « .9 ». Par exemple, si vous recherchez « Barton » et que vous saisissez « .9 » comme mesure, la recherche renvoie les enregistrements avec « Carton » (remplacement de B par C), « Bartons » (ajout d'un s) et « Baton » (suppression du R), parce que tous ces termes sont différents d'un caractère du terme de recherche « Barton ».

#### Caractère générique

Recherche l'index du texte que vous saisissez dans l'onglet Sélection, mais permet un seul caractère générique ou une séquence de caractères génériques. Les caractères génériques pris en charge incluent le point d'interrogation (?), qui correspond à tout caractère unique, et l'astérisque (\*), qui correspond à toute séquence de caractères (y compris les blancs). Par exemple, si vous recherchez des villes au Texas pour « Aus\* », la recherche renverra les enregistrements avec « Austin », « Austonio » et « Austwell ». Si vous effectuez une recherche similaire pour « Aust?? », seul « Austin » est renvoyé, car chaque point d'interrogation représente un caractère unique et les deux autres noms de ville comptent plus de caractères.

> **Remarque :** Une requête qui inclut un astérisque comme premier caractère de la chaîne de recherche peut entraîner un temps de réponse long.

• Si vous avez cliqué sur **Spécifier les entités de départ**, sélectionnez le **Nom de la propriété** dans la liste déroulante. Cette liste contient toutes les propriétés associées aux entités et aux relations constituant le modèle.

**Remarque :** Vous ne pouvez interroger que les propriétés ayant été indexées ; les propriétés non indexées n'apparaissent pas dans la liste déroulante Nom de la propriété.

- Si vous avez cliqué sur **Spécifier les entités de départ** et que vous avez sélectionné un type de recherche différent de « Entre », sélectionnez la **Valeur de la propriété**. Vous pouvez cliquer sur **Littéral** et saisir une chaîne de texte dans la recherche. Sinon, vous pouvez cliquer sur **Champ** et sélectionner le champ dont vous souhaitez interroger les données ; si vous sélectionnez cette option, vous devez également saisir une valeur dans la grille Données d'entrée.
- Si vous avez cliqué sur **Spécifier les entités de départ** et que vous avez sélectionné le type de recherche « Entre », sélectionnez la **Valeur de début** et la **Valeur de fin** pour saisir la plage. Vous pouvez cliquer sur **Littéral** et saisir une valeur à utiliser dans la recherche. Sinon, vous pouvez cliquer sur **Champ** et sélectionner le champ dont vous souhaitez interroger les données ; si vous sélectionnez cette option, vous devez également saisir une valeur dans la grille Données d'entrée.
- **6.** Renseignez l'onglet **Conditions** si vous souhaitez ajouter des contraintes supplémentaires à la requête. L'onglet Conditions comprend quatre champs d'entrée :

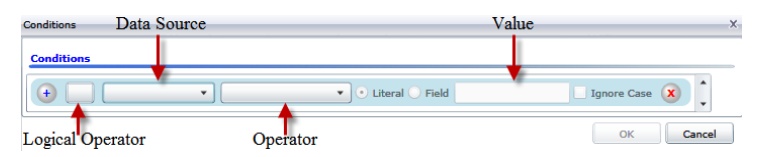

- **a.** Si vous créez la première condition, le champ **Opérateur logique** reste vide. Si vous créez une condition suivante, indiquez si elle doit être utilisée conjointement aux conditions précédentes (« Et ») ou à la place des conditions précédentes (« Ou »).
- **b.** Sélectionnez la propriété sur laquelle la condition sera basée dans le champ **Source de données**.
- **c.** Sélectionnez un opérateur, pour la condition, approprié au type de données dans le champ **Opérateur** :

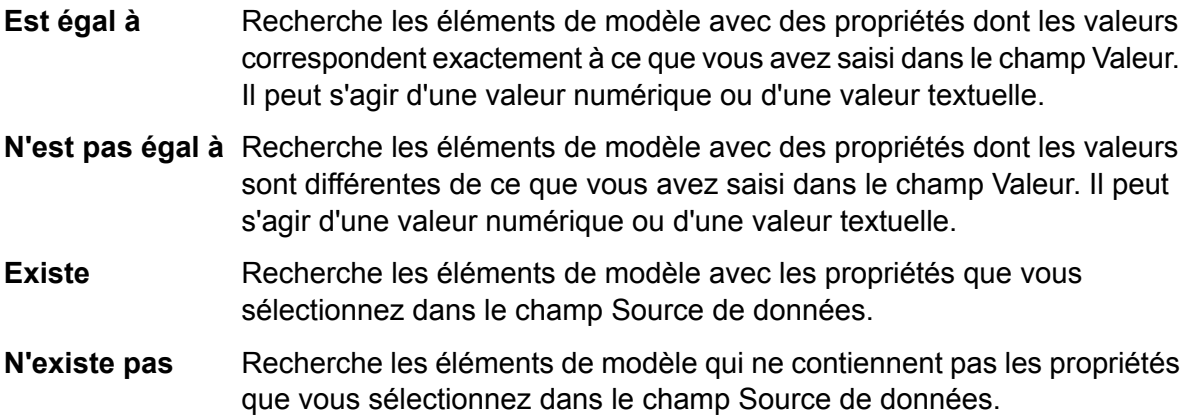

- Recherche les éléments de modèle dont les propriétés ne contiennent aucune donnée. Si cette valeur de propriété est vide, cet élément est renvoyé. Il peut s'agir d'une valeur numérique ou d'une valeur textuelle. **Est vierge**
- N'est pas vierge II recherche les éléments de modèle dont les propriétés contiennent des données. Si une valeur de propriété n'est pas vide, cet élément est renvoyé. Il peut s'agir d'une valeur numérique ou d'une valeur textuelle.
- **Est supérieur à** Recherche les éléments de modèle avec des propriétés dont les valeurs sont supérieures à la valeur que vous indiquez. Il peut s'agir d'une valeur numérique, d'une date, d'une date/heure ou d'une valeur temporelle.

**Est supérieur ou** Recherche les éléments de modèle avec des propriétés dont les valeurs numériques sont supérieures ou égales à la valeur que vous indiquez. Il **égal à** peut s'agir d'une valeur numérique, d'une date, d'une date/heure ou d'une valeur temporelle.

- Recherche les éléments de modèle avec des propriétés dont les valeurs numériques sont inférieures à la valeur que vous indiquez. Il peut s'agir **Inférieur à** d'une valeur numérique, d'une date, d'une date/heure ou d'une valeur temporelle.
- **Est inférieur ou** Recherche les éléments de modèle avec des propriétés dont les valeurs numériques sont inférieures ou égales à la valeur que vous indiquez. Il **égal à** peut s'agir d'une valeur numérique, d'une date, d'une date/heure ou d'une valeur temporelle.
- Recherche les éléments de modèle avec des propriétés dont les valeurs contiennent ce que vous saisissez dans le champ Source de données. Il **Contient** n'est pas nécessaire que la recherche soit un terme complet. Par exemple, une valeur de propriété littérale « Pitney » ou « Pitney Bowes » est considérée comme une correspondance d'une valeur de propriété contenant « Pitney Bowes Software Inc. ». Il peut s'agir d'une valeur numérique ou d'une valeur textuelle.
- **Ne contient pas** Recherche les éléments de modèle avec des propriétés qui ne contiennent pas ce que vous saisissez dans le champ Source de données. Il n'est pas nécessaire que la recherche soit un terme complet. Par exemple, une valeur de propriété littérale « Pitney » ou « Pitney Bowes » est considérée comme une correspondance d'une valeur de propriété contenant « Pitney Bowes Software Inc. ». C'est pourquoi « Pitney Bowes Software » n'est pas renvoyé. Il peut s'agir d'une valeur numérique ou d'une valeur textuelle.
- Recherche les éléments de modèle avec des propriétés dont les valeurs commencent par le texte que vous saisissez dans le champ Source de **Commence par** données. Par exemple, si vous saisissez « Van » dans le champ Nomdefamille, le résultat « Van Buren », « Vandenburg » ou « Van Dyck » est renvoyé.
- Recherche les éléments de modèle avec des propriétés dont les valeurs ne commencent pas par le texte que vous saisissez dans le champ Source **Ne commence pas par** de données. Par exemple, si vous saisissez « Van » dans le champ Nomdefamille, le résultat « Van Buren », « Vandenburg » ou « Van Dyck » est renvoyé, mais pas le résultat « Eddie Van Halen ».
- Recherche les éléments de modèle avec des propriétés dont les valeurs se terminent par le texte que vous saisissez dans le champ Source de **Se termine par** données. Par exemple, si vous filtrez des enregistrements qui se terminent par « burg » dans le champ Ville, vous obtiendrez des résultats tels que « Gettysburg », « Fredricksburg » et « Blacksburg ».
- Recherche les éléments de modèle avec des propriétés dont les valeurs ne se terminent pas par le texte que vous saisissez dans le champ Source **Ne se termine pas par** de données. Par exemple, si vous filtrez des enregistrements qui se terminent par « burg » dans le champ Ville, vous ne verrez aucun enregistrement tel que « Gettysburg », « Fredricksburg » et « Blacksburg », mais vous verrez des enregistrements tels que « Burgess ».
- Recherche les éléments de modèle avec des propriétés contenant une expression régulière correspondant à ce que vous saisissez dans le champ **Expression régulière de rapprochement** Source de données. Les rapprochements d'expressions régulières identifient les chaînes de texte intéressantes, comme des caractères spéciaux, des termes, ou des schémas de caractères. Le champ de valeur doit contenir un schéma d'expression régulière valide.
- Recherche les éléments de modèle avec des propriétés dont les valeurs sont proches de ce que vous saisissez dans le champ Source de données, **Est à peu près semblable à** mais autorise une certaine différence (lettres manquantes, lettres supplémentaires ou substitution de lettres). Cet opérateur équivaut au type de recherche approximative avec une mesure de la recherche de 5.
- Recherche les éléments de modèle avec des propriétés dont les valeurs sont proches de ce que vous saisissez dans le champ Source de données, **Est similaire à** mais autorise une certaine différence (lettres manquantes, lettres supplémentaires ou substitution de lettres). Cet opérateur équivaut au type de recherche approximative avec une mesure de la recherche de 6.
- Recherche les éléments de modèle avec des propriétés dont les valeurs sont proches de ce que vous saisissez dans le champ Source de données, **Est très similaire à** mais autorise une certaine différence (lettres manquantes, lettres supplémentaires ou substitution de lettres). Cet opérateur équivaut au type de recherche approximative avec une mesure de la recherche de 7.
- **d.** Dans la zone déroulante, suivant la liste des opérateurs :
	- Cliquez sur **Littéral** et saisissez une chaîne de texte dans la quatrième case de texte, appelée champ **Valeur**, à utiliser dans la requête.
- Sinon, cliquez sur **Champ** et sélectionnez le champ dont les données doivent être recherchées dans le champ **Valeur**.
- Sélectionnez une étape précédente (tel que «**racine**« ou »**étape1**») et puis une propriété dans le champ **valeur** pour comparer les valeurs de propriété pour l'étape actuelle par rapport aux valeurs renvoyées dans une étape précédente. (Notez que si vous avez nommé la sortie sous l'onglet Sortie des étapes précédentes, ces noms apparaîtront dans la liste déroulante, plutôt que « Racine » ou « Étape1 »). Dans ce cas, les propriétés affichées dans le champ Valeur sont basées sur les propriétés de l'étape précédente. Par exemple, si vous connaissez le nom d'une personne (Mohamed Atta) qui a participé à un événement particulier (une réunion à Kandahar) mais souhaitez connaître les noms des autres participants, vous pouvez créer la requête suivante qui inclut une comparaison de valeurs de propriété :
	- Une étape racine qui cherche une entité type personne avec un stp\_id qui contient « Mohamed »
	- Une étape Entité à Relation avec un libellé de relation « A participé »
	- Une étape Relation à Entité avec une condition Événement contenant « Kandahar »
	- Une étape Relation à Entité avec un libellé de relation « A participé » plus une condition stipulant que la valeur stp\_id de cette étape ne contient pas la même valeur stp\_id trouvée dans l'étape racine

Cette requête trouvera que Mohamed Atta ont participé à un événement à Kandahar et que trois autres personnes y ont également participé et dont la valeur stp\_id n'est pas « Mohamed ».

- **e.** Cliquez sur **Ignorer la casse** si les résultats de la requête peuvent apparaître en majuscules ou minuscules.
- **f.** Répétez les étapes a à e pour ajouter des conditions supplémentaires.
- **g.** Cliquez sur **OK**.

Si, par exemple, vous souhaitez cibler l'activité terroriste en Afghanistan entre 2001 et 2010, vous pouvez créer deux conditions. Tout d'abord, vous devez sélectionner « date » comme **Nom de propriété**, puis « Supérieur ou égal à », laisser Littéral sélectionné et saisir « 2001 ». Vous devez ensuite ajouter une seconde condition définie sur « Et » qui utilise également « date », puis « Inférieur ou égal à » et « 2010 ». Vous pouvez également cliquer sur **Champ** et sélectionner « Date », plutôt que de saisir une valeur spécifique. Ajoutez, supprimez ou modifiez l'ordre des conditions en utilisant les icônes sur l'un des côtés des conditions. Cliquez sur **Ignorer la casse** si les résultats de la requête peuvent apparaître en majuscules ou minuscules.

- **7.** Renseignez l'onglet **Sortie** pour définir le mode d'affichage de votre sortie.
	- Cochez la case **Inclure dans les résultats** si vous souhaitez que les résultats de cette étape soient inclus dans la sortie.

**Remarque :** Cette case doit être cochée pour la dernière étape d'une série ; par conséquent, s'il existe une seule étape, vous ne pouvez pas la décocher.

• Cliquez sur **Spécifier un nom** et saisissez du texte dans le champ **Nom** pour fournir un nom pour cette étape dans la sortie. Cliquez sur **Liste** pour utiliser cette entrée comme nom et type du champ dans la sortie hiérarchique ; laissez cette option décochée pour que l'entrée soit
ajoutée comme préfixe de tous les champs de sortie. En utilisant l'exemple à l'étape 3, vous pouvez appeler cette étape « Afghanistan ». Les champs de sortie de cette étape peuvent être appelés « Afghanistan.Latitude » ou « Afghanistan.Date ».

- Cliquez sur **Utiliser le nom du type** pour utiliser le type de champ comme nom de cette étape dans la sortie. Les entités utilisent alors les types d'entité et les relations les libellés de relation. En poursuivant avec le même exemple, les champs de sortie de cette sélection peuvent être appelés « Person.Latitude » ou « Person.Date ». Si vous sélectionnez cette option et que vous saisissez un nom dans le champ **Nom**, ce nom est également ajouté comme préfixe à tous les champs de sortie en plus du type de champ. En poursuivant avec le même exemple, les champs de sortie de cette sélection peuvent être appelés « Afghanistan.Person.Latitude » ou « Afghanistan.Person.Date ».
- **8.** Indiquez les étapes que doit suivre la requête en sélectionnant l'option appropriée dans la liste déroulante **Ajouter des opérations**. Vous pouvez compléter cette étape pour l'onglet Flux, Conditions ou Sortie. Vos options varient selon que l'élément racine est une entité ou une relation.
	- Si vous choisissez **Entité à entité** (valide pour Toutes les entités et Spécifier les entités de départ), vous pouvez ensuite affiner votre recherche pour renvoyer les données en fonction du (des) libellé(s) de relation entre deux entités (Connecté), avant les entités (Prédécesseurs) ou après les entités (Successeurs). Par exemple, si votre requête porte sur un modèle de membres d'une famille et que vous choisissez un libellé de relation « Père », une requête Connecté renverra toutes les entités disposant d'un libellé Père entre elles (c.-à-d. les pères, les fils et les filles). Une requête Prédécesseurs renverra toutes les entités qui représentent une entité source d'une relation Père connectée à une autre entité (c.-à-d. les pères). Une requête Successeurs renverra toutes les entités qui représentent l'entité cible d'une relation Père connectée à une autre entité (c.-à-d. les fils et les filles).

Comme dans l'étape racine de votre requête, vous pouvez également sélectionner des types d'entité pour cette étape de la requête. Vous pouvez choisir de faire une requête pour les types sélectionnés ou pour tous les types de requête. Cliquez sur Sélectionner aucun pour désélectionner tous les types sélectionnés.

- Si vous choisissez **Entité à relation** (valide pour Toutes les entités et Spécifier les entités de départ), vos options sont très semblables à celles d'Entité à entité. Vous pouvez affiner votre recherche pour renvoyer les données en fonction du (des) libellé(s) de relation qui relie(nt) deux entités (Connecté), apparaît (apparaissent) avant les entités (Prédécesseurs) ou après les entités (Successeurs). Vous pouvez également ajouter des conditions à la requête et définir sa sortie.
- Si vous choisissez **Relation à entité** (valide pour Toutes les relations), vous pouvez affiner votre recherche pour renvoyer les données en fonction des conditions que vous définissez. Vous pouvez renvoyer des données lorsqu'une condition est appliquée pour une entité connectée à une autre entité (Connecté), une entité qui représente la source d'une relation (Prédécesseurs) et une entité qui constitue la cible d'une relation (Successeurs). Comme dans l'étape racine de votre requête, vous pouvez également sélectionner des types d'entité pour cette étape de la requête. Vous pouvez choisir de faire une requête pour les types sélectionnés ou pour tous les types de requête. Cliquez sur Sélectionner aucun pour désélectionner tous les types sélectionnés.

Quel que soit le type d'opération que vous ajoutez, vous pouvez créer des Conditions pour cette opération. Vous pouvez également définir le mode d'affichage de la sortie de cette étape. Notez que les étapes suivant l'étape racine reçoivent un chemin d'accès pour la sortie. Le chemin d'accès et le nom d'étape définissent la hiérarchie de vos données de sortie. Si vous cochez la case Liste de l'étape racine, ce chemin d'accès fait partie par défaut du chemin d'accès de l'étape précédente ; en revanche, vous pouvez supprimer le nom de l'étape racine. Par exemple, si vous avez nommé l'étape racine « Locations » et que vous avez coché la case Liste, la première étape affiche par défaut « /Locations » dans le champ **Chemin d'accès**. (Sinon, vous pouvez supprimer « Locations » et laisser la barre oblique pour que cette étape ait la racine pour origine.) Si vous avez nommé la première étape « CountryName », la deuxième étape affiche par défaut « /Locations/CountryName » dans le champ **Chemin d'accès** et la sortie du champ Locations contient une liste de résultats CountryName. Cochez la case **Inclure dans les résultats** si vous souhaitez que les résultats de cette étape soient inclus dans la sortie. Cliquez sur **Dédoublage** pour la requête supprime les résultats en double de la sortie.

**9.** Cliquez sur **OK**.

# Onglet Champs

L'onglet Champs vous permet de désigner des champs à renvoyer et qui doivent figurer dans la sortie de votre flux de données. Si vous créez un script personnalisé, vous pouvez ajouter, modifier ou enlever des champs. Si vous utilisez le Query Builder, les champs sont renseignés pour vous, mais vous pouvez modifier le nom et les propriétés des entités et relations qui ont été renseignées de manière automatique.

**1.** Créez votre requête sous l'onglet **Requête**.

**Remarque :** Cette étape peut être réalisée avant ou après avoir rempli l'onglet Champs.

- **2.** Cliquez sur l'onglet **Champs**.
- **3.** Cliquez sur **Ajouter** pour ouvrir la boîte de dialogue **Ajouter un champ d'entrée**.
- **4.** Utilisez la liste déroulante **Champs** et le bouton **Ajouter** pour sélectionner les champs à interroger dans le modèle. Les champs disponibles à la sélection dépendent des champs attribués lors de l'étape d'entrée du flux de données. Spectrum prend en charge les types de données simples et complexes ; vous pouvez utiliser les champs à un niveau inférieur de la structure hiérarchique de votre fichier d'entrée dans votre requête.
- **5.** Cliquez sur **Fermer** lorsque vous avez terminé d'ajouter des champs d'entrée.
- **6.** Cliquez sur **Ajouter** pour ouvrir la boîte de dialogue **Ajouter un champ de sortie**.
- **7.** Sélectionnez le type de champ de sortie à ajouter dans la liste déroulante **Type**. Les types de données suivants sont pris en charge :

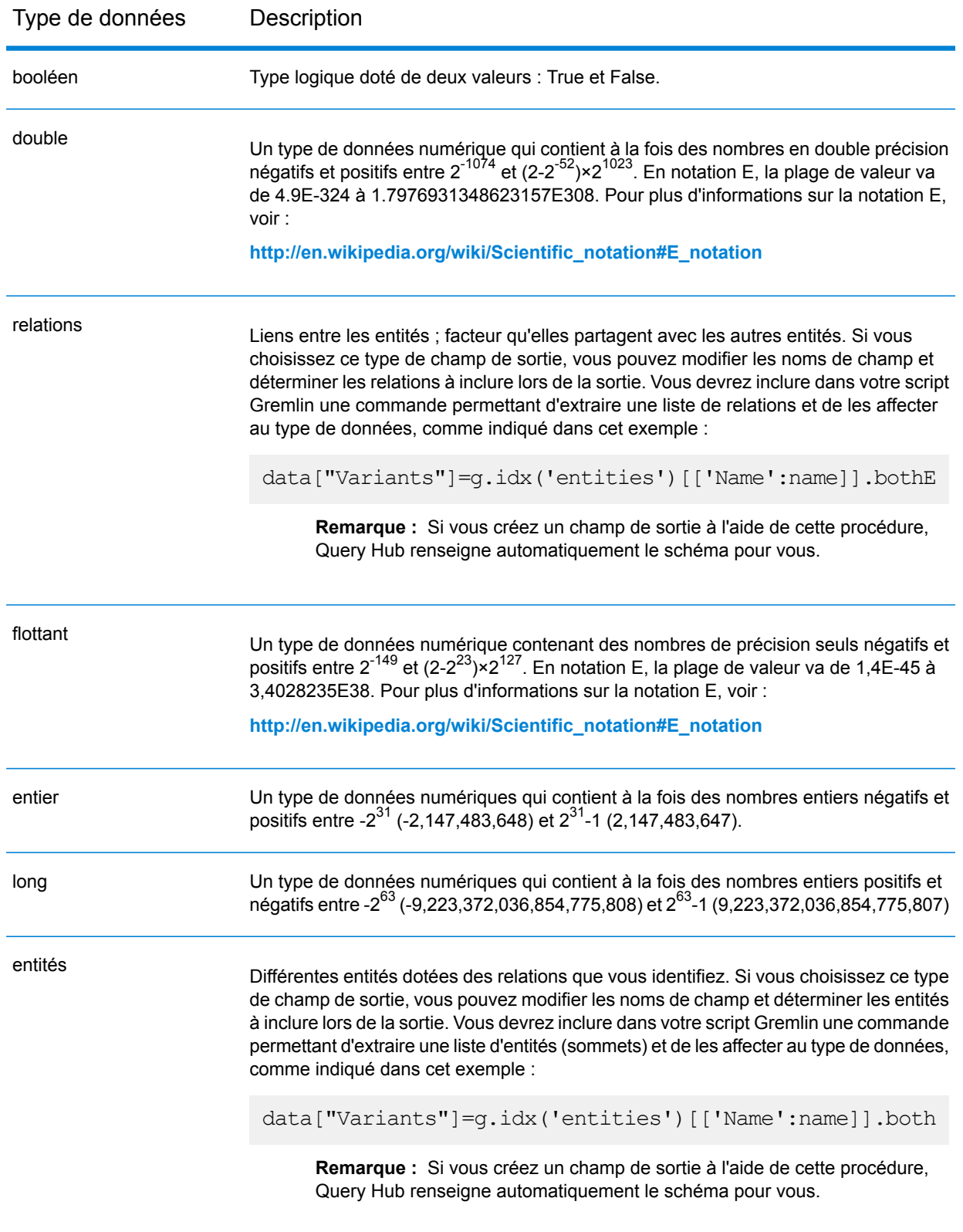

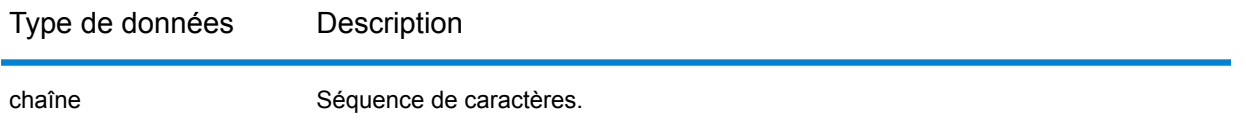

Vous pouvez également ajouter un type de données nouveau, défini par l'utilisateur ou personnalisé, si nécessaire. Parmi les autres types de données, un nouveau type représente une liste de tout type de données défini (bien que pour les types chaîne, double, entier, long, flottant ou booléen, vous devez sélectionner ce type dans les options déroulantes et cocher la case Liste). Vous pouvez également sélectionner un champ de sortie en fonction des entités et relations dans votre modèle. Si vous créez un champ de sortie à l'aide de cette procédure, Query Hub renseigne automatiquement le schéma pour vous. De plus, vous devez extraire les entités et/ou relations de Gremlin, puis les itérer, afin de créer une boucle. En définitive, vous créerez les lignes enfant des champs et attribuerez des données au fur et à mesure.

- **8.** Indiquez un nom pour le champ de sortie à ajouter dans le champ **Nom**.
- **9.** Cochez la case **Liste** si vous avez créé un type de données personnalisé sous la forme d'une liste.
- **10.** Lorsque vous avez terminé d'ajouter des champs de sortie, cliquez sur **Fermer**.
- **11.** Cliquez sur **OK**.

# Exigences d'entrée/de sortie

Le stage Query Graph exige que le stage d'entrée de votre flux de données ait défini les champs d'entrée auxquels vous accédez via des données [« input »]. Par ailleurs, tout champ d'entrée ou de sortie dont l'accès est établi à l'aide de la commande de données doit être défini sous l'onglet Champs lors des étapes d'entrée et de sortie. Sinon, ils n'apparaîtront pas en tant que champs d'entrée et de sortie dans les autres étapes de votre flux de données.

# Merge Entities

Le stage Merge Entities est utilisé pour fusionner deux ou plusieurs entités en une seule. Un flux de données utilisant un stage Merge Entities nécessite une ou plusieurs entrées identifiant les entités que vous fusionnez. Il dispose également de deux ports de sortie facultatifs : l'un contenant les données de l'entité fusionnée et ses propriétés et l'autre contenant les données des enregistrements n'ayant pas pu être fusionnés.

Pour configurer un stage Merge Entities, vous devez sélectionner le modèle que vous souhaitez modifier, puis renseigner l'onglet Options et éventuellement l'onglet Exécution, suivant le mode d'écriture que vous souhaitez utiliser.

# Entrée

Le stage Merge Entities exige que votre flux de données comporte un stage Input contenant des données du même modèle dont vous fusionnez les éléments ou interrogeant ce modèle. Cette exigence peut être respectée par un stage Read from Hub, un stage Query Hub, un stage source quelconque ou encore un stage de contrôle combinant plusieurs autres stages d'entrée.

# **Options**

# **Onglet Options**

L'onglet Options vous permet de configurer les éléments qui seront fusionnés dans votre modèle.

- **1.** Sélectionnez le modèle dont vous souhaitez fusionner des entités dans la zone déroulante **Modèle**.
- **2.** Sélectionnez ou saisissez le type des entités que vous fusionnez dans la liste déroulante **Type**.
- **3.** Sélectionnez **Fusionner plusieurs sources en un seul enregistrement** si vous souhaitez répartir les informations source sur plusieurs champs dans un seul enregistrement. Sélectionnez **Fusionner une seule source unique en plusieurs enregistrements** si vous souhaitez que les informations source figurent dans un seul champ dans plusieurs enregistrements.
- **4.** Si vous fusionnez plusieurs sources en un seul enregistrement :
	- **a.** Sélectionnez le champ contenant les entités source dans le champ **ID**. Il s'agit souvent, mais pas toujours, du champ \_stp\_id si l'ID et le type sont ensemble, ou du champ \_stp\_label si l'ID et le type sont séparés.
	- **b.** Si les données d'entrée stockent le type d'entité avec l'ID, par exemple, avec stp id, cochez la case **Dans le champ d'ID**.
	- **c.** Si les données d'entrée stockent le type d'entité séparément, par exemple, avec \_stp\_label, cochez la case **Dans un champ distinct** et sélectionnez le champ approprié dans la liste déroulante **Type**. Il s'agit souvent, mais pas toujours, du champ \_stp\_type.
	- **d.** Pour sélectionner un type d'entité spécifique, cochez la case **Littéral** et sélectionnez le champ approprié dans la liste déroulante **Type**.
	- **e.** Répétez les étapes a et b pour définir au moins un ID source supplémentaire pour la fusion. Vous pouvez ajouter autant de sources que vous le souhaitez. Vous pouvez également supprimer toute source en cliquant sur le « X » rouge à droite de l'ID source.

**Remarque :** Par défaut, la première source est considérée comme la source principale, mais vous pouvez désigner n'importe laquelle des sources comme source principale. Les propriétés de la source principale ne sont pas remplacées par les propriétés de la ou des autres sources.

**5.** Si vous fusionnez une seule source sur plusieurs enregistrements :

- **a.** Sélectionnez le champ approprié dans la liste déroulante **Grouper par**.
- **b.** Sélectionnez le champ contenant les entités source dans le champ **ID**.
- **c.** Si les données d'entrée stockent le type d'entité avec l'ID, par exemple, avec \_stp\_id, cochez la case **Dans le champ d'ID**.
- **d.** Si les données d'entrée stockent le type d'entité séparément, par exemple, avec \_stp\_label, cochez la case **Dans un champ distinct** et sélectionnez le champ approprié dans la liste déroulante **Type**. Il s'agit souvent, mais pas toujours, du champ \_stp\_type.
- **e.** Pour sélectionner un type d'entité spécifique, cochez la case **Littéral** et sélectionnez le champ approprié dans la liste déroulante **Type**.

**Remarque :** L'entité du premier enregistrement de chaque groupe est considérée comme la principale. Les propriétés de la source principale ne sont pas remplacées par les propriétés du ou des autres enregistrements.

**6.** Cliquez sur **OK**.

## **Onglet Exécution**

L'onglet Exécution vous permet de contrôler les options de traitement.

- **1.** Cliquez sur **Écritures simultanées** si vous souhaitez autoriser l'écriture du modèle par plusieurs stages Data Hub en même temps. Cliquez sur **Verrou exclusif** (valeur par défaut) si vous ne souhaitez pas autoriser l'écriture du modèle par plusieurs stages Data Hub. Lorsque ce mode est coché, les propriétés peuvent être mises à jour après leur création.
- **2.** Cliquez sur **OK**.

# **Sortie**

Le stage Merge Entities dispose de deux ports sortants facultatifs auxquels vous pouvez joindre différents stages de collecteur de données. Un collecteur de données capture les données de l'entité correctement fusionnée et ses propriétés, tandis que l'autre est utilisé pour recueillir les données des enregistrements n'ayant pas pu être fusionnés. Il s'agit du port d'erreur et les enregistrements arrivant dans le collecteur de données, via ce port, sont considérés comme non conformes.

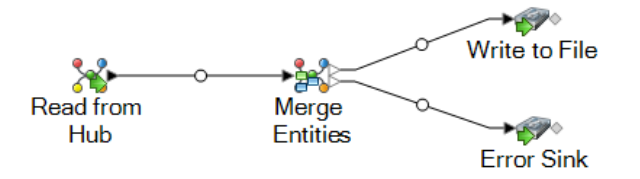

Capturer des enregistrements non conformes peut vous aider à identifier le problème avec ces enregistrements. Lorsque vous associez un collecteur de données au port d'erreur, le fichier de sortie qui en résulte contient un super-ensemble des champs de tous les enregistrements. Il contiendra également un champ Raison qui indique la raison pour laquelle l'enregistrement a échoué. Ainsi, par exemple, si un enregistrement contient les champs Type, ID et Emplacement, et qu'un

deuxième enregistrement contient les champs Type, ID et Libellé, votre fichier de sortie contient les champs Raison, Type, ID, Emplacement et Libellé.

Voici, sans s'y limiter, les causes d'échec d'enregistrement :

- La valeur du champ ID est vierge.
- L'ID saisi ne renvoie aucune entité du modèle sélectionné.
- La combinaison d'ID et de type saisie ne renvoie aucune entité du modèle sélectionné.
- La combinaison d'ID et de type n'utilise aucun format valide (le format requis est TYPE\_VALUE:ID\_VALUE).

# Split Entity

Le stage Split Entity permet de scinder une entité en deux ou plusieurs nouvelles entités. Un flux de données utilisant un stage Split Entity nécessite une entrée identifiant l'entité que vous scindez. Il dispose également de deux ports de sortie facultatifs : l'un contenant les données des entités scindées et l'autre contenant les données des enregistrements non scindés.

Pour configurer un stage Split Entity, vous devez sélectionner le modèle que vous souhaitez modifier, puis renseigner l'onglet Options et éventuellement l'onglet Exécution, suivant le mode d'écriture que vous souhaitez utiliser.

# Entrée

Le stage Split Entity exige que votre flux de données comporte un stage Input contenant des données du même modèle dont vous scindez l'élément ou interrogeant ce modèle. Cette exigence peut être respectée par un stage Read from Hub, un stage Query Hub, un stage source quelconque ou encore un stage de contrôle combinant plusieurs autres stages d'entrée.

# **Options**

### **L'onglet Options**

L'onglet Options vous permet de configurer l'élément qui sera inclus dans votre modèle.

- **1.** Sélectionnez le modèle dont vous souhaitez scinder des entités dans la zone déroulante **Modèle**.
- **2.** Sélectionnez le champ contenant les entités que vous souhaitez scinder dans le champ **ID** source. Il s'agit souvent, mais pas toujours, du champ stp id si l'ID et le type sont ensemble, ou du champ \_stp\_label si l'ID et le type sont séparés.
- **3.** Sélectionnez le type d'entité que vous souhaitez scinder dans la liste déroulante **Type** source.
- **4.** Sélectionnez ou saisissez le type des entités nouvellement créées dans la liste déroulante **Type** cible.
- **5.** Cochez **Remplacer l'étiquette par les données du champ d'entrée** et sélectionnez le champ approprié si vous souhaitez modifier l'étiquette des entités nouvellement créées.
- **6.** Sélectionnez les relations que vous souhaitez inclure avec les entités scindées.
- **7.** Répétez les étapes 4 à 6 si vous souhaitez créer des entités supplémentaires à partir des entités source.
- **8.** Cliquez sur **OK**.

# **Onglet Exécution**

L'onglet Exécution vous permet de contrôler les options de traitement.

- **1.** Cliquez sur **Écritures simultanées** si vous souhaitez autoriser l'écriture du modèle par plusieurs stages Data Hub en même temps. Cliquez sur **Verrou exclusif** (valeur par défaut) si vous ne souhaitez pas autoriser l'écriture du modèle par plusieurs stages Data Hub. Lorsque ce mode est coché, les propriétés peuvent être mises à jour après leur création.
- **2.** Cochez la case **Supprimer orphelins** pour que les entités sans relation après la scission soient supprimées du modèle.
- **3.** Cliquez sur **OK**.

# **Sortie**

Le stage Split Entity dispose de deux ports sortants facultatifs auxquels vous pouvez joindre différents stages de collecteur de données. Un collecteur de données capture les données des entités correctement scindées et leurs propriétés, tandis que l'autre est utilisé pour recueillir les données des enregistrements non scindés. Il s'agit du port d'erreur et les enregistrements arrivant dans le collecteur de données, via ce port, sont considérés comme non conformes.

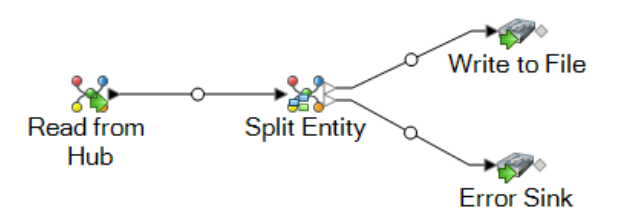

Capturer des enregistrements non conformes peut vous aider à identifier le problème avec ces enregistrements. Lorsque vous associez un collecteur de données au port d'erreur, le fichier de sortie qui en résulte contiendra un super-ensemble des champs des deux fichiers d'entrée. Il contiendra également un champ Raison qui indique la raison pour laquelle l'enregistrement a échoué. Ainsi, par exemple, si votre fichier d'entrée d'entités contient les champs Type, ID et Emplacement, et que votre fichier d'entrée de relations contient les champs Type, ID et Libellé, votre fichier de sortie contiendra les champs Raison, Type, ID, Emplacement et Libellé.

Voici, sans s'y limiter, les causes d'échec d'enregistrement :

- La valeur du champ ID est vierge.
- L'ID saisi ne renvoie aucune entité du modèle sélectionné.
- La combinaison d'ID et de type saisie ne renvoie aucune entité du modèle sélectionné.
- La combinaison d'ID et de type n'utilise aucun format valide (le format requis est TYPE\_VALUE:ID\_VALUE).

# Delete from Hub

Le stage Delete from Hub vous permet de supprimer des entités et des relations d'un modèle. Un flux de données qui utilise un stage Delete from Hub requiert un stage Input contenant des données provenant du même modèle dont vous supprimez des éléments ou interrogeant ce modèle. Il dispose également de deux ports de sortie facultatifs : l'un contenant les données des entités et des relations supprimées et l'autre contenant les données des enregistrements non supprimés.

Pour configurer un stage Delete from Hub, vous devez sélectionner le modèle que vous souhaitez modifier, puis renseigner l'onglet Options et éventuellement l'onglet Exécution, suivant le mode d'écriture que vous souhaitez utiliser.

# Entrée

Le stage Delete from Hub exige que votre flux de données comporte un stage Input contenant des données du même modèle dont vous supprimez des éléments ou interrogeant ce modèle. Cette exigence peut être respectée par un stage Read from Hub, un stage Query Hub, un stage source quelconque ou encore un stage de contrôle combinant plusieurs autres stages d'entrée.

# **Options**

## **Onglet Options**

L'onglet Options vous permet de configurer les éléments à supprimer de votre modèle.

- **1.** Sélectionnez le nom du modèle dont vous souhaitez supprimer des éléments dans le champ **Modèle**.
- **2.** Cochez **Supprimer des entités** si vous souhaitez supprimer des entités du modèle.
	- Cliquez sur la liste déroulante **ID** et sélectionnez le champ contenant les entités que vous souhaitez supprimer de votre modèle. Il s'agit souvent, mais pas toujours, du champ stp\_id si l'ID et le type sont ensemble, ou du champ \_stp\_label si l'ID et le type sont séparés.
- Si les données d'entrée stockent le type d'entité avec l'ID, par exemple, avec stp id, cochez la case **Dans le champ d'ID**.
- Si les données d'entrée stockent le type d'entité séparément, par exemple, avec stp label, cochez la case **Dans un champ distinct** et sélectionnez le champ approprié dans la liste déroulante **Type**. Il s'agit souvent, mais pas toujours, du champ \_stp\_type.
- Pour sélectionner un type d'entité spécifique, cochez la case **Littéral** et sélectionnez le champ approprié dans la liste déroulante **Type**.
- **3.** Cochez **Supprimer des relations** si vous souhaitez supprimer des relations du modèle.
	- Sélectionnez le champ contenant les entités source dans le champ **ID source**. Il s'agit souvent de \_stp\_id ou de \_stp\_label.
	- Si les données d'entrée stockent le type d'entité source avec l'ID, par exemple, avec stp\_id, cochez la case **Dans le champ d'ID**.
	- Si les données d'entrée stockent le type d'entité source séparément, par exemple, avec \_stp\_label, cochez la case **Dans un champ distinct** et sélectionnez le champ approprié dans la liste déroulante **Type**. Il s'agit souvent, mais pas toujours, du champ \_stp\_type.
	- Pour sélectionner un type d'entité source spécifique, cochez la case **Littéral** et sélectionnez le champ approprié dans la liste déroulante **Type**.
	- Sélectionnez le champ contenant la relation entre les entités source et cible dans la liste déroulante **Libellé**.
	- S'il existe plusieurs relations dont les entités source et cible portent le même libellé, cliquez sur la case **ID unique dans un champ distinct**et sélectionnez le nom de l'**ID unique**.
	- Sélectionnez le champ contenant les entités cible dans le champ **ID cible**. Il s'agit souvent de stp id ou de stp label.
	- Si les données d'entrée stockent le type d'entité cible avec l'ID, par exemple, avec \_stp\_id, cochez la case **Dans le champ d'ID**.
	- Si les données d'entrée stockent le type d'entité cible séparément, par exemple, avec \_stp\_label, cochez la case **Dans un champ distinct** et sélectionnez le champ approprié dans la liste déroulante **Type**. Il s'agit souvent, mais pas toujours, du champ \_stp\_type.
	- Pour sélectionner un type d'entité cible spécifique, cochez la case **Littéral** et sélectionnez le champ approprié dans la liste déroulante **Type**.
- **4.** Cliquez sur **OK**.

# **Onglet Exécution**

L'onglet Exécution vous permet de contrôler les options de traitement.

- **1.** Cliquez sur **Écritures simultanées** si vous souhaitez autoriser l'écriture du modèle par plusieurs stages Data Hub en même temps. Cliquez sur **Verrou exclusif** (valeur par défaut) si vous ne souhaitez pas autoriser l'écriture du modèle par plusieurs stages Data Hub. Lorsque ce mode est coché, les propriétés peuvent être mises à jour après leur création.
- **2.** Cliquez sur **OK**.

# **Sortie**

Le stage Delete from Hub dispose de deux ports sortants facultatifs auxquels vous pouvez joindre différents stages de collecteur de données. Un collecteur de données capture les données des entités et des relations correctement supprimées, tandis que l'autre collecte tous les enregistrements que le flux de données n'a pas correctement traités. Il s'agit du port d'erreur et les enregistrements arrivant dans le collecteur de données, via ce port, sont considérés comme non conformes.

Capturer des enregistrements non conformes peut vous aider à identifier le problème avec ces enregistrements. Lorsque vous associez un collecteur de données au port d'erreur, le fichier de sortie qui en résulte contient tous les champs des enregistrements non conformes. Il contiendra également un champ Raison qui indique la raison pour laquelle l'enregistrement a échoué.

# Relationship Analysis Client

Le composant Relationship Analysis Client du module Data Hub permet de visualiser les données de manière graphique afin d'identifier et de dessiner la structure et les relations entre les entités. Vous pouvez visualiser et manipuler les modèles ayant été créés dans le stage Write to Hub, ou créer de nouveaux modèles dans le client d'analyse de relation lui-même. Vous pouvez également utiliser cet outil pour manipuler les entités et les relations en fonction de leurs propriétés et valeurs.

- Cliquez **[ici](#page-83-0)** pour obtenir un aperçu du canevas Client d'analyse de relation.
- Cliquez **[ici](#page-101-0)** pour en savoir plus sur la gestion de modèles, y compris :
- Un aperçu des données pour chaque modèle
- Informations sur l'ajout de mesures de centre à un modèle, ainsi qu'une liste des détails fournis sous l'onglet Travaux une fois ces mesures appliquées
- Informations sur la définition des moniteurs permettant de surveiller les modifications de données répondant à certaines conditions
- Cliquez **[ici](#page-122-0)** pour en savoir plus sur toutes les manières dont vous pouvez visualiser et manipuler le contenu d'un modèle, comme :
	- Les fonctions des onglets Détail du modèle et Requête dans la fenêtre Ouvrir un modèle
	- Les boutons sur le ruban Options de canevas
	- Utilisation des outils Sélection et Requête
	- Utilisation des filtres
- Cliquez **[ici](#page-160-0)** pour en savoir plus sur la modification de l'apparence des éléments dans un modèle, à savoir :
	- Visualisation d'un modèle de plusieurs manières simultanément
- Détermination de l'apparence des entités et des relations
- Configuration des paramètres de gradient pour dessiner visuellement une plage de valeurs
- Application d'un style de volet aux entités d'un modèle et affichage des données de propriété
- Configuration et application de thèmes à des modèles, qui peut vous faire gagner du temps si vous disposez de plusieurs modèles que vous souhaitez présenter de la même manière
- Application de mises en page qui modifient la structure visuelle des modèles en fonction de ce que vous souhaitez mettre en avant (par exemple, une structure de groupe, une hiérarchie, des emplacements, etc.)
- Cliquez **[ici](#page-184-0)** pour en savoir plus sur l'analyse de données dans un modèle, comme :
	- Utilisation de la fonction Repérage pour charger des informations spécifiques en fonction de conditions que vous définissez, puis ajout dans des éléments qui étaient exclus dans le chargement d'origine.
	- Exécution d'algorithmes de centre sur les modèles
	- Utilisation de groupes pour révéler les relations latentes
	- Ajout et suppression d'entités et de relations, ainsi que de propriétés liées à ces éléments.

# Accès à Relationship Analysis Client

Pour accéder à Relationship Analysis Client, procédez comme suit :

- **1.** Assurez-vous que le serveur Spectrum™ Technology Platform est en cours d'exécution.
- **2.** Ouvrez un navigateur Web et accédez à :http://<servername>:<port>/hub/. Par exemple, si votre serveur se nomme « monserveur » et s'il emploie le port HTTP 8080 par défaut, saisissez : http://myserver:8080/hub/.
- **3.** Lorsque l'écran de connexion apparaît, saisissez les mêmes nom d'utilisateur et mot de passe utilisés pour lancer Enterprise Designer lorsque vous avez créé le modèle. Appuyez sur **OK**.
- <span id="page-83-0"></span>**4.** Cliquez sur le bouton **Ouvrir** sous l'onglet Accueil et sélectionnez un modèle dans la liste. Appuyez sur **OK**.

Vous pouvez désormais utiliser toutes les fonctions dans Relationship Analysis Client.

# Canevas Relationship Analysis Client

Le canevas Relationship Analysis Client initial se compose des éléments suivants :

- **[Boutons](#page-84-0) du canevas**
- **Menus du [canevas](#page-84-1)**
- **Volet [Aperçu](#page-85-0)**
- **Le volet Détails du [modèle](#page-85-1)**
- **Volet [Principal](#page-86-0)**
- **Le volet [Composants](#page-86-1) du modèle**
- **Volet [Sélection](#page-87-0)**
- **Volet [Requête](#page-87-1)**

#### <span id="page-84-0"></span>**Boutons du canevas**

Les boutons suivants sont toujours présents sur le canevas Relationship Analysis Client :

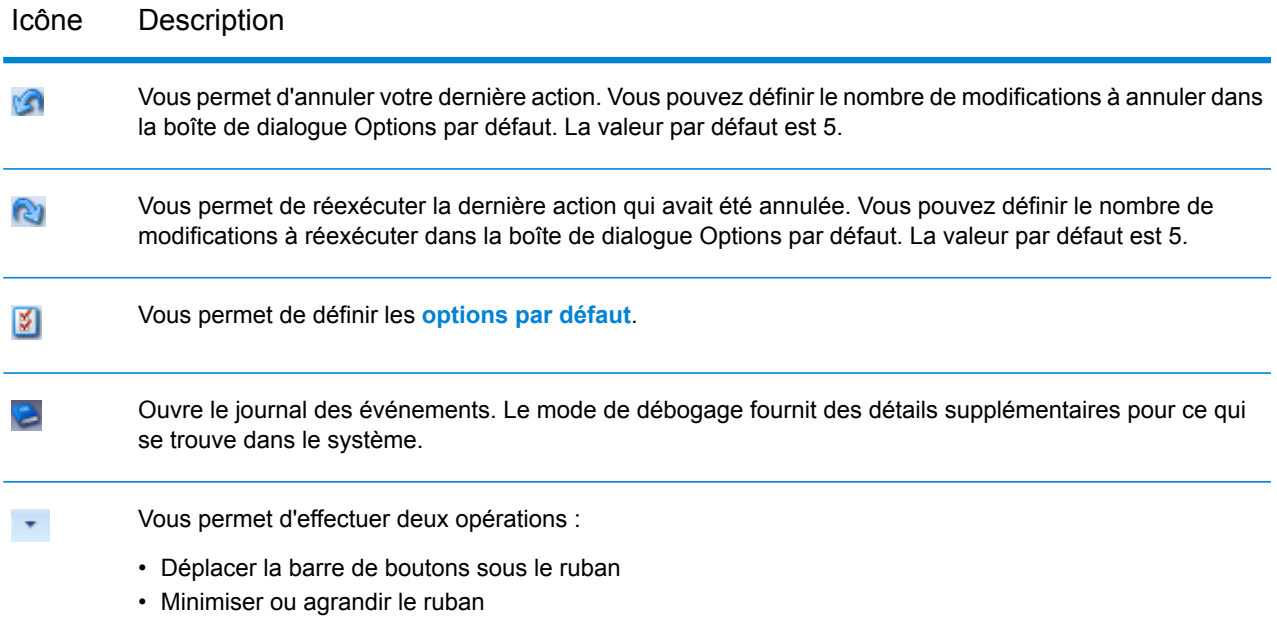

### <span id="page-84-1"></span>**Menus du canevas**

Les menus suivants sont disponibles sur le canevas Relationship Analysis Client.

**Remarque :** Appuyez sur Ctrl-Q-Tab pour activer les touches de raccourci pour les éléments de menu.

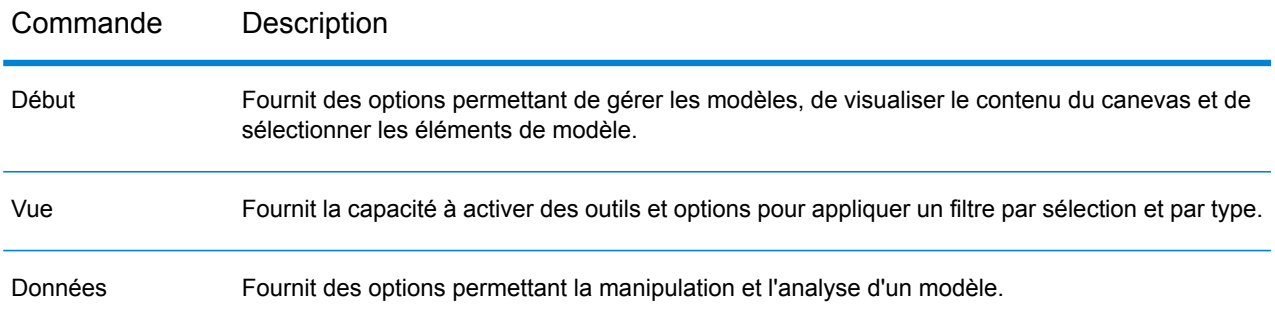

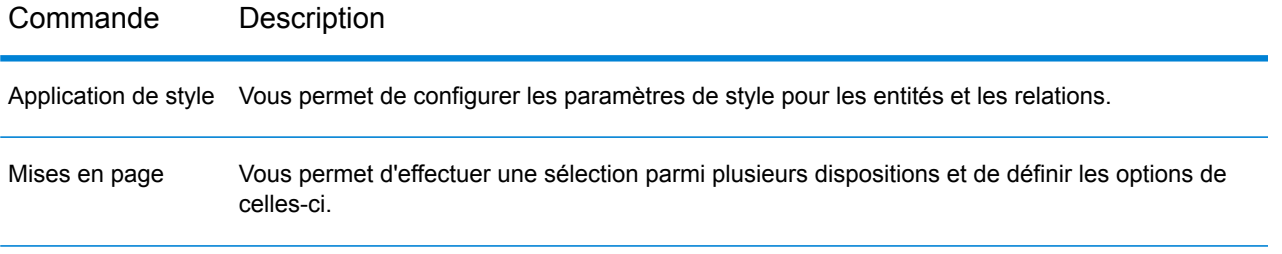

#### <span id="page-85-0"></span>**Volet Aperçu**

Le volet Aperçu vous permet de déterminer la partie du modèle que le volet principal doit présenter. Il fournit une vue complète du modèle avec une zone rectangulaire ombrée représentant le port de vue actuel, qui représente un sous-ensemble du modèle. Cliquez avec votre curseur à proximité de la zone du modèle d'intérêt et voyez le modèle se déplacer dans le volet principal. Cliquez sur le centre du modèle pour que le modèle entier apparaisse.

**Remarque :** Par défaut, ce volet est activé, mais il peut être activé ou désactivé via le bouton Présentation du ruban Outils de l'onglet Vue.

## **Volet Boîte à outils**

Le volet Boîte à outils contient les icônes à utiliser lors de l'ajout d'entités ou de relations à un modèle nouveau ou existant, ou lors de la création de modèles à l'aide de métadonnées.

<span id="page-85-1"></span>**Remarque :** Par défaut, ce volet est activé, mais il peut être activé ou désactivé via le bouton Boîte à outils du ruban Outils de l'onglet Vue.

## **Volet Détails du modèle**

Le volet Détails du modèle présente les détails d'analyse de votre modèle. L'écran affichera des informations pour les caractéristiques suivantes :

- **Nom** : nom du modèle dont vous visualisez les données.
- **Entités** : nombre d'entités
- **Relations** : nombre de relations
- **Est acyclique** : formé par un ensemble d'entités et de relations dirigées, chaque relation reliant une entité à un autre, de telle sorte qu'il est impossible de démarrer à une entité v et de suivre une séquence de relation qui finit par revenir de nouveau à v.
- **Est doublement connecté** : connecté et inséparable, de telle sorte que si une entité devait être enlevée, le modèle resterait connecté.
- **Est biparti** : les entités peuvent être divisées en deux ensembles disjoints U et V, de telle sorte que chaque relation relie une entité en U à une entité en V ; autrement dit, U et V sont des ensembles indépendants. Parallèlement, un modèle biparti est un modèle qui ne contient pas de cycles de longueur impaire.
- **Est connecté** : un chemin existe d'une entité dans le modèle à une autre entité du modèle.
- **Est cyclique** : se compose d'un cycle unique ou, en d'autres termes, d'un certain nombre d'entités reliées dans une chaîne fermée.
- **Est une forêt** : modèle non dirigé, dont les composants connectés sont des arborescences ; en d'autres termes, le modèle se compose d'une union disjointe d'arborescences. Parallèlement, une forêt est un modèle sans cycle non dirigé.
- **Est libre de plusieurs relations** : est libre d'au moins deux relations liées aux deux mêmes entités.
- **Est planaire** : peut être dessiné de telle manière qu'aucune relation ne se croise.
- **Est une arborescence racine** : la racine a été attribuée à une entité, auquel cas les relations présentent une orientation naturelle, vers la racine ou en dehors de celle-ci.
- **Est fortement connecté** : un chemin existe à partir de chaque entité vers les autres entités. Cela se traduit, en particulier, par des chemins dans chaque direction ; un chemin de a à b, ainsi qu'un chemin de b à a.
- **Est une arborescence** : modèle non dirigé dans lequel deux entités sont reliées par un seul chemin simple.

**Remarque :** Par défaut, ce volet est activé, mais il peut être activé ou désactivé via le bouton Détails du modèle du ruban Outils de l'onglet Vue.

## <span id="page-86-0"></span>**Volet principal**

Le volet principal affiche la partie du modèle à laquelle vous choisissez de vous intéresser dans le volet Aperçu. Vous pouvez sélectionner manuellement des entités, des relations et des libellés dans ce volet, ou vous pouvez utiliser le volet Sélection pour identifier des propriétés de qualification dans vos données et pour que l'outil Sélection sélectionne les éléments appropriés du modèle. Si vous double-cliquez sur un élément dans le modèle, le système effectuera automatiquement un zoom avant et centrera cet élément. Pour appliquer un zoom avant sur plusieurs éléments sélectionnés, appuyez sur la touche Ctrl et double-cliquez n'importe où dans le volet.

## <span id="page-86-1"></span>**Volet Composants du modèle**

Le volet Composants du modèle affiche les données du modèle sous forme de tableau. Les données d'entité et de relation sont affichées sur deux onglets. Cependant, la grille Entités inclut également les données pour les prédécesseurs et les successeurs sur chaque entité. Vous pouvez déterminer quels sont les prédécesseurs et quels sont les successeurs en fonction de la direction dans laquelle pointe la flèche verte.

Imaginons que vous examiniez un modèle doté de données d'assurance, en essayant d'identifier une fraude potentielle. Vous disposez peut-être d'entités représentant des individus qui recherchaient un traitement lié à des entités représentant des médecins ou des cliniques chez/dans lesquels se sont rendus ces individus. Sous l'onglet Entités du volet Composants du modèle, si vous avez cliqué sur le signe plus en regard d'une entité pour développer les données, vous verrez probablement les médecins et/ou cliniques que chez/dans lesquels cette personne s'est rendue. Par ailleurs, si vous avez cliqué sur le signe plus en regard de l'une des entités de médecin ou de clinique, vous verrez toutes les métadonnées associées à cette entité.

Dans la grille Relations, vous verrez les données groupées par les relations entre les entités. À l'aide de l'exemple de fraude à l'assurance, vous verrez peut-être dans la première colonne de la grille la mention « visité » indiquant que la personne s'est rendue chez un médecin ou dans une clinique.

**Remarque :** Par défaut, ce volet est activé, mais il peut être activé ou désactivé via le bouton Composants du modèle du ruban Outils de l'onglet Vue.

#### <span id="page-87-0"></span>**Volet Sélection**

Le volet Sélection vous permet d'utiliser l'outil Sélection pour identifier les propriétés de qualification dans vos données et sélectionner des éléments de modèle (éléments) qui contiennent ces propriétés. Il présente également les propriétés et les relations des éléments sélectionnés. Si plusieurs éléments sont sélectionnés, il indiquera les propriétés et les relations de l'élément sélectionné en dernier. Pour plus d'informations, reportez-vous à **[Utilisation](#page-145-0) du volet Sélection**.

**Remarque :** Par défaut, ce volet est activé, mais il peut être activé ou désactivé via le bouton Sélection du ruban Outils de l'onglet Vue.

#### <span id="page-87-1"></span>**Volet Requête**

Le volet Requête vous permet d'utiliser l'outil Query pour effectuer une requête. Pour plus d'informations sur l'outil Query, reportez-vous à **[Utilisation](#page-134-0) de l'outil Query** à la page 135.

**Remarque :** Par défaut, ce volet est activé, mais il peut être activé ou désactivé via le bouton Carte du ruban Outils de l'onglet Requête.

# Création de modèles

Cette fonction vous permet de créer des modèles depuis le client d'analyse de relation en ajoutant manuellement des entités et des relations à partir de la boîte à outils. Elle vous permet également d'ajouter des propriétés associées à ces entités et relations.

À mesure que vous ajoutez des éléments à votre modèle, les volets Aperçu, Détails du modèle, Composants du modèle et Sélection sont mis à jour respectivement, reflétant les propriétés dans votre modèle.

#### **Ajout d'entités à un nouveau modèle depuis la boîte à outils**

Cette fonction vous permet d'ajouter des entités à un nouveau modèle que vous créez à l'aide de la boîte à outils Client d'analyse de relation.

- **1.** Dans le ruban **Modèle** dans l'onglet **Accueil**, cliquez sur **Nouveau**.
- **2.** Sélectionnez **Modèle**.
- **3.** Si vous souhaitez que votre nouveau modèle utilise les métadonnées d'un modèle existant, cochez la case **Copier les métadonnées du modèle**, puis sélectionnez le modèle dont vous souhaitez utiliser les métadonnées.
- **4.** Cliquez sur **OK**.
- **5.** Dans l'onglet **Entités** dans la boîte à outils, faites glisser l'icône **Nouveau** sur le canevas du modèle. La boîte de dialogue **Ajouter une entité** apparaît.

**Remarque :** S'il ne s'agit pas de la première entité que vous ajoutez au modèle, vous pouvez disposer de plusieurs icônes d'entité à sélectionner dans la boîte à outils.

- **6.** Entrez un **libellé** pour la nouvelle entité. Ce libellé est le nom de l'entité que vous créez, tel que « BobSmith » ou « AlliedInsurance ».
- **7.** Entrez le **type**. Il s'agit du type de l'entité que vous créez, tel que « Personne » ou « NomSociété ».

**Remarque :** S'il ne s'agit pas de la première entité que vous ajoutez au modèle, vous pouvez sélectionner un type existant ou entrer un nouveau type.

**8.** Ajoutez **Propriétés** à l'entité en renseignant les champs **Nom**, **Type** et **Valeur**. Par exemple, si vous créez un modèle de données d'assurance, vous pouvez inclure les informations de code ZIP des fournisseurs. Dans ce cas, vous devez entrer « ZIP » comme nom de la propriété, suivi de « String » pour le type et de « 78232 » pour la valeur.

**Remarque :** Le champ Type est automatiquement renseigné lorsque vous entrez un nom, mais vous pouvez sélectionner un autre type dans la zone déroulante, si nécessaire.

- **9.** Cliquez sur **Ajouter**, puis sur **OK**. La nouvelle entité apparaît.
- **10.** Répétez les étapes 3 à 7 pour ajouter vos entités restantes.
- **11.** Cliquez sur **Enregistrer** et entrez le nom de votre nouveau modèle dans la boîte de dialogue **Enregistrer sous**.

## **Ajout de relations à un nouveau modèle depuis la boîte à outils**

Cette fonction vous permet d'ajouter des relations entre les entités à un nouveau modèle que vous créez à l'aide de la boîte à outils Client d'analyse de relation

**1.** Avec un nouveau modèle ouvert et au moins deux entités sur le canevas, cliquez sur l'onglet **Relations** dans la boîte à outils. L'icône **<Nouveau>** sera sélectionné par défaut.

**Remarque :** S'il ne s'agit pas de la première relation que vous ajoutez au modèle, vous pouvez disposer de plusieurs icônes de relation à sélectionner dans la boîte à outils.

- **2.** Sur le canevas, cliquez et faites glisser le curseur de l'entité source à l'entité cible et relâchez la souris. Si vous choisissez un type de relation existant à l'étape 1, la relation est désormais établie. Si vous choisissez une nouvelle relation à l'étape 1, la boîte de dialogue **Ajouter une relation** apparaît.
- **3.** Entrez un **libellé** pour la relation. Ce libellé décrit la relation entre les deux entités que vous connectez. Par exemple, si vous créez un modèle de données d'assurance, le libellé peut être

« Visité » (entre une entité de patient et une entité de fournisseur) ou « Facturé » (entre une entité de fournisseur et une entité de compagnie d'assurance).

- **4.** Si les deux entités présentent des relations multiples avec le même libellé, vous devez cocher l'option **Utiliser une valeur d'identifiant unique** et saisir une valeur propre à cette relation. Deux entités ne peuvent pas disposer de plusieurs relations avec le même libellé sans identifiant unique.
- **5.** Ajoutez **Propriétés** à la relation en renseignant les champs **Nom**, **Type** et **Valeur**. Par exemple, si vous créez un modèle de données d'assurance, vous pouvez inclure les informations de code ZIP des fournisseurs. Dans ce cas, vous devez entrer « ZIP » comme nom de la propriété, suivi de « String » pour le type et de « 78232 » pour la valeur.

**Remarque :** Le champ Type est automatiquement renseigné lorsque vous entrez un nom, mais vous pouvez sélectionner un autre type dans la zone déroulante, si nécessaire.

**6.** Cliquez sur **Ajouter**, puis sur **OK**. La relation apparaît.

### **Utilisation de métadonnées pour créer des modèles**

#### *Création de modèles depuis la boîte à outils à l'aide de métadonnées*

Cette fonction vous permet de créer manuellement un modèle dans la boîte à outils Relationship Analysis Client à l'aide de métadonnées. Tout d'abord, vous ajoutez des types d'informations, sous forme d'entités, puis vous pouvez ajouter des relations entre ces entités. Vous pouvez entièrement renseigner le modèle ou en créer la structure dans le client d'analyse de relation, puis renseigner le modèle en mettant en correspondance les champs d'entrée avec les entités et relations dans le stage **[Write](#page-30-0) to Hub**. Vous pouvez également ajouter des types d'entités dans le client d'analyse de relation, mais ajoutez les relations dans le stage Write to Hub ; vous ne devez pas forcément ajouter des relations dans le client d'analyse de relation.

Lorsque vous créez un modèle à l'aide de métadonnées, vous pouvez sélectionner des icônes à partir de plusieurs catégories pour représenter vos entités :

- Personnes : icônes mâle et femelle de tous genres de professions et de chemins de vis
- Lieux : maisons, bâtiments, églises
- Transport : voitures, camions, avions, hélicoptères, bateaux, vélos
- Financier : liquidités, pièces, lingots d'or, images de shopping
- Abstrait : différentes formes de média, outils, images de réussite/d'échec, pions, étoiles, etc.
- Formes : cercles, carrés, triangles, pentagones, hexagones, étoiles
- **1.** Dans le ruban **Modèle** dans l'onglet **Accueil**, cliquez sur **Nouveau**.
- **2.** Sélectionnez **Métadonnées**.
- **3.** Si vous souhaitez que votre nouveau modèle utilise les métadonnées d'un modèle existant, cochez la case **Copier les métadonnées du modèle**, puis sélectionnez le modèle dont vous souhaitez utiliser les métadonnées.
- **4.** Cliquez sur **OK**.
- **5.** Sélectionnez une icône d'entité à partir de l'un des groupes dans la boîte à outils et faites-la glisser sur le canevas du modèle. La boîte de dialogue **Ajouter un type d'entité** apparaît.
- **6.** Saisissez le type d'entité que vous créez, comme « Personne » ou « Société », dans le champ **Type**.
- **7.** Ajoutez **Propriétés** à l'entité en renseignant les champs **Nom** et **Type**. Par exemple, si vous créez un modèle de données d'assurance, vous pouvez inclure les informations de code ZIP des fournisseurs. Dans ce cas, vous devez entrer « ZIP » comme nom de la propriété, suivi de « String » pour le type.

**Remarque :** Le champ Type est automatiquement renseigné lorsque vous entrez un nom, mais vous pouvez sélectionner un autre type dans la zone déroulante, si nécessaire.

- **8.** Saisissez le **Type d'index** de l'entité.
	- Aucun : les données ne sont pas stockées dans l'index.
	- Exact : les données sont indexées telles quelles, avec sensibilité à la casse.
	- Non sensible à la casse : les données sont indexées sans sensibilité à la casse.
- **9.** Cliquez sur **Ajouter**. La nouvelle entité apparaît.
- **10.** Répétez les étapes 5 à 9 pour ajouter d'autres entités au modèle.
- **11.** Cliquez sur **OK**.
- **12.** Avec au moins deux entités sur le canevas, cliquez sur l'onglet **Relations** dans la boîte à outils. L'icône **<Nouveau>** sera sélectionné par défaut.
- **13.** Sur le canevas, cliquez et faites glisser le curseur de l'entité source à l'entité cible et relâchez la souris. La boîte de dialogue **Ajouter une relation** apparaît.
- **14.** Entrez un **libellé** pour la relation. Ce libellé décrit la relation entre les deux entités que vous connectez. Par exemple, si vous créez un modèle de données d'assurance, le libellé peut être « Visité » (entre une entité de patient et une entité de fournisseur) ou « Facturé » (entre une entité de fournisseur et une entité de compagnie d'assurance).
- **15.** Ajoutez **Propriétés** à la relation en renseignant les champs **Nom** et **Type**. Par exemple, si vous créez un modèle de données d'assurance, vous pouvez inclure un montant pour une relation « Facturé ». Dans ce cas, vous devez saisir « Montant » comme nom de propriété, suivi de « Entier » comme type.

**Remarque :** Le champ Type est automatiquement renseigné lorsque vous entrez un nom, mais vous pouvez sélectionner un autre type dans la zone déroulante, si nécessaire.

- **16.** Cliquez sur **Ajouter**, puis sur **OK**. La relation apparaît entre les entités.
- **17.** Cliquez sur **Enregistrer** et entrez le nom de votre nouveau modèle dans la boîte de dialogue **Enregistrer sous**.

#### *Utilisation des métadonnées virtuelles dans les modèles*

Outre la création de modèles à l'aide de métadonnées tirées de la boîte à outils Relationship Analysis Client et stockées localement, vous pouvez également utiliser des métadonnées virtuelles provenant d'une source Data Federation dans votre modèle. À l'aide de cette fonctionnalité vous pouvez lier des entités virtuelles (via des données fédérées qui n'existent pas dans Data Hub) aux entités physiques (qui existent dans Data Hub). Des données fédérées peuvent provenir d'une application comme Salesforce ou Siebel, d'une base de données ou encore d'un fichier plat, entre autres sources. L'exemple suivant illustre la manière dont vous pouvez approcher un tel scénario.

Vous pouvez également créer des modèles composés uniquement d'entités virtuelles. Cependant, cette rubrique met l'accent sur une combinaison d'entités physiques et virtuelles et considère que vous ajoutez des entités virtuelles à un modèle existant qui contient des entités physiques.

**Remarque :** Veuillez consulter le *Guide Data Federation* Pour plus d'informations concernant les données virtuelles.

- **1.** À partir du ruban **Modèle** sur l'onglet **Accueil** cliquez sur **Ouvrir** et sélectionnez le modèle auquel vous souhaitez ajouter des métadonnées virtuelles.
- **2.** Cliquez sur l'onglet **Détail du modèle** et sélectionnez **Ouvrir des métadonnées**.
- **3.** Sélectionnez une icône d'entité à partir de l'un des groupes dans la boîte à outils et faites-la glisser sur le canevas du modèle. La boîte de dialogue **Ajouter un type d'entité** apparaît.
- **4.** Saisissez le type d'entité que vous créez, comme « Personne » ou « Société », dans le champ **Type**.
- **5.** Cochez la case **Virtuel**.
- **6.** Sélectionnez la **source de données** qui fournit les données fédérées (ou virtuelles). Il s'agit de la Virtual Data Source que vous avez créée dans Data Federation et à laquelle vous avez par la suite établie une connexion à Management Console.
- **7.** Sélectionnez le **schéma** dans lequel réside la table que vous souhaitez utiliser.
- **8.** Sélectionnez le nom de la **Table** baseview ou metaview dont vous souhaitez utiliser les propriétés pour cette entité. La grille sera renseignée avec les noms et les types de cette table.
- **9.** Sélectionnez la propriété qui doit être la **clé principale**. La donnée de ce champ pour chaque entité deviendra son étiquette et ses stp id au sein du modèle. Par exemple, si une propriété appelée « ID client » est sélectionnée comme clé principale, le libellé de chaque entité de ce type sera son ID client.
- **10.** Sélectionnez quelles propriétés vous souhaitez inclure dans l'entité.
- **11.** Cliquez sur **OK**. Vous verrez apparaître une étoile bleue attachée aux icônes pour les entités que vous avez créées ; cette étoile indique que ces entités sont virtuelles.
- **12.** Répétez ce processus jusqu'à ce que vous ayez ajouté tous les types d'entité, virtuels et physiques, pour votre modèle.
- **13.** Avec au moins deux entités sur le canevas, cliquez sur l'onglet **Relations** dans la boîte à outils. L'icône **<Nouveau>** sera sélectionné par défaut.
- **14.** Sur le canevas, cliquez et faites glisser le curseur de l'entité source à l'entité cible et relâchez la souris. La boîte de dialogue **Ajouter un libellé de relation** apparaît.
- **15.** Entrez un **libellé** pour la relation. Ce libellé décrit la relation entre les deux entités que vous connectez. Par exemple, si vous créez un modèle de données d'assurance, le libellé peut être « Visité » (entre une entité de patient et une entité de fournisseur) ou « Facturé » (entre une entité de fournisseur et une entité de compagnie d'assurance).
- **16.** La case **Virtuelle** est cochée si une ou les deux entités connectées par cette relation sont virtuelles. Elle sera décochée si les deux entités sont physiques.
- **17.** Sélectionnez le nom de la **table de jointure** baseview ou metaview dont vous souhaitez utiliser les propriétés pour cette entité. La grille sera renseignée avec les noms et les types de cette

table. Si vous ne disposez pas d'une table distincte qui relie ces deux entités, comme c'est souvent le cas dans les relations un-à-un, vous pouvez réutiliser la table que vous avez sélectionnée pour l'entité virtuelle que vous souhaitez lier. Dans ce cas, vous choisirez le champ qui va être utilisé comme clé principale pour l'ID du lien source et l'ID du lien cible à l'étape 18. Si vous liez deux entités virtuelles, vous pouvez réutiliser n'importe quelle table tant que l'ID de l'entité source et l'ID de l'entité cible sont les propriétés qui ont été sélectionnées comme clés primaires dans les métadonnées d'entité.

- **18.** Sélectionnez l'**ID de l'entité source** et l'**ID de l'entité cible**. Il s'agit des propriétés des entités source et cible possédant les valeurs qui seront mises en correspondance dans la table de jointure. Par exemple, si vous utilisiez des données d'assurance et que vous disposiez d'une entité source de fournisseurs médicaux et une entité cible de patients traités par ces fournisseurs, vous pouvez sélectionner « TIN » pour la source et « ClaimNo » pour la cible, à condition que ces deux champs se trouvent dans la table de jointure.
- **19.** Sélectionnez l'**ID du lien source** et l'**ID du lien cible** de la table Propriétés. Il s'agit des champs de la table de jointure qui seront mis en correspondance avec les propriétés sélectionnées à l'étape 19. En utilisant l'exemple des données d'assurance, vous pouvez sélectionner quelque chose comme « ProviderID » pour l'ID source et « ClaimID » pour l'ID cible.
- **20.** Sélectionnez les champs de la table de jointure que vous souhaitez inclure comme propriétés de la relation.
- **21.** Cliquez sur **OK**. La relation apparaît entre les entités.
- **22.** Cliquez sur **Enregistrer** et entrez le nom de votre nouveau modèle dans la boîte de dialogue **Enregistrer sous**.

#### *Exemple de métadonnées virtuelles*

Vous pouvez utiliser cette fonction lorsque vous souhaitez accéder à une grande quantité d'informations client en une seule fois, telles que les données de profil, l'historique des achats et ainsi de suite. Stocker et répliquer toutes ces informations « physiquement » dans un modèle de Data Hub présente des obstacles potentiels :

- Le volume de certaines données est trop volumineux ou trop largement distribué pour être contenu dans un hub central.
- Les données changent fréquemment et doivent être répliquées dans le hub trop souvent pour être exploitables.
- Il existe des problèmes de confidentialité ou commerciaux sur les informations sensibles comme les numéros de sécurité sociale, les informations sur les salaires, les données de tarification, et ainsi de suite.

En stockant des informations en externe puis en y accédant virtuellement, vous êtes toujours en mesure d'obtenir une vision complète de votre client en réduisant les problèmes de duplication des données dans Data Hub.

## *Le modèle Data Hub*

Vous disposez d'un modèle existant contenant deux types d'entités, **Client** et **CustomerMaster**, avec une relation de **HasMasterRecord**.

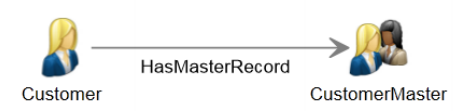

Les entités Client contient les informations suivantes :

- ID de client (unique pour chaque client)
- Nom
- Date de naissance
- Statut Gold Club (indique si le client est un membre du Gold Club)

Les entités CustomerMaster contiennent les informations suivantes :

- ID maître (unique pour chaque client)
- ID de client
- Nom
- Date de naissance

L'image ci-dessous présente un modèle créé à l'aide de ces métadonnées. Notez que George et Martha Washington possèdent des entités Client distinctes, mais qu'elles partagent la même entité CustomerMaster, car l'ID maître représente un foyer, pas d'un individu.

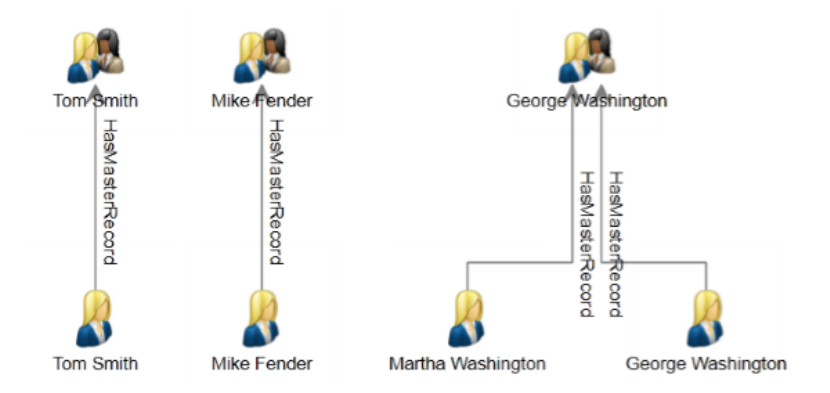

## *Les tables externes*

Nous voulons lier des clients à leur historique d'achats, que nous allons créer à l'aide de trois tables externes : une pour les clients, l'autre pour les achats et la dernière pour les produits.

Nous utilisons les mêmes informations pour la table **Clients** que celles utilisées pour renseigner les entités client :

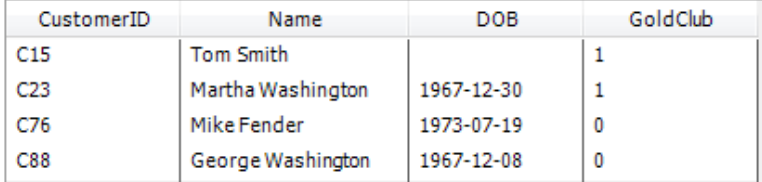

La table **Achats** contient des numéros de commande, des ID de produits et des dates d'achat, elle indique également si l'objet a été acheté en ligne. Elle lie ces données à l'ID client, qui est également utilisé dans la table client.

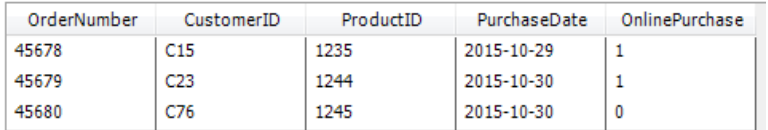

La table **Produits** table contient des noms de produits, des numéros de modèles et des descriptions. Elle lie ces données à l'ID produit, qui est également utilisé dans la table Achats.

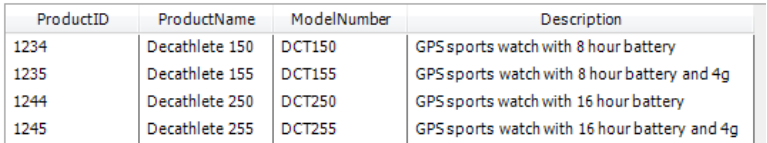

La table Achats sera utilisée comme une table de jointure qui établit des connexions entre les enregistrements dans les tables Clients et Produits. L'image ci-dessous illustre les relations entre les différents champs dans les trois tables externes.

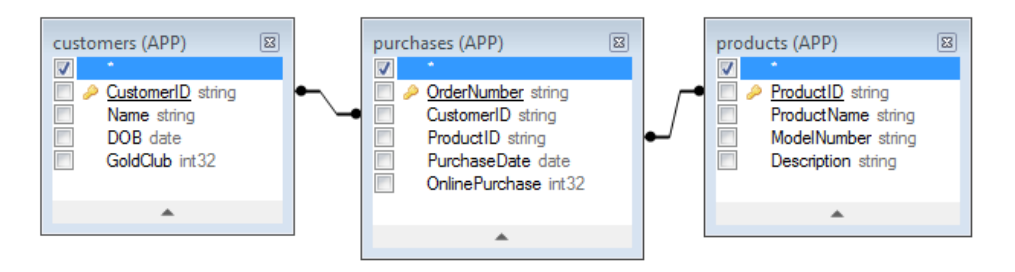

Assimiler toutes ces informations produirait l'enregistrement suivant pour Martha Washington :

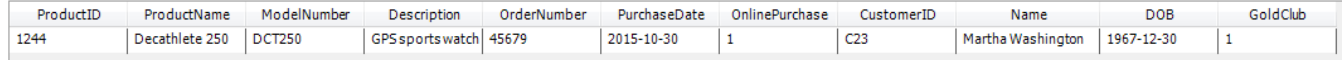

#### *Liaison de données physiques et virtuelles*

Pour créer des relations entre les entités dans le modèle Data Hub et les enregistrements dans les tables externes, les entités Data Hub doivent avoir des propriétés qui référencent les données externes. Pour créer un lien du modèle Data Hub aux enregistrements dans la table Clients une propriété contenant les mêmes valeurs que celles stockées dans le champ CustomerID de ces entités est nécessaire dans la table externe. Vous pouvez afficher dans l'image suivante que l'entité Martha Washington comporte une propriété appelée **CustRef**, qui contient la même valeur que le champ CustomerID dans la table Clients.

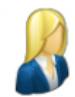

Label: Martha Washington

Type: Customer

Properties:

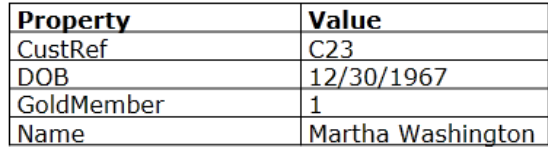

Pour établir le lien entre l'entité Client et la table externe, nous devons d'abord créer une entité virtuelle pour la table Clients. Pour ce faire, reportez-vous aux instructions qui débutent à l'étape 5 de la rubrique précédente, « Utilisation de métadonnées virtuelles dans des modèles ». L'image suivante présente l'écran complété du nouveau type d'entité. Notez que « CustomerID » est sélectionné comme la clé principale, et représente la propriété utilisée pour créer un lien entre les entités physiques et virtuelles.

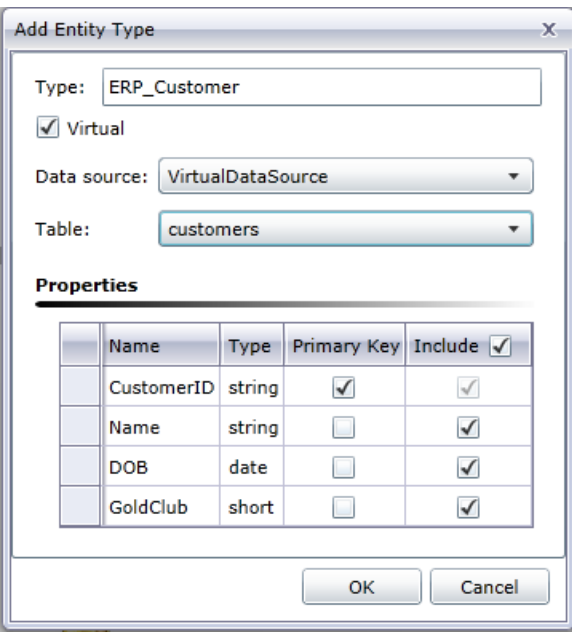

Après avoir ajouté l'entité virtuelle, nous devons ajouter une relation de liaison de cette entité à l'entité physique figurant déjà dans le modèle. Les instructions permettant d'effectuer ceci débutent à l'étape 14 dans la rubrique précédente. L'image suivante présente l'écran complété pour le nouveau type de relation. Notez que l'**ID de l'entité source** fait référence à la propriété CustRef et que l'**ID de l'entité cible** fait référence à la propriété CustomerID ; il s'agit du lien qui lie l'entité virtuelle à l'entité physique, car les deux propriétés incluent l'ID client.

En outre, dans cet exemple, la relation entre les clients est une relation un-à-un , ce qui signifie que pour chaque entité physique, il doit exister une seule entité virtuelle au maximum et que pour chaque entité virtuelle il doit exister une seule entité physique au maximum. Pour les relations un-à-un, ainsi que pour les relations un-à-plusieurs, il n'est pas nécessaire d'avoir une véritable **table de jointure**, c'est pourquoi nous sélectionnons la table Clients, qui est la table qui a été utilisée pour définir l'entité virtuelle.

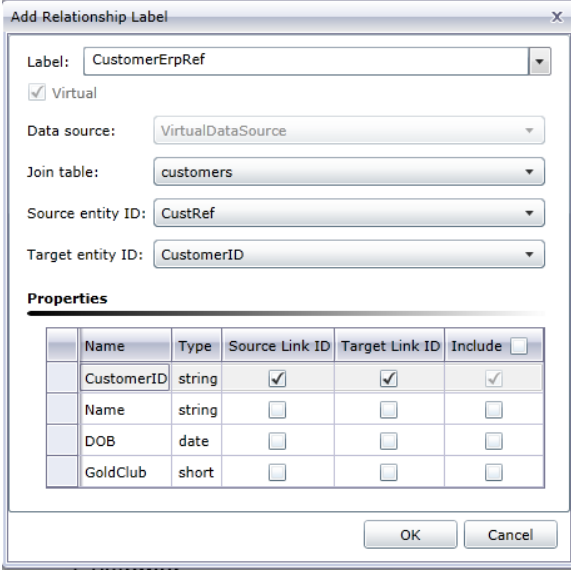

Les métadonnées du modèle incluent désormais un lien vers les données virtuelles. Notez l'étoile bleue en regard de l'entité ERP\_Customer ; ceci indique que l'entité est virtuelle.

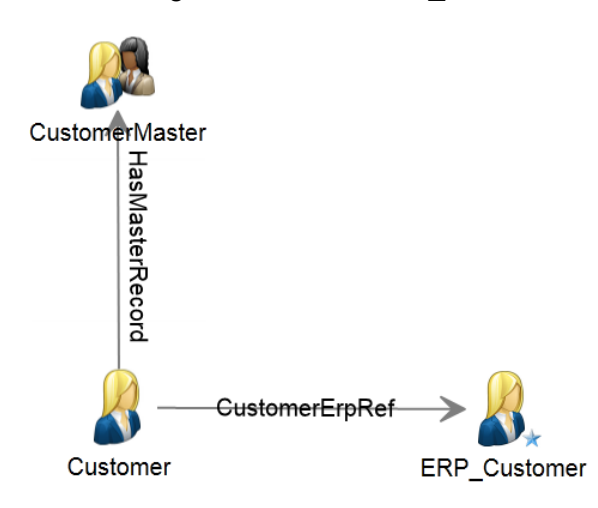

## *Relations plusieurs-à-plusieurs*

Maintenant que nous avons lié le client virtuel au client physique, nous devons également lier les achats et les produits. L'approche optimale consiste à créer une entité virtuelle pour les produits et créer une relation virtuelle plusieurs-à-plusieurs entre les clients physiques et les produits virtuels à l'aide de la table Achats en tant que table de jointure. Nous devons d'abord créer une entité virtuelle pour la table Produits utilisant ProductID comme clé principale.

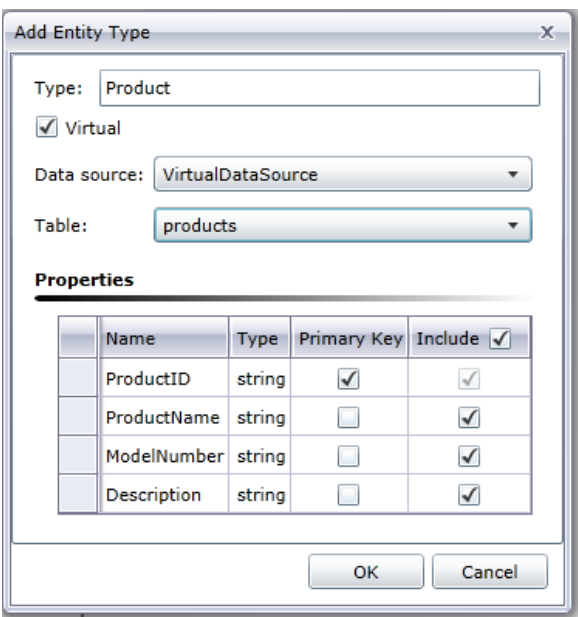

Il s'agit ensuite d'ajouter une nouvelle relation qui utilise la table Achats comme une table de jointure pour créer une relation plusieurs-à-plusieurs ; les entités Client sont liées avec les entités Produit en fonction des informations de la table Achats. Notez que la propriété CustomerID est utilisée comme l'ID du lien pour les entités Client et que la propriété ProductID est utilisée comme l'ID du lien pour les entités Produit ; la table Achats contient ces deux propriétés, c'est ainsi qu'il est possible de mapper les informations de Client à produit.

L'ID de l'entité source (CustRef) est la propriété de l'entité Client qui sera mise en correspondance avec la colonne ID du lien source (CustomerID) dans la table Achats. L'ID du lien cible (ProductID) est la colonne de la table Achats correspondant à la propriété ID de l'entité cible (également ProductID) de l'entité Produits. Le schéma suivant illustre la manière dont chaque champ est utilisé pour lier le client au produit.

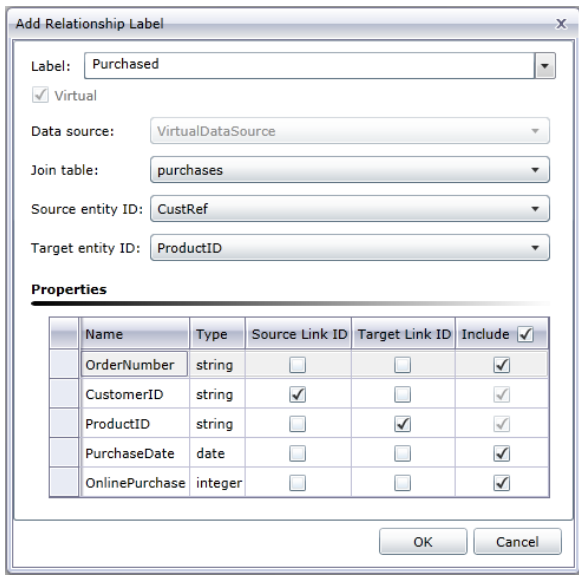

Lorsqu'une requête passe du client au produit, elle commence par la propriété qui a été sélectionnée comme l'ID de l'entité source, qui est la propriété CustRef dans notre exemple. Pour Martha Washington la valeur de cette propriété est C23 ; cette valeur sera utilisée pour rechercher les lignes dans la table Achats où l'ID de lien source (dans notre cas, CustomerID) a une valeur C23.

La valeur de l'ID du lien cible (dans notre cas, ProductID) sera utilisée pour rechercher la ligne correspondante dans la table Produits. Désormais, pour chaque ligne renvoyée à partir de la table Achats, la valeur du champ ProductID sera mise en correspondance avec la propriété ID de l'entité cible (dans notre cas, ProductID) de la table Produits. Le schéma suivant illustre la manière dont chaque champ est utilisé à travers le flux.

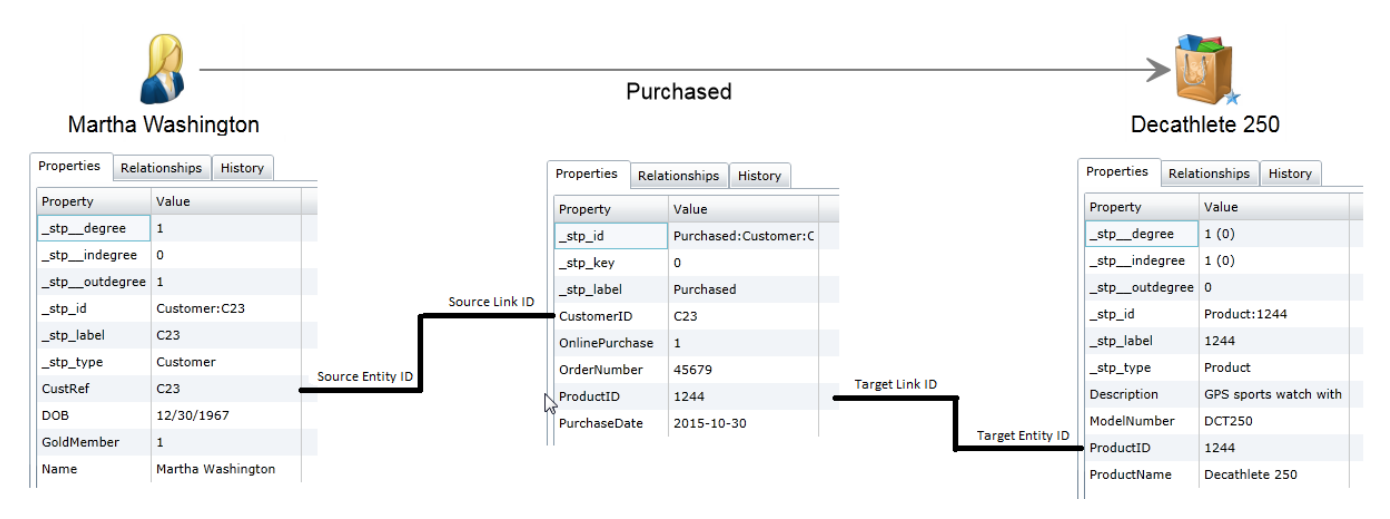

## *Configuration avancée*

Une alternative à l'approche illustrée ici est d'utiliser la table Achats pour créer la relation plusieurs-à-plusieurs entre le client virtuel et les entités produit virtuelles. Cela implique un relais virtuel supplémentaire et inutile du client physique au client virtuel. Data Hub est beaucoup plus efficace à parcourir les relations que les sources de données SQL, car il repose sur une base de données du graphique ; par conséquent, le relais supplémentaire sera évité si possible.

Une autre alternative consiste à créer des entités virtuelles pour la table Achats en plus de celles de la table Produits. Cette approche requiert des relations un-à-plusieurs entre les entités client physiques et les entités achats virtuelles ainsi que des relations un-à-plusieurs entre les achats virtuels et les produits virtuels. Ceci est inefficace car des relais virtuels inutiles sont créés pour aller du client physique au produit virtuel. Il n'y a aucun avantage à représenter un achat en tant qu'entité parce que la relation peut contenir tous les champs Achats en tant que propriétés. La seule raison pour créer une entité pour Achats est si elle connecte plus de deux types d'entité, comme s'il existait une clé étrangère tierce dans la table de liaison des achats dans un magasin.

#### *Modification des métadonnées*

Cette fonction vous permet de modifier les types d'entité et les libellés de relation. Elle vous permet également d'ajouter, de modifier et de supprimer des propriétés de ces types d'entité et libellés de relation.

- **1.** Lorsque Relationship Analysis Client est ouvert, cliquez sur le bouton **Ouvrir**.
- **2.** Sélectionnez un modèle dans la liste en cliquant dessus.
- **3.** Cliquez sur l'onglet **Détail du modèle**.
- **4.** Cliquez sur **Ouvrir des métadonnées**.
- **5.** Sélectionnez le type d'entité ou le libellé de relation que vous souhaitez modifier.
- **6.** Cliquez sur le bouton **Entités** ou **Relations** du ruban **Édition** de l'onglet **Données**. Vous pouvez également cliquer avec le bouton droit de la souris sur l'entité ou la relation et sélectionner **Modifier des entités** ou **Modifier des relations**. La boité de dialogue **Modifier une entité** ou **Modifier une relation** apparaît.
- **7.** Mettez les champs **Propriétés** à jour, si nécessaire.
- **8.** Cliquez sur **OK**.
- **9.** Enregistrez le modèle.

Vous ne pouvez pas modifier ni supprimer des éléments de métadonnées si le modèle que vous mettez à jour contient l'un de ces éléments. Pour déterminer si votre modèle contient des éléments que vous souhaitez modifier ou supprimer, reportez-vous à l'exemple ci-dessous.

**Remarque :** Vous pouvez utiliser la fonction **[Changements](#page-107-0) du schéma** de Modifications du modèle pour supprimer des types d'entité, des propriétés de type d'entité, des libellés de relation et des propriétés de libellé de relation ; vous pouvez également l'utiliser pour modifier des types d'index.

# **Exemple**

Admettons que vous modifiiez un modèle de données d'assurance qui inclut les éléments suivants :

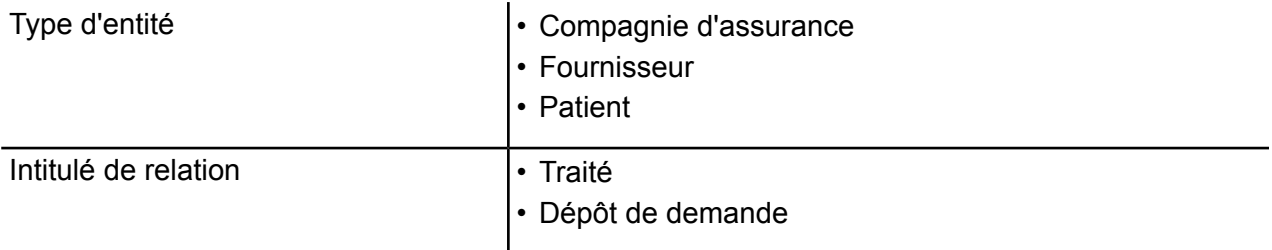

Et supposons que ces éléments comportent les propriétés suivantes :

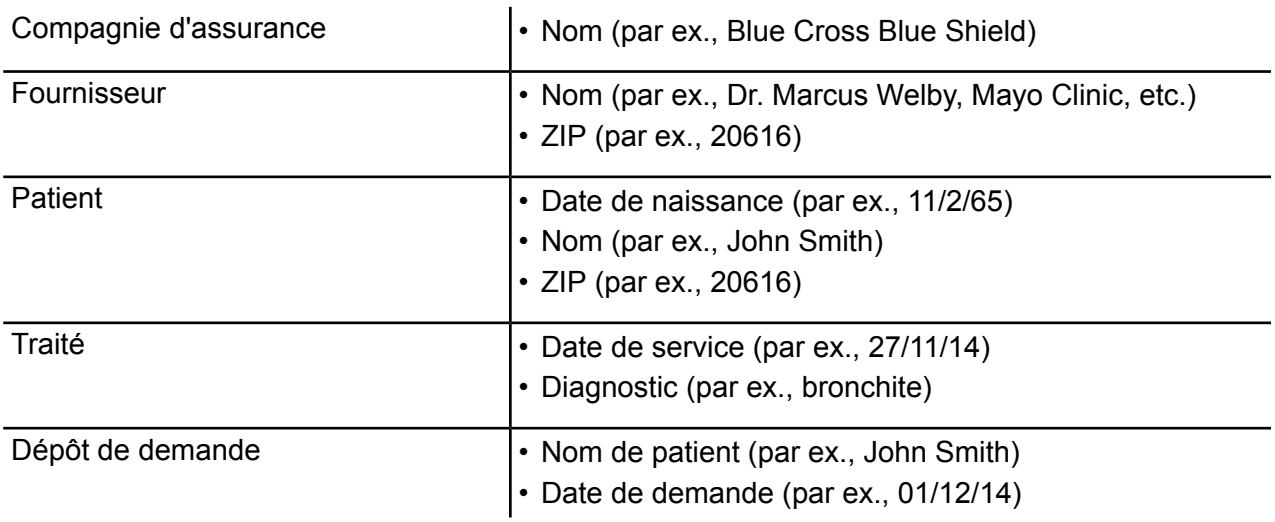

• Montant (par ex., 247 \$)

Si votre modèle a été renseigné par des entités Blue Cross Blue Shield et United Healthcare, ainsi que par des entités de médecins ou d'hôpitaux (comme fournisseurs), vous ne pouvez pas supprimer ces types d'entité. Si vous avez tenté de supprimer ces types d'entité, vous devez recevoir un message d'erreur vous indiquant le nombre d'entités de ce type existant dans le modèle. Vous ne pouvez pas non plus modifier les propriétés existantes de ces types d'entité. Cela est indiqué dans la fenêtre Ajouter une entité par les champs Type et Type d'index grisés des types d'entité Compagnie d'assurance et Fournisseur. Si votre modèle contient uniquement ces deux types d'entité, vous pouvez toujours supprimer le type d'entité Patient et modifier ses propriétés, car aucune entité Patient n'existe encore dans le modèle. Vous pouvez également toujours ajouter des propriétés aux types d'entité Compagnie d'assurance et Fournisseur.

De même, si votre modèle contenait des libellés de relation Dépôt de demande entre les fournisseurs et les compagnies d'assurance et que ces relations incluaient des propriétés Date de demande, mais pas de propriété Montant, vous pouvez modifier ou supprimer la propriété Montant dans le libellé de relation Dépôt de demande, mais vous ne pouvez pas modifier ni supprimer la propriété Date de demande. Cela est indiqué dans la fenêtre Ajouter une relation par le champ Type grisé de la propriété Date de demande. Vous pouvez toujours ajouter des propriétés au libellé de relation Dépôt de demande.

Si vous n'êtes pas certain que votre modèle contient ou non les éléments que vous souhaitez modifier ou supprimer, vous pouvez afficher le contenu du modèle dans l'onglet Détail du modèle de la boîte de dialogue Ouvrir le modèle.

- **1.** Lorsque Relationship Analysis Client est ouvert, cliquez sur le bouton **Ouvrir**.
- **2.** Sélectionnez un modèle dans la liste en cliquant dessus.
- **3.** Cliquez sur l'onglet **Détail du modèle**.

Cet onglet affiche les détails de votre modèle. L'exemple ci-dessous indique dans les cases rouges qu'il existe deux occurrences du type d'entité Compagnie d'assurance et une occurrence du type d'entité Fournisseur, mais aucune occurrence du type d'entité Patient. Il indique également dans les cases bleues qu'il existe deux occurrences du libellé de relation Dépôt de demande provenant des types d'entité Compagnie d'assurance, ainsi que deux occurrences sortant des types de relation Fournisseur, mais aucune occurrence du libellé de relation Traité. Grâce à ces informations, vous pouvez déterminer que vous ne pouvez pas supprimer les types d'entité Compagnie d'assurance ou Fournisseur ni modifier leurs propriétés existantes. De même, vous ne pouvez pas supprimer ni modifier le libellé de relation Dépôt de demande. Vous ne pouvez pas modifier ni supprimer le type d'entité Patient ni le libellé de relation Traité.

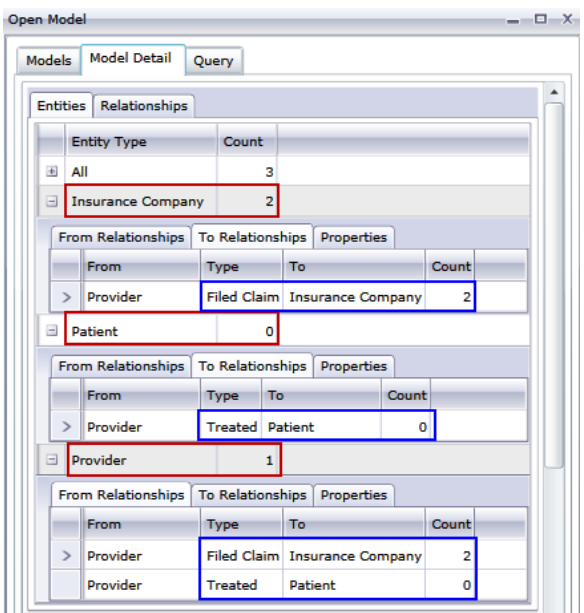

# <span id="page-101-0"></span>Gestion des modèles

La fonction Gestion de modèle fournit un aperçu des données pour chaque modèle sans ouvrir ce dernier. Elle vous permet de visualiser des informations du modèle, d'ajouter et de mettre à jour des mesures de centre à l'aide d'algorithmes, de définir des moniteurs et d'enlever des modèles. Elle fournit également des informations détaillées pour les travaux exécutés dans l'onglet Algorithmes du modèle.

- **Affichage des [informations](#page-102-0) sur le modèle**
- **[Application](#page-105-0) de mesures de centralité à un modèle**
- **[Surveillance](#page-108-0) des modèles**
- **Modèles de requêtes**
- **[Suppression](#page-122-1) des modèles**
- **[Visualisation](#page-122-2) des informations de travail**

Suivez les étapes suivantes pour accéder à la gestion de modèle :

- **1.** Lorsque l'onglet Accueil est sélectionné, cliquez sur le bouton **Gérer**.
- **2.** Sélectionnez un modèle dans la liste de la boîte de dialogue **Modèles** en cliquant dessus.

### **Onglet Modèles**

L'onglet Modèles présente le nombre d'entités et de relations de chaque modèle. Si vous cliquez quelque part dans une ligne d'un modèle particulier (par exemple, dans les colonnes Nom, Entités ou Relations), le modèle correspondant s'ouvre. Si vous cliquez sur l'en-tête de la colonne, les données du modèle seront triées par ordre croissant pour cette colonne. Si vous cliquez sur l'en-tête

de la colonne deux fois, les données du modèle seront triées par ordre décroissant pour cette colonne.

### <span id="page-102-0"></span>*Onglet Détail du modèle*

L'onglet Détail du modèle présente le nombre d'entités et de relations pour un modèle sélectionné. Si vous cliquez sur l'en-tête de la colonne, les données du modèle seront triées par ordre croissant pour cette colonne. Si vous cliquez sur l'en-tête de la colonne deux fois, les données du modèle seront triées par ordre décroissant pour cette colonne.

Cet onglet fournit les métadonnées du modèle sous forme de grille. Les données d'entité et de relation sont affichées sur deux onglets. La grille Entités inclut des données pour les prédécesseurs et les successeurs de chaque entité, ainsi que les propriétés associées à chaque entité. La grille Relations inclut les types de relations qui existent dans le modèle et les propriétés associées à chaque relation.

Imaginons que vous examiniez un modèle doté de données d'assurance, en essayant d'identifier une fraude potentielle. Vous disposez peut-être d'entités représentant des individus qui recherchaient un traitement lié à des entités représentant des médecins ou des cliniques chez/dans lesquels se sont rendus ces individus. Dans la section Des relations de l'onglet **Entités**, si vous avez cliqué sur le signe plus en regard d'une entité pour en développer les données, vous verrez peut-être « Personne » dans la colonne De, « Visité » dans la colonne Type et « Médecin » dans la colonne À, suivis par le nombre de fois où quelqu'un s'est rendu chez le médecin.

Dans la grille Relations, vous verrez les données groupées par les relations entre les entités. Dans l'exemple de fraude à l'assurance, vous verrez peut-être « Visité » dans la grille et si vous avez cliqué sur le signe plus en regard de la relation pour en développer les données, vous verrez peut-être « Requérant » dans la colonne « De », « Visité » dans la colonne « Type », « Fournisseur » dans la colonne « À », suivis par le nombre d'instances de cette relation dans le modèle dans la colonne « Nombre ».

#### *Onglet Entités*

L'onglet **Entités** inclut une liste de chaque entité dans votre modèle avec le nombre de fois où l'entité apparaît dans le modèle.

Si vous cliquez sur le signe plus en regard d'une entité, les informations décrites ci-après apparaîtront pour l'entité correspondante. Si vous cliquez sur le signe plus en regard de l'option « Tous », les informations décrites ci-après apparaîtront pour toutes les entités.

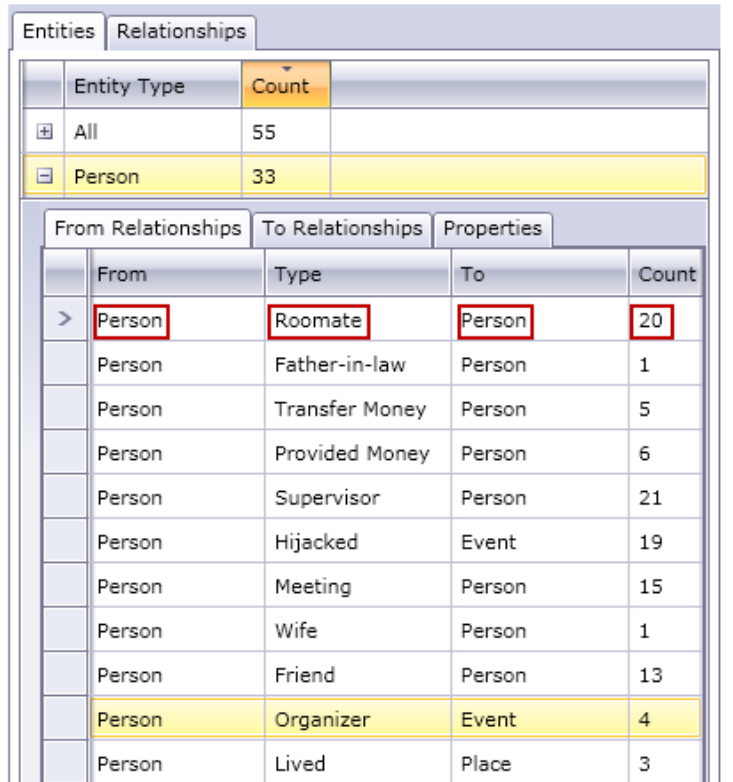

- L'onglet **Relations De** présente des informations sur les relations dans votre modèle où le type d'entité que vous avez sélectionné est dans une position « De » ou source. Dans cet onglet, la colonne **De** correspondra toujours à l'entité dont vous visualisez les données. Les informations sont ensuite organisées par **Type**, qui décrit la relation entre les entités De et À. Dans l'exemple ci-dessus, le type représente la relation entre deux personnes. La colonne **À** inclut les types d'entité qui se trouvent dans la position « À » ou cible de la relation. Dans l'exemple ci-dessus, nous observons des entités Personne entrant dans d'autres entités Personne. Cet onglet fournit également le **Nombre** de chaque type de relation, indiquant le nombre d'occurrences d'un type de relation dans l'entité dont vous visualisez les données. Dans notre exemple, il existe six incidents de personnes ayant fourni de l'argent à une autre personne et deux incidents d'une personne étant le père d'une autre personne.
- L'onglet **Relations À** présente des informations sur les relations dans votre modèle où le type d'entité que vous avez sélectionné est dans une position « À » ou cible. La colonne **De** inclut les types d'entité qui se trouvent dans la position «De » ou source de la relation. Tout comme pour l'onglet précédent, les informations sont ensuite classées par **Type**. Dans cet onglet, la colonne **À** correspondra toujours à l'entité dont vous visualisez les données. La colonne **Nombre** est la même que celle décrite pour l'onglet précédent.
- L'onglet **Propriétés** présente des informations sur toutes les propriétés associées à l'entité dont vous visualisez les données. Cet onglet indique également le **Type** de chaque propriété, ainsi que le **Nombre**, qui représente le nombre d'occurrences de chaque propriété dans l'entité dont vous visualisez les données. Toutes les entités ne contiendront peut-être pas toutes les propriétés répertoriées, mais au moins une entité comportera chaque propriété listée.

# *Onglet Relations*

L'onglet **Relations** inclut une liste de chaque entité dans votre modèle avec le nombre de fois où l'entité apparaît dans le modèle.

Si vous cliquez sur le signe plus en regard d'une relation, les informations décrites ci-après apparaîtront pour la relation correspondante. Si vous cliquez sur le signe plus en regard de l'option « Tous », les informations décrites ci-après apparaîtront pour toutes les relations.

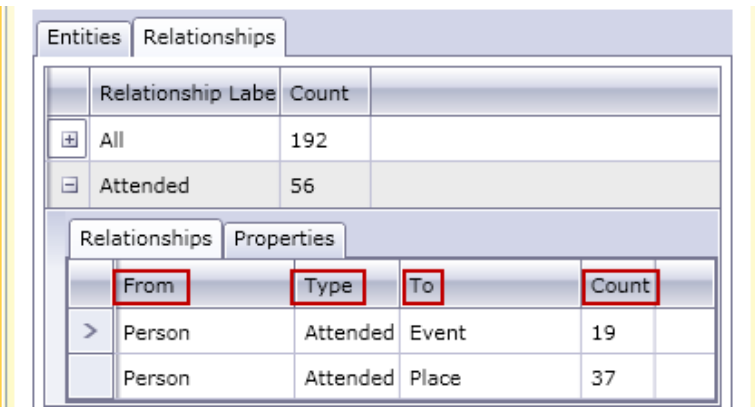

- L'onglet **Relations** présente les informations relatives à la relation sélectionnée dans votre modèle. Dans cet onglet, la colonne **De** représente l'entité source de la relation. Les informations sont ensuite organisées par **Type**, qui décrit la relation entre les entités De et À. Dans l'exemple ci-dessus, le type représente la relation entre deux personnes. La colonne **À** inclut les types d'entité qui se trouvent dans la position « À » ou réceptrice de la relation. Dans l'exemple ci-dessus, nous observons des entités Personne entrant dans des entités Événement et Lieu. Cet onglet fournit également le **Nombre** de chaque relation, indiquant le nombre d'occurrences d'un type de relation dans l'entité dont vous visualisez les données. Dans notre exemple, il existe 19 incidents de personnes participant à un événement et 37 incidents d'une personne se rendant dans un lieu.
- L'onglet **Propriétés** présente des informations sur toutes les propriétés associées à la relation dont vous visualisez les données. Cet onglet indique également le **Type** de chaque propriété, ainsi que le **Nombre**, qui représente le nombre d'occurrences de chaque propriété dans la relation dont vous visualisez les données. Toutes les relations ne contiendront peut-être pas toutes les propriétés répertoriées, mais au moins une relation comportera chaque propriété listée.

## *Onglet Événements d'audits de modèles*

L'onglet Événements d'audits de modèles vous permet d'afficher l'activité qui a eu lieu pour un modèle. Cette fonctionnalité renvoie les événements Créer, Lire, Mettre à jour et Supprimer pour le modèle et ses métadonnées. Suivant le bouton que vous sélectionnez, vous pouvez renvoyer des informations sur le modèle lui-même, ou sur les propriétés d'entités et de relations au sein du modèle. Le tableau ci-dessous détaille les informations renvoyées pour chaque option.

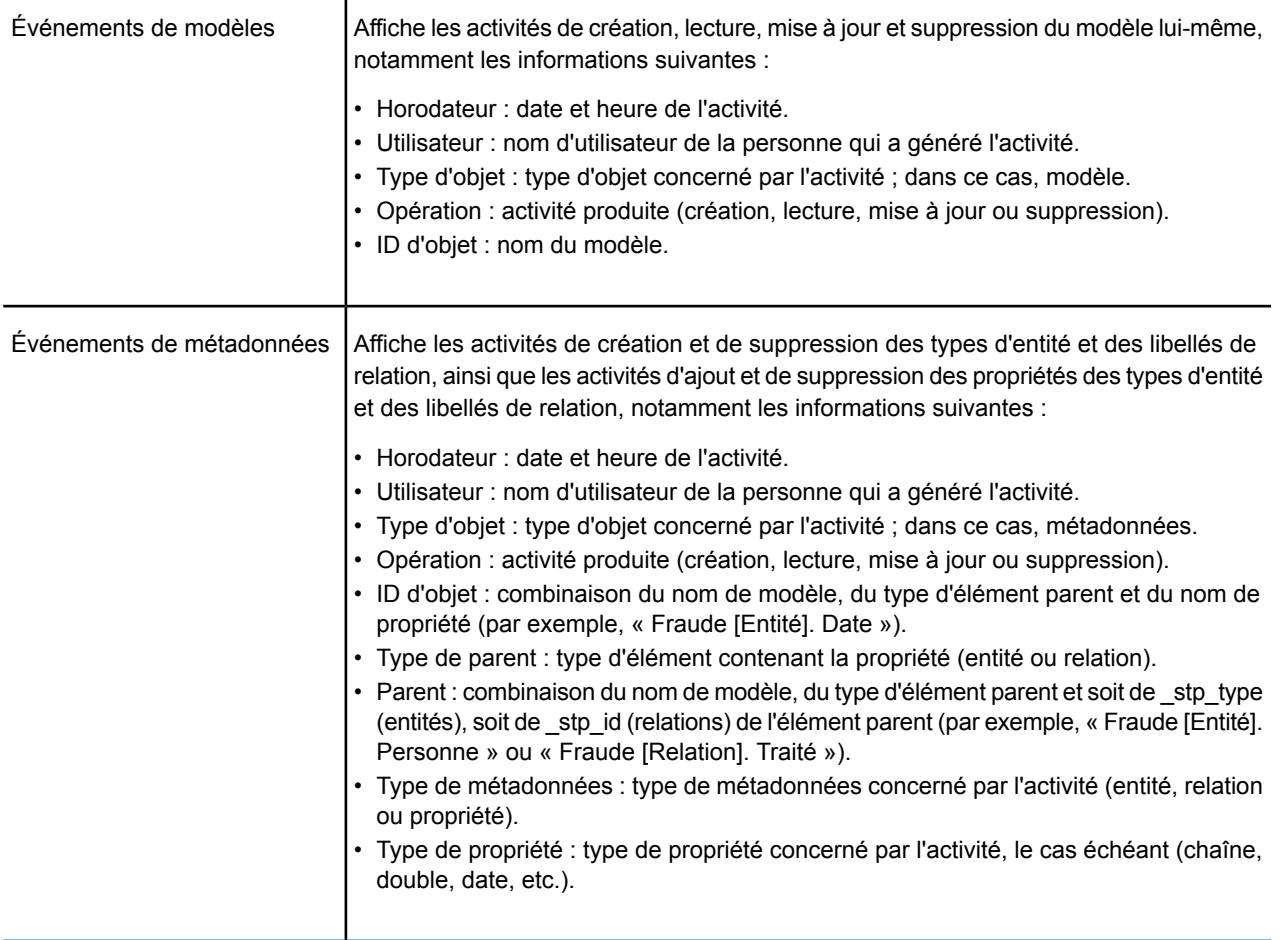

Quand vous quittez l'onglet Événements d'audits de modèles, Relationship Analysis Client conserve les derniers paramètres que vous avez définis, notamment le niveau de données, la taille de colonne, les positions de colonne, le filtrage, le regroupement et le tri.

#### <span id="page-105-0"></span>*Onglet Modifications du modèle*

L'onglet Modifications du modèle vous permet de modifier un modèle en appliquant une centralité via des algorithmes ou en modifiant le schéma.

#### *Algorithmes*

La fonction Algorithmes vous permet d'appliquer une centralité à un modèle. La centralité permet de mesurer l'importance et la signification de différentes entités et relations. Lorsque vous exécutez des algorithmes de centralité, plus la valeur est élevée, plus l'élément est important.

- **1.** Cliquez sur la liste déroulante **Algorithme** pour sélectionner le genre de mesure de centralité à appliquer à votre modèle.
	- **Éléments intermédiaires** : permet d'identifier les entités qui contrôlent le flux d'informations entre les différentes parties du réseau.
	- **Proximité** : permet d'identifier les entités dotées du meilleur accès aux autres parties du réseau et de la meilleure visibilité sur les activités dans le reste du réseau.
- **Degré** : permet d'identifier les entités dotées des liens les plus directs les uns avec les autres.
- **Influence** : permet d'identifier les entités dotées d'une forte influence dans le réseau en raison de leurs liens directs avec d'autres entités hautement actives ou bien connectées.
- **2.** Sélectionnez la direction dans laquelle appliquer l'algorithme :
	- **Entrant** : les résultats seront basés sur les relations arrivant dans l'entité.
	- **Sortant** : les résultats seront basés sur les relations sortant de l'entité.
	- **Les deux** : les résultats seront basés à la fois sur les relations sortantes et entrantes.
- **3.** Si vous utilisez un algorithme Influence, faites coulisser l'échelle **Précision** pour déterminer la précision des résultats. Une précision plus faible renverra des résultats plus exacts, mais l'algorithme s'exécutera plus lentement.
- **4.** Si vous utilisez un algorithme Proximité, cliquez sur le bouton approprié pour la manière dont les résultats doivent être renvoyés :
	- **Standard** : les résultats sont basés sur le nombre de pièces jointes ou de relations dont une entité dispose, ainsi que sur l'inverse de la somme des chemins d'accès les plus courts à chaque entité.
	- **Dangalchev** : les résultats sont non seulement basés sur le nombre d'entités liées à une autre entité, mais également sur le nombre de relations dans chacune des entités liées.
	- **Opsahl** : les résultats sont basés sur la somme de l'inverse des chemins les plus courts de chaque entité.
- **5.** Cliquez sur l'option **Utiliser la propriété de la relation comme pondération** si vous souhaitez mesurer la favorabilité d'une relation et sélectionnez la propriété de relation à utiliser dans la liste déroulante **Propriété**. Dans ce cas-ci, une valeur plus élevée indique une association négative.
- **6.** Cochez la case **Les valeurs faibles sont plus significatives** si vous utilisez une propriété de relation comme pondération et que, dans celle-ci, une valeur plus faible est considérée meilleure qu'une valeur plus élevée. Par exemple, si la propriété représente une sorte de système de classement, en général, 1 (ou 1er) est la meilleure valeur. Autre exemple, si la propriété est une distance et que vous essayez de déterminer l'itinéraire le plus court : 5 km et considéré meilleur que 10 km.
- **7.** Cliquez sur l'option **Remplacer le nom de propriété de sortie par défaut** si vous souhaitez que le nom de propriété de sortie ne soit pas l'algorithme que vous avez sélectionné. Ensuite, saisissez le nouveau nom dans le champ **Propriété**.
- **8.** Cliquez sur **Exécuter**.
- **9.** Cliquez sur l'onglet **Travaux** pour visualiser les détails du travail après avoir exécuté l'algorithme. Il indiquera l'ID du job, le nom du modèle, l'algorithme utilisé, le statut du job, l'heure de départ et l'heure d'arrivée. Plus le modèle est volumineux, plus l'exécution de l'algorithme est longue. Observez la colonne Statut pour déterminer si un travail est toujours en cours d'exécution.

#### **Remarque :**

Les résultats ne sont pas enregistrés au fil du temps. Si vous fermez Relationship Analysis et que vous ouvrez de nouveau l'application, les informations de l'onglet Jobs sont effacées.

## <span id="page-107-0"></span>*Changements du schéma*

L'outil Changements du schéma vous permet de modifier les métadonnées d'un modèle renseigné. Les opérations effectuées ici peuvent affecter les éléments du modèle tout entier. Par exemple, si vous supprimez un type d'entité, chaque instance de ce type d'entité dans le modèle est supprimée et peut entraîner une perte de données.

Quand vous modifiez un schéma, un job s'exécute en arrière-plan, tandis que le modèle est mis à jour. Vous pouvez afficher les détails et le statut de ce job en cliquant sur l'onglet Jobs de gestion de modèle.

### Pour **Modifier un type d'index** :

- **1.** Sélectionnez la **Propriété** dont vous modifiez le type.
- **2.** Sélectionnez le nouveau **Type d'index**.
	- Aucun : les données ne sont pas stockées dans l'index.
	- Exact : les données sont indexées telles quelles, avec sensibilité à la casse.
	- Non sensible à la casse : les données sont indexées sans sensibilité à la casse.

#### **3.** Cliquez sur **Exécuter**.

#### Pour **Renommer un type d'entité** :

- **1.** Sélectionnez le **Type d'entité** que vous souhaitez renommer.
- **2.** Saisissez le **nouveau nom** du type d'entité. Les noms doivent commencer par une lettre ou un trait de soulignement. Ils ne peuvent contenir que des lettres, des chiffres, des traits de soulignement ou des points.
- **3.** Cliquez sur **Exécuter**.

#### Pour **Renommer une propriété de type d'entité** :

- **1.** Sélectionnez le **Type d'entité** dont vous souhaitez renommer la propriété.
- **2.** Sélectionnez la **Propriété** que vous souhaitez renommer.
- **3.** Saisissez le **Nouveau nom** de la propriété. Les noms doivent commencer par une lettre ou un trait de soulignement. Ils ne peuvent contenir que des lettres, des chiffres, des traits de soulignement ou des points.
- **4.** Cliquez sur **Exécuter**.

#### Pour **Renommer un libellé de relation** :

- **1.** Sélectionnez le **Libellé de relation** que vous souhaitez renommer.
- **2.** Saisissez le **Nouveau nom** du libellé de relation. Les noms doivent commencer par une lettre ou un trait de soulignement. Ils ne peuvent contenir que des lettres, des chiffres, des traits de soulignement ou des points.
- **3.** Cliquez sur **Exécuter**.

## Pour **Renommer une propriété de libellé de relation** :

- **1.** Sélectionnez le **Libellé de relation** dont vous souhaitez renommer la propriété.
- **2.** Sélectionnez la **Propriété** que vous souhaitez renommer.
- **3.** Saisissez le **Nouveau nom** de la propriété. Les noms doivent commencer par une lettre ou un trait de soulignement. Ils ne peuvent contenir que des lettres, des chiffres, des traits de soulignement ou des points.
- **4.** Cliquez sur **Exécuter**.

## Pour **Supprimer un type d'entité** :

- **1.** Sélectionnez le **Type d'entité** que vous souhaitez supprimer.
- **2.** Cliquez sur **Exécuter**.

## Pour **Supprimer une propriété de type d'entité** :

- **1.** Sélectionnez le **Type d'entité** dont vous souhaitez supprimer la propriété.
- **2.** Sélectionnez la **Propriété** que vous souhaitez supprimer.
- **3.** Cliquez sur **Exécuter**.

#### Pour **Supprimer un intitulé de relation** :

- **1.** Sélectionnez le **Libellé de relation** que vous souhaitez supprimer.
- **2.** Cliquez sur **Exécuter**.

#### Pour **Supprimer une propriété de libellé de relation** :

- **1.** Sélectionnez le **libellé de relation** dont vous souhaitez supprimer la propriété.
- **2.** Sélectionnez la **Propriété** que vous souhaitez supprimer.
- **3.** Cliquez sur **Exécuter**.

#### *Onglet Moniteurs de modèle*

L'outil Relationship Analysis Client vous permet de surveiller les modifications de données de vos modèles qui répondent à certaines conditions. Vous pouvez définir des analyseurs pour les entités ou les relations.

Les conditions des moniteurs d'entité sont basées sur les propriétés d'entité, qui sont évaluées en fonction de littéraux ou de valeurs absolues. Par exemple, vous pouvez définir une condition sur une propriété appelée « Nationalité » et forcer l'exécution d'un service lorsque la nationalité d'une entité est « Canadienne ».

Les conditions des moniteurs de relation sont basées sur des propriétés de relation, ainsi que sur les propriétés des entités source et cible reliées à ces relations. Tout comme pour les moniteurs d'entité, ces propriétés peuvent être évaluées en fonction de littéraux, mais également en fonction des propriétés elles-mêmes. Par exemple, vous pouvez définir une condition de telle sorte qu'elle recherche les occurrences où une propriété de relation est égale à la même propriété sur l'entité source ou cible. De même, vous pouvez définir une condition de telle sorte qu'elle recherche où la propriété d'une entité source est égale à la même propriété sur une entité cible.

Pour mettre en place la surveillance, vous devez attribuer un nom à votre analyseur, définir les conditions déterminant l'application d'une action, et configurer une notification par courrier électronique ou une activation de service.

**Remarque :** Avant de créer un analyseur d'action par courrier électronique, vous devez au préalable configurer le paramètre **Notifications** dans la Management Console.

Suivez les étapes suivantes pour ajouter un analyseur :

- **1.** Cliquez sur **Ajouter** et indiquez si vous souhaitez créer un analyseur d'entité ou de relation.
- **2.** Attribuez un **nom** à l'analyseur que vous créez.
- **3.** Décochez la case **Activé** si vous ne souhaitez pas activer pour le moment l'analyseur. Sinon, laissez-la cochée. Notez que vous pouvez activer et désactiver les analyseurs à tout moment, pas seulement lors de leur création ou de leur modification.
- **4.** Cliquez sur **Ajouter des conditions** pour créer le(s) scénario(s) dans lequel (lesquels) appliquer l'action.
	- a) Si vous créez un moniteur de relation, sélectionnez le type de source (Propriété, Entité source ou Entité cible).
	- b) Sélectionnez la propriété dont vous surveillez les données.
	- c) Sélectionnez l'opérande que vous utilisez pour créer la condition.
	- d) Entrez la valeur à partir de laquelle un courrier électronique ou service doit être activé. Si la propriété que vous surveillez est une date, une heure ou de type date/heure, et que vous avez sélectionné l'opérande « Augmenté de » ou « Diminué de », la valeur du champ doit représenter une période utilisant les variables suivantes, seules ou combinées à un espace entre deux : « y » pour les années, « w » pour les semaines, « d » pour les jours, « h » pour les heures, « m » pour les minutes et « s » pour les secondes. Par exemple, si vous disposez d'un champ de date avec une valeur de 05/10/13 et que vous souhaitez définir une condition à activer lorsque la date atteint le 19/12/13, vous pouvez entrer « 2m 2w ». Par ailleurs, si vous disposez d'un champ d'heure avec une valeur de 3:00:00 PM et que vous souhaitez définir une condition à activer lorsque l'heure atteint 11:00:00 PM, vous devez entrer « 8h ». Sinon, si vous disposez d'un champ date/heure avec une valeur de 18/04/12 10:30:00 AM et que vous souhaitez définir une condition à activer lorsque la date atteint le 28/10/13 et que l'heure atteint 4:00:00 PM, vous devez entrer « 1y 6m 2w 3d 5h 30m ».
	- e) Si vous ne souhaitez pas que l'analyseur soit sensible à la casse lors de l'évaluation des données du modèle, cochez la case **Ignorer la casse**.
- **5.** Répétez l'étape 5 pour ajouter davantage de conditions. Vous pouvez modifier l'ordre de priorité des conditions en les sélectionnant et en utilisant les flèches vers le haut et vers le bas.
- **6.** Sous **Actions**, cliquez sur **Ajouter** et sélectionnez le type d'action à réaliser.
- **7.** Effectuez les étapes correspondant à **Actions de courrier électronique** ou **Actions de service**.

## *Création d'actions de courrier électronique*

- **1.** Saisissez une adresse électronique valide dans le champ **À :**.
- **2.** Remplissez la ligne de l'objet de l'action de courrier électronique dans le champ **Objet :**. Vous pouvez également faire un clic droit pour utiliser les fonctions **Couper**, **Copier** et **Coller**, ou sélectionner **Insérer** pour effectuer votre sélection parmi une liste de jetons.

**Remarque :** Si vous appuyez sur **\$**, cela activera également la liste de jetons.

- **3.** Saisissez le texte que vous souhaitez afficher dans le corps de l'action de courrier électronique. Vous pouvez saisir manuellement un message de votre choix ou utiliser la liste de jetons pour créer un message. L'utilisation de jetons vous permet de formater le courrier électronique à l'aide de variables qui sont remplacées par des valeurs réelles lors de l'exécution. Lorsque vous ajoutez des jetons, le code se met à jour automatiquement dans la zone **Message** de l'action de courrier électronique.
- **4.** Cliquez deux fois sur **OK**. Votre analyseur de courrier électronique est désormais créé.

## *Création d'actions de service*

- **1.** Sélectionnez le service à activer lorsque l'analyseur trouve les données et conditions que vous recherchez. Les services Spectrum et personnalisés sont disponibles dans la liste déroulante. Les champs de ce service apparaîtront dans la table **Mappings de champs**.
- **2.** Mettez en correspondance les champs de votre modèle avec les champs d'entrée du service.
	- La valeur par défaut de **Type de source** est « Propriété de l'entité » ou « Propriété de la relation », selon que l'action de service soit destinée à une entité ou à une relation ; vous pouvez également sélectionner « Littéral » pour indiquer au moniteur de rechercher un texte spécifique. Si l'action de service est destinée à une relation, vous pouvez également sélectionner le type de source parmi « Entité source » ou « Entité cible ».
	- Sélectionnez la propriété appropriée dans la liste déroulante de la colonne **Source** pour la mettre en correspondance avec le champ affiché dans la colonne **Champ**. Si vous avez sélectionné « Littéral » comme type de source, saisissez le texte exact que l'analyseur doit rechercher.
- **3.** Cliquez sur **Options** pour remplacer les options par défaut du service que vous activez. Vous pouvez trier les champs par Nom ou Valeur.

**Remarque :** Seules les options exposées apparaîtront dans cette table.

**4.** Cliquez deux fois sur **OK**. Votre analyseur de service est désormais créé.

## *Onglet Modèles de requête*

L'onglet Modèles de requête dans Gestion de modèle vous permet de créer des requêtes qui renvoient des données à partir d'un modèle sélectionné. Après avoir créé un modèle de requête, vous pouvez l'exécuter en ouvrant le modèle à partir de l'onglet Requête dans la boîte de dialogue Ouvrir le modèle. Vous pouvez également exécuter une requête ayant été créée dans Gestion de modèle à partir du volet Requête sur le canevas du client d'analyse de relation. Elle apparaîtra dans la liste déroulante Requête.

## *Création de requêtes*

Lors de la création d'une requête, vous pouvez utiliser le générateur de requêtes fourni ou écrire une requête personnalisée.

Vous pouvez également sélectionner des demandes existantes répertoriées dans la liste déroulante Requête ou les modifier. Lorsque vous modifiez des requêtes existantes, vous devez enregistrer les modifications et écraser la requête existante (à l'aide du même nom) ou enregistrer les modifications et affecter un nouveau nom à la requête modifiée. Sinon, les modifications seront

enregistrées temporairement sous une requête personnalisée et seront accessibles uniquement depuis Ouvrir le modèle et non depuis Gestion de modèle. La requête d'origine ne sera pas modifiée et la nouvelle requête personnalisée ne sera disponible que lorsque l'application sera ouverte ou jusqu'à ce que vous utilisiez une requête différente pour ce modèle. Si vous appliquez une requête différente au modèle ou que vous fermez l'application, les modifications apportées à la requête seront perdues.

Suivez les instructions suivantes pour utiliser le générateur de requête :

- **1.** Décidez si vous souhaitez **Sélectionner les éléments** inclus dans les résultats de la requête, **Ajouter des éléments** inclus dans les résultats de la requête, ou **Afficher le résultat** en mettant en surbrillance les résultats sur le canevas.
- **2.** Cochez la case **Inclure les résultats des traversées partielles** pour inclure les résultats de chaque étape dans la requête. Laissez la case décochée pour inclure uniquement les résultats répondant aux exigences de la dernière étape. Par exemple, imaginons que vous examiniez un modèle qui décrit l'activité terroriste mondiale pour les événements conduisant au 11 septembre 2001, et que vous souhaitiez renvoyer des données pour toutes les réunions auxquelles Osama Ben Laden et Mohamed Atta ont participé. Votre requête peut comporter les étapes suivantes :
	- Une première étape, qui inclut un type de recherche exacte pour les entités comportant une propriété stp id avec une valeur littérale « Personne : Osama Ben Laden »
	- Une étape Entité à Relation, connectée avec un libellé de relation « Réunion »
	- Une étape Relation à Entité, connectée avec une condition d'une propriété stp id contenant « Atta »

Si vous laissez la case **inclure les résultats des traversées partielles** décochée, la requête renvoie une seule réunion entre Osama Ben Laden et Mohamed Atta. Si vous cochez la case, la requête renvoie toutes les réunions entre Osama Ben Laden et quiconque dans le modèle. Les autres enregistrements sont renvoyés, car la deuxième étape recherche les réunions auxquelles Osama Ben Laden a participé et le fait de cocher la case renvoie les résultats de chaque étape de la requête.

- **3.** Laissez la case **Inclure les résultats des traversées circulaires** cochée pour inclure les éléments qui se produisent plusieurs fois dans chaque traversée. Décochez la case pour inclure ces éléments une seule fois dans chaque traversée. Par exemple, imaginons que vous utilisiez le même modèle mentionné à l'étape 1, et que vous souhaitiez initialement renvoyer les données de toutes les réunions auxquelles a participé Mohamed Atta, mais qu'une fois que vous ayez ces résultats, vous souhaitiez voir tous les participants d'une réunion donnée. Votre requête peut comporter les étapes suivantes :
	- Une première étape, qui inclut un type de recherche exacte pour les entités comportant une propriété stp id avec une valeur littérale « Personne : Mohamed Atta », qui renvoie son entité
	- Une étape Entité à relation connectée avec un libellé de relation de « A participé », qui renvoie tous les événements auxquels il a participé, y compris une réunion à Kandahar
	- Une étape Relation à entité connectée avec une condition d'une propriété Événement contenant « Kandahar », qui renvoie uniquement la réunion à Kandahar
	- Une étape Entité à relation connectée avec un libellé de relation « A participé », qui renverra les relations qui sont reliées à trois autres entités qui ont participé à la réunion à Kandahar et

peuvent ou non renvoyer la relation (déjà traversée) connectée à Mohamed Atta, si vous utilisez cette option.

Si vous laissez la case **Inclure les résultats des traversées circulaires** cochée, la relation de Mohamed Atta est renvoyée en plus de celles des trois autres participants. Si vous décochez la case, la relation de Mohamed Atta n'est pas renvoyée, car cette relation (Personne : Mohamed Atta -> A participé -> Réunion : Kandahar) a déjà été traversée lors de la première étape de la requête.

**4.** Laissez la case **Limiter les résultats à** cochée et saisissez un nombre pour indiquer le nombre total maximal d'entités et de relations à renvoyer par la requête. La valeur par défaut est 5 000. Le nombre saisi ici s'applique aux éléments uniques, c'est pourquoi, si le même élément apparaît dans plusieurs résultats, ces derniers sont comptés comme un seul résultat. Pour éviter ce scénario, utilisez la fonction dedup abordée à la fin de cette rubrique ; elle supprime les résultats doublons dans la sortie. Si votre étape racine renvoie une liste et que vous interrogez un grand modèle, nous vous recommandons vivement de saisir une limite dans ce champ pour que le serveur réponde.

**Remarque :** Les limites peuvent être définies ici ou dans Limites de résultats de la requête dans Relationship Analysis Client **[Paramètres](#page-161-0) généraux** si les limites ne sont pas les mêmes, la limite inférieure prévaut.

- **5.** Renseignez l'onglet Sélection.
	- Cliquez sur **Toutes les entités**, **Toutes les relations** ou **Spécifier les entités de départ** pour identifier l'objet de votre requête. L'option Spécifier les entités de départ vous permet de déterminer à quel point du modèle vous souhaitez commencer votre recherche. Par exemple, si vous examinez un modèle qui décrit l'activité terroriste mondiale pendant des années spécifiques, vous disposerez sûrement de noms de pays pour les entités. Plutôt que de porter votre requête sur l'ensemble du modèle, vous souhaiterez peut-être vous intéresser uniquement à l'activité en Afghanistan. Dans ce cas, vous pouvez sélectionner « Tous » comme **Type de recherche** et « Pays » comme **Nom de la propriété**, laisser **Littéral** sélectionné et saisir « Afghanistan », comme **Valeur de la propriété**.

**Remarque :** La valeur du champ **Valeur de la propriété** est sensible à la casse si ce champ a été indexé Avec Type exact sélectionné (et non Insensible à la casse). Pour obtenir davantage d'informations sur la sélection de types lors de l'indexation de champs, cliquez **[ici](#page-31-0)**.

Vous pouvez également cliquer sur **Champ** et sélectionner « Emplacement » comme valeur de propriété, par exemple, plutôt que de saisir une valeur spécifique. Si vous sélectionnez Champ, une grille **Données d'entrée** contenant le nom du champ que vous venez de sélectionner apparaît sous le nom de la requête, avec une cellule dans laquelle vous pouvez saisir la valeur par défaut. Si vous réutilisez cette requête ailleurs, vous pouvez utiliser la valeur par défaut que vous avez fournie dans cette étape ou vous pouvez remplacer la valeur par défaut à ce stade.

• Si vous avez cliqué sur **toutes les entités** ou sur **spécifier les entités de départ**, sélectionnez le champs **types d'entité** pour votre requête. Vous pouvez choisir de faire une requête pour

les types sélectionnés ou pour tous les types de requête. Cliquez sur **Sélectionner aucun**pour désélectionner tous les types sélectionnés. En plus de renvoyer un ensemble de résultats plus précis, sélectionner les types d'entité affectera d'autres facteurs tels que les propriétés et les champs disponibles dans la première étape de la requête, et les directions, les types d'entité, et des libellés de relations disponibles dans les étapes suivantes de la requête et ainsi de suite.

• Si vous avez cliqué sur **Spécifier les entités de départ**, sélectionnez le **Type de recherche** :

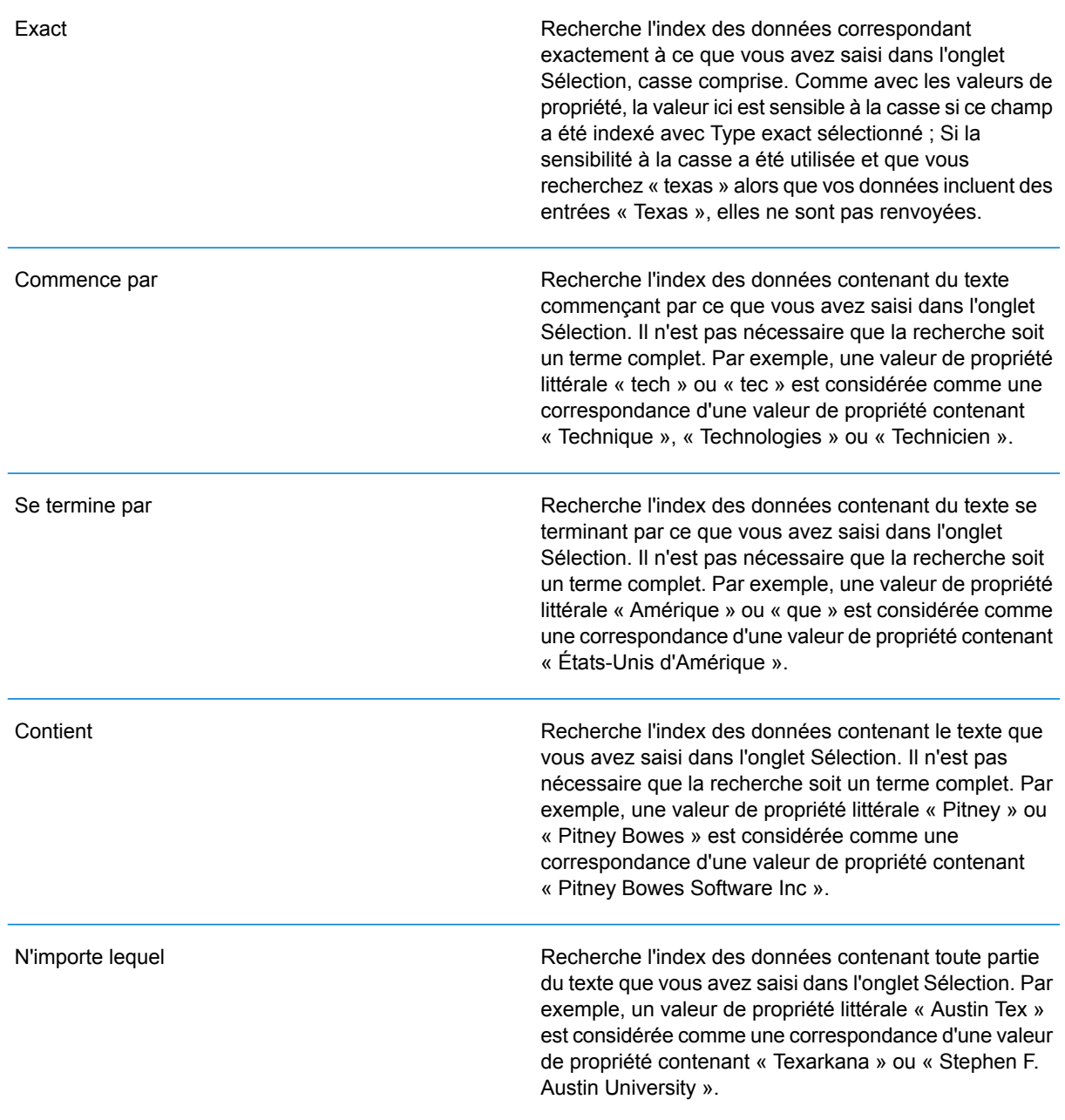

Recherche l'index des données contenant tout le texte que vous avez saisi dans l'onglet Sélection. Par exemple, une valeur de propriété littérale « Allstate claim 2013 » est considérée comme une correspondance d'une valeur de propriété contenant « filed claim with Allstate June 2013 » comme les valeurs de propriété littérales « all state » et « all 13 ».

Recherche l'index des données figurant dans une plage que vous précisez dans l'onglet Sélection. Lorsque vous utilisez ce type de recherche, vous devez sélectionner un nom de propriété contenant des données date, time, date/time ou numériques. Tous les types de données numériques sont pris en charge, sauf BigDecimal. Par exemple, les spécifications suivantes renvoient toutes les entités avec les valeurs StartDate se produisant au cours de l'année 2000 :

- Un nom de propriété « StartDate » de type Date
- Une valeur Start littérale « 1/1/2000 »
- Une valeur End littérale « 12/31/2000 »

Correspondance approximative

Recherche l'index du texte que vous saisissez dans l'onglet Sélection, mais permet une certaine différenciation (lettres manquantes, lettres supplémentaires ou remplacements de lettres). Le niveau de différenciation acceptable pour que la valeur puisse encore être considérée comme une correspondance dépend de ce que vous saisissez dans le champ **Mesure**. Ce chiffre doit être supérieur à zéro et inférieur à un ; en d'autres termes, il doit être compris entre « .1 » et « .9 ». Par exemple, si vous recherchez « Barton » et que vous saisissez « .9 » comme mesure, la recherche renvoie les enregistrements avec « Carton » (remplacement de B par C), « Bartons » (ajout d'un s) et « Baton » (suppression du R), parce que tous ces termes sont différents d'un caractère du terme de recherche « Barton ».

#### Tous

Entre

**Spectrum™ Technology Platform 12.0** Guide Master Data Management 115

#### Caractère générique

Recherche l'index du texte que vous saisissez dans l'onglet Sélection, mais permet un seul caractère générique ou une séquence de caractères génériques. Les caractères génériques pris en charge incluent le point d'interrogation (?), qui correspond à tout caractère unique, et l'astérisque (\*), qui correspond à toute séquence de caractères (y compris les blancs). Par exemple, si vous recherchez des villes au Texas pour « Aus\* », la recherche renverra les enregistrements avec « Austin », « Austonio » et « Austwell ». Si vous effectuez une recherche similaire pour « Aust?? », seul « Austin » est renvoyé, car chaque point d'interrogation représente un caractère unique et les deux autres noms de ville comptent plus de caractères.

> **Remarque :** Une requête qui inclut un astérisque comme premier caractère de la chaîne de recherche peut entraîner un temps de réponse long.

• Si vous avez cliqué sur **Spécifier les entités de départ**, sélectionnez le **Nom de la propriété** dans la liste déroulante. Cette liste contient toutes les propriétés associées aux entités et aux relations constituant le modèle.

**Remarque :** Vous ne pouvez interroger que les propriétés ayant été indexées ; les propriétés non indexées n'apparaissent pas dans la liste déroulante Nom de la propriété.

- Si vous avez cliqué sur **Spécifier les entités de départ** et que vous avez sélectionné un type de recherche différent de « Entre », sélectionnez la **Valeur de la propriété**. Vous pouvez cliquer sur **Littéral** et saisir une chaîne de texte dans la recherche. Sinon, vous pouvez cliquer sur **Champ** et sélectionner le champ dont vous souhaitez interroger les données ; si vous sélectionnez cette option, vous devez également saisir une valeur dans la grille Données d'entrée.
- Si vous avez cliqué sur **Spécifier les entités de départ** et que vous avez sélectionné le type de recherche « Entre », sélectionnez la **Valeur de début** et la **Valeur de fin** pour saisir la plage. Vous pouvez cliquer sur **Littéral** et saisir une valeur à utiliser dans la recherche. Sinon, vous pouvez cliquer sur **Champ** et sélectionner le champ dont vous souhaitez interroger les données ; si vous sélectionnez cette option, vous devez également saisir une valeur dans la grille Données d'entrée.
- **6.** Renseignez l'onglet **Conditions** si vous souhaitez ajouter des contraintes supplémentaires à la requête. L'onglet Conditions comprend quatre champs d'entrée :

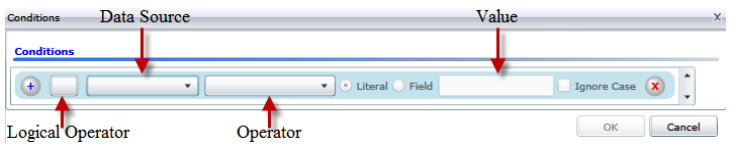

- **a.** Si vous créez la première condition, le champ **Opérateur logique** reste vide. Si vous créez une condition suivante, indiquez si elle doit être utilisée conjointement aux conditions précédentes (« Et ») ou à la place des conditions précédentes (« Ou »).
- **b.** Sélectionnez la propriété sur laquelle la condition sera basée dans le champ **Source de données**.
- **c.** Sélectionnez un opérateur, pour la condition, approprié au type de données dans le champ **Opérateur** :
	- Recherche les éléments de modèle avec des propriétés dont les valeurs correspondent exactement à ce que vous avez saisi dans le champ Valeur. Il peut s'agir d'une valeur numérique ou d'une valeur textuelle. **Est égal à N'est pas égal à** Recherche les éléments de modèle avec des propriétés dont les valeurs sont différentes de ce que vous avez saisi dans le champ Valeur. Il peut

s'agir d'une valeur numérique ou d'une valeur textuelle.

- Recherche les éléments de modèle avec les propriétés que vous sélectionnez dans le champ Source de données. **Existe**
- Recherche les éléments de modèle qui ne contiennent pas les propriétés que vous sélectionnez dans le champ Source de données. **N'existe pas**
- Recherche les éléments de modèle dont les propriétés ne contiennent aucune donnée. Si cette valeur de propriété est vide, cet élément est renvoyé. Il peut s'agir d'une valeur numérique ou d'une valeur textuelle. **Est vierge**
- **N'est pas vierge** II recherche les éléments de modèle dont les propriétés contiennent des données. Si une valeur de propriété n'est pas vide, cet élément est renvoyé. Il peut s'agir d'une valeur numérique ou d'une valeur textuelle.
- **Est supérieur à** Recherche les éléments de modèle avec des propriétés dont les valeurs sont supérieures à la valeur que vous indiquez. Il peut s'agir d'une valeur numérique, d'une date, d'une date/heure ou d'une valeur temporelle.
- **Est supérieur ou** Recherche les éléments de modèle avec des propriétés dont les valeurs numériques sont supérieures ou égales à la valeur que vous indiquez. Il **égal à** peut s'agir d'une valeur numérique, d'une date, d'une date/heure ou d'une valeur temporelle.
- Recherche les éléments de modèle avec des propriétés dont les valeurs numériques sont inférieures à la valeur que vous indiquez. Il peut s'agir **Inférieur à** d'une valeur numérique, d'une date, d'une date/heure ou d'une valeur temporelle.
- **Est inférieur ou** Recherche les éléments de modèle avec des propriétés dont les valeurs numériques sont inférieures ou égales à la valeur que vous indiquez. Il **égal à** peut s'agir d'une valeur numérique, d'une date, d'une date/heure ou d'une valeur temporelle.
- Recherche les éléments de modèle avec des propriétés dont les valeurs contiennent ce que vous saisissez dans le champ Source de données. Il **Contient** n'est pas nécessaire que la recherche soit un terme complet. Par exemple,

une valeur de propriété littérale « Pitney » ou « Pitney Bowes » est considérée comme une correspondance d'une valeur de propriété contenant « Pitney Bowes Software Inc. ». Il peut s'agir d'une valeur numérique ou d'une valeur textuelle.

**Ne contient pas** Recherche les éléments de modèle avec des propriétés qui ne contiennent pas ce que vous saisissez dans le champ Source de données. Il n'est pas nécessaire que la recherche soit un terme complet. Par exemple, une valeur de propriété littérale « Pitney » ou « Pitney Bowes » est considérée comme une correspondance d'une valeur de propriété contenant « Pitney Bowes Software Inc. ». C'est pourquoi « Pitney Bowes Software » n'est pas renvoyé. Il peut s'agir d'une valeur numérique ou d'une valeur textuelle.

- **Commence par** Recherche les éléments de modèle avec des propriétés dont les valeurs commencent par le texte que vous saisissez dans le champ Source de données. Par exemple, si vous saisissez « Van » dans le champ Nomdefamille, le résultat « Van Buren », « Vandenburg » ou « Van Dyck » est renvoyé.
- Recherche les éléments de modèle avec des propriétés dont les valeurs ne commencent pas par le texte que vous saisissez dans le champ Source **Ne commence pas par** de données. Par exemple, si vous saisissez « Van » dans le champ Nomdefamille, le résultat « Van Buren », « Vandenburg » ou « Van Dyck » est renvoyé, mais pas le résultat « Eddie Van Halen ».
- Recherche les éléments de modèle avec des propriétés dont les valeurs se terminent par le texte que vous saisissez dans le champ Source de **Se termine par** données. Par exemple, si vous filtrez des enregistrements qui se terminent par « burg » dans le champ Ville, vous obtiendrez des résultats tels que « Gettysburg », « Fredricksburg » et « Blacksburg ».
- Recherche les éléments de modèle avec des propriétés dont les valeurs ne se terminent pas par le texte que vous saisissez dans le champ Source **Ne se termine pas par** de données. Par exemple, si vous filtrez des enregistrements qui se terminent par « burg » dans le champ Ville, vous ne verrez aucun enregistrement tel que « Gettysburg », « Fredricksburg » et « Blacksburg », mais vous verrez des enregistrements tels que « Burgess ».
- Recherche les éléments de modèle avec des propriétés contenant une expression régulière correspondant à ce que vous saisissez dans le champ **Expression régulière de rapprochement** Source de données. Les rapprochements d'expressions régulières identifient les chaînes de texte intéressantes, comme des caractères spéciaux, des termes, ou des schémas de caractères. Le champ de valeur doit contenir un schéma d'expression régulière valide.
- Recherche les éléments de modèle avec des propriétés dont les valeurs sont proches de ce que vous saisissez dans le champ Source de données, **Est à peu près semblable à** mais autorise une certaine différence (lettres manquantes, lettres

supplémentaires ou substitution de lettres). Cet opérateur équivaut au type de recherche approximative avec une mesure de la recherche de 5.

Recherche les éléments de modèle avec des propriétés dont les valeurs sont proches de ce que vous saisissez dans le champ Source de données, **Est similaire à** mais autorise une certaine différence (lettres manquantes, lettres supplémentaires ou substitution de lettres). Cet opérateur équivaut au type de recherche approximative avec une mesure de la recherche de 6.

Recherche les éléments de modèle avec des propriétés dont les valeurs sont proches de ce que vous saisissez dans le champ Source de données, **Est très similaire à** mais autorise une certaine différence (lettres manquantes, lettres supplémentaires ou substitution de lettres). Cet opérateur équivaut au type de recherche approximative avec une mesure de la recherche de 7.

- **d.** Dans la zone déroulante, suivant la liste des opérateurs :
	- Cliquez sur **Littéral** et saisissez une chaîne de texte dans la quatrième case de texte, appelée champ **Valeur**, à utiliser dans la requête.
	- Sinon, cliquez sur **Champ** et sélectionnez le champ dont les données doivent être recherchées dans le champ **Valeur**.
	- Sélectionnez une étape précédente (tel que «**racine**« ou »**étape1**») et puis une propriété dans le champ **valeur** pour comparer les valeurs de propriété pour l'étape actuelle par rapport aux valeurs renvoyées dans une étape précédente. (Notez que si vous avez nommé la sortie sous l'onglet Sortie des étapes précédentes, ces noms apparaîtront dans la liste déroulante, plutôt que « Racine » ou « Étape1 »). Dans ce cas, les propriétés affichées dans le champ Valeur sont basées sur les propriétés de l'étape précédente. Par exemple, si vous connaissez le nom d'une personne (Mohamed Atta) qui a participé à un événement particulier (une réunion à Kandahar) mais souhaitez connaître les noms des autres participants, vous pouvez créer la requête suivante qui inclut une comparaison de valeurs de propriété :
		- Une étape racine qui cherche une entité type personne avec un stp id qui contient « Mohamed »
		- Une étape Entité à Relation avec un libellé de relation « A participé »
		- Une étape Relation à Entité avec une condition Événement contenant « Kandahar »
		- Une étape Relation à Entité avec un libellé de relation « A participé » plus une condition stipulant que la valeur \_stp\_id de cette étape ne contient pas la même valeur stp id trouvée dans l'étape racine

Cette requête trouvera que Mohamed Atta ont participé à un événement à Kandahar et que trois autres personnes y ont également participé et dont la valeur stp\_id n'est pas « Mohamed ».

- **e.** Cliquez sur **Ignorer la casse** si les résultats de la requête peuvent apparaître en majuscules ou minuscules.
- **f.** Répétez les étapes a à e pour ajouter des conditions supplémentaires.
- **g.** Cliquez sur **OK**.

Si, par exemple, vous souhaitez cibler l'activité terroriste en Afghanistan entre 2001 et 2010, vous pouvez créer deux conditions. Tout d'abord, vous devez sélectionner « date » comme **Nom de propriété**, puis « Supérieur ou égal à », laisser Littéral sélectionné et saisir « 2001 ». Vous devez ensuite ajouter une seconde condition définie sur « Et » qui utilise également « date », puis « Inférieur ou égal à » et « 2010 ». Vous pouvez également cliquer sur **Champ** et sélectionner « Date », plutôt que de saisir une valeur spécifique. Ajoutez, supprimez ou modifiez l'ordre des conditions en utilisant les icônes sur l'un des côtés des conditions. Cliquez sur **Ignorer la casse** si les résultats de la requête peuvent apparaître en majuscules ou minuscules.

- **7.** Renseignez l'onglet **Sortie** pour définir le mode d'affichage de votre sortie.
	- Cochez la case **Inclure dans les résultats** si vous souhaitez que les résultats de cette étape soient inclus dans la sortie.

**Remarque :** Cette case doit être cochée pour la dernière étape d'une série ; par conséquent, s'il existe une seule étape, vous ne pouvez pas la décocher.

- Cliquez sur **Spécifier un nom** et saisissez du texte dans le champ **Nom** pour fournir un nom pour cette étape dans la sortie. Cliquez sur **Liste** pour utiliser cette entrée comme nom et type du champ dans la sortie hiérarchique ; laissez cette option décochée pour que l'entrée soit ajoutée comme préfixe de tous les champs de sortie. En utilisant l'exemple à l'étape 3, vous pouvez appeler cette étape « Afghanistan ». Les champs de sortie de cette étape peuvent être appelés « Afghanistan.Latitude » ou « Afghanistan.Date ».
- Cliquez sur **Utiliser le nom du type** pour utiliser le type de champ comme nom de cette étape dans la sortie. Les entités utilisent alors les types d'entité et les relations les libellés de relation. En poursuivant avec le même exemple, les champs de sortie de cette sélection peuvent être appelés « Person.Latitude » ou « Person.Date ». Si vous sélectionnez cette option et que vous saisissez un nom dans le champ **Nom**, ce nom est également ajouté comme préfixe à tous les champs de sortie en plus du type de champ. En poursuivant avec le même exemple, les champs de sortie de cette sélection peuvent être appelés « Afghanistan.Person.Latitude » ou « Afghanistan.Person.Date ».
- **8.** Indiquez les étapes que doit suivre la requête en sélectionnant l'option appropriée dans la liste déroulante **Ajouter des opérations**. Vous pouvez compléter cette étape pour l'onglet Flux, Conditions ou Sortie. Vos options varient selon que l'élément racine est une entité ou une relation.
	- Si vous choisissez **Entité à entité** (valide pour Toutes les entités et Spécifier les entités de départ), vous pouvez ensuite affiner votre recherche pour renvoyer les données en fonction du (des) libellé(s) de relation entre deux entités (Connecté), avant les entités (Prédécesseurs) ou après les entités (Successeurs). Par exemple, si votre requête porte sur un modèle de membres d'une famille et que vous choisissez un libellé de relation « Père », une requête Connecté renverra toutes les entités disposant d'un libellé Père entre elles (c.-à-d. les pères, les fils et les filles). Une requête Prédécesseurs renverra toutes les entités qui représentent une entité source d'une relation Père connectée à une autre entité (c.-à-d. les pères). Une requête Successeurs renverra toutes les entités qui représentent l'entité cible d'une relation Père connectée à une autre entité (c.-à-d. les fils et les filles).

Comme dans l'étape racine de votre requête, vous pouvez également sélectionner des types d'entité pour cette étape de la requête. Vous pouvez choisir de faire une requête pour les types sélectionnés ou pour tous les types de requête. Cliquez sur Sélectionner aucun pour désélectionner tous les types sélectionnés.

- Si vous choisissez **Entité à relation** (valide pour Toutes les entités et Spécifier les entités de départ), vos options sont très semblables à celles d'Entité à entité. Vous pouvez affiner votre recherche pour renvoyer les données en fonction du (des) libellé(s) de relation qui relie(nt) deux entités (Connecté), apparaît (apparaissent) avant les entités (Prédécesseurs) ou après les entités (Successeurs). Vous pouvez également ajouter des conditions à la requête et définir sa sortie.
- Si vous choisissez **Relation à entité** (valide pour Toutes les relations), vous pouvez affiner votre recherche pour renvoyer les données en fonction des conditions que vous définissez. Vous pouvez renvoyer des données lorsqu'une condition est appliquée pour une entité connectée à une autre entité (Connecté), une entité qui représente la source d'une relation (Prédécesseurs) et une entité qui constitue la cible d'une relation (Successeurs). Comme dans l'étape racine de votre requête, vous pouvez également sélectionner des types d'entité pour cette étape de la requête. Vous pouvez choisir de faire une requête pour les types sélectionnés ou pour tous les types de requête. Cliquez sur Sélectionner aucun pour désélectionner tous les types sélectionnés.

Quel que soit le type d'opération que vous ajoutez, vous pouvez créer des Conditions pour cette opération. Vous pouvez également définir le mode d'affichage de la sortie de cette étape. Notez que les étapes suivant l'étape racine reçoivent un chemin d'accès pour la sortie. Le chemin d'accès et le nom d'étape définissent la hiérarchie de vos données de sortie. Si vous cochez la case Liste de l'étape racine, ce chemin d'accès fait partie par défaut du chemin d'accès de l'étape précédente ; en revanche, vous pouvez supprimer le nom de l'étape racine. Par exemple, si vous avez nommé l'étape racine « Locations » et que vous avez coché la case Liste, la première étape affiche par défaut « /Locations » dans le champ **Chemin d'accès**. (Sinon, vous pouvez supprimer « Locations » et laisser la barre oblique pour que cette étape ait la racine pour origine.) Si vous avez nommé la première étape « CountryName », la deuxième étape affiche par défaut « /Locations/CountryName » dans le champ **Chemin d'accès** et la sortie du champ Locations contient une liste de résultats CountryName. Cochez la case **Inclure dans les résultats** si vous souhaitez que les résultats de cette étape soient inclus dans la sortie. Cliquez sur **Dédoublage** pour la requête supprime les résultats en double de la sortie.

## **9.** Cliquez sur **OK**.

## *Modification de requêtes*

Une fois une requête créée, vous pouvez la modifier depuis l'onglet Modèles de requête dans la boîte de dialogue Gestion de modèle. Il vous suffit de sélectionner la requête et de cliquer sur **Modifier**. Ensuite, modifiez votre requête en conséquence.

Vous pouvez également modifier des requêtes sur le volet Requête, sous l'onglet Requête dans la boîte de dialogue Ouvrir le modèle, dans Read from Hub et dans Query Hub. Lorsque vous modifiez des requêtes existantes de ces emplacements, vous devez enregistrer les modifications et écraser la requête existante (à l'aide du même nom) ou enregistrer les modifications et affecter un nouveau nom à la requête modifiée. Sinon, les modifications seront enregistrées temporairement sous une requête personnalisée et seront accessibles uniquement depuis Ouvrir le modèle et non depuis Gestion de modèle. La requête d'origine ne sera pas modifiée et la nouvelle requête personnalisée ne sera disponible que lorsque le client d'analyse de relation sera ouvert ou jusqu'à ce que vous

utilisiez une requête différente pour ce modèle. Si vous appliquez une requête différente au modèle ou que vous fermez le client d'analyse de relation, les modifications apportées à la requête seront perdues.

#### *Copie des requêtes*

Une fois une requête créée, vous pouvez la copier depuis l'onglet Modèles de requête dans la boîte de dialogue Gestion de modèle. Sélectionnez la requête et cliquez sur **Copier**. La boîte de dialogue Modifier la requête s'ouvre, contenant tous les paramètres de la requête que vous avez copiée. Vous pouvez ensuite modifier la requête de diverses manières, en ajoutant, en modifiant ou en supprimant des étapes et conditions.

# *Suppression des requêtes*

Outre la modification d'une requête dans l'onglet Modèles de requête, vous pouvez également supprimer une requête en sélectionnant et en cliquant sur **Supprimer**.

#### *Copie de modèles*

Pour copier un modèle, suivez les étapes ci-dessous :

- **1.** Lorsque l'outil Relationship Analysis Client est ouvert, cliquez sur le bouton **Gérer**.
- **2.** Sélectionnez un modèle dans la liste de la boîte de dialogue **Gestion de modèle** en cliquant dessus.
- **3.** Cliquez sur le bouton **Copier**.
- **4.** Saisissez le nom du modèle copié.
- **5.** Cochez la case **Copier des moniteurs** si vous souhaitez que tous les moniteurs du modèle d'origine soient inclus dans le modèle copié.
- **6.** Cochez la case **Copier des requêtes** si vous souhaitez que toutes les requêtes enregistrées du modèle d'origine soient incluses dans le modèle copié.
- **7.** Cliquez sur **OK**.

## *Suppression de modèles*

Suivez ces étapes pour supprimer le contenu d'un modèle.

**Remarque :** Les métadonnées sont conservées, même lorsque vous supprimez le contenu.

- **1.** Lorsque l'outil Relationship Analysis Client est ouvert, cliquez sur le bouton **Gérer**.
- **2.** Sélectionnez un modèle dans la liste de la boîte de dialogue **Gestion de modèle** en cliquant dessus.
- **3.** Cliquez sur le bouton **Effacer**.
- **4.** Cliquez sur **Oui** pour supprimer le contenu du modèle.

#### *Sauvegarde de modèles à la demande*

En supposant que l'utilisation de sauvegardes de modèles est activée dans les paramètres par défaut, vous pouvez utiliser Relationship Analysis Client pour effectuer des sauvegardes à la demande de modèles spécifiques.

**Remarque :** Cette méthode de sauvegarde s'applique aux modèles **individuels**. Si vous souhaitez sauvegarder tous les modèles à la fois, utilisez la **méthode de [planification](#page-27-0)**.

- **1.** Ouvrez Relationship Analysis Client.
- **2.** Cliquez sur **Gérer**.
- **3.** Sélectionnez le modèle que vous souhaitez sauvegarder, puis cliquez sur **Sauvegarde**.
- **4.** Cliquez sur **Oui**, puis sur **OK**.

**Remarque :** Reportez-vous à la section **[Restauration](#page-29-0) de modèles** à la page 30 et Gestion des modèles **Onglet [Sauvegardes](#page-122-0)** à la page 123 pour plus d'informations sur la restauration de modèles à partir d'une sauvegarde.

## *Suppression des modèles*

Exécutez les étapes suivantes pour accéder à ces informations :

- **1.** Lorsque l'outil Relationship Analysis Client est ouvert, cliquez sur le bouton **Gérer**.
- **2.** Sélectionnez un modèle dans la liste de la boîte de dialogue **Gestion de modèle** en cliquant dessus.
- **3.** Cliquez sur le bouton **Enlever**.
- **4.** Cliquez sur **Oui** pour enlever le modèle.

## **Onglet Travaux**

L'onglet Travaux fournit des détails pour les algorithmes que vous exécutez sur l'onglet Modèles. Il inclut les informations suivantes :

- ID de Job
- Nom du modèle servant à l'exécution de l'algorithme
- Nom de l'algorithme exécuté
- Statut du travail
- <span id="page-122-0"></span>• Heure de début et heure de fin
- Tout message renvoyé lorsque le travail a été exécuté

## **Onglet Sauvegardes**

L'onglet Sauvegardes affiche les modèles sauvegardés et vous permet de restaurer ou de supprimer ces sauvegardes sur le serveur.

# Visualisation de modèles

L'outil Relationship Analysis Client fournit plusieurs méthodes permettant de visualiser les données du modèle :

- **Ouverture d'un modèle**
- **Options de [canevas](#page-134-0)**
- **[Utilisation](#page-144-0) de l'outil Sélection**
- **[Utilisation](#page-134-1) de l'outil Query**
- **[Utilisation](#page-153-0) des filtres**

# **Ouverture d'un modèle**

La boîte de dialogue Ouvrir un modèle de l'outil Relationship Analysis Client fournit un aperçu des données pour chaque modèle même avant que celui-ci ne soit ouvert. Elle vous permet également d'écrire une requête qui renvoie les données à partir du modèle que vous sélectionnez.

Exécutez les étapes suivantes pour accéder à ces informations :

- **1.** Lorsque l'outil Client d'analyse de relation est ouvert, cliquez sur le bouton **Ouvrir**.
- **2.** Sélectionnez un modèle dans la liste en cliquant dessus.
- **3.** Restez sur l'onglet **Modèles** ou cliquez sur l'un des deux autres onglets.

#### *Onglet Modèles*

L'onglet Modèles présente le nombre d'entités et de relations de chaque modèle. Si vous cliquez quelque part dans une ligne d'un modèle particulier (par exemple, dans les colonnes Nom, Entités ou Relations), le modèle correspondant s'ouvre. Si vous cliquez sur l'en-tête de la colonne, les données du modèle seront triées par ordre croissant pour cette colonne. Si vous cliquez sur l'en-tête de la colonne deux fois, les données du modèle seront triées par ordre décroissant pour cette colonne.

#### *Onglet Détail du modèle*

L'onglet Détail du modèle présente le nombre d'entités et de relations pour un modèle sélectionné. Si vous cliquez sur l'en-tête de la colonne, les données du modèle seront triées par ordre croissant pour cette colonne. Si vous cliquez sur l'en-tête de la colonne deux fois, les données du modèle seront triées par ordre décroissant pour cette colonne.

Cet onglet fournit les métadonnées du modèle sous forme de grille. Les données d'entité et de relation sont affichées sur deux onglets. La grille Entités inclut des données pour les prédécesseurs et les successeurs de chaque entité, ainsi que les propriétés associées à chaque entité. La grille Relations inclut les types de relations qui existent dans le modèle et les propriétés associées à chaque relation.

Imaginons que vous examiniez un modèle doté de données d'assurance, en essayant d'identifier une fraude potentielle. Vous disposez peut-être d'entités représentant des individus qui recherchaient un traitement lié à des entités représentant des médecins ou des cliniques chez/dans lesquels se sont rendus ces individus. Dans la section Des relations de l'onglet **Entités**, si vous avez cliqué sur le signe plus en regard d'une entité pour en développer les données, vous verrez peut-être « Personne » dans la colonne De, « Visité » dans la colonne Type et « Médecin » dans la colonne À, suivis par le nombre de fois où quelqu'un s'est rendu chez le médecin.

Dans la grille Relations, vous verrez les données groupées par les relations entre les entités. Dans l'exemple de fraude à l'assurance, vous verrez peut-être « Visité » dans la grille et si vous avez cliqué sur le signe plus en regard de la relation pour en développer les données, vous verrez peut-être « Requérant » dans la colonne « De », « Visité » dans la colonne « Type », « Fournisseur »

dans la colonne « À », suivis par le nombre d'instances de cette relation dans le modèle dans la colonne « Nombre ».

#### *Onglet Requête*

L'onglet Requête vous permet de créer une requête qui renvoie des données du modèle que vous sélectionnez. Vous pouvez utiliser le générateur de requêtes fourni ou créer une requête manuelle.

Vous pouvez également sélectionner des demandes existantes répertoriées dans la liste déroulante Requête ou les modifier. Lorsque vous modifiez des requêtes existantes, vous devez enregistrer les modifications et écraser la requête existante (à l'aide du même nom) ou enregistrer les modifications et affecter un nouveau nom à la requête modifiée. Sinon, les modifications seront enregistrées temporairement sous une requête personnalisée et seront accessibles uniquement depuis Ouvrir le modèle et non depuis Gestion de modèle. La requête d'origine ne sera pas modifiée et la nouvelle requête personnalisée ne sera disponible que lorsque l'application sera ouverte ou jusqu'à ce que vous utilisiez une requête différente pour ce modèle. Si vous appliquez une requête différente au modèle ou que vous fermez l'application, les modifications apportées à la requête seront perdues.

Suivez les instructions suivantes pour utiliser le générateur de requête :

- **1.** Décidez si vous souhaitez **Sélectionner les éléments** inclus dans les résultats de la requête, **Ajouter des éléments** inclus dans les résultats de la requête, ou **Afficher le résultat** en mettant en surbrillance les résultats sur le canevas.
- **2.** Cochez la case **Inclure les résultats des traversées partielles** pour inclure les résultats de chaque étape dans la requête. Laissez la case décochée pour inclure uniquement les résultats répondant aux exigences de la dernière étape. Par exemple, imaginons que vous examiniez un modèle qui décrit l'activité terroriste mondiale pour les événements conduisant au 11 septembre 2001, et que vous souhaitiez renvoyer des données pour toutes les réunions auxquelles Osama Ben Laden et Mohamed Atta ont participé. Votre requête peut comporter les étapes suivantes :
	- Une première étape, qui inclut un type de recherche exacte pour les entités comportant une propriété \_stp\_id avec une valeur littérale « Personne : Osama Ben Laden »
	- Une étape Entité à Relation, connectée avec un libellé de relation « Réunion »
	- Une étape Relation à Entité, connectée avec une condition d'une propriété \_stp\_id contenant « Atta »

Si vous laissez la case **inclure les résultats des traversées partielles** décochée, la requête renvoie une seule réunion entre Osama Ben Laden et Mohamed Atta. Si vous cochez la case, la requête renvoie toutes les réunions entre Osama Ben Laden et quiconque dans le modèle. Les autres enregistrements sont renvoyés, car la deuxième étape recherche les réunions auxquelles Osama Ben Laden a participé et le fait de cocher la case renvoie les résultats de chaque étape de la requête.

**3.** Laissez la case **Inclure les résultats des traversées circulaires** cochée pour inclure les éléments qui se produisent plusieurs fois dans chaque traversée. Décochez la case pour inclure ces éléments une seule fois dans chaque traversée. Par exemple, imaginons que vous utilisiez le même modèle mentionné à l'étape 1, et que vous souhaitiez initialement renvoyer les données de toutes les réunions auxquelles a participé Mohamed Atta, mais qu'une fois que vous ayez

ces résultats, vous souhaitiez voir tous les participants d'une réunion donnée. Votre requête peut comporter les étapes suivantes :

- Une première étape, qui inclut un type de recherche exacte pour les entités comportant une propriété \_stp\_id avec une valeur littérale « Personne : Mohamed Atta », qui renvoie son entité
- Une étape Entité à relation connectée avec un libellé de relation de « A participé », qui renvoie tous les événements auxquels il a participé, y compris une réunion à Kandahar
- Une étape Relation à entité connectée avec une condition d'une propriété Événement contenant « Kandahar », qui renvoie uniquement la réunion à Kandahar
- Une étape Entité à relation connectée avec un libellé de relation « A participé », qui renverra les relations qui sont reliées à trois autres entités qui ont participé à la réunion à Kandahar et peuvent ou non renvoyer la relation (déjà traversée) connectée à Mohamed Atta, si vous utilisez cette option.

Si vous laissez la case **Inclure les résultats des traversées circulaires** cochée, la relation de Mohamed Atta est renvoyée en plus de celles des trois autres participants. Si vous décochez la case, la relation de Mohamed Atta n'est pas renvoyée, car cette relation (Personne : Mohamed Atta -> A participé -> Réunion : Kandahar) a déjà été traversée lors de la première étape de la requête.

**4.** Laissez la case **Limiter les résultats à** cochée et saisissez un nombre pour indiquer le nombre total maximal d'entités et de relations à renvoyer par la requête. La valeur par défaut est 5 000. Le nombre saisi ici s'applique aux éléments uniques, c'est pourquoi, si le même élément apparaît dans plusieurs résultats, ces derniers sont comptés comme un seul résultat. Pour éviter ce scénario, utilisez la fonction dedup abordée à la fin de cette rubrique ; elle supprime les résultats doublons dans la sortie. Si votre étape racine renvoie une liste et que vous interrogez un grand modèle, nous vous recommandons vivement de saisir une limite dans ce champ pour que le serveur réponde.

**Remarque :** Les limites peuvent être définies ici ou dans Limites de résultats de la requête dans Relationship Analysis Client **[Paramètres](#page-161-0) généraux** si les limites ne sont pas les mêmes, la limite inférieure prévaut.

- **5.** Renseignez l'onglet Sélection.
	- Cliquez sur **Toutes les entités**, **Toutes les relations** ou **Spécifier les entités de départ** pour identifier l'objet de votre requête. L'option Spécifier les entités de départ vous permet de déterminer à quel point du modèle vous souhaitez commencer votre recherche. Par exemple, si vous examinez un modèle qui décrit l'activité terroriste mondiale pendant des années spécifiques, vous disposerez sûrement de noms de pays pour les entités. Plutôt que de porter votre requête sur l'ensemble du modèle, vous souhaiterez peut-être vous intéresser uniquement à l'activité en Afghanistan. Dans ce cas, vous pouvez sélectionner « Tous » comme **Type de recherche** et « Pays » comme **Nom de la propriété**, laisser **Littéral** sélectionné et saisir « Afghanistan », comme **Valeur de la propriété**.

**Remarque :** La valeur du champ **Valeur de la propriété** est sensible à la casse si ce champ a été indexé Avec Type exact sélectionné (et non Insensible à la casse). Pour

obtenir davantage d'informations sur la sélection de types lors de l'indexation de champs, cliquez **[ici](#page-31-0)**.

Vous pouvez également cliquer sur **Champ** et sélectionner « Emplacement » comme valeur de propriété, par exemple, plutôt que de saisir une valeur spécifique. Si vous sélectionnez Champ, une grille **Données d'entrée** contenant le nom du champ que vous venez de sélectionner apparaît sous le nom de la requête, avec une cellule dans laquelle vous pouvez saisir la valeur par défaut. Si vous réutilisez cette requête ailleurs, vous pouvez utiliser la valeur par défaut que vous avez fournie dans cette étape ou vous pouvez remplacer la valeur par défaut à ce stade.

- Si vous avez cliqué sur **toutes les entités** ou sur **spécifier les entités de départ**, sélectionnez le champs **types d'entité** pour votre requête. Vous pouvez choisir de faire une requête pour les types sélectionnés ou pour tous les types de requête. Cliquez sur **Sélectionner aucun**pour désélectionner tous les types sélectionnés. En plus de renvoyer un ensemble de résultats plus précis, sélectionner les types d'entité affectera d'autres facteurs tels que les propriétés et les champs disponibles dans la première étape de la requête, et les directions, les types d'entité, et des libellés de relations disponibles dans les étapes suivantes de la requête et ainsi de suite.
- Si vous avez cliqué sur **Spécifier les entités de départ**, sélectionnez le **Type de recherche** :

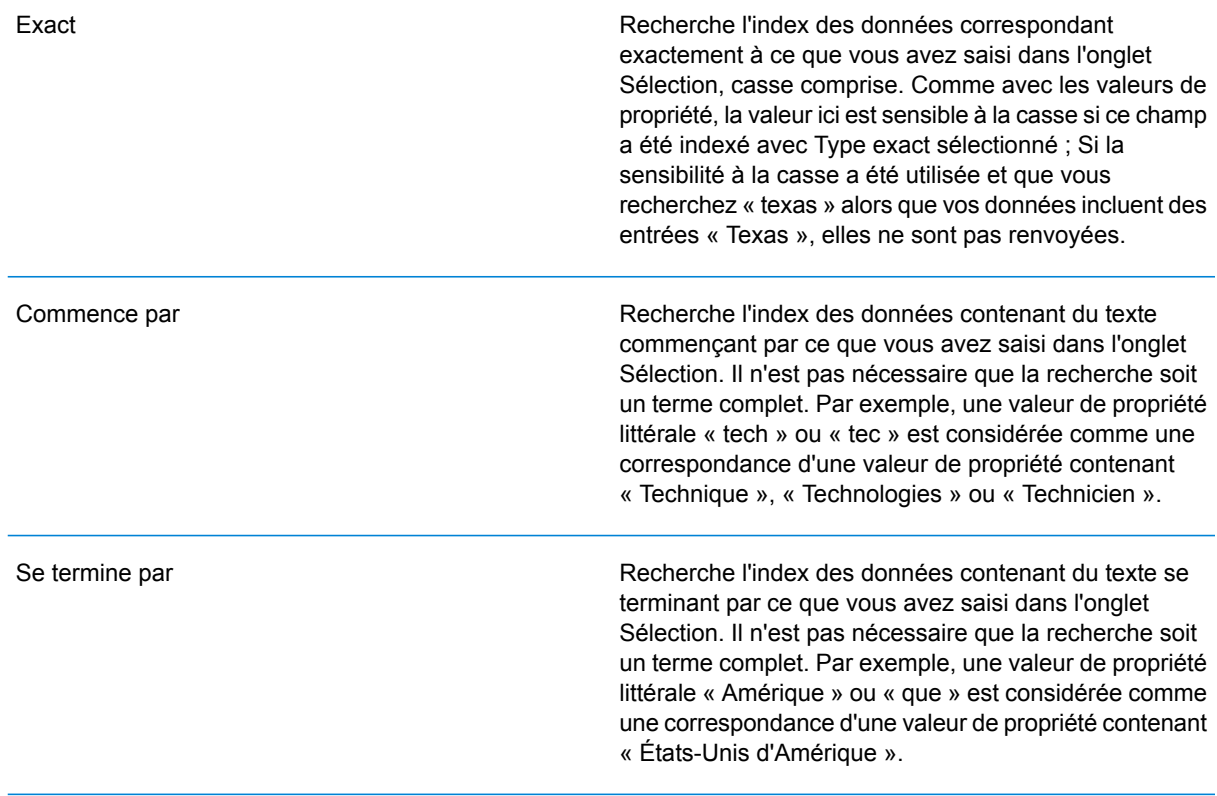

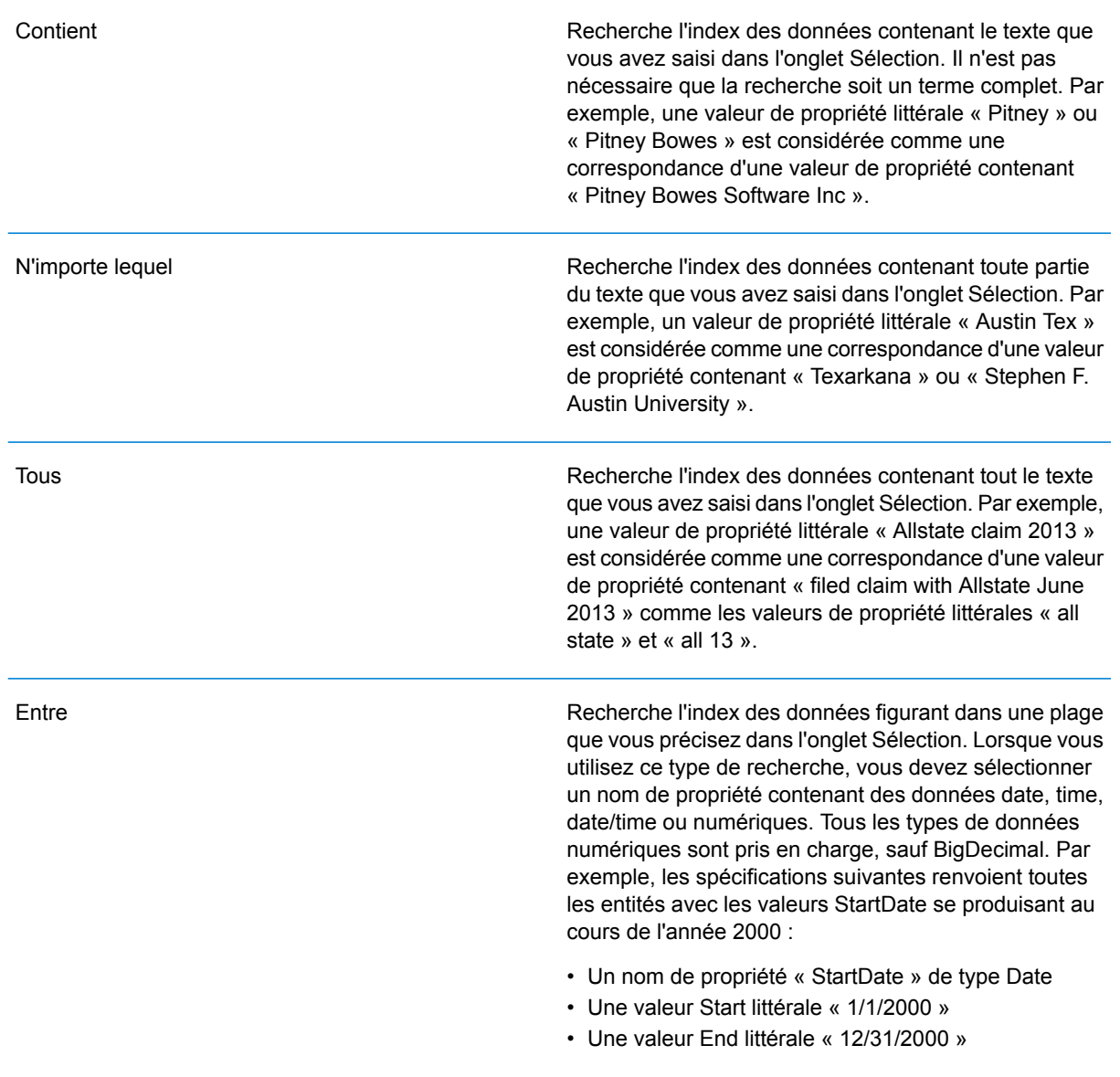

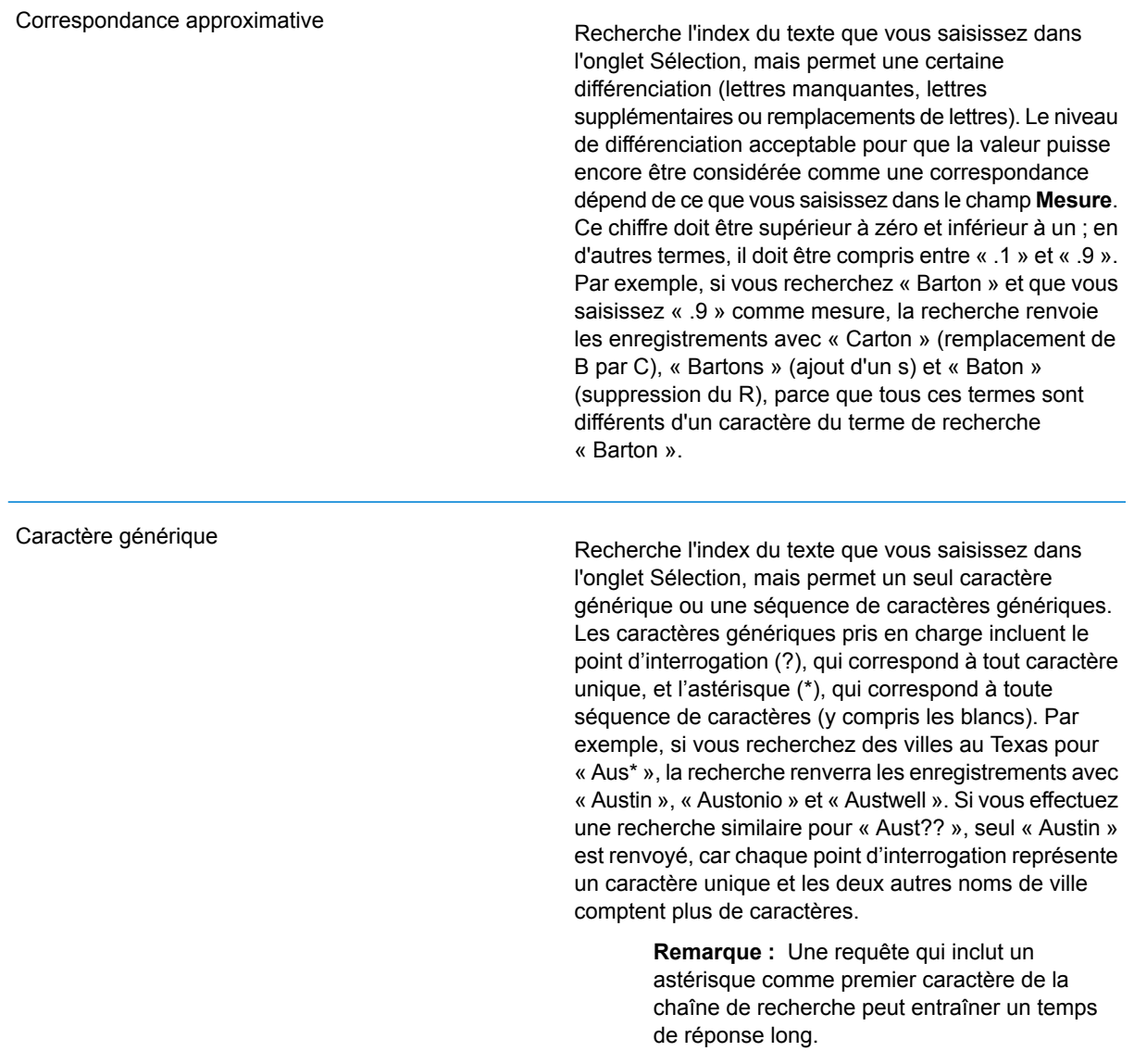

• Si vous avez cliqué sur **Spécifier les entités de départ**, sélectionnez le **Nom de la propriété** dans la liste déroulante. Cette liste contient toutes les propriétés associées aux entités et aux relations constituant le modèle.

**Remarque :** Vous ne pouvez interroger que les propriétés ayant été indexées ; les propriétés non indexées n'apparaissent pas dans la liste déroulante Nom de la propriété.

• Si vous avez cliqué sur **Spécifier les entités de départ** et que vous avez sélectionné un type de recherche différent de « Entre », sélectionnez la **Valeur de la propriété**. Vous pouvez cliquer sur **Littéral** et saisir une chaîne de texte dans la recherche. Sinon, vous pouvez cliquer sur **Champ** et sélectionner le champ dont vous souhaitez interroger les données ; si vous

sélectionnez cette option, vous devez également saisir une valeur dans la grille Données d'entrée.

- Si vous avez cliqué sur **Spécifier les entités de départ** et que vous avez sélectionné le type de recherche « Entre », sélectionnez la **Valeur de début** et la **Valeur de fin** pour saisir la plage. Vous pouvez cliquer sur **Littéral** et saisir une valeur à utiliser dans la recherche. Sinon, vous pouvez cliquer sur **Champ** et sélectionner le champ dont vous souhaitez interroger les données ; si vous sélectionnez cette option, vous devez également saisir une valeur dans la grille Données d'entrée.
- **6.** Renseignez l'onglet **Conditions** si vous souhaitez ajouter des contraintes supplémentaires à la requête. L'onglet Conditions comprend quatre champs d'entrée :

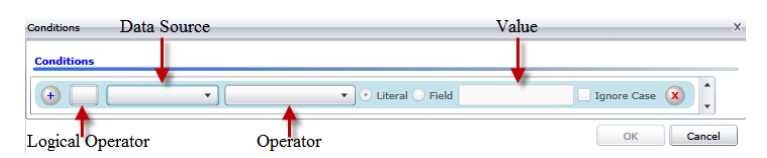

- **a.** Si vous créez la première condition, le champ **Opérateur logique** reste vide. Si vous créez une condition suivante, indiquez si elle doit être utilisée conjointement aux conditions précédentes (« Et ») ou à la place des conditions précédentes (« Ou »).
- **b.** Sélectionnez la propriété sur laquelle la condition sera basée dans le champ **Source de données**.
- **c.** Sélectionnez un opérateur, pour la condition, approprié au type de données dans le champ **Opérateur** :
	- Recherche les éléments de modèle avec des propriétés dont les valeurs correspondent exactement à ce que vous avez saisi dans le champ Valeur. Il peut s'agir d'une valeur numérique ou d'une valeur textuelle. **Est égal à N'est pas égal à** Recherche les éléments de modèle avec des propriétés dont les valeurs sont différentes de ce que vous avez saisi dans le champ Valeur. Il peut s'agir d'une valeur numérique ou d'une valeur textuelle. Recherche les éléments de modèle avec les propriétés que vous sélectionnez dans le champ Source de données. **Existe** Recherche les éléments de modèle qui ne contiennent pas les propriétés que vous sélectionnez dans le champ Source de données. **N'existe pas** Recherche les éléments de modèle dont les propriétés ne contiennent aucune donnée. Si cette valeur de propriété est vide, cet élément est renvoyé. Il peut s'agir d'une valeur numérique ou d'une valeur textuelle. **Est vierge N'est pas vierge** II recherche les éléments de modèle dont les propriétés contiennent des données. Si une valeur de propriété n'est pas vide, cet élément est renvoyé. Il peut s'agir d'une valeur numérique ou d'une valeur textuelle. **Est supérieur à** Recherche les éléments de modèle avec des propriétés dont les valeurs sont supérieures à la valeur que vous indiquez. Il peut s'agir d'une valeur numérique, d'une date, d'une date/heure ou d'une valeur temporelle.

**Est supérieur ou** Recherche les éléments de modèle avec des propriétés dont les valeurs numériques sont supérieures ou égales à la valeur que vous indiquez. Il **égal à** peut s'agir d'une valeur numérique, d'une date, d'une date/heure ou d'une valeur temporelle.

Recherche les éléments de modèle avec des propriétés dont les valeurs numériques sont inférieures à la valeur que vous indiquez. Il peut s'agir **Inférieur à** d'une valeur numérique, d'une date, d'une date/heure ou d'une valeur temporelle.

**Est inférieur ou** Recherche les éléments de modèle avec des propriétés dont les valeurs numériques sont inférieures ou égales à la valeur que vous indiquez. Il **égal à** peut s'agir d'une valeur numérique, d'une date, d'une date/heure ou d'une valeur temporelle.

- Recherche les éléments de modèle avec des propriétés dont les valeurs contiennent ce que vous saisissez dans le champ Source de données. Il **Contient** n'est pas nécessaire que la recherche soit un terme complet. Par exemple, une valeur de propriété littérale « Pitney » ou « Pitney Bowes » est considérée comme une correspondance d'une valeur de propriété contenant « Pitney Bowes Software Inc. ». Il peut s'agir d'une valeur numérique ou d'une valeur textuelle.
- **Ne contient pas** Recherche les éléments de modèle avec des propriétés qui ne contiennent pas ce que vous saisissez dans le champ Source de données. Il n'est pas nécessaire que la recherche soit un terme complet. Par exemple, une valeur de propriété littérale « Pitney » ou « Pitney Bowes » est considérée comme une correspondance d'une valeur de propriété contenant « Pitney Bowes Software Inc. ». C'est pourquoi « Pitney Bowes Software » n'est pas renvoyé. Il peut s'agir d'une valeur numérique ou d'une valeur textuelle.
- **Commence par** Recherche les éléments de modèle avec des propriétés dont les valeurs commencent par le texte que vous saisissez dans le champ Source de données. Par exemple, si vous saisissez « Van » dans le champ Nomdefamille, le résultat « Van Buren », « Vandenburg » ou « Van Dyck » est renvoyé.
- Recherche les éléments de modèle avec des propriétés dont les valeurs ne commencent pas par le texte que vous saisissez dans le champ Source **Ne commence pas par** de données. Par exemple, si vous saisissez « Van » dans le champ Nomdefamille, le résultat « Van Buren », « Vandenburg » ou « Van Dyck » est renvoyé, mais pas le résultat « Eddie Van Halen ».
- Recherche les éléments de modèle avec des propriétés dont les valeurs se terminent par le texte que vous saisissez dans le champ Source de **Se termine par** données. Par exemple, si vous filtrez des enregistrements qui se terminent par « burg » dans le champ Ville, vous obtiendrez des résultats tels que « Gettysburg », « Fredricksburg » et « Blacksburg ».

Recherche les éléments de modèle avec des propriétés dont les valeurs ne se terminent pas par le texte que vous saisissez dans le champ Source **Ne se termine pas par** de données. Par exemple, si vous filtrez des enregistrements qui se terminent par « burg » dans le champ Ville, vous ne verrez aucun enregistrement tel que « Gettysburg », « Fredricksburg » et « Blacksburg », mais vous verrez des enregistrements tels que « Burgess ».

Recherche les éléments de modèle avec des propriétés contenant une expression régulière correspondant à ce que vous saisissez dans le champ **Expression régulière de rapprochement** Source de données. Les rapprochements d'expressions régulières identifient les chaînes de texte intéressantes, comme des caractères spéciaux, des termes, ou des schémas de caractères. Le champ de valeur doit contenir un schéma d'expression régulière valide.

Recherche les éléments de modèle avec des propriétés dont les valeurs sont proches de ce que vous saisissez dans le champ Source de données, **Est à peu près semblable à** mais autorise une certaine différence (lettres manquantes, lettres supplémentaires ou substitution de lettres). Cet opérateur équivaut au type de recherche approximative avec une mesure de la recherche de 5.

- Recherche les éléments de modèle avec des propriétés dont les valeurs sont proches de ce que vous saisissez dans le champ Source de données, **Est similaire à** mais autorise une certaine différence (lettres manquantes, lettres supplémentaires ou substitution de lettres). Cet opérateur équivaut au type de recherche approximative avec une mesure de la recherche de 6.
- Recherche les éléments de modèle avec des propriétés dont les valeurs sont proches de ce que vous saisissez dans le champ Source de données, **Est très similaire à** mais autorise une certaine différence (lettres manquantes, lettres supplémentaires ou substitution de lettres). Cet opérateur équivaut au type de recherche approximative avec une mesure de la recherche de 7.
- **d.** Dans la zone déroulante, suivant la liste des opérateurs :
	- Cliquez sur **Littéral** et saisissez une chaîne de texte dans la quatrième case de texte, appelée champ **Valeur**, à utiliser dans la requête.
	- Sinon, cliquez sur **Champ** et sélectionnez le champ dont les données doivent être recherchées dans le champ **Valeur**.
	- Sélectionnez une étape précédente (tel que «**racine**« ou »**étape1**») et puis une propriété dans le champ **valeur** pour comparer les valeurs de propriété pour l'étape actuelle par rapport aux valeurs renvoyées dans une étape précédente. (Notez que si vous avez nommé la sortie sous l'onglet Sortie des étapes précédentes, ces noms apparaîtront dans la liste déroulante, plutôt que « Racine » ou « Étape1 »). Dans ce cas, les propriétés affichées dans le champ Valeur sont basées sur les propriétés de l'étape précédente. Par exemple, si vous connaissez le nom d'une personne (Mohamed Atta) qui a participé à un événement particulier (une réunion à Kandahar) mais souhaitez connaître les noms des autres participants, vous pouvez créer la requête suivante qui inclut une comparaison de valeurs de propriété :
- Une étape racine qui cherche une entité type personne avec un stp id qui contient « Mohamed »
- Une étape Entité à Relation avec un libellé de relation « A participé »
- Une étape Relation à Entité avec une condition Événement contenant « Kandahar »
- Une étape Relation à Entité avec un libellé de relation « A participé » plus une condition stipulant que la valeur \_stp\_id de cette étape ne contient pas la même valeur \_stp\_id trouvée dans l'étape racine

Cette requête trouvera que Mohamed Atta ont participé à un événement à Kandahar et que trois autres personnes y ont également participé et dont la valeur stp\_id n'est pas « Mohamed ».

- **e.** Cliquez sur **Ignorer la casse** si les résultats de la requête peuvent apparaître en majuscules ou minuscules.
- **f.** Répétez les étapes a à e pour ajouter des conditions supplémentaires.
- **g.** Cliquez sur **OK**.

Si, par exemple, vous souhaitez cibler l'activité terroriste en Afghanistan entre 2001 et 2010, vous pouvez créer deux conditions. Tout d'abord, vous devez sélectionner « date » comme **Nom de propriété**, puis « Supérieur ou égal à », laisser Littéral sélectionné et saisir « 2001 ». Vous devez ensuite ajouter une seconde condition définie sur « Et » qui utilise également « date », puis « Inférieur ou égal à » et « 2010 ». Vous pouvez également cliquer sur **Champ** et sélectionner « Date », plutôt que de saisir une valeur spécifique. Ajoutez, supprimez ou modifiez l'ordre des conditions en utilisant les icônes sur l'un des côtés des conditions. Cliquez sur **Ignorer la casse** si les résultats de la requête peuvent apparaître en majuscules ou minuscules.

- **7.** Renseignez l'onglet **Sortie** pour définir le mode d'affichage de votre sortie.
	- Cochez la case **Inclure dans les résultats** si vous souhaitez que les résultats de cette étape soient inclus dans la sortie.

**Remarque :** Cette case doit être cochée pour la dernière étape d'une série ; par conséquent, s'il existe une seule étape, vous ne pouvez pas la décocher.

- Cliquez sur **Spécifier un nom** et saisissez du texte dans le champ **Nom** pour fournir un nom pour cette étape dans la sortie. Cliquez sur **Liste** pour utiliser cette entrée comme nom et type du champ dans la sortie hiérarchique ; laissez cette option décochée pour que l'entrée soit ajoutée comme préfixe de tous les champs de sortie. En utilisant l'exemple à l'étape 3, vous pouvez appeler cette étape « Afghanistan ». Les champs de sortie de cette étape peuvent être appelés « Afghanistan.Latitude » ou « Afghanistan.Date ».
- Cliquez sur **Utiliser le nom du type** pour utiliser le type de champ comme nom de cette étape dans la sortie. Les entités utilisent alors les types d'entité et les relations les libellés de relation. En poursuivant avec le même exemple, les champs de sortie de cette sélection peuvent être appelés « Person.Latitude » ou « Person.Date ». Si vous sélectionnez cette option et que vous saisissez un nom dans le champ **Nom**, ce nom est également ajouté comme préfixe à tous les champs de sortie en plus du type de champ. En poursuivant avec le même exemple, les champs de sortie de cette sélection peuvent être appelés « Afghanistan.Person.Latitude » ou « Afghanistan.Person.Date ».
- **8.** Indiquez les étapes que doit suivre la requête en sélectionnant l'option appropriée dans la liste déroulante **Ajouter des opérations**. Vous pouvez compléter cette étape pour l'onglet Flux, Conditions ou Sortie. Vos options varient selon que l'élément racine est une entité ou une relation.
	- Si vous choisissez **Entité à entité** (valide pour Toutes les entités et Spécifier les entités de départ), vous pouvez ensuite affiner votre recherche pour renvoyer les données en fonction du (des) libellé(s) de relation entre deux entités (Connecté), avant les entités (Prédécesseurs) ou après les entités (Successeurs). Par exemple, si votre requête porte sur un modèle de membres d'une famille et que vous choisissez un libellé de relation « Père », une requête Connecté renverra toutes les entités disposant d'un libellé Père entre elles (c.-à-d. les pères, les fils et les filles). Une requête Prédécesseurs renverra toutes les entités qui représentent une entité source d'une relation Père connectée à une autre entité (c.-à-d. les pères). Une requête Successeurs renverra toutes les entités qui représentent l'entité cible d'une relation Père connectée à une autre entité (c.-à-d. les fils et les filles).

Comme dans l'étape racine de votre requête, vous pouvez également sélectionner des types d'entité pour cette étape de la requête. Vous pouvez choisir de faire une requête pour les types sélectionnés ou pour tous les types de requête. Cliquez sur Sélectionner aucun pour désélectionner tous les types sélectionnés.

- Si vous choisissez **Entité à relation** (valide pour Toutes les entités et Spécifier les entités de départ), vos options sont très semblables à celles d'Entité à entité. Vous pouvez affiner votre recherche pour renvoyer les données en fonction du (des) libellé(s) de relation qui relie(nt) deux entités (Connecté), apparaît (apparaissent) avant les entités (Prédécesseurs) ou après les entités (Successeurs). Vous pouvez également ajouter des conditions à la requête et définir sa sortie.
- Si vous choisissez **Relation à entité** (valide pour Toutes les relations), vous pouvez affiner votre recherche pour renvoyer les données en fonction des conditions que vous définissez. Vous pouvez renvoyer des données lorsqu'une condition est appliquée pour une entité connectée à une autre entité (Connecté), une entité qui représente la source d'une relation (Prédécesseurs) et une entité qui constitue la cible d'une relation (Successeurs). Comme dans l'étape racine de votre requête, vous pouvez également sélectionner des types d'entité pour cette étape de la requête. Vous pouvez choisir de faire une requête pour les types sélectionnés ou pour tous les types de requête. Cliquez sur Sélectionner aucun pour désélectionner tous les types sélectionnés.

Quel que soit le type d'opération que vous ajoutez, vous pouvez créer des Conditions pour cette opération. Vous pouvez également définir le mode d'affichage de la sortie de cette étape. Notez que les étapes suivant l'étape racine reçoivent un chemin d'accès pour la sortie. Le chemin d'accès et le nom d'étape définissent la hiérarchie de vos données de sortie. Si vous cochez la case Liste de l'étape racine, ce chemin d'accès fait partie par défaut du chemin d'accès de l'étape précédente ; en revanche, vous pouvez supprimer le nom de l'étape racine. Par exemple, si vous avez nommé l'étape racine « Locations » et que vous avez coché la case Liste, la première étape affiche par défaut « /Locations » dans le champ **Chemin d'accès**. (Sinon, vous pouvez supprimer « Locations » et laisser la barre oblique pour que cette étape ait la racine pour origine.) Si vous avez nommé la première étape « CountryName », la deuxième étape affiche par défaut « /Locations/CountryName » dans le champ **Chemin d'accès** et la sortie du champ Locations

contient une liste de résultats CountryName. Cochez la case **Inclure dans les résultats** si vous souhaitez que les résultats de cette étape soient inclus dans la sortie. Cliquez sur **Dédoublage** pour la requête supprime les résultats en double de la sortie.

**9.** Cliquez sur **OK**.

## **Actualisation d'un modèle**

La fonctionnalité Actualiser de Relationship Analysis Client rouvre le modèle actuellement ouvert avec ses paramètres d'origine. Si vous avez apporté des modifications au modèle, vous êtes invité à enregistrer les modifications avant d'actualiser. Cette fonctionnalité est également disponible lorsque vous travaillez avec les métadonnées d'un modèle ou les résultats d'une requête.

<span id="page-134-0"></span>Avec un modèle ou des métadonnées ouvert(es) dans Relationship Analysis Client, cliquez sur l'onglet Modèle, puis sur le bouton **Actualiser**.

## **Options de canevas**

Les options de canevas de l'outil Relationship Analysis Client incluent les éléments suivants :

- **Zoom avant** : recentre l'image sur le point central de la vue actuelle. Utilisez le volet Aperçu pour déplacer le point d'intérêt sur une zone spécifique du modèle.
- **Zoom arrière** : développe l'image pour présenter une plus grande partie du modèle. Fonctionne comme une annulation du zoom avant, le cas échéant.
- **Basculer le zoom automatique** : vous permet d'activer et de désactiver automatiquement le zoom. Le zoom automatique effectuera un zoom avant sur les éléments lorsqu'ils sont sélectionnés, en plaçant tous les éléments sélectionnés dans le port de vue.
- **Ajuster aux limites** : ajuste l'ensemble du modèle dans les limites de la vue du modèle.
- <span id="page-134-1"></span>• **Fondu de la sélection** : a pour effet de faire apparaître les éléments non sélectionnés comme fondus dans l'arrière-plan. Lorsque aucun option n'est sélectionnée, tous les éléments apparaissent au premier plan.

## **Utilisation de l'outil Query**

L'outil Query vous permet de créer une requête qui renvoie des données pour le modèle ouvert. Vous pouvez utiliser le générateur de requêtes fourni ou écrire une requête personnalisée.

Avant de créer votre requête, vous devez décider de la manière dont les résultats doivent être renvoyés. Différentes options s'offrent à vous, selon que vous avez chargé un modèle complet ou partiel dans l'outil Relationship Analysis Client. Un modèle complet dispose de toutes les entités et relations présentes sur le canevas. Un modèle partiel dispose de certaines entités et relations présentes sur le canevas, mais pas toutes, car vous avez utilisé une fonction de requête, de sélection ou de filtre pour obtenir uniquement certains des éléments de votre modèle.

- **Sélectionner les éléments** : cette option entraînera la sélection des éléments identifiés dans la requête, sur le canevas.
- **Ajouter des éléments** : cette option entraînera l'ajout au canevas des éléments identifiés dans la requête qui n'étaient pas encore chargés.

**Remarque :** Cette option n'a aucun effet sur un modèle entièrement chargé, car tous les éléments sont déjà présents.

• **Afficher le résultat** : cette option entraînera l'affichage par le client d'analyse de relation des données brutes renvoyées par la requête dans la fenêtre Résultat.

Suivez les instructions suivantes pour utiliser le générateur de requête :

- **1.** Décidez si vous souhaitez **Sélectionner les éléments** inclus dans les résultats de la requête, **Ajouter des éléments** inclus dans les résultats de la requête, ou **Afficher le résultat** en mettant en surbrillance les résultats sur le canevas.
- **2.** Cochez la case **Inclure les résultats des traversées partielles** pour inclure les résultats de chaque étape dans la requête. Laissez la case décochée pour inclure uniquement les résultats répondant aux exigences de la dernière étape. Par exemple, imaginons que vous examiniez un modèle qui décrit l'activité terroriste mondiale pour les événements conduisant au 11 septembre 2001, et que vous souhaitiez renvoyer des données pour toutes les réunions auxquelles Osama Ben Laden et Mohamed Atta ont participé. Votre requête peut comporter les étapes suivantes :
	- Une première étape, qui inclut un type de recherche exacte pour les entités comportant une propriété stp id avec une valeur littérale « Personne : Osama Ben Laden »
	- Une étape Entité à Relation, connectée avec un libellé de relation « Réunion »
	- Une étape Relation à Entité, connectée avec une condition d'une propriété \_stp\_id contenant « Atta »

Si vous laissez la case **inclure les résultats des traversées partielles** décochée, la requête renvoie une seule réunion entre Osama Ben Laden et Mohamed Atta. Si vous cochez la case, la requête renvoie toutes les réunions entre Osama Ben Laden et quiconque dans le modèle. Les autres enregistrements sont renvoyés, car la deuxième étape recherche les réunions auxquelles Osama Ben Laden a participé et le fait de cocher la case renvoie les résultats de chaque étape de la requête.

- **3.** Laissez la case **Inclure les résultats des traversées circulaires** cochée pour inclure les éléments qui se produisent plusieurs fois dans chaque traversée. Décochez la case pour inclure ces éléments une seule fois dans chaque traversée. Par exemple, imaginons que vous utilisiez le même modèle mentionné à l'étape 1, et que vous souhaitiez initialement renvoyer les données de toutes les réunions auxquelles a participé Mohamed Atta, mais qu'une fois que vous ayez ces résultats, vous souhaitiez voir tous les participants d'une réunion donnée. Votre requête peut comporter les étapes suivantes :
	- Une première étape, qui inclut un type de recherche exacte pour les entités comportant une propriété \_stp\_id avec une valeur littérale « Personne : Mohamed Atta », qui renvoie son entité
	- Une étape Entité à relation connectée avec un libellé de relation de « A participé », qui renvoie tous les événements auxquels il a participé, y compris une réunion à Kandahar
	- Une étape Relation à entité connectée avec une condition d'une propriété Événement contenant « Kandahar », qui renvoie uniquement la réunion à Kandahar
	- Une étape Entité à relation connectée avec un libellé de relation « A participé », qui renverra les relations qui sont reliées à trois autres entités qui ont participé à la réunion à Kandahar et

peuvent ou non renvoyer la relation (déjà traversée) connectée à Mohamed Atta, si vous utilisez cette option.

Si vous laissez la case **Inclure les résultats des traversées circulaires** cochée, la relation de Mohamed Atta est renvoyée en plus de celles des trois autres participants. Si vous décochez la case, la relation de Mohamed Atta n'est pas renvoyée, car cette relation (Personne : Mohamed Atta -> A participé -> Réunion : Kandahar) a déjà été traversée lors de la première étape de la requête.

**4.** Laissez la case **Limiter les résultats à** cochée et saisissez un nombre pour indiquer le nombre total maximal d'entités et de relations à renvoyer par la requête. La valeur par défaut est 5 000. Le nombre saisi ici s'applique aux éléments uniques, c'est pourquoi, si le même élément apparaît dans plusieurs résultats, ces derniers sont comptés comme un seul résultat. Pour éviter ce scénario, utilisez la fonction dedup abordée à la fin de cette rubrique ; elle supprime les résultats doublons dans la sortie. Si votre étape racine renvoie une liste et que vous interrogez un grand modèle, nous vous recommandons vivement de saisir une limite dans ce champ pour que le serveur réponde.

**Remarque :** Les limites peuvent être définies ici ou dans Limites de résultats de la requête dans Relationship Analysis Client **[Paramètres](#page-161-0) généraux** si les limites ne sont pas les mêmes, la limite inférieure prévaut.

- **5.** Renseignez l'onglet Sélection.
	- Cliquez sur **Toutes les entités**, **Toutes les relations** ou **Spécifier les entités de départ** pour identifier l'objet de votre requête. L'option Spécifier les entités de départ vous permet de déterminer à quel point du modèle vous souhaitez commencer votre recherche. Par exemple, si vous examinez un modèle qui décrit l'activité terroriste mondiale pendant des années spécifiques, vous disposerez sûrement de noms de pays pour les entités. Plutôt que de porter votre requête sur l'ensemble du modèle, vous souhaiterez peut-être vous intéresser uniquement à l'activité en Afghanistan. Dans ce cas, vous pouvez sélectionner « Tous » comme **Type de recherche** et « Pays » comme **Nom de la propriété**, laisser **Littéral** sélectionné et saisir « Afghanistan », comme **Valeur de la propriété**.

**Remarque :** La valeur du champ **Valeur de la propriété** est sensible à la casse si ce champ a été indexé Avec Type exact sélectionné (et non Insensible à la casse). Pour obtenir davantage d'informations sur la sélection de types lors de l'indexation de champs, cliquez **[ici](#page-31-0)**.

Vous pouvez également cliquer sur **Champ** et sélectionner « Emplacement » comme valeur de propriété, par exemple, plutôt que de saisir une valeur spécifique. Si vous sélectionnez Champ, une grille **Données d'entrée** contenant le nom du champ que vous venez de sélectionner apparaît sous le nom de la requête, avec une cellule dans laquelle vous pouvez saisir la valeur par défaut. Si vous réutilisez cette requête ailleurs, vous pouvez utiliser la valeur par défaut que vous avez fournie dans cette étape ou vous pouvez remplacer la valeur par défaut à ce stade.

• Si vous avez cliqué sur **toutes les entités** ou sur **spécifier les entités de départ**, sélectionnez le champs **types d'entité** pour votre requête. Vous pouvez choisir de faire une requête pour

les types sélectionnés ou pour tous les types de requête. Cliquez sur **Sélectionner aucun**pour désélectionner tous les types sélectionnés. En plus de renvoyer un ensemble de résultats plus précis, sélectionner les types d'entité affectera d'autres facteurs tels que les propriétés et les champs disponibles dans la première étape de la requête, et les directions, les types d'entité, et des libellés de relations disponibles dans les étapes suivantes de la requête et ainsi de suite.

• Si vous avez cliqué sur **Spécifier les entités de départ**, sélectionnez le **Type de recherche** :

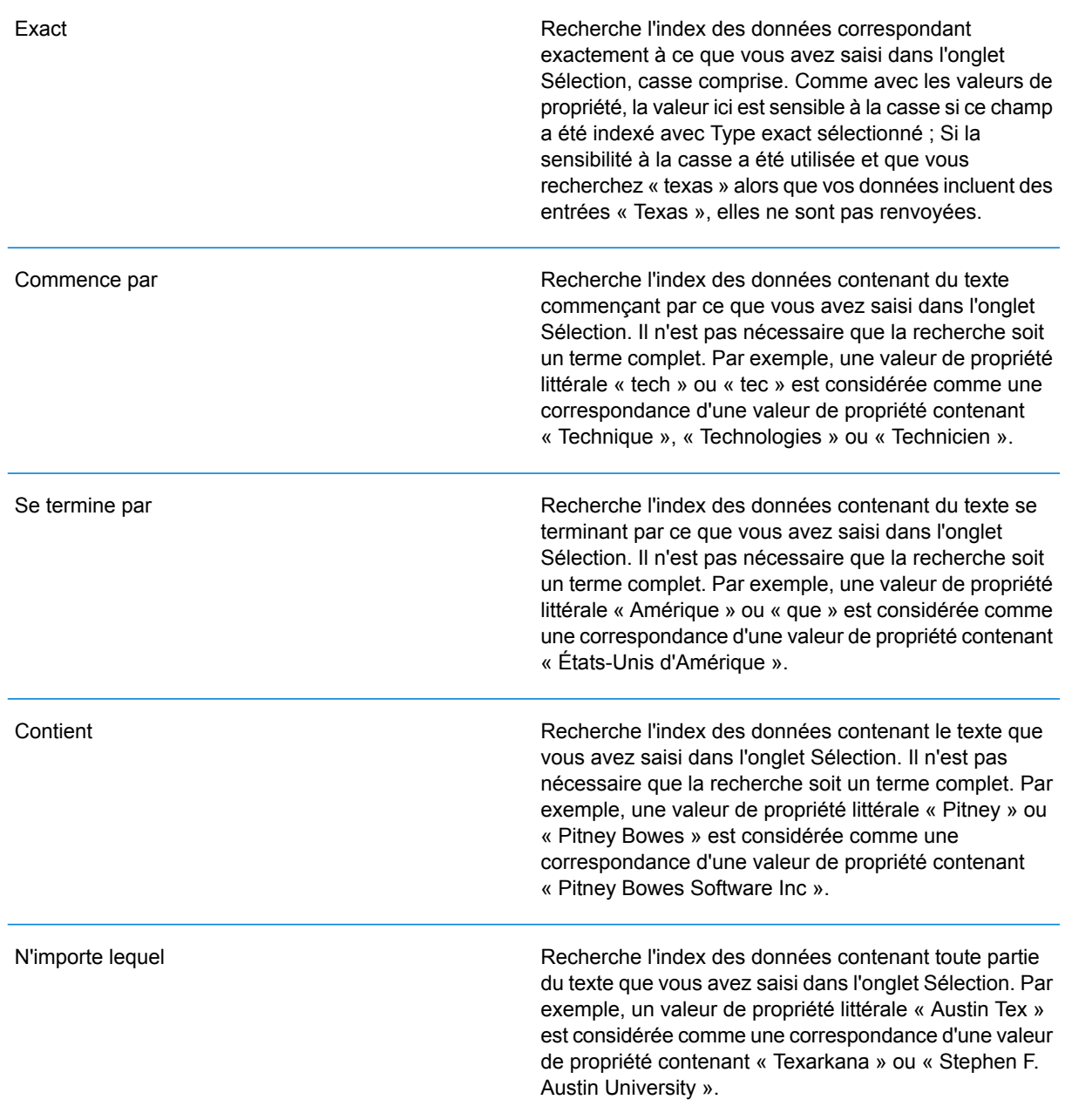

Recherche l'index des données contenant tout le texte que vous avez saisi dans l'onglet Sélection. Par exemple, une valeur de propriété littérale « Allstate claim 2013 » est considérée comme une correspondance d'une valeur de propriété contenant « filed claim with Allstate June 2013 » comme les valeurs de propriété littérales « all state » et « all 13 ».

Recherche l'index des données figurant dans une plage que vous précisez dans l'onglet Sélection. Lorsque vous utilisez ce type de recherche, vous devez sélectionner un nom de propriété contenant des données date, time, date/time ou numériques. Tous les types de données numériques sont pris en charge, sauf BigDecimal. Par exemple, les spécifications suivantes renvoient toutes les entités avec les valeurs StartDate se produisant au cours de l'année 2000 :

- Un nom de propriété « StartDate » de type Date
- Une valeur Start littérale « 1/1/2000 »
- Une valeur End littérale « 12/31/2000 »

Correspondance approximative

Recherche l'index du texte que vous saisissez dans l'onglet Sélection, mais permet une certaine différenciation (lettres manquantes, lettres supplémentaires ou remplacements de lettres). Le niveau de différenciation acceptable pour que la valeur puisse encore être considérée comme une correspondance dépend de ce que vous saisissez dans le champ **Mesure**. Ce chiffre doit être supérieur à zéro et inférieur à un ; en d'autres termes, il doit être compris entre « .1 » et « .9 ». Par exemple, si vous recherchez « Barton » et que vous saisissez « .9 » comme mesure, la recherche renvoie les enregistrements avec « Carton » (remplacement de B par C), « Bartons » (ajout d'un s) et « Baton » (suppression du R), parce que tous ces termes sont différents d'un caractère du terme de recherche « Barton ».

Tous

Entre

#### Caractère générique

Recherche l'index du texte que vous saisissez dans l'onglet Sélection, mais permet un seul caractère générique ou une séquence de caractères génériques. Les caractères génériques pris en charge incluent le point d'interrogation (?), qui correspond à tout caractère unique, et l'astérisque (\*), qui correspond à toute séquence de caractères (y compris les blancs). Par exemple, si vous recherchez des villes au Texas pour « Aus\* », la recherche renverra les enregistrements avec « Austin », « Austonio » et « Austwell ». Si vous effectuez une recherche similaire pour « Aust?? », seul « Austin » est renvoyé, car chaque point d'interrogation représente un caractère unique et les deux autres noms de ville comptent plus de caractères.

> **Remarque :** Une requête qui inclut un astérisque comme premier caractère de la chaîne de recherche peut entraîner un temps de réponse long.

• Si vous avez cliqué sur **Spécifier les entités de départ**, sélectionnez le **Nom de la propriété** dans la liste déroulante. Cette liste contient toutes les propriétés associées aux entités et aux relations constituant le modèle.

**Remarque :** Vous ne pouvez interroger que les propriétés ayant été indexées ; les propriétés non indexées n'apparaissent pas dans la liste déroulante Nom de la propriété.

- Si vous avez cliqué sur **Spécifier les entités de départ** et que vous avez sélectionné un type de recherche différent de « Entre », sélectionnez la **Valeur de la propriété**. Vous pouvez cliquer sur **Littéral** et saisir une chaîne de texte dans la recherche. Sinon, vous pouvez cliquer sur **Champ** et sélectionner le champ dont vous souhaitez interroger les données ; si vous sélectionnez cette option, vous devez également saisir une valeur dans la grille Données d'entrée.
- Si vous avez cliqué sur **Spécifier les entités de départ** et que vous avez sélectionné le type de recherche « Entre », sélectionnez la **Valeur de début** et la **Valeur de fin** pour saisir la plage. Vous pouvez cliquer sur **Littéral** et saisir une valeur à utiliser dans la recherche. Sinon, vous pouvez cliquer sur **Champ** et sélectionner le champ dont vous souhaitez interroger les données ; si vous sélectionnez cette option, vous devez également saisir une valeur dans la grille Données d'entrée.
- **6.** Renseignez l'onglet **Conditions** si vous souhaitez ajouter des contraintes supplémentaires à la requête. L'onglet Conditions comprend quatre champs d'entrée :

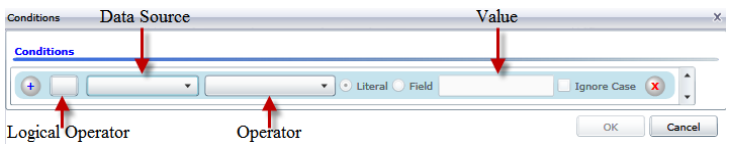

- **a.** Si vous créez la première condition, le champ **Opérateur logique** reste vide. Si vous créez une condition suivante, indiquez si elle doit être utilisée conjointement aux conditions précédentes (« Et ») ou à la place des conditions précédentes (« Ou »).
- **b.** Sélectionnez la propriété sur laquelle la condition sera basée dans le champ **Source de données**.
- **c.** Sélectionnez un opérateur, pour la condition, approprié au type de données dans le champ **Opérateur** :
	- Recherche les éléments de modèle avec des propriétés dont les valeurs correspondent exactement à ce que vous avez saisi dans le champ Valeur. Il peut s'agir d'une valeur numérique ou d'une valeur textuelle. **Est égal à N'est pas égal à** Recherche les éléments de modèle avec des propriétés dont les valeurs sont différentes de ce que vous avez saisi dans le champ Valeur. Il peut s'agir d'une valeur numérique ou d'une valeur textuelle.
	- Recherche les éléments de modèle avec les propriétés que vous sélectionnez dans le champ Source de données. **Existe**
	- Recherche les éléments de modèle qui ne contiennent pas les propriétés que vous sélectionnez dans le champ Source de données. **N'existe pas**
	- Recherche les éléments de modèle dont les propriétés ne contiennent aucune donnée. Si cette valeur de propriété est vide, cet élément est renvoyé. Il peut s'agir d'une valeur numérique ou d'une valeur textuelle. **Est vierge**
	- **N'est pas vierge** II recherche les éléments de modèle dont les propriétés contiennent des données. Si une valeur de propriété n'est pas vide, cet élément est renvoyé. Il peut s'agir d'une valeur numérique ou d'une valeur textuelle.
	- **Est supérieur à** Recherche les éléments de modèle avec des propriétés dont les valeurs sont supérieures à la valeur que vous indiquez. Il peut s'agir d'une valeur numérique, d'une date, d'une date/heure ou d'une valeur temporelle.
	- **Est supérieur ou** Recherche les éléments de modèle avec des propriétés dont les valeurs numériques sont supérieures ou égales à la valeur que vous indiquez. Il **égal à** peut s'agir d'une valeur numérique, d'une date, d'une date/heure ou d'une valeur temporelle.
	- Recherche les éléments de modèle avec des propriétés dont les valeurs numériques sont inférieures à la valeur que vous indiquez. Il peut s'agir **Inférieur à** d'une valeur numérique, d'une date, d'une date/heure ou d'une valeur temporelle.
	- **Est inférieur ou** Recherche les éléments de modèle avec des propriétés dont les valeurs numériques sont inférieures ou égales à la valeur que vous indiquez. Il **égal à** peut s'agir d'une valeur numérique, d'une date, d'une date/heure ou d'une valeur temporelle.
	- Recherche les éléments de modèle avec des propriétés dont les valeurs contiennent ce que vous saisissez dans le champ Source de données. Il **Contient** n'est pas nécessaire que la recherche soit un terme complet. Par exemple,

une valeur de propriété littérale « Pitney » ou « Pitney Bowes » est considérée comme une correspondance d'une valeur de propriété contenant « Pitney Bowes Software Inc. ». Il peut s'agir d'une valeur numérique ou d'une valeur textuelle.

**Ne contient pas** Recherche les éléments de modèle avec des propriétés qui ne contiennent pas ce que vous saisissez dans le champ Source de données. Il n'est pas nécessaire que la recherche soit un terme complet. Par exemple, une valeur de propriété littérale « Pitney » ou « Pitney Bowes » est considérée comme une correspondance d'une valeur de propriété contenant « Pitney Bowes Software Inc. ». C'est pourquoi « Pitney Bowes Software » n'est pas renvoyé. Il peut s'agir d'une valeur numérique ou d'une valeur textuelle.

- **Commence par** Recherche les éléments de modèle avec des propriétés dont les valeurs commencent par le texte que vous saisissez dans le champ Source de données. Par exemple, si vous saisissez « Van » dans le champ Nomdefamille, le résultat « Van Buren », « Vandenburg » ou « Van Dyck » est renvoyé.
- Recherche les éléments de modèle avec des propriétés dont les valeurs ne commencent pas par le texte que vous saisissez dans le champ Source **Ne commence pas par** de données. Par exemple, si vous saisissez « Van » dans le champ Nomdefamille, le résultat « Van Buren », « Vandenburg » ou « Van Dyck » est renvoyé, mais pas le résultat « Eddie Van Halen ».
- Recherche les éléments de modèle avec des propriétés dont les valeurs se terminent par le texte que vous saisissez dans le champ Source de **Se termine par** données. Par exemple, si vous filtrez des enregistrements qui se terminent par « burg » dans le champ Ville, vous obtiendrez des résultats tels que « Gettysburg », « Fredricksburg » et « Blacksburg ».
- Recherche les éléments de modèle avec des propriétés dont les valeurs ne se terminent pas par le texte que vous saisissez dans le champ Source **Ne se termine pas par** de données. Par exemple, si vous filtrez des enregistrements qui se terminent par « burg » dans le champ Ville, vous ne verrez aucun enregistrement tel que « Gettysburg », « Fredricksburg » et « Blacksburg », mais vous verrez des enregistrements tels que « Burgess ».
- Recherche les éléments de modèle avec des propriétés contenant une expression régulière correspondant à ce que vous saisissez dans le champ **Expression régulière de rapprochement** Source de données. Les rapprochements d'expressions régulières identifient les chaînes de texte intéressantes, comme des caractères spéciaux, des termes, ou des schémas de caractères. Le champ de valeur doit contenir un schéma d'expression régulière valide.
- Recherche les éléments de modèle avec des propriétés dont les valeurs sont proches de ce que vous saisissez dans le champ Source de données, **Est à peu près semblable à** mais autorise une certaine différence (lettres manquantes, lettres

supplémentaires ou substitution de lettres). Cet opérateur équivaut au type de recherche approximative avec une mesure de la recherche de 5.

Recherche les éléments de modèle avec des propriétés dont les valeurs sont proches de ce que vous saisissez dans le champ Source de données, **Est similaire à** mais autorise une certaine différence (lettres manquantes, lettres supplémentaires ou substitution de lettres). Cet opérateur équivaut au type de recherche approximative avec une mesure de la recherche de 6.

Recherche les éléments de modèle avec des propriétés dont les valeurs sont proches de ce que vous saisissez dans le champ Source de données, **Est très similaire à** mais autorise une certaine différence (lettres manquantes, lettres supplémentaires ou substitution de lettres). Cet opérateur équivaut au type de recherche approximative avec une mesure de la recherche de 7.

- **d.** Dans la zone déroulante, suivant la liste des opérateurs :
	- Cliquez sur **Littéral** et saisissez une chaîne de texte dans la quatrième case de texte, appelée champ **Valeur**, à utiliser dans la requête.
	- Sinon, cliquez sur **Champ** et sélectionnez le champ dont les données doivent être recherchées dans le champ **Valeur**.
	- Sélectionnez une étape précédente (tel que «**racine**« ou »**étape1**») et puis une propriété dans le champ **valeur** pour comparer les valeurs de propriété pour l'étape actuelle par rapport aux valeurs renvoyées dans une étape précédente. (Notez que si vous avez nommé la sortie sous l'onglet Sortie des étapes précédentes, ces noms apparaîtront dans la liste déroulante, plutôt que « Racine » ou « Étape1 »). Dans ce cas, les propriétés affichées dans le champ Valeur sont basées sur les propriétés de l'étape précédente. Par exemple, si vous connaissez le nom d'une personne (Mohamed Atta) qui a participé à un événement particulier (une réunion à Kandahar) mais souhaitez connaître les noms des autres participants, vous pouvez créer la requête suivante qui inclut une comparaison de valeurs de propriété :
		- Une étape racine qui cherche une entité type personne avec un stp id qui contient « Mohamed »
		- Une étape Entité à Relation avec un libellé de relation « A participé »
		- Une étape Relation à Entité avec une condition Événement contenant « Kandahar »
		- Une étape Relation à Entité avec un libellé de relation « A participé » plus une condition stipulant que la valeur \_stp\_id de cette étape ne contient pas la même valeur stp id trouvée dans l'étape racine

Cette requête trouvera que Mohamed Atta ont participé à un événement à Kandahar et que trois autres personnes y ont également participé et dont la valeur stp\_id n'est pas « Mohamed ».

- **e.** Cliquez sur **Ignorer la casse** si les résultats de la requête peuvent apparaître en majuscules ou minuscules.
- **f.** Répétez les étapes a à e pour ajouter des conditions supplémentaires.
- **g.** Cliquez sur **OK**.

Si, par exemple, vous souhaitez cibler l'activité terroriste en Afghanistan entre 2001 et 2010, vous pouvez créer deux conditions. Tout d'abord, vous devez sélectionner « date » comme **Nom de propriété**, puis « Supérieur ou égal à », laisser Littéral sélectionné et saisir « 2001 ». Vous devez ensuite ajouter une seconde condition définie sur « Et » qui utilise également « date », puis « Inférieur ou égal à » et « 2010 ». Vous pouvez également cliquer sur **Champ** et sélectionner « Date », plutôt que de saisir une valeur spécifique. Ajoutez, supprimez ou modifiez l'ordre des conditions en utilisant les icônes sur l'un des côtés des conditions. Cliquez sur **Ignorer la casse** si les résultats de la requête peuvent apparaître en majuscules ou minuscules.

- **7.** Renseignez l'onglet **Sortie** pour définir le mode d'affichage de votre sortie.
	- Cochez la case **Inclure dans les résultats** si vous souhaitez que les résultats de cette étape soient inclus dans la sortie.

**Remarque :** Cette case doit être cochée pour la dernière étape d'une série ; par conséquent, s'il existe une seule étape, vous ne pouvez pas la décocher.

- Cliquez sur **Spécifier un nom** et saisissez du texte dans le champ **Nom** pour fournir un nom pour cette étape dans la sortie. Cliquez sur **Liste** pour utiliser cette entrée comme nom et type du champ dans la sortie hiérarchique ; laissez cette option décochée pour que l'entrée soit ajoutée comme préfixe de tous les champs de sortie. En utilisant l'exemple à l'étape 3, vous pouvez appeler cette étape « Afghanistan ». Les champs de sortie de cette étape peuvent être appelés « Afghanistan.Latitude » ou « Afghanistan.Date ».
- Cliquez sur **Utiliser le nom du type** pour utiliser le type de champ comme nom de cette étape dans la sortie. Les entités utilisent alors les types d'entité et les relations les libellés de relation. En poursuivant avec le même exemple, les champs de sortie de cette sélection peuvent être appelés « Person.Latitude » ou « Person.Date ». Si vous sélectionnez cette option et que vous saisissez un nom dans le champ **Nom**, ce nom est également ajouté comme préfixe à tous les champs de sortie en plus du type de champ. En poursuivant avec le même exemple, les champs de sortie de cette sélection peuvent être appelés « Afghanistan.Person.Latitude » ou « Afghanistan.Person.Date ».
- **8.** Indiquez les étapes que doit suivre la requête en sélectionnant l'option appropriée dans la liste déroulante **Ajouter des opérations**. Vous pouvez compléter cette étape pour l'onglet Flux, Conditions ou Sortie. Vos options varient selon que l'élément racine est une entité ou une relation.
	- Si vous choisissez **Entité à entité** (valide pour Toutes les entités et Spécifier les entités de départ), vous pouvez ensuite affiner votre recherche pour renvoyer les données en fonction du (des) libellé(s) de relation entre deux entités (Connecté), avant les entités (Prédécesseurs) ou après les entités (Successeurs). Par exemple, si votre requête porte sur un modèle de membres d'une famille et que vous choisissez un libellé de relation « Père », une requête Connecté renverra toutes les entités disposant d'un libellé Père entre elles (c.-à-d. les pères, les fils et les filles). Une requête Prédécesseurs renverra toutes les entités qui représentent une entité source d'une relation Père connectée à une autre entité (c.-à-d. les pères). Une requête Successeurs renverra toutes les entités qui représentent l'entité cible d'une relation Père connectée à une autre entité (c.-à-d. les fils et les filles).

Comme dans l'étape racine de votre requête, vous pouvez également sélectionner des types d'entité pour cette étape de la requête. Vous pouvez choisir de faire une requête pour les types
sélectionnés ou pour tous les types de requête. Cliquez sur Sélectionner aucun pour désélectionner tous les types sélectionnés.

- Si vous choisissez **Entité à relation** (valide pour Toutes les entités et Spécifier les entités de départ), vos options sont très semblables à celles d'Entité à entité. Vous pouvez affiner votre recherche pour renvoyer les données en fonction du (des) libellé(s) de relation qui relie(nt) deux entités (Connecté), apparaît (apparaissent) avant les entités (Prédécesseurs) ou après les entités (Successeurs). Vous pouvez également ajouter des conditions à la requête et définir sa sortie.
- Si vous choisissez **Relation à entité** (valide pour Toutes les relations), vous pouvez affiner votre recherche pour renvoyer les données en fonction des conditions que vous définissez. Vous pouvez renvoyer des données lorsqu'une condition est appliquée pour une entité connectée à une autre entité (Connecté), une entité qui représente la source d'une relation (Prédécesseurs) et une entité qui constitue la cible d'une relation (Successeurs). Comme dans l'étape racine de votre requête, vous pouvez également sélectionner des types d'entité pour cette étape de la requête. Vous pouvez choisir de faire une requête pour les types sélectionnés ou pour tous les types de requête. Cliquez sur Sélectionner aucun pour désélectionner tous les types sélectionnés.

Quel que soit le type d'opération que vous ajoutez, vous pouvez créer des Conditions pour cette opération. Vous pouvez également définir le mode d'affichage de la sortie de cette étape. Notez que les étapes suivant l'étape racine reçoivent un chemin d'accès pour la sortie. Le chemin d'accès et le nom d'étape définissent la hiérarchie de vos données de sortie. Si vous cochez la case Liste de l'étape racine, ce chemin d'accès fait partie par défaut du chemin d'accès de l'étape précédente ; en revanche, vous pouvez supprimer le nom de l'étape racine. Par exemple, si vous avez nommé l'étape racine « Locations » et que vous avez coché la case Liste, la première étape affiche par défaut « /Locations » dans le champ **Chemin d'accès**. (Sinon, vous pouvez supprimer « Locations » et laisser la barre oblique pour que cette étape ait la racine pour origine.) Si vous avez nommé la première étape « CountryName », la deuxième étape affiche par défaut « /Locations/CountryName » dans le champ **Chemin d'accès** et la sortie du champ Locations contient une liste de résultats CountryName. Cochez la case **Inclure dans les résultats** si vous souhaitez que les résultats de cette étape soient inclus dans la sortie. Cliquez sur **Dédoublage** pour la requête supprime les résultats en double de la sortie.

<span id="page-144-0"></span>**9.** Cliquez sur **OK**.

#### **Utilisation des outils de sélection**

Les outils de sélection vous permettent de sélectionner des éléments dans un modèle en fonction de certains critères. À l'aide du ruban Sélection, vous pouvez sélectionner les types d'éléments (entités ou relations) ; vous pouvez également sélectionner des entités en fonction de leur connexion à l'élément de courant (ou le dernier sélectionné) (tous connectés, prédécesseurs ou successeurs). Le volet Sélection fournit une fonction de recherche pour situer les éléments dans un modèle.

#### *Utilisation du ruban Sélection*

Le ruban Sélection vous permet de sélectionner rapidement des éléments ou des groupes d'éléments dans un modèle.

- **Sélectionner tout** : sélectionne tous les éléments sur le canevas.
- **Sélectionner toutes les entités** : sélectionne toutes les entités sur le canevas.
- **Sélectionner toutes les relations** : sélectionne toutes les relations sur le canevas.
- **Conserver la sélection** : conserve l'élément sélectionné en surbrillance lors de l'exécution d'autres actions. Par exemple, si une entité est sélectionnée et que vous cliquez sur Conserver la sélection, puis sur Sélectionner l'élément connecté, cette entité plus tous les éléments sélectionnés dans celle-ci seront sélectionnés.
- **Élément actuel** : entraîne l'application des actions uniquement pour l'élément sélectionné. Par exemple, si une entité est sélectionnée et que vous cliquez sur Élément actuel, puis sur Sélectionner les prédécesseurs, tous les éléments arrivant dans cet élément seront sélectionnés. Si vous cliquez ensuite sur Sélectionner les successeurs, seuls les successeurs de l'entité initiale seront renvoyés. Les successeurs des entités ajoutées lorsque vous avez cliquez sur Sélectionner les prédécesseurs ne seront pas renvoyés.
- **Sélectionner l'élément connecté** : sélectionne tous les éléments connectés à l'élément sélectionné.
- **Sélectionner les prédécesseurs** : sélectionne tous les éléments arrivant dans l'élément sélectionné.
- **Sélectionner les successeurs** : sélectionne tous les éléments sortant de l'élément sélectionné.

Vous pouvez également accéder à ces options en cliquant avec le bouton droit de la souris dans le volet principal.

#### *Utilisation du volet Sélection*

Le volet Sélection vous permet de désigner les propriétés de qualification dans vos données et de sélectionner les éléments de modèle contenant ces propriétés. Par exemple, si vous étudiez des données impliquant les États-Unis d'Amérique, vous souhaiterez peut-être voir quels sont les États dont la population est supérieure à 10 000 000.

Utilisez l'onglet Recherche pour sélectionner les éléments dans votre modèle en fonction d'une simple instruction Where. Utilisez l'onglet Avancé pour sélectionner des éléments dans votre modèle reliés d'une manière ou d'une autre aux éléments actuellement sélectionnés.

**Remarque :** Par défaut, ce volet est activé, mais il peut être activé ou désactivé via le bouton Sélection du ruban Outils de l'onglet Vue.

#### *L'onglet Recherche*

- **1.** Sélectionnez **Entités** ou **Relations** comme élément de modèle dont vous recherchez les données.
- **2.** Terminez l'étape **Où** en sélectionnant la propriété dont vous recherchez les données, l'opérateur à utiliser dans votre sélection, ainsi que la valeur déterminant si un élément est renvoyé. Selon l'exemple de population, votre étape Où pourrait être Population de l'État, Supérieur à et

10 000 000. Cette étape renverrait des données et sélectionnerait des entités pour les États dont la population est supérieure à 10 000 000.

- **3.** Cliquez sur le bouton **Exécuter** : Les éléments dont les données répondaient aux exigences de la tâche de sélection sont affichés dans la zone de liste **Éléments sélectionnés** ; par défaut, le dernier élément de la liste est sélectionné. De même, toutes les données sont affichées pour chaque entité sélectionnée dans le volet Composants du modèle.
- **4.** Cliquez sur l'un des éléments de la zone de liste **Éléments sélectionnés** pour afficher ses propriétés, ses relations et son historique.
- **5.** Cliquez sur l'onglet **Relations** pour afficher une liste d'éléments liés à l'élément sur lequel vous avez cliqué à l'étape 4. À nouveau, selon l'exemple de la population, cette sélection renverrait le Texas, parmi d'autres États. Si vous cliquez sur Texas dans la zone de liste Éléments sélectionnés et que vous avez cliqué sur l'onglet Relations, vous verrez peut-être que le Texas dispose de relations en tant qu'état voisin avec l'Arkansas, la Louisiane, le Nouveau Mexique et l'Oklahoma. Dans cette vue, vous pouvez effectuer un tri par relation ou par entité.
- **6.** Cliquez sur l'onglet **Historique** pour afficher les modifications qui ont été apportées à l'entité ou à la relation que vous avez sélectionnée à l'étape 4. Sinon, vous pouvez accéder aux données d'historique en cliquant sur une entité ou une relation sur le canevas. Si vous sélectionnez une entité, des informations détaillées sont fournies sur les modifications apportées à cette entité ainsi que des informations de haut niveau sur les modifications apportées à la ou aux relations liées à cette entité. Si vous sélectionnez une relation, des informations détaillées sont fournies sur les modifications apportées à cette relation.

<span id="page-146-0"></span>**Remarque :** Ces informations sont renvoyées uniquement si vous avez activé la fonction Historique. Pour ce faire :

- **1.** Ouvrez **Data Hub Settings** dans l'onglet Ressources de Management Console.
- **2.** Cochez la case **Suivre l'historique** pour activer l'historique.

La fonctionnalité Historique regroupe les données par numéro de version, dans l'ordre chronologique inverse, et fournit un horodateur de date et d'heure pour chaque version. Elle fournit également le nom d'utilisateur de la personne ayant effectué la ou les modifications. De plus, l'onglet d'historique affiche les détails suivants sur toute modification donnée :

- **Opération** : action qui a eu lieu (ajout, modification ou suppression). Notez que si vous supprimez une entité, elle s'affiche uniquement si elle est rajoutée au modèle. En revanche, si vous supprimez des relations ou des propriétés, ces suppressions apparaissent dans l'historique.
- **Type** : composant modifié (propriété ou relation).
- **Nom** : nom de la modification. Pour les propriétés, il s'agit de l'ID de la propriété modifiée. Pour les entités dont les relations ont été modifiées, il s'agit des ID source et cible ainsi que du nom de la relation. Par exemple, si vous utilisez des données de fraude à l'assurance et que vous avez modifié un élément au niveau d'une relation, puis que vous avez affiché l'historique de l'une des entités associées à la relation, vous verrez peut-être apparaître quelque chose comme : « Fournisseur: Dr. John Smith = > Traité = > Patient : Jane Doe ».
- **Valeur** : nouvelle valeur saisie (le cas échéant).

• **Valeur précédente** : valeur avant la modification (le cas échéant).

Vous pouvez effectuer une autre tâche de sélection qui génère des résultats opposés à ceux renvoyés lors de votre première tâche de sélection. Par exemple, selon l'exemple de population, une tâche de sélection inverse entraînerait la sélection de tous les États dont la population est inférieure à 10 000 000. Vous pouvez même conserver les sélections renvoyées dans votre première tâche de sélection. Après avoir effectué une tâche de sélection initiale, cochez la case **Conserver la sélection actuelle** si vous souhaitez conserver les sélections renvoyées dans votre première tâche de sélection. Si vous ne souhaitez pas conserver les sélections d'origine, laissez cette case vide. Cochez la case **Sélectionner l'inverse** et cliquez sur le bouton **Exécuter** :

Vous pouvez également utiliser la fonction inverse combinée à l'outil Filtrer pour sélectionner et enlever les entités et relations indésirables, ce qui vous permet d'isoler les entités et relations de votre choix. Imaginez que vous utilisez un modèle comprenant des données d'État et vous souhaitez identifier les États disposant de plus de quatre votes électoraux. Vous pouvez créer une sélection qui utilise des entités où les votes dans le collège électoral sont égaux à 4, cocher la case Sélectionner l'inverse et cliquer sur le bouton Appliquer. Cette opération entraînera la sélection de tous les États disposant de plus ou moins quatre votes dans le collège électoral. À ce stade, vous pouvez cliquer sur l'onglet **Filtres**, puis sur **Entités** dans la zone Sélection, et seules les entités dont les États possèdent 4 votes du collège électoral resteront.

## *L'onglet Avancé*

Lorsque vous avez sélectionné au moins un élément de votre modèle, vous pouvez utiliser ces fonctions avancées pour sélectionner des éléments supplémentaires. Choisissez de renvoyer des éléments qui sont connectés à, précèdent ou succèdent les entités sélectionnées. Si vous souhaitez sélectionner plus que des connexions de premier degré, indiquez le nombre de couches de connexions à renvoyer dans le champ **Profondeur**. Une profondeur de 1 renverra uniquement les entités connectées avec l'entité sélectionnée. Une profondeur de 2 renverra ces entités plus les entités connectées à celles-ci, etc.

Vous pouvez choisir de conserver l'élément sélectionné actuellement lors de l'exécution d'autres actions. Par exemple, si une entité est sélectionnée et que vous cliquez sur **Conserver la sélection actuelle**, puis sur **Connecté**, cette entité et toutes les relations seront sélectionnées.

Vous pouvez également entraîner l'application d'actions uniquement pour l'élément actuellement sélectionné. Par exemple, si une entité est sélectionnée et que vous cliquez sur **Élément actuel uniquement**, puis sur **Prédécesseurs**, tous les éléments arrivant dans cet élément seront sélectionnés. Si vous cliquez ensuite sur **Successeurs**, seuls les successeurs de l'entité initiale seront renvoyés. Les successeurs des entités ajoutées lorsque vous avez cliquez sur Sélectionner les prédécesseurs ne seront pas renvoyés.

Une autre option de l'onglet Avancé consiste à renvoyer tous les éléments connectés aux entités sélectionnées par le **Chemin le plus court**. Si vous cochez la case **Dirigé**, le chemin se dirigera uniquement dans une direction. Si vous ne cochez pas cette case, le chemin pourra aller dans plusieurs directions. Dans la liste déroulante **Pondération**, vous pouvez sélectionner la propriété que l'outil Sélection doit observer lors de la détermination des chemins les plus courts.

Après avoir fait vos sélections, cliquez sur le bouton Exécuter : Les éléments dont les données répondaient aux exigences de la tâche de sélection sont présentés dans la zone de liste Éléments sélectionnés. (De même, toutes les données sont affichées pour chaque entité sélectionnée dans le volet Composants du modèle.) Cliquez sur l'un des éléments dans la zone de liste Éléments sélectionnés pour afficher toutes les données de celui-ci dans l'onglet Propriétés. Cliquez sur l'onglet Relations pour afficher une liste d'éléments liés à l'élément sur lequel vous avez cliqué à l'étape 4. À nouveau, selon l'exemple de la population, cette sélection renverrait le Texas, parmi d'autres États. Si vous cliquez sur Texas dans la zone de liste Éléments sélectionnés et que vous avez cliqué sur l'onglet Relations, vous verrez peut-être que le Texas dispose de relations en tant qu'état voisin avec l'Arkansas, la Louisiane, le Nouveau Mexique et l'Oklahoma. Dans cette vue, vous pouvez effectuer un tri par relation ou par entité.

# **Utilisation du volet Élément actuel**

Le volet Élément actuel vous permet d'afficher les propriétés et les relations associées à une entité ou à une relation donnée en la sélectionnant sur le canevas ou dans les résultats de recherche. Si la fonction Historique est activée, vous pouvez également afficher l'historique d'une entité ou d'une relation sélectionnée en cliquant sur l'onglet Historique. Par défaut, la fonction Historique est désactivée. Pour en savoir plus, cliquez **[ici](#page-146-0)**.

**Remarque :** Par défaut, ce volet est activé, mais il peut être activé ou désactivé à l'aide du bouton Élément actuel du ruban Outils de l'onglet Vue.

# **Utilisation de l'outil Carte**

L'outil Carte affiche les points géographiques sur une carte, représentés par des punaises, qui correspondent aux entités sélectionnées au sein d'un modèle. Grâce à ces latitudes et ces longitudes, la carte est mise à jour de manière dynamique à mesure que vous sélectionnez des entités sur le canevas. De même, la carte effectue automatiquement un zoom avant et arrière, en fonction des emplacements des entités sélectionnées, pour afficher toutes les entités sélectionnées à la fois. Lorsque vous cliquez sur une punaise, toutes les connexions à d'autres punaises seront dessinées sur la carte. Par défaut, ce volet est activé, mais il peut être activé ou désactivé à l'aide du bouton Carte du ruban Outils de l'onglet Vue.

Si votre modèle contient les champs Latitude et Longitude, l'outil Carte les détectera et utilisera automatiquement ces données pour identifier les emplacements des entités sélectionnées. Si votre modèle ne contient pas ces champs, utilisez la liste déroulante **Options** pour pointer l'outil Carte sur les champs contenant des données de latitude et de longitude.

L'outil Carte fournit les fonctions suivantes sur le panneau Carte :

- Contrôle du zoom : vous permet de définir un des niveaux de zoom suivants pour la carte : voisinage, région, État ou monde. Vous pouvez également utiliser la molette de votre souris pour effectuer un zoom avant et arrière.
- Contrôle du déplacement : vous permet d'effectuer un déplacement sur la carte dans quatre directions en cliquant sur une des flèches. Vous pouvez également déplacer la carte elle-même

en maintenant le bouton de la souris appuyé et en le faisant glisser dans toute direction. Vous pouvez également cliquer n'importe où sur la carte pour déplacer le focus sur cette zone.

- Sélection des options d'affichage qui varient selon le fournisseur que vous sélectionnez. Voici les options par défaut :
	- Vue Route : affiche la carte dans une vue traditionnelle, à l'aide d'une imagerie en vecteurs de routes, de bâtiments et de la géographie.
	- Vue Aérienne : affiche la carte à l'aide d'une imagerie satellite et met en surbrillance les routes et principaux repères parmi les images satellite. Fournit également l'option d'affichage des étiquettes sur la carte, y compris les noms de rues et les noms de sociétés qui se trouvent dans le bâtiment étiqueté.
	- Vue aérienne : affiche la carte à l'aide d'une imagerie capturée à partir d'avions volant à basse altitude. Tandis que les vues aériennes affichent une perspective de haut en bas, les images aérienne sont effectuées avec un angle oblique de 45 degrés, ce qui permet l'affichage des murs et des toits des bâtiments. Les détails, comme les panneaux, les panneaux publicitaires et les piétons sont clairement visibles.

L'outil Carte fournit les fonctions suivantes sur le panneau Carte :

- Latitude : sélectionnez la propriété qui contient les données de latitude.
- Longitude : sélectionnez la propriété qui contient les données de longitude.
- Fournisseur : sélectionnez le fournisseur dont vous souhaitez utiliser les données de carte.
- Unité de distance : sélectionnez si les unités doivent être affichées en miles ou en kilomètres.
- Afficher les commandes de carte : cochez cette case pour afficher ou masquer le zoom et le contrôle de déplacement, la barre de commandes afficher-sélectionner et les coordonnées de latitude/longitude.

# **Utilisation de graphiques**

La fonction Graphiques du client d'analyse de relation vous permet de visualiser les données d'un modèle sous forme graphique. Lorsque vous cliquez sur l'onglet **Vue**, puis sur le bouton **Graphiques** dans le ruban **Outils**, vous êtes invité à effectuer une sélection entre quatre options :

- **Barre de [données](#page-150-0)**
- **[Arborescence](#page-150-1)**
- **Carte [thermique](#page-151-0)**
- **[Chronologie](#page-152-0)**

Après avoir sélectionné le type de graphique à créer, vous devrez sélectionner les critères sur lesquels le graphique doit être basé et cliquez sur l'icône de coche. Si l'icône de coche apparaît en filigrane, cela signifie que vous n'avez pas rempli les critères minimum requis pour créer le graphique. Si aucun résultat n'est renvoyé, cela signifie qu'aucune des données du modèle n'a rempli les critères que vous avez sélectionnés.

Pour supprimer un graphique, cliquez avec le bouton droit de la souris sur l'onglet du graphique et sélectionnez **Masquer**.

**Remarque :** Si plusieurs vues sont ouvertes pour un modèle donné, la dernière vue sélectionnée est celle utilisée pour l'affichage du graphique. Si vous apportez des modifications aux valeurs utilisées dans un graphique, vous devez fermer le graphique existant et relancer la fonction Graphiques pour afficher les dernières valeurs.

#### <span id="page-150-0"></span>*Utilisation des graphiques à barres de données*

Les graphiques à barres de données présentent des données numériques à partir d'un modèle sous forme de graphique à barres. Par conséquent, seules les propriétés présentant des formats numériques peuvent être utilisées avec les graphiques à barres de données. Les graphiques à barres de données affichent chaque entrée pour les critères sélectionnés de la valeur la plus élevée à la plus faible. Cela représente l'ordre d'influence dans le modèle, de la plus influente à la moins influente. Par exemple, si vous recherchiez un modèle de données de suspicion de fraude à l'assurance et que vous avez sélectionné des entités, avec le nom de propriété stp indegree, vous verrez peut-être un graphique à barres de données qui présente une liste de fournisseurs. Les fournisseurs ayant rencontré le plus de patients (représentés dans le modèle sous les relations entrantes avec les fournisseurs) se trouveraient en haut du graphique. En revanche, les fournisseurs ayant rencontré le moins de patients se trouveraient en bas du graphique.

- **1.** Sélectionnez **Entités** ou **Relations**.
- **2.** Dans le champ **Nom de la propriété**, indiquez si le graphique à barres de données doit inclure des nombres entrants, des nombres sortants ou les deux.
- **3.** Cliquez sur l'icône de coche.

<span id="page-150-1"></span>Vous pouvez créer plusieurs graphiques à barres de données en sélectionnant, tout simplement, de nouveaux critères et en cliquant sur l'icône de coche. Tous les graphiques à barres de données apparaîtront sur le canevas au fur et à mesure que vous les créez.

#### *Utilisation des arborescences*

Les arborescences présentent des données de manière hiérarchique, résultant en plusieurs carrés et rectangles individuels qui, ensemble, forment un ensemble. La taille et la couleur de chaque rectangle reflète sa valeur et son influence dans le modèle et, si vous passez la souris sur un bloc donné, les données à partir desquelles vous avez créé la carte apparaîtront. Par exemple, si vous recherchiez un modèle de données de suspicion de fraude à l'assurance, vous pouvez sélectionner les critères suivants :

- Entités
- Grouper par nom d'entreprise
- Les groupes incluent tous les éléments
- stp\_degree en tant que valeur des noms d'entreprise

Avec ces paramètres, vous verrez peut-être une arborescence de blocs représentant les entreprises par rapport auxquelles les demandes de compensation des travailleurs ont été classées. Dans un modèle de 16 demandes, une entreprise ayant huit demandes serait dotée d'un bloc comprenant la moitié de l'arborescence ; une entreprise avec 4 demande comprendrait un quart de la carte et les entreprises avec 2 demandes détiendraient un huitième de la carte. Si vous passez la souris

sur le bloc de la première entreprise, son nom et « 8 » apparaît ; si vous passez la souris sur le bloc de la deuxième entreprise, son nom et « 4 » apparaît, etc.

- **1.** Sélectionnez **Entités** ou **Relations**.
- **2.** Sélectionnez une propriété dans la liste déroulante **Grouper par**. Vous pouvez également sélectionner <aucun> si vous ne souhaitez pas que l'arborescence soit basée sur une propriété spécifique.
- **3.** Dans la liste déroulante **Groupes**, indiquez les groupes dans la propriété qui doivent être inclus dans l'arborescence. Si vous avez sélectionné <aucun> à l'étape 2, ce champ n'apparaîtra pas.
- **4.** Dans le champ **Valeur**, indiquez si l'arborescence doit inclure des nombres entrants, des nombres sortants ou les deux.
- **5.** Cliquez sur l'icône de coche.

Vous pouvez créer une arborescence supplémentaire en sélectionnant Graphiques > Arborescence et en suivant à nouveau les étapes 1 à 5. Cependant, si vous sélectionnez de nouveaux critères à partir de l'arborescence existante et cliquez sur l'icône de coche, une nouvelle arborescence apparaîtra à la place de l'arborescence existante.

## <span id="page-151-0"></span>*Utilisation de cartes thermiques*

Les cartes thermiques présentent des données sous forme de tableau, à l'aide de couleurs. Des données de chômage par mois, à travers les années, représentent un exemple simple. Chaque ligne représente un des douze mois et chaque colonne représente une année dans la période. Les couleurs peuvent aller du rouge très pâle (taux de chômage les plus faibles) au rouge foncé (taux de chômage les plus élevés). Vous pouvez utiliser plusieurs spectres de couleurs, notamment si vous souhaitez que votre carte thermique soit plus spécifique. Dans l'exemple de chômage ci-dessus, vous pouvez sélectionner la plage de rouges pour un chômage de 1 % à 5 %, puis une plage de bleus pour un chômage de 6 % à 10 %.

**Remarque :** Seules les propriétés avec des formats numériques peuvent être utilisées avec les cartes thermiques.

- **1.** Déterminez si la carte thermique doit utiliser des valeurs **Par propriété** ou **Par relation**.
- **2.** Indiquez si vous souhaitez utiliser des données d'entité ou de relation dans la carte thermique.
- **3.** Sélectionnez le champ à utiliser dans les lignes de la carte thermique.
- **4.** Sélectionnez le champ à utiliser dans les colonnes de la carte thermique.
- **5.** Dans le champ **Valeur**, indiquez si la carte thermique doit inclure des nombres entrants, des nombres sortants ou les deux.
- **6.** Cliquez sur l'icône de coche ou poursuivez avec les paramètres avancés.

Les paramètres avancés ne sont pas obligatoires. Ils vous permettent d'affiner la configuration de la carte thermique.

**1.** Sélectionnez la manière dont les lignes doivent être triées. Vous pouvez les trier par ordre croissant ou décroissant, par nom de champ ou par valeur. Dans l'exemple de chômage ci-dessus, vous pouvez trier les lignes par ordre croissant (ou décroissant) par mois ou par valeur.

- **2.** Sélectionnez la manière dont les colonnes doivent être triées. Vous pouvez les trier par ordre croissant ou décroissant, par nom de champ ou par valeur. Dans l'exemple de chômage ci-dessus, vous pouvez trier les colonnes par ordre croissant (ou décroissant) par année ou par valeur.
- **3.** Spécifiez la plage de couleurs à utiliser dans votre carte thermique dans les champs **Valeur basse** et **Valeur haute**.
- **4.** Indiquez le nombre maximal de lignes que peut contenir une page. La valeur minimale que vous pouvez saisir est 15 et la maximale est 50.
- **5.** Indiquez le nombre maximal de colonnes que peut contenir une page. La valeur minimale que vous pouvez saisir est 5 et la maximale est 50.
- **6.** Cliquez sur l'icône de coche.

Vous pouvez créer une carte thermique supplémentaire en sélectionnant Graphiques > Carte thermique et en suivant à nouveau les étapes 1 à 6. Cependant, si vous sélectionnez de nouveaux critères à partir de la carte thermique existante et cliquez sur l'icône de coche, une nouvelle carte thermique apparaîtra à la place de la carte thermique existante.

#### <span id="page-152-0"></span>*Utilisation des chronologies*

Les chronologies présentent des données sur une période temporelle. Elles peuvent être utilisées pour des entités, des relations ou les deux. Vous pouvez tracer des événements, des actions, etc. sur une période et, une fois la chronologie créée, vous pouvez effectuer un zoom avant ou arrière pour mettre l'accent sur plus ou moins d'éléments.

- **1.** Cliquez sur **Entités** ou **Relations**. Vous devez renseigner les informations pour une de ces options, ou les deux, pour générer une chronologie.
- **2.** Sélectionnez un champ à partir duquel la **date de début** peut être extraite. Vous devez renseigner ce champ pour générer une chronologie.

**Remarque :** Si un composant remplissant les critères de la chronologie ne présente pas de date de début associée, il ne sera pas inclus dans le graphique.

- **3.** Sélectionnez un champ à partir duquel la **date de fin** peut être extraite. Vous pouvez utiliser le même champ pour la date de fin que celui que vous avez utilisé pour la date de début ; vous pouvez également utiliser un champ différent.
- **4.** Si vous n'avez pas sélectionné de date de fin, sélectionnez une **durée** pour la chronologie. Cette image représente le nombre de jours à partir de la date de début pendant lesquels se déroule la chronologie. Ce champ peut contenir des valeurs uniquement si le champ **Date de fin** est vide.
- **5.** Cliquez sur l'icône de coche ou poursuivez avec les paramètres avancés.

Les paramètres avancés ne sont pas obligatoires. Ils vous permettent d'affiner la configuration de la chronologie.

- **1.** Cliquez sur **Grouper des éléments** pour regrouper des éléments dans la chronologie par type ou par composant.
- **2.** Sélectionnez la manière dont les données doivent être regroupées. Si vous sélectionnez **Par type**, les entités seront regroupées en fonction des valeurs dans le champ \_stp\_type et les relations en fonction de la valeur du libellé de relation. Si vous sélectionnez **Par composants**,

les éléments sont regroupés selon qu'il s'agit d'entités ou de relations. Les entités avec des durées s'affichent dans des barres bleues, tandis que les entités d'éléments instantanés s'affichent sous forme de points bleus. Les relations sont représentées en vert.

- **3.** Indiquez le **format de date** à utiliser dans votre chronologie. La date par défaut est basée sur le format utilisé dans le format de la valeur de date de début.
- **4.** Cliquez sur l'icône de coche.

Vous pouvez créer une chronologie supplémentaire en sélectionnant Graphiques > Chronologie et en suivant à nouveau les étapes 1 à 5. Cependant, si vous sélectionnez de nouveaux critères à partir de la chronologie existante et cliquez sur l'icône de coche, une nouvelle chronologie apparaîtra à la place de la chronologie existante.

## **Affichage des informations sur la chronologie**

- Les éléments instantanés sur une chronologie ne sont pas dotés de libellés, mais si vous passez la souris sur l'élément, le libellé apparaîtra sous forme d'info-bulle. De même, les info-bulles des entités présentent également leur libellé. Cependant, les info-bulles des relations incluent les libellés de source, de cible et de relation.
- Lorsque vous sélectionnez un élément sur le canevas, l'élément est également sélectionné dans la chronologie. Parallèlement, lorsque vous sélectionnez un ou plusieurs éléments sur la chronologie, ces éléments sont sélectionnés sur le canevas également. Vous pouvez également afficher des informations détaillées sur les éléments sélectionnés dans le volet Composants du modèle et le volet Sélection.
- Le curseur vertical au bas de la chronologie vous permet de faire défiler, de haut en bas, toutes les dates dans la chronologie.
- Vous pouvez ajuster le niveau de zoom dans la chronologie avec la molette de la souris ou en faisant glisser les poignées à une extrémité du curseur.
- Double-cliquez sur la sélection de curseur pour que la chronologie inclut les données pour la plage de dates entière.
- Double-cliquez sur la poignée à gauche du curseur pour modifier la période visible et commencer à la date de début. Par exemple, si votre plage de dates était comprise entre 1990 et 2000, et que votre vue actuelle affichait 1995-1997, la vue commencerait en 1990 si vous cliquiez sur la poignée gauche.
- <span id="page-153-0"></span>• Double-cliquez sur la poignée à droite du curseur pour modifier la période visible et terminer à la date de fin. Par exemple, si votre plage de dates était comprise entre 1990 et 2000, et que votre vue actuelle affichait 1995-1997, la vue terminerait en 2000 si vous cliquiez sur la poignée droite.

# **Utilisation des filtres**

La section Filtres de l'outil Relationship Analysis Client vous permet de masquer les entités ou relations sélectionnées du canevas. Les filtres Sélection et Type vous permettent d'éliminer les éléments superflus, c.-à-d. ceux dont les propriétés ne répondent pas à vos exigences ou dont les données ne vous intéressent pas. L'utilisation de ce genre de filtres peut révéler d'importantes connexions dans les éléments non sélectionnés. Les filtres temporels vous permettent de capturer un segment de données dans une période de temps spécifique. Ils peuvent également vous aider à comparer l'activité de votre réseau d'une période à l'autre. Les filtres numériques vous permettent de capturer des données contenant une propriété comprise dans une plage que vous définissez. Par exemple, si vos données contiennent des informations sur les demandes de prestations d'assurance, vous disposerez peut-être d'un champ nommé « NbVisites » indiquant le nombre de fois qu'un docteur a reconnu traiter un patient particulier, avec des relations dans votre modèle reflétant cette relation. Si vous essayez d'isoler les relations présentant 10 visites ou plus, vous pouvez filtrer vos données à partir de ce champ et définir la valeur minimale sur 10. Cette opération permettrait d'enlever les relations dont le nombre est inférieur à 10 dans le champ NbVisites.

**Remarque :** Lorsqu'une entité est filtrée, toutes les relations de connexion sont également filtrées. Lorsqu'une relation est filtrée, les entités de connexion ne sont **pas** filtrées.

#### *Utilisation des filtres Sélection*

Suivez les étapes suivantes pour utiliser les filtres Sélection.

- **1.** Lorsqu'un modèle est ouvert, cliquez sur l'onglet **Vue**.
- **2.** Sélectionnez les entités ou relations à masquer en cliquant dessus dans le canevas principal ou en exécutant une **[sélection](#page-144-0)**.
- **3.** Dans le groupe **Sélection de filtre**, cliquez sur **Entités** ou **Relations**, selon ce qui est le plus approprié.
- **4.** Cliquez sur **Sélectionné** ou **Non sélectionné**, selon que vous souhaitez que les entités ou relations sélectionnées disparaissent, ou que les entités ou relations non sélectionnées disparaissent.

Si vous souhaitez restaurer les entités ou relations que vous avez enlevées, cliquez sur **Réinitialiser** dans le groupe **Sélection**.

**Remarque :** Cette fonction de restauration ne fonctionne que pour les entités ou relations enlevées à l'aide des filtres Sélection.

# *Utilisation des filtres Type*

Suivez les étapes suivantes pour utiliser les filtres Type.

- **1.** Lorsqu'un modèle est ouvert, cliquez sur l'onglet **Vue**.
- **2.** Dans le groupe **Filtrer par type**, cliquez sur **Entités** ou **Relations**.
- **3.** Cliquez sur le type d'entité (par ex., personne, lieu, événement, etc.) ou la propriété de relation (par ex., fils, Afghanistan, bombes, etc.). Ces types sont spécifiés dans le stage Write to Hub et visualisé dans la propriété \_stp\_type d'un élément. Les éléments qui répondent aux critères de votre filtre seront masqués de la vue.

#### *Utilisation des filtres temporels*

L'image ci-dessous identifie les parties d'un filtre temporel. Vous devez voir l'ensemble de ce volet lorsque vous activez un filtre temporel. Si vous ne voyez pas la barre de défilement de la durée dans la partie inférieure du volet, augmentez la hauteur du volet de filtre jusqu'à ce que l'ensemble du volet soit visible.

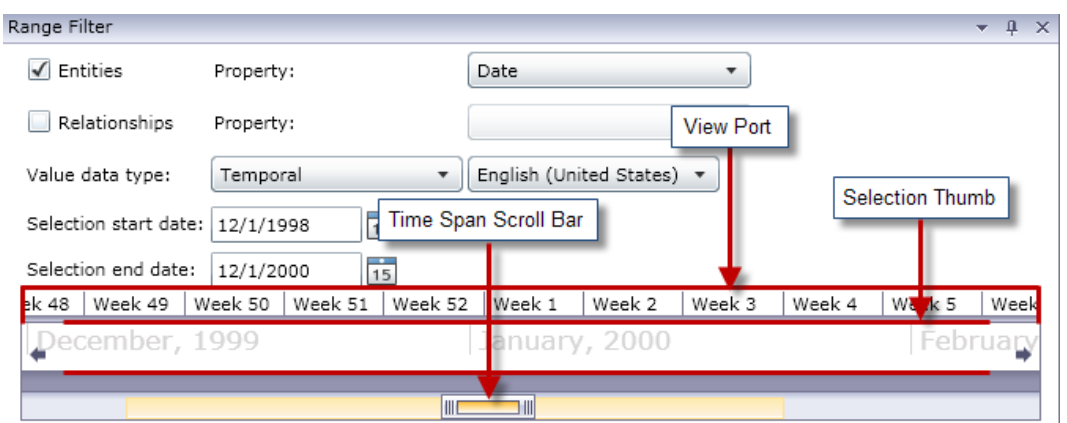

Le **port de vue** est la représentation visuelle de la plage de dates que vous sélectionnez. Il inclut le **curseur de sélection**, qui vous permet de modifier les dates dans le filtre en cliquant sur les poignées et en les faisant glisser à une extrémité du curseur. Les champs de date de début Sélection et de date de fin Sélection se mettent à jour dynamiquement lorsque vous lâchez les poignées.

Le port de vue inclut également la **barre de défilement de la durée**, qui vous permet d'effectuer un zoom avant (ou arrière) sur les dates sélectionnées en cliquant sur les poignées et en les faisant glisser à une extrémité de la barre. Comme indiqué dans les deux exemples ci-dessous, lorsque vous faites glisser les poignées à proximité les unes des autres, vous voyez les années se transformer en mois, les mois en semaines et les semaines en jours. L'inverse se produit lorsque vous faites glisser les poignées à une distance importante les unes des autres. L'avantage de cet outil est que vous effectuez un zoom avant ou arrière avec la barre de défilement de la durée, ce qui vous donne plus de flexibilité et de contrôle sur la durée que le curseur de sélection couvre. Le curseur se mettra à jour automatiquement au fur et à mesure que vous apportez des modifications avec la barre de défilement. Si, initialement, le curseur couvrait une année ou un mois, vous pouvez ajuster la vue à l'aide de la barre de défilement puis utiliser le curseur pour couvrir une semaine ou un jour.

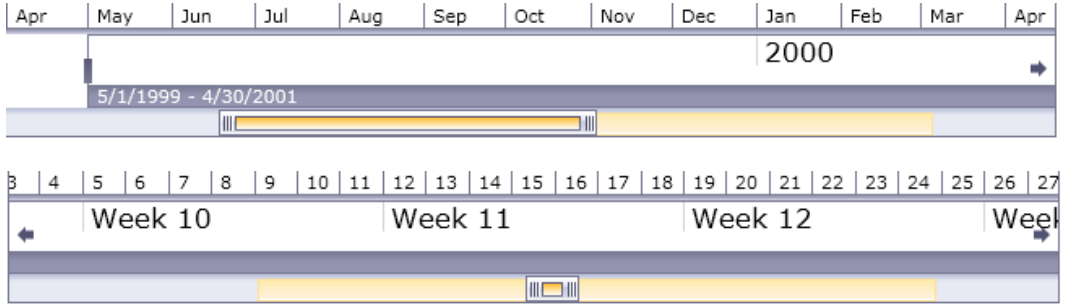

Exécutez les étapes suivantes pour utiliser les filtres temporels.

- **1.** Lorsqu'un modèle est ouvert, cliquez sur l'onglet **Vue**.
- **2.** Dans le groupe **Outils**, cliquez sur **Filtre** de plage. Le volet Filtre de plage s'ouvrira sous le volet principal. Le volet doit ressembler à l'image ci-dessus. Si ce n'est pas le cas, vous devrez peut-être augmenter la taille du volet pour révéler la partie inférieure.
- **3.** Sélectionnez **Entités** et/ou **Relations**, selon le jeu de données à filtrer.
- **4.** Sélectionnez la **Propriété d'entité** et/ou **Propriété de relation** qui contient les informations relatives à la date. **Remarque** : les entités ou relations ne contenant pas de données valides dans la propriété que vous sélectionnez ici ne seront pas filtrées et resteront donc visibles dans le modèle.
- **5.** Dans la liste déroulante **Type de données de valeur**, sélectionnez l'option « Temporel » si elle n'est pas déjà sélectionnée par défaut. Ensuite, sélectionnez la langue dans laquelle vos dates sont formatées.
- **6.** Le champ **Date de début Sélection** sera renseigné automatiquement une fois que vous avez terminé l'étape 4, mais vous pouvez saisir une valeur différente ici si vous souhaitez augmenter la valeur minimale de la plage. Par exemple, si vous analysez des données d'assurance et que vous filtrez les dates auxquelles les demandes ont été enregistrées, la date la plus éloignée dans vos données sera peut-être le 02/01/01. Toutefois, vous ne voudrez peut-être pas analyser les demandes des premières années de données. Vous pouvez, par exemple, modifier la date de début Sélection au 02/01/04. En conséquence, toutes les données dont les dates seraient antérieures ou égales au 01/01/04 seraient enlevées du modèle.
- **7.** Le champ **Date de fin Sélection** sera renseigné automatiquement une fois que vous avez terminé l'étape 4, mais vous pouvez saisir une valeur différente ici si vous souhaitez diminuer la valeur maximale de la plage. Par exemple, si vous analysez des données d'assurance et que vous filtrez les dates auxquelles les demandes ont été enregistrées, la date la plus récente dans vos données sera peut-être le 31/12/10. Toutefois, vous ne voudrez peut-être pas analyser les demandes des dernières années de données. Vous pouvez, par exemple, modifier la date de fin Sélection au 12/31/2007. En conséquence, toutes les données dont les dates seraient postérieures ou égales au 01/01/2008 seraient enlevées du modèle.
- **8.** Utilisez le **curseur de sélection** et la **barre de défilement de la durée** pour définir une plage plus spécifique pour laquelle vous souhaitez renvoyer des résultats. Le modèle se mettra à jour de manière dynamique, en enlevant des entités et relations, au fur et à mesure que vous déplacez le curseur et lâchez les poignées.

#### *Utilisation de filtres numériques*

Exécutez les étapes suivantes pour utiliser les filtres numériques.

- **1.** Cliquez sur l'onglet **Vue**.
- **2.** Dans le ruban **Outils**, cliquez sur **Filtre de plage**. Le volet Filtre de plage s'ouvre.
- **3.** Sélectionnez **Entités** et/ou **Relations**, selon le jeu de données à filtrer.
- **4.** Sélectionnez la **Propriété d'entité** et/ou **Propriété de relation** qui contient les informations numériques. **Remarque** : les entités ou relations ne contenant pas de données valides dans la propriété que vous sélectionnez ici ne seront pas filtrées et resteront donc visibles dans le modèle.
- **5.** Dans la liste déroulante **Type de données de valeur,** sélectionnez « Numérique ».
- **6.** Le champ **Valeur minimale** sera renseigné automatiquement une fois que vous aurez terminé l'étape 4, mais vous pouvez saisir une valeur différente ici si vous souhaitez augmenter la valeur minimale de la plage. Par exemple, si vous analysez des données d'assurance et que vous les filtrez par numéro de demande, le numéro de demande le plus faible dans vos données peut être 1 001. Toutefois, vous ne souhaitez peut-être pas analyser les mille premières demandes. Vous pouvez, par exemple, définir la valeur minimale sur 2 001. En conséquence, toutes les

données dont les numéros de demande sont égaux ou inférieurs à 2 000 seront enlevées du modèle.

- **7.** Le champ **Valeur maximale** sera renseigné automatiquement une fois que vous aurez terminé l'étape 4, mais vous pouvez saisir une valeur différente ici si vous souhaitez diminuer la valeur maximale de la plage. Selon l'exemple à l'étape 6, le numéro de demande le plus élevé dans vos données peut être 9 000, et vous ne souhaitez peut-être pas visualiser les mille dernières demandes. Vous pouvez, par exemple, définir la valeur maximale sur 8 000. En conséquence, toutes les données dont les numéros de demande sont égaux ou supérieurs à 8 001 seront enlevées du modèle.
- **8.** Utilisez le curseur pour définir la plage pour laquelle vous souhaitez renvoyer des résultats. Le modèle se mettra à jour de manière dynamique, en enlevant des entités et relations, au fur et à mesure que vous déplacez le curseur.

## **Utilisation de rapports**

À partir de Relationship Analysis Client, vous pouvez générer trois rapports. Lorsque vous cliquez sur l'onglet **Données**, puis sur le bouton **Génération de rapports**, vous êtes invité à effectuer une sélection parmi trois options :

- Métadonnées du modèle
- Profil d'entité
- Instantané

Un nom de rapport grisé indique que vous n'avez pas rempli les critères requis pour créer ce rapport. Par exemple, avant de pouvoir générer un rapport Profil d'entité, vous devez sélectionner une entité.

#### *Utilisation du rapport sur le profil d'entité*

Le rapport sur le profil d'entité vous permet d'afficher l'ensemble des données associées à une entité donnée en un seul et même emplacement. Les informations dans un rapport sur le profil d'entité incluent les éléments suivants :

- Libellé de l'entité (généralement son nom)
- Type de l'entité (par exemple, « personne » ou « événement »)
- Nombre total de relations connectées à l'entité
- Liste de chaque propriété liée à l'entité, ainsi que la valeur de chacune de ces propriétés. Par exemple, une propriété « Latitude » peut disposer d'une valeur de « 23,424076. »
- Liste de chaque relation entrante avec la source, le libellé de relation et la cible de cette relation. Dans la liste, la cible sera toujours l'entité sur laquelle le rapport est basé. Par exemple, dans un modèle utilisé pour identifier une fraude à l'assurance, cette liste peut comporter une entrée avec une source de nom de personne, une relation « est le patient de » et une cible « Dr. Smith ».
- Liste de chaque relation sortante avec la source, le libellé de relation et la cible de cette relation. Dans la liste, la source sera toujours l'entité sur laquelle le rapport est basé.
- Historique des modifications de cette entité et ses relations.

**Remarque :** Ces informations sont renvoyées uniquement si vous avez activé la fonction Historique. Pour ce faire,

- **1.** Ouvrez le fichier <Spectrum™ Technology Platform install path>/server/modules/hub/hub.properties.
- **2.** Annulez le commentaire et définissez la ligne d'historique d'audit hub sur « true » comme suit: hub.audit history=true.
- **3.** Redémarrez le serveur Spectrum Technology Platform.

La fonctionnalité d'historique regroupe les données par numéro de version, dans l'ordre chronologique inverse, et fournit un horodateur de date et d'heure pour chaque version. Elle fournit également le nom d'utilisateur de la personne ayant effectué la ou les modifications. Pour toute modification, elle affiche en outre les détails suivants :

- **Opération** : action qui a eu lieu (ajout, modification ou suppression). Notez que si vous supprimez une entité, elle s'affiche uniquement si elle est rajoutée au modèle. En revanche, si vous supprimez des relations ou des propriétés, ces suppressions apparaissent dans l'historique.
- **Type** : composant modifié (propriété ou relation).
- **Nom** : nom de la modification. Pour les propriétés, il s'agit de l'ID de la propriété modifiée. Pour les entités dont les relations ont été modifiées, il s'agit des ID source et cible ainsi que du nom de la relation. Par exemple, si vous utilisez des données de fraude à l'assurance et que vous avez modifié un élément au niveau d'une relation, puis que vous avez affiché l'historique de l'une des entités associées à la relation, vous verrez peut-être apparaître quelque chose comme : « Fournisseur: Dr. John Smith = > Traité = > Patient : Jane Doe ».
- **Valeur** : nouvelle valeur saisie (le cas échéant).
- **Valeur précédente** : valeur avant la modification (le cas échéant).

Pour générer un rapport sur le profil d'entité, il vous suffit de sélectionner une entité dans un modèle, puis cliquez avec le bouton droit sur l'entité et sélectionnez **Rapport sur le profil d'entité** dans le menu contextuel. Le rapport apparaîtra en haut du modèle ; utilisez les flèches pour faire défiler les pages. Vous pouvez choisir de rendre le rapport ancrable ou flottant en cliquant avec le bouton droit de la souris sur l'onglet du rapport et en sélectionnant sur l'option appropriée. Vous pouvez également imprimer le rapport ou l'enregistrer au format PDF.

Pour fermer le rapport, cliquez avec le bouton droit sur l'onglet du rapport et sélectionnez **Masquer**.

**Remarque :** Si vous sélectionnez cette option, le rapport sera supprimé ; vous devrez le régénérer pour réafficher le rapport.

#### *Utilisation du rapport de métadonnées du modèle*

Le rapport de métadonnées du modèle fournit le nombre de métadonnées de modèle, d'entité et de relation associées à un modèle. À l'aide des paramètres avancés, vous pouvez déterminer le volume de données que le rapport doit renvoyer. Les paramètres par défaut renvoient toutes les données.

**Remarque :** Vous devez sélectionner au moins une des options dans Paramètres avancés ; sinon, le rapport affichera tout simplement « Aucune donnée à afficher ».

Si vous avez sélectionné au moins une option dans Paramètres avancés, les informations contenues dans un rapport de métadonnées du modèle incluent toujours les éléments suivants :

- Nom du modèle
- Nombre total d'entités dans le modèle
- Nombre total de relations dans le modèle

Voici quelques informations facultatives comprises dans un rapport de métadonnées du modèle :

#### **Métadonnées du modèle**

- **Capture d'écran :** une capture d'écran qui affiche les types d'entité du modèle (par exemple, « Fournisseur » ou « Nom du patient ») et les types de relation (par exemple, « Traité » ou « A enregistré une demande avec »)
- **Types d'entité :** types d'entité et nombres de chaque type
- **Propriétés** (sous Types d'entité) : propriétés d'entité, format de la propriété (par exemple, « chaîne » ou « booléen ») et les nombres de chaque propriété
- **Relations :** types de relation et nombres de chaque type
- **Propriétés** (sous Relations) : propriétés de relation, format de la propriété (par exemple, « chaîne » ou « booléen ») et les nombres de chaque propriété

#### **Métadonnées d'entité**

Les informations suivantes, réparties par chaque type d'entité :

- **Inclure les métadonnées du type d'entité :** nombre total d'entités pour un type donné (par exemple, une entité « Personne » peut disposer de 5 entités Docteur et 3 entités Patient, ce qui vous donne un nombre de 8 pour le type « Personne »)
- **Relations entrantes par type :** nombre de relations entrantes pour un type d'entité donné
- **Relations sortantes par type :** nombre de relations sortantes pour un type d'entité donné
- Connexions de source, de relation et de cible pour les relations entrantes et sortantes de tout type d'entité donné, ainsi que le nombre de chaque (par exemple, votre modèle peut disposer de 4 instances de « Joe Smith » [source] « Visité » [relation] « Robert Johnson, M.D. » [cible])
- **Propriétés par type :** nombre total de propriétés pour un type d'entité donné
- Noms et types de propriété pour un type d'entité donné, ainsi que le nombre de chaque

#### **Métadonnées de relation**

Les informations suivantes, réparties par chaque type de relation :

• **Inclure les métadonnées de relation :** nombre total de relations pour un type donné (par exemple, pour une relation de « Visité » : 3 entités Personne peuvent avoir « Visité » Robert Johnson, M.D., et 4 autres entités Personne peuvent avoir « Visité » Patricia Benson, M.D., ce qui vous donné un nombre de 7 pour le type de relation « Visité »)

- **Connexions par relation :** connexions de source, de relation et de cible pour un type donné, ainsi que le nombre de chaque (à l'aide de l'exemple précédent, 3 personnes [source] peuvent avoir « Visité » [relation] Robert Johnson, M.D. [cible]).
- **Propriétés par relation :** nombre total de propriétés pour un type de relation donné
- Noms et types de propriété pour un type de relation donné, ainsi que le nombre de chaque

Pour générer un rapport de métadonnées du modèle, ouvrez un modèle et cliquez sur **Métadonnées du modèle** dans le ruban Rapports de l'onglet Données. Le rapport apparaîtra en haut du modèle ; utilisez les flèches pour faire défiler les pages. Si vous souhaitez personnaliser votre rapport et que celui-ci inclut une partie seulement des informations facultatives répertoriées ci-dessus, cliquez sur **Afficher les paramètres avancés** et sélectionnez les options à inclure. Le rapport sera mis à jour de manière dynamique à mesure que vous sélectionnez et désélectionnez les options.

Vous pouvez choisir de rendre le rapport ancrable ou flottant en cliquant avec le bouton droit de la souris sur l'onglet du rapport et en sélectionnant sur l'option appropriée. Vous pouvez également imprimer le rapport ou l'enregistrer au format PDF.

Pour fermer le rapport, cliquez avec le bouton droit sur l'onglet du rapport et sélectionnez **Masquer**.

**Remarque :** Si vous sélectionnez cette option, le rapport sera supprimé ; vous devrez le régénérer pour réafficher le rapport.

#### *Utilisation du rapport Instantané*

Le rapport Instantané vous permet de capturer l'état en cours d'un modèle. Ce rapport est essentiellement une image du modèle à un moment donné ; son contenu n'est donc pas modifiable. Cependant, il existe plusieurs modifications esthétiques que vous pouvez apporter à l'image, comme le redimensionnement, la rotation, le feuilletage, le rognage, l'ajout de couleurs et le réglage de la netteté. Vous pouvez également ajouter du texte au rapport et définir l'emplacement du texte sur la page, en position horizontale ou verticale. En outre, vous pouvez enregistrer le rapport sous forme de fichier BMP ou PNG.

# Modification de l'apparence des données du modèle

L'outil Relationship Analysis Client du module Data Hub présente plusieurs outils permettant d'altérer l'apparence des données du modèle. Cette fonction vous permet de surligner ou d'appeler des entités et relations spécifiques sur lesquelles vous souhaitez vous concentrer.

- **Utilisation de vues multiples**
- **[Utilisation](#page-161-0) des options par défaut**
- **[Modification](#page-163-0) des libellés des types d'entité** à la page 164
- **Utilisation des paramètres d'entité**
- **Utilisation de paramètres de relation**
- **Utilisation de [paramètres](#page-167-0) de gradient**
- **[Utilisation](#page-171-0) de thèmes**

## • **Utilisation des [dispositions](#page-172-0)**

#### **Utilisation de vues multiples**

Dans Relationship Analysis Client, vous pouvez créer plusieurs vues du même modèle. De même, vous pouvez comparer différentes parties du même modèle à l'aide de plusieurs vues. Cette fonction vous permet de manipuler des données de modèle tout en préservant l'intégrité du modèle d'origine. Vous pouvez comparer les modèles en basculant d'une vue à l'autre pour identifier les relations possibles, établir le nombre d'événements d'un certain type (tels que des vols pour un pays particulier) qui se sont produits à une date ou à une période particulière, analyser les mêmes données dans différentes dispositions, etc.

Pour créer une vue supplémentaire pour votre modèle, cliquez sur **Nouvelle vue** dans le volet **Graphique**. Un modèle identique s'ouvrira dans un nouvel onglet nommé « Vue 1 ». Vous pouvez manipuler les données dans cette vue comme pour votre modèle d'origine. Après avoir apporté des modifications au modèle d'origine ou à une autre vue de ce modèle, vous remarquerez que lorsque vous mettez une vue au premier plan en cliquant sur son onglet, les volets environnants se mettront à jour en fonction des informations relatives à la vue.

Lorsque vous ajoutez et enlevez des entités et des relations, ou que vous modifiez des propriétés de relation utilisées comme pondérations, les mesures de centralité du modèle seront modifiées. En créant des vues multiples et en modifiant le modèle dans ces vues, vous pouvez réexécuter les algorithmes de centralité pour voir comment les modifications affectent le modèle. Par exemple, si Osama Ben Laden était l'entité la plus au centre dans un modèle de terrorisme et que vous l'avez enlevé du modèle, il est évident qu'il ne serait plus l'entité la plus au centre. Cela pourrait dévoiler une autre entité principale qui ne se démarquait pas dans la vue précédente. L'utilisation de vues multiples vous permet d'apporter ces modifications et d'examiner des scénarios alternatifs tout en vous empêchant de modifier le modèle d'origine.

<span id="page-161-0"></span>Pour plus d'informations sur les mesures de centralité, cliquez **ici**.

#### **Utilisation des options par défaut**

Les options par défaut peuvent être désignées pour les éléments suivants :

- <span id="page-161-1"></span>• **[Paramètres](#page-161-1) généraux**
- **Paramètres d'entité**
- **Paramètres de relation**

#### *Utilisation des paramètres généraux*

Cette fonction vous permet de définir des options par défaut pour l'animation et les opérations annuler/réexécuter.

#### **Animation**

**1.** Cochez la case **Animer les transitions de disposition** si vous souhaitez que l'outil Client d'analyse de relation affiche une animation lors des transitions d'une vue à l'autre.

**2.** Si vous avez coché la case à l'étape 1, sélectionnez la durée d'apparition de l'animation, en secondes, dans le contrôle **Durée**. La valeur par défaut est 1 seconde et la valeur maximale est 10 secondes.

#### **Annuler**

- **1.** Cochez la case **Suivre les modifications pour les opérations annuler et réexécuter** si vous souhaitez utiliser la fonctionnalité annuler et réexécuter.
- **2.** Si vous avez coché la case à l'étape 1, sélectionnez le nombre d'instances que le client d'analyse de relation doit suivre dans le contrôle **Nombre maximal de modifications**. La valeur par défaut est 5 instances et la valeur maximale est 25 instances.

**Éléments sélectionnés** Cette option vous permet de modifier la manière dont les entités ou relations sélectionnées sont représentées. Vous pouvez modifier leur couleur ou l'épaisseur de leur contour.

**Élément actuel** Cette option vous permet de modifier la manière dont l'entité ou la relation actuelle est représentée. Si plusieurs éléments sont sélectionnés, le dernier élément est considéré comme l'élément actuel. Les informations de l'élément apparaissent dans le volet Sélection de Relationship Analysis Client. Tout comme pour les éléments sélectionnés, vous pouvez modifier la couleur de l'élément actuel ou l'épaisseur de son contour.

<span id="page-162-0"></span>**Limites de résultats de la requête** Cette option vous permet d'imposer des limites au nombre d'entités ou de relations qui peuvent être chargées dans le client d'analyse de relation. La valeur maximale pour les deux champs est de 1 000 pour éviter de surcharger l'outil Relationship Analysis Client.

**Option de style de volet des entités** Cette option vous permet de déterminer le nombre maximal de propriétés qui doivent apparaître sur l'outil Style de volet lorsqu'ils sont utilisés pour appliquer un style à des entités. La valeur par défaut est 5 propriétés et la limite maximale est 10.

#### *Utilisation de la décoration d'entités*

Cette fonction vous permet de déterminer les paramètres de forme et de libellé par défaut des entités.

## **Paramètres de forme d'entité**

- **Forme** : définit la forme par défaut des entités.
- **Image** : définit une image représentant les entités.
- **Largeur** : définit la largeur par défaut des entités.
- **Maintenir le format d'image** : ajuste automatiquement la hauteur en fonction de la largeur, afin de maintenir le format d'image des entités.
- **Hauteur** : définit la hauteur par défaut des entités.
- **Couleur de remplissage** : définit la couleur intérieure par défaut des entités.
- **Ombre** : ajoute l'apparence d'une ombre derrière les entités.
- **Couleur de la bordure** : définit la couleur par défaut des bordures des entités.
- **Épaisseur** : définit la largeur par défaut des bordures des entités.

# **Paramètres de libellé d'entité**

- **Afficher les libellés** : active les libellés sur le modèle.
- **Police** : définit la police par défaut des libellés.
- **Taille de police** : définit la taille de police par défaut des libellés.
- **Emplacement** : définit l'emplacement par défaut des libellés d'entité : à l'intérieur ou à l'extérieur des entités.
- **Position** : définit la position par défaut des libellés d'entité par rapport aux entités. Le libellé peut apparaître sur n'importe quel côté ou angle de l'entité.
- **Couleur** : définit la couleur par défaut des libellés.
- **Retour à la ligne de libellé** : impose aux libellés dépassant la largeur maximale de se répartir sur plusieurs lignes.
- **Réduire le libellé** : réduit les libellés dépassant la largeur maximale.
- **Largeur maximale** : définit la largeur maximale acceptable pour les libellés.

## *Utilisation de la décoration de relations*

Cette fonction vous permet de déterminer les paramètres de ligne et de libellé des relations.

#### **Paramètres de ligne de relation**

- **Couleur de ligne** : définit la couleur par défaut des relations.
- **Style de croisement** : définit l'apparence par défaut des lignes croisées.
- **Type de ligne** : définit l'apparence par défaut des relations.
- **Épaisseur** : définit la largeur par défaut des relations.
- **Flèche source** : définit l'apparence par défaut du point de départ (source) des relations.
- **Échelle** : définit la taille par défaut de la flèche source.
- **Flèche cible** : définit l'apparence par défaut du point d'arrivée (cible) des relations.
- **Échelle** : définit la taille par défaut de la flèche cible.

#### **Paramètres de libellé de relation**

- **Afficher les libellés** : active les libellés de relation sur le modèle.
- **Couleur** : définit la couleur par défaut des libellés de relation.
- **Police** : définit la police par défaut des libellés de relation.
- **Taille de police** : définit la taille par défaut des libellés de relation.
- **Distance de la relation** : définit la distance des libellés par rapport aux relations.
- <span id="page-163-0"></span>• **Retour à la ligne de libellé** : impose aux libellés dépassant la largeur maximale de se répartir sur plusieurs lignes.
- **Réduire le libellé** : réduit les libellés dépassant la largeur maximale.
- **Largeur maximale** : définit la largeur maximale acceptable pour les libellés.

# **Modification des libellés des types d'entité**

Cette fonction vous permet de modifier le libellé de types d'entité en modifiant leurs métadonnées. Le libellé par défaut est \_stp\_label, qui est généré lorsque vous créez le modèle et qui est basé sur le champ d'entrée que vous avez associé avec le type d'entité lors de la configuration du modèle. Cependant, il peut se produire des situations dans lesquelles vous souhaitiez modifier les libellés

qui apparaissent dans votre modèle. Par exemple, vous pouvez disposer d'un modèle de données client contenant un type d'entité « Client » renseigné par le champ d'entrée « IDClient » et lié à une propriété appelée « Nom ». Dans cette configuration, toutes les entités de type « Client » indiquent l'ID numérique du client comme libellé. Vous pouvez remplacer la propriété de libellé par « Nom » . Dans ce cas, tous les libellés d'entité Client affichent les noms de client au lieu des ID numériques.

En suivant la procédure décrite ci-dessous, vous pouvez sélectionner une propriété associée à ce type d'entité pour renseigner le libellé.

- **1.** Lorsque Relationship Analysis Client est ouvert, cliquez sur le bouton **Ouvrir**.
- **2.** Sélectionnez un modèle dans la liste en cliquant dessus.
- **3.** Cliquez sur l'onglet **Détail du modèle**.
- **4.** Cliquez sur **Ouvrir des métadonnées**.
- **5.** Sélectionnez le type d'entité que vous souhaitez modifier.
- **6.** Cliquez sur l'onglet **Style**.
- **7.** Dans la liste déroulante **Propriété d'intitulé**, affichée dans la case rouge ci-dessous, sélectionnez la propriété dont vous souhaitez que les données renseignent le libellé de ce type d'entité.
- **8.** Enregistrez le modèle. Si vous utilisez Data Hub Browser, actualisez l'écran pour afficher les libellés mis à jour dans les métadonnées du modèle.

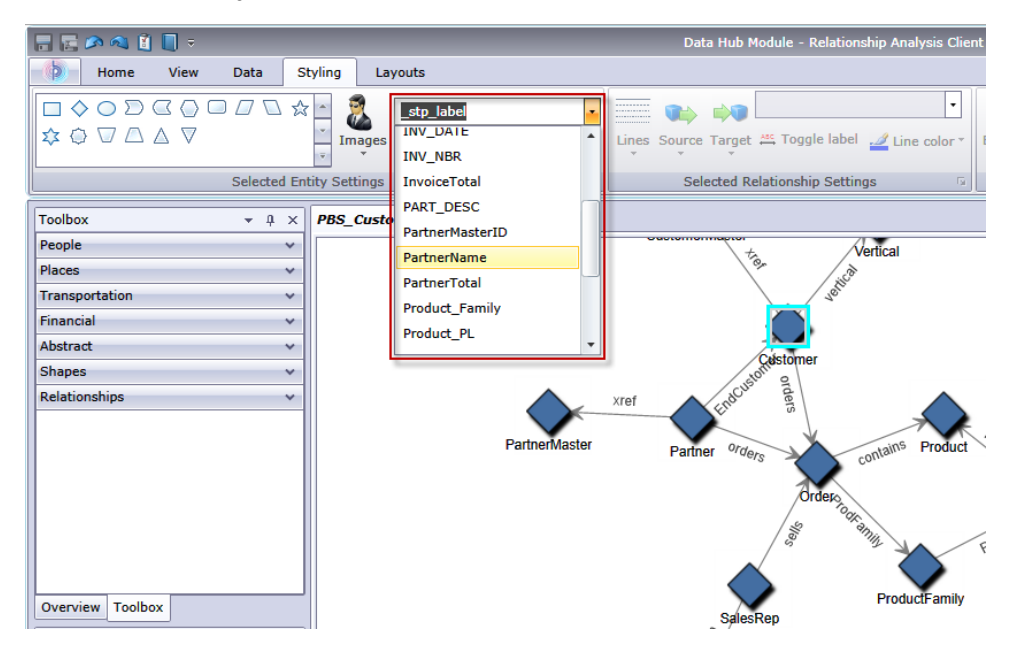

#### <span id="page-164-0"></span>**Modification de l'apparence des entités sélectionnées**

Le ruban Paramètres d'entité sélectionnés sous l'onglet Application de style vous permet de déterminer l'apparence des entités. Cela vous donne un plus grand contrôle sur vos données en vous permettant de faire ressortir certaines entités à l'aide de la taille, de la couleur, de l'épaisseur de la bordure, etc. Par exemple, si vous analysez des données impliquant les États-Unis d'Amérique, vous pouvez utiliser l'**outil de [sélection](#page-144-0)** pour identifier et sélectionner les États dont la population est supérieure à 10 000 000. Ensuite, vous pouvez modifier les entités de ces États pour leur donner une autre forme et couleur que celles des États dont la population est inférieure à 10 000 000.

Les paramètres définis ici s'appliqueront uniquement aux entités sélectionnées, tandis que les paramètres définis dans la section Gradient s'appliqueront à toutes les entités.

Avec une ou plusieurs entités sélectionnées, modifiez l'un des paramètres suivants.

## **Forme d'entité**

Permet de modifier la forme des entités sélectionnées.

## **Image**

Permet de modifier l'image des entités sélectionnées.

## **Propriété**

Permet de modifier le libellé actuel de l'entité sélectionnée par une propriété différente.

## **Basculer le libellé**

Active et désactive les libellés des entités sélectionnées.

## **Couleur de remplissage**

Permet de modifier la couleur intérieure des entités sélectionnées.

## **Paramètres d'entité**

Accédez aux paramètres suivants en cliquant sur la flèche dans le coin inférieur droit de la zone Paramètres d'entité du ruban. Permet d'utiliser les paramètres de forme et de libellé pour modifier l'apparence des entités.

# *Paramètres de forme*

- **Forme** : définit la forme des entités.
- **Image** : permet de modifier l'image des entités sélectionnées.
- **Largeur** : définit la largeur des entités.
- **Case Maintenir le format d'image** : ajuste automatiquement la hauteur en fonction de la largeur, afin de maintenir le format d'image des entités.
- **Hauteur** : définit la hauteur des entités.
- **Couleur de remplissage** : définit la couleur intérieure des entités sélectionnées.
- **Ombre** : ajoute l'apparence d'une ombre derrière les entités sélectionnées.
- **Couleur de la bordure** : définit la couleur des bordures des entités sélectionnées.
- **Épaisseur** : définit la largeur des bordures des entités sélectionnées.

#### *Paramètres de libellé*

• **Afficher les libellés** : active les libellés sur le modèle.

**Remarque :** Les grands modèles chargeront et modifieront les dispositions plus rapidement si les libellés sont désactivés pour les entités et les relations.

- **Police** : définit la police des libellés.
- **Taille de police** : définit la taille de police des libellés.
- **Emplacement du libellé** : définit l'emplacement des libellés d'entité : à l'intérieur ou à l'extérieur des entités.
- **Position du libellé** : définit la position des libellés d'entité par rapport aux entités. Le libellé peut apparaître sur n'importe quel côté ou angle de l'entité.
- **Liste déroulante Couleur** : définit la couleur des libellés.
- **Retour à la ligne de libellé** : impose aux libellés dépassant la largeur maximale de se répartir sur plusieurs lignes.
- **Réduire le libellé** : réduit les libellés dépassant la largeur maximale.
- **Largeur maximale** : définit la largeur maximale acceptable pour les libellés.

<span id="page-166-0"></span>Cliquez sur **Appliquer** pour apporter des modifications de paramètres de forme et de libellé au modèle.

## **Modification de l'apparence des relations sélectionnées**

Le ruban Paramètres de relation sélectionnés sous l'onglet Application de style vous permet de déterminer l'apparence des relations. Cela vous donne un plus grand contrôle sur vos données en vous permettant de faire ressortir certaines relations à l'aide de la couleur, du type de ligne, du type de flèche, etc. Vous pouvez également activer et désactiver les libellés, et déterminer à quelle distance de l'entité doit se trouver le libellé. Par exemple, si vous analysez des données impliquant des demandes d'assurance, vous pouvez utiliser l'**outil de [sélection](#page-144-0)** pour identifier et sélectionner les relations portant le libellé « Demandeur ». Ensuite, vous pouvez modifier ces relations pour que leur type et leur couleur soient différents de ceux des relations portant d'autres libellés. Vous pouvez également modifier la police et la taille des libellés des relations sélectionnées.

Les paramètres définis ici s'appliqueront uniquement aux relations sélectionnées, tandis que les paramètres définis dans la section Gradient s'appliqueront à toutes les relations.

Avec une ou plusieurs relations sélectionnées, modifiez l'un des paramètres suivants.

#### **Lignes**

Définit l'apparence des relations sélectionnées.

#### **Source**

Définit l'apparence du point de départ (source) des relations sélectionnées.

#### **Cible**

Définit l'apparence du point d'arrivée (cible) des relations sélectionnées.

#### **Propriété**

Permet de modifier le libellé actuel de la relation sélectionnée par une propriété différente.

#### **Basculer le libellé**

Active et désactive les libellés des relations sélectionnées.

#### **Couleur de ligne**

Définit la couleur des relations sélectionnées.

# **Paramètres de bord**

Accédez aux paramètres ci-dessous en cliquant sur la flèche dans le coin inférieur droit de la zone Paramètres de bord du ruban. Permet d'utiliser les paramètres de ligne et de libellé pour modifier l'apparence des relations.

## *Paramètres de ligne*

- **Couleur de ligne** : définit la couleur des relations.
- **Type de ligne** : définit l'apparence des relations.
- **Épaisseur** : définit la largeur des relations.
- **Flèche source** : définit l'apparence du point de départ (source) des relations sélectionnées.
- **Échelle** : définit la taille de la flèche source.
- **Flèche cible** : définit l'apparence du point d'arrivée (cible) des relations sélectionnées.
- **Échelle** : définit la taille de la flèche cible.

#### *Paramètres de libellé*

• **Case Afficher les libellés** : active les libellés de relation sur le modèle.

**Remarque :** Les grands modèles chargeront et modifieront les dispositions plus rapidement si les libellés sont désactivés pour les entités et les relations.

- **Liste déroulante Couleur** : définit la couleur des libellés de relation.
- **Police** : définit la police des libellés de relation.
- **Taille de police** : définit la taille des libellés de relation.
- **Distance de la relation** : définit la distance des libellés par rapport aux relations.
- **Retour à la ligne de libellé** : impose aux libellés dépassant la largeur maximale de se répartir sur plusieurs lignes.
- **Réduire le libellé** : réduit les libellés dépassant la largeur maximale.
- **Largeur maximale** : définit la largeur maximale acceptable pour les libellés.

<span id="page-167-0"></span>Cliquez sur **Appliquer** pour apporter des modifications de paramètres de ligne et de libellé au modèle.

#### **Utilisation de paramètres de gradient**

Le ruban Gradient sur l'onglet Application de style vous permet de modifier visuellement le style d'un modèle à l'aide des valeurs réelles dans les données. Vous pouvez représenter les éléments de modèle et mettre en surbrillance les éléments importants en fonction de leurs valeurs, en commençant à un paramètre pour la valeur la plus faible et un autre paramètre pour la valeur la plus élevée. Pour ce faire, vous déterminez l'apparence des entités et des relations. Par exemple, si votre modèle utilise des données de demande d'assurance et que l'une des propriétés d'entité correspond au montant des demandes en dollars, vous pouvez définir le rose comme couleur de l'entité ayant le montant le plus faible de demande et le rouge pour l'entité ayant le montant le plus élevé de demande ; les entités comprises entre ces deux dates adopteraient alors une couleur avoisinant le rose et le rouge.

Les paramètres définis ici s'appliquent à toutes les entités ou relations, tandis que les paramètres définis dans Paramètres d'entité ou Paramètres de relation s'appliquent uniquement aux entités ou relations sélectionnées.

Pour plus d'informations sur les paramètres de gradient :

- **Utilisation de paramètres de gradient avec des entités**
- **Utilisation de paramètres de gradient avec des relations**

#### *Paramètres de gradient d'entité*

Ces paramètres vous permettent d'utiliser la couleur et la taille pour représenter la plage de différences entre les entités. Par exemple, si votre modèle utilise des villes comme entités et que l'un des champs dans la base de données de votre modèle est la population, vous pouvez afficher le dégradé de couleur du jaune (ville la plus petite) au vert (ville la plus grande). De même, vous pouvez définir l'étoile comme forme ; la ville la plus petite serait dotée d'une petite étoile et la ville la plus grande présenterait une grande étoile. (Vous déterminez la taille des étoiles la plus grande et la plus petite, et le reste s'ajuste proportionnellement.)

#### *Valeur de gradient*

- **Propriété de gradient** : définit le champ sur lequel le gradient se base.
- **Remplacer les valeurs les moins/plus significatives** : remplace les valeurs par défaut les plus faibles et les plus élevées utilisées pour le gradient.
- **Valeur la moins significative** : affiche la valeur de la propriété de gradient la plus faible.
- **Valeur la plus significative** : affiche la valeur de la propriété de gradient la plus élevée.
- **Les valeurs faibles sont plus significatives** : indique que les valeurs faibles sont préférables aux valeurs élevées, par exemple, avec une échelle de 1 à 5, où « 1 » est la note la plus haute.

#### *Paramètres de couleur*

- **Appliquer à la couleur des entités** : active les options de paramètres de couleur.
- **Utiliser ces couleurs** : remplace la couleur de l'élément existant.
- **Valeur faible** : définit la couleur des entités dont la valeur est la plus faible.
- **Valeur élevée** : définit la couleur des entités dont la valeur est la plus élevée.
- **Réduire la plage de couleurs** :
- **Mettre à l'échelle la couleur de l'entité par** : conserve la couleur de remplissage de l'entité mais avec une teinte, une saturation ou une luminosité différente (selon la valeur de gradient de chaque entité).
- % faible : définit le pourcentage faible de l'échelle. Par exemple, si ce nombre est défini sur « 20 » et que vous choisissez « Saturation » dans le champ précédent et le rouge comme couleur de remplissage, les entités avec la valeur de gradient la plus faible présenteront une couleur rouge à 20 %.
- % élevé : définit le pourcentage élevé de l'échelle. Par exemple, si ce nombre est défini sur « 100 » et que vous choisissez « Saturation » dans le champ précédent et le rouge comme couleur de remplissage, les entités avec la valeur de gradient la plus élevée présenteront une couleur rouge à 100 %.

## *Paramètres de taille*

- **Appliquer à la taille des entités** : active les options de paramètres de taille.
- **Utiliser ces tailles** : permet de sélectionner les tailles que le gradient doit utiliser.
- **Valeur faible** : définit la taille des entités dont la valeur est la plus faible.
- **Valeur élevée** : définit la taille des entités dont la valeur est la plus élevée.
- **Mettre à l'échelle la taille de l'entité par** : modifie la taille des entités, variant globalement en hauteur ou en largeur (selon la valeur de gradient de chaque entité).
- % faible : définit le pourcentage faible de l'échelle. Par exemple, si ce nombre est défini sur « 20 » et que vous choisissez « Largeur » dans le champ précédent, les entités avec la valeur de gradient la plus faible présenteraient une largeur égale à 20 % de la largeur du nombre le plus élevé.
- % élevé : définit le pourcentage élevé de l'échelle. Par exemple, si ce nombre est défini sur « 100 » et que vous choisissez « Largeur » dans le champ précédent, les entités avec la valeur de gradient la plus élevée présenteraient une largeur de 100 %.
- **Mettre à l'échelle la taille du libellé** : modifie la taille du libellé d'entité en fonction de la taille de l'entité.

Cliquez sur **OK** pour apporter des modifications de forme et de libellé au modèle.

#### *Paramètres de gradient de relation*

Ces paramètres vous permettent d'utiliser les paramètres de couleur et de ligne pour représenter la plage de différences entre les relations. Dans l'exemple Paramètres de gradient d'entité, votre modèle doté d'informations sur la ville peut présenter un champ qui inclut la classe de chaque ville en fonction de la population. La ville ayant la population la plus élevée, avec un rang de « 1 », pourrait avoir un gradient de couleurs lavande, et la ville ayant la population la plus faible, avec un rang de 100 (s'il existait 100 villes dans le modèle), pourrait avoir un gradient de couleurs violet foncé. De même, vous pouvez définir l'épaisseur de la relation, allant du plus fin (ville au classement le plus faible) au plus épais (ville au classement le plus élevé). Vous déterminez la taille des lignes la plus fine et la plus épaisse, et le reste s'ajuste proportionnellement.

**Remarque :** Vous devez cocher la case **Les valeurs faibles sont plus significatives** pour cet exemple.

#### *Valeur de gradient*

- **Propriété de gradient** : définit le champ sur lequel le gradient se base.
- **Remplacer les valeurs les moins/plus significatives** : remplace les valeurs par défaut les plus faibles et les plus élevées utilisées pour le gradient.
- **Valeur la moins significative** : affiche la valeur de la propriété de gradient la plus faible.
- **Valeur la plus significative** : affiche la valeur de la propriété de gradient la plus élevée.
- **Les valeurs faibles sont plus significatives** : indique que les valeurs faibles sont préférables aux valeurs élevées, par exemple, avec une échelle de 1 à 5, où « 1 » est la note la plus haute.

#### *Paramètres de couleur*

- **Appliquer à la couleur des relations** : active les options de paramètres de couleur.
- **Utiliser ces couleurs** : permet de sélectionner les couleurs que le gradient doit utiliser.
- **Valeur faible** : définit la couleur des relations dont la valeur est la plus faible.
- **Valeur élevée** : définit la couleur des relations dont la valeur est la plus élevée.
- **Mettre à l'échelle la couleur de la relation par** : conserve la couleur de la relation mais avec une teinte, une saturation ou une luminosité différente (selon la valeur de gradient de chaque entité).
- % faible : définit le pourcentage faible de l'échelle. Par exemple, si ce nombre est défini sur « 20 » et que vous choisissez « Saturation » dans le champ précédent et le rouge comme couleur de remplissage, les relations avec la valeur de gradient la plus faible présenteront une couleur rouge à 20 %.
- % élevé : définit le pourcentage élevé de l'échelle. Par exemple, si ce nombre est défini sur « 100 » et que vous choisissez « Saturation » dans le champ précédent et le rouge comme couleur de remplissage, les relations avec la valeur de gradient la plus élevée présenteront une couleur rouge à 100 %.

## *Paramètres de ligne*

- **Appliquer à l'épaisseur des relations** : active les options de paramètres de ligne.
- **Utiliser ces tailles** : permet de sélectionner les tailles que le gradient doit utiliser.
- **Valeur faible** : définit la taille des relations dont la valeur est la plus faible.
- **Valeur élevée** : définit la taille des relations dont la valeur est la plus élevée.
- **Mettre à l'échelle l'épaisseur de la relation par** : modifie la taille des relations (selon la valeur de gradient de chaque entité).
- % faible : définit le pourcentage faible de l'échelle. Par exemple, si ce nombre est défini sur « 20 », les relations dont la valeur de gradient est la plus faible présenteraient une taille égale à 20 % de la taille du nombre le plus élevé.
- % élevé : définit le pourcentage élevé de l'échelle. Par exemple, si ce nombre est « 100 », les relations dont la valeur de gradient est la plus élevée présenteraient une taille de 100 %.
- **Mettre à l'échelle la taille du libellé** : modifie la taille du libellé de la relation en fonction de la taille de la relation.

Cliquez sur **OK** pour apporter des modifications de paramètres de couleur et de ligne au modèle.

# **Utilisation de Style de volet**

Le ruban Style de volet sous l'onglet Application de style vous permet de visualiser les données de propriété de chaque entité dans le canevas, en fournissant plus de données de modèle à la fois à afficher dans les volets Composants de modèle ou Sélection.

Le volet affichera un **titre**, qui correspond à l'identification de l'entité et est réalisé par le champ \_stp\_id dans le modèle. Il peut contenir jusqu'à 300 caractères. Le volet contient également des données pour jusqu'à 10 des **propriétés** les plus utilisées de son type. Si les entités contiennent plus de 10 propriétés, le volet affichera les données des 10 propriétés utilisées le plus fréquemment. Pour plus d'informations sur la configuration du nombre de propriétés sur les volets, reportez-vous **[ici](#page-162-0)**. Les données de propriété peuvent contenir jusqu'à 200 caractères chacune. Le volet fournit également le nombre de **connexions** dont l'entité dispose. Il affiche le nombre de connexions, d'entités entrantes (prédécesseurs) et d'entités sortantes (successeurs).

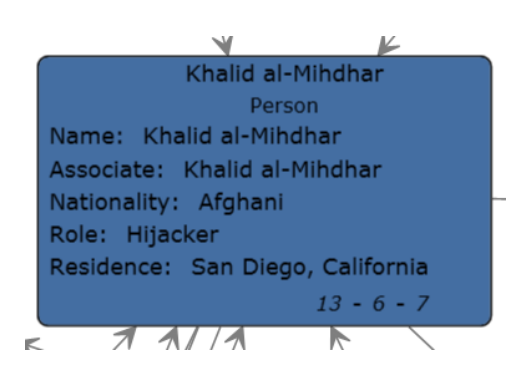

Dans l'image ci-dessus, le **titre** du volet ou l'identification de l'entité est Khalid al-Mihdhar, et nous indique qu'il s'agit d'une personne. Les champs Nom, Associé, Nationalité, Rôle et Résidence sont des **propriétés** associées à l'entité Khalid al-Mihdhar. Le nombre 13 au bas du volet représente le nombre total de **connexions** entrant et sortant de cette entité. Vous pouvez voir les flèches entrantes et le nombre « 6 » au bas du volet indiquant qu'il existe six prédécesseurs à cette entité. De même, il y a sept successeurs. Le nombre de prédécesseurs plus le nombre de successeurs s'ajouteront toujours au nombre total de connexions.

La vue Style de volet se met à jour de manière dynamique à mesure que vous modifiez les valeurs de propriété et ajoutez des entités manuellement ou à l'aide de la fonction Repérage.

Vous pouvez activer Style de volet en cliquant simplement sur le bouton **Entités** sur le ruban **Style de volet** sous l'onglet **Application de style**. Vous pouvez désactiver Style de volet en cliquant à nouveau sur ce bouton.

Si vous enlevez des entités connectées à d'autres entités et que vous utilisez Style de volet, vous verrez un petit signe plus dans l'angle inférieur droit des entités sélectionnées présentant des connexions manquantes, comme indiqué par la flèche rouge dans l'image suivante. Cela se produira également si vous ouvrez un modèle partiel dont il manque des entités qui étaient préalablement connectées aux entités renvoyées dans le modèle partiel. Si vous souhaitez restaurer les entités qui étaient préalablement connectées à l'entité sélectionnée, cliquez sur le signe plus. Les entités connectées se rechargeront dans le modèle.

# <span id="page-171-0"></span>**Utilisation de thèmes**

Le ruban Thèmes sous l'onglet Application de style vous permet d'appliquer des styles et des filtres aux éléments de votre modèle en fonction de conditions que vous définissez. Vous pouvez prédéterminer des valeurs esthétiques pour des entités et relations qui répondent aux critères définis dans vos conditions, et vous pouvez utiliser des filtres pour masquer automatiquement ces éléments à partir de votre modèle.

- **1.** Cliquez sur le bouton **Définir** sur le ruban **Thèmes** dans l'onglet **Application de style**.
- **2.** Cliquez sur **Ajouter**.
- **3.** Saisissez le nom du thème et cliquez sur **Ajouter**.
- **4.** Sélectionnez parmi la liste les styles ou filtres à inclure dans votre thème. Vous pouvez choisir entre des **[décorations](#page-164-0) d'entité**, des **[décorations](#page-166-0) de relation**, des **[gradients](#page-167-0)** ou des **[filtres](#page-153-0)**.
- **5.** Cliquez sur **Ajouter des conditions**.
- **6.** Sélectionnez la propriété pour laquelle vous souhaitez créer une condition et appliquez un thème. Par exemple, vous pouvez sélectionner une propriété appelée « Date » et terminer l'expression pour indiquer « Est égal à » et « 11/09/01 ».
- **7.** Modifiez les options de votre style ou filtre afin de configurer le thème.
- **8.** Cliquez deux fois sur **OK**.

Une fois qu'un thème est défini, vous pouvez cliquer sur **Définir > Appliquer** ou le sélectionner dans la liste déroulante Thèmes pour l'appliquer à votre modèle.. Vous pouvez également modifier et supprimer des thèmes en cliquant sur **Définir**, en sélectionnant un thème et en cliquant sur **Modifier** ou **Supprimer**.

Si vous disposez d'un thème qui contient des caractéristiques à inclure dans un autre thème, vous pouvez effectuer une copie du premier thème, le renommer et le modifier en conséquence. Par exemple, vous pouvez disposer d'un modèle doté d'entités représentant des États, et dans lequel l'un des champs de la base de données de votre modèle correspond à la population. Vous pouvez créer « Thème 10 » pour les États dotés d'une population supérieure à 10 000 000 et définir la couleur de remplissage de ces entités sur vert (parmi d'autres paramètres, tels que la forme de l'entité ou une image utilisée à la place d'une forme). Si vous souhaitiez appeler les États dont la population est d'au moins 5 millions mais ne dépasse pas 10 millions, vous pouvez copier Thème 10, l'enregistrer sous « Thème 5 », et modifier la couleur de remplissage en bleu. Ainsi, les entités représentant de grands États apparaîtraient différemment des entités des États restants dans votre modèle, et ils seraient similaires entre eux bien que suffisamment différent pour distinguer ceux dont la population est comprise entre 5 et 10 millions et ceux dont la population excède 10 millions.

Pour copier un thème, procédez comme suit :

- **1.** Cliquez sur **Définir**.
- **2.** Sélectionnez un thème dans la liste et cliquez sur **Copier**.
- **3.** Saisissez le nom du nouveau thème dans le champ **Nom**.
- <span id="page-172-0"></span>**4.** Cliquez sur **Ajouter** pour appliquer d'autres paramètres au thème ou cliquez sur **Modifier** pour modifier les paramètres existants du thème.

#### **Utilisation des dispositions**

La fonction Dispositions dans l'outil Relationship Analysis Client vous permet de modifier l'apparence des éléments de modèles afin d'afficher les entités et relations visuellement. Certaines données ont un meilleur rendu dans une disposition de modèle particulière. L'outil Relationship Analysis Client propose cinq dispositions pour vos modèles. Il existe également des options propres à chaque disposition et d'autres communes à toutes les dispositions. Cliquez sur les liens ci-dessous pour obtenir plus d'informations sur chaque disposition et sur le type de données le plus approprié pour la disposition correspondante.

- **Options [communes](#page-173-0)**
- **Disposition circulaire**
- **Disposition hiérarchique**
- **Disposition organique**
- **Disposition orthogonale**
- **Disposition cartographique**

#### <span id="page-173-0"></span>*Options communes*

Ces options sont communes à toutes les dispositions.

- **Par défaut** : achemine les relations à l'aide des lignes droites les plus courtes.
- **Organique** : achemine les relations de manière organique afin de garantir qu'elles ne chevauchent pas d'entités et qu'elles conservent une distance minimale définissable avec les entités. Cet algorithme ne fonctionnera correctement que s'il y a suffisamment d'espace entre chaque paire d'entités dans le modèle.
- **Orthogonal** : achemine les relations d'un diagramme à l'aide de segments de ligne verticaux et horizontaux uniquement. Les positions des entités du diagramme resteront fixes. En général, les relations acheminées ne couperont pas d'entités ni ne chevaucheront d'autres relations. Certaines relations peuvent être redessinées après que l'utilisateur a déplacé des entités ou, par la suite, des relations ajoutées peuvent être dessinées de manière à s'adapter au diagramme existant.
- **Prendre en compte les libellés d'entité** : garantit que les libellés d'entité ne chevaucheront pas les entités dans le modèle.
- **Utiliser la disposition existante comme un croquis** : interprète la disposition du modèle initial comme un croquis du résultat souhaité pour le processus de disposition. L'algorithme tente d'identifier les entités qui devraient figurer sur la limite du cercle d'une partition d'entité et de maintenir leur ordre cyclique autour du centre de la partition d'entité.
- **Éléments sélectionnés uniquement :** n'applique les paramètres qu'aux éléments sélectionnés et non à tous les éléments.
- **Disposition sur plusieurs pages :** affiche le contenu d'un modèle dans des clusters logiques sur plusieurs pages, ce qui facilitent leur affichage. Cliquez sur le bouton **Disposition sur plusieurs pages** pour activer cette fonction et laissez le client d'analyse de relation distribuer le contenu de manière appropriée. Si vous souhaitez que les résultats apparaissent dans un nombre spécifique de pages, vous pouvez également entrer le nombre minimal et/ou maximal de pages sur lequel le contenu doit être distribué, puis cliquez sur le bouton Disposition sur plusieurs pages. Plus la valeur dans le champ Max est faible, plus les résultats seront renvoyés rapidement. Remarque : Le client d'analyse de relation peut renvoyer plus de pages que le nombre maximal indiqué si le modèle contient un nombre supérieur de segments non connectés. Par exemple, si vous définissez le nombre maximal de pages sur 5 alors que 7 segments non connectés sont identifiés lorsque vous cliquez sur le bouton et que l'algorithme est exécuté, 7 pages seront renvoyées. Utilisez les touches de flèches pour faire défiler les pages.

#### *Disposition circulaire*

Une disposition circulaire met l'accent sur les structures de groupe et d'arborescence dans un réseau. Elle analyse la structure de connectivité du réseau et organise les partitions sous forme de cercles distincts.

Une disposition circulaire convient aux modèles qui décrivent des réseaux sociaux, la gestion d'un réseau et le eCommerce.

## <span id="page-174-0"></span>*Style de disposition*

- **Compact** (par défaut) : chaque partition représentera un composant doublement connecté du modèle. Ce composant se compose d'entités accessibles par deux chemins disjoints de relation. Les entités appartenant à plusieurs composants doublement connectés seront affectées exclusivement à une partition.
- **Isolé** : les partitions d'entité se formeront de façon semblable au Cdc compact, mais une partition isolée sera attribuée à toutes les entités appartenant à plusieurs composants doublement connectés.
- **Groupes** : les partitions d'entité formant des cercles seront fournies par l'utilisateur. Pour spécifier les partitions, un fournisseur de données détenant ces données de disposition supplémentaires doit être lié au modèle.
- <span id="page-174-1"></span>• **Cycle** : toutes les entités seront organisées sur un cercle unique.

#### *Style de partition*

- **Cycle** : toutes les entités d'une partition donnée sont placées sur un cercle.
- **Disque** : les entités d'une partition donnée reliées aux entités d'autres partitions sont placées à la limite du disque, tandis que toutes les autres entités sont placées à l'intérieur.
- **Organique** : permet d'organiser les entités d'une partition. Les entités reliées aux entités d'autres partitions peuvent être placées à l'intérieur ou à la limite du disque.

#### *Options de disposition*

La disposition Circulaire possède des options générales, des options de partition et des options liées à la manière dont l'arborescence du modèle est organisée. Accédez aux paramètres suivants en cliquant sur la flèche dans le coin inférieur droit du ruban Options de disposition circulaire. Après avoir modifié les paramètres, cliquez sur Appliquer pour voir immédiatement les changements sur le canevas en arrière-plan ou passer à un autre onglet. Cliquez sur **OK** pour retourner au canevas. Si vous apportez des modifications et que vous souhaitez ultérieurement restaurer les paramètres par défaut, cliquez sur **Rétablir**.

## Options générales

Pour plus d'informations sur les options de liste déroulante, reportez-vous à **Style de disposition**.**Style de [disposition](#page-174-0)** à la page 175

• **Placer les enfants sur un rayon commun** : permet d'obtenir des dessins plus serrés en utilisant des rayons adaptés pour les entités enfant. Par défaut, les entités figurant dans des structures de type arborescence, reliées à un cercle, sont toujours placées sur un rayon commun en fonction de leur distance par rapport à l'entité racine. Il est possible d'obtenir des dessins plus serrés en abandonnant le rayon commun et en plaçant ces entités enfant à l'aide de rayons adaptés à la taille d'une entité enfant réelle et à la taille des entités à proximité.

#### Options de partition

- Pour plus d'informations sur les options de liste déroulante, reportez-vous à **Style de partition**.**[Style](#page-174-1) de [partition](#page-174-1)** à la page 175
- **Définir automatiquement le rayon/la distance d'entité minimale** : détermine le rayon de chaque cercle/disque dans la disposition de manière automatique.

• **Définir manuellement le rayon** : détermine le rayon fixe de tous les cercles/disques dans la disposition obtenue.

#### Options d'organisation de l'arborescence

- **Coin enfant préféré** : détermine la plage angulaire du secteur qui sera réservée pour l'enfant d'une entité racine. La plage angulaire possible est comprise entre 1 et 359. Plus la valeur choisie est faible, plus l'impression que les entités s'éloignent de leurs entités racines et du centre du modèle est importante. En général, la compacité de la disposition diminuera avec des valeurs plus faibles. Des valeurs très faibles génèreront des dispositions qui consomment beaucoup d'espace.
- **Longueur de relation minimale** : détermine la longueur minimale d'une relation qui relie deux entités figurant sur des cercles distincts. Plus la valeur choisie est faible, plus la disposition obtenue est compacte.
- **Angle de déviation maximal** : détermine la déviation angulaire autorisée par rapport à la direction relationnelle optimale. Plus la valeur choisie est élevée, plus la disposition obtenue est compacte. Si une valeur inférieure à 90 degrés est choisie, les relations d'arborescence peuvent croiser les composants organisés en cercles.
- **Compacité** : influence la longueur des relations d'arborescence car elle est calculée par la disposition. Plus le facteur de compacité est faible, plus les relations d'arborescence sont courtes et plus la disposition globale est compacte. Plus le facteur de compacité est élevé, plus le calcul de la disposition sera difficile et donc lent.
- **Distance d'entité minimale** : détermine la distance minimale entre les bordures de deux entités adjacentes sur le cercle/la limite du disque. Plus la distance est faible, plus la disposition obtenue est compacte.
- **Autoriser les chevauchements** : augmente davantage la compacité de la disposition obtenue, mais introduit potentiellement de légers chevauchements d'entités.

#### *Mise en page radiale*

Une mise en page radiale place les entités sur des cercles autour d'un centre commun (également connu comme la racine), en les étendant vers l'extérieur, comme les anneaux de croissance (ou cernes) d'un arbre. L'entité centrale est la première entité ; le premier anneau contient les entités « enfants » de la première entité ; le deuxième anneau contient les entités « enfants » des entités du premier anneau, et ainsi de suite. Ainsi, les entités « enfants » sont sur des couches supérieures ou des anneaux plus grands que leurs entités « parents ». Des stratégies d'organisation en entités centrales déterminent les entités placées au centre ou sur l'anneau le plus à l'intérieur et les stratégies d'organisation en couches déterminent la manière dont les entités sont distribuées sur les anneaux.

Une mise en page radiale s'avère utile pour les modèles qui décrivent des réseaux sociaux, une analyse Web ou des entreprises avec une autorité centrale et plusieurs niveaux de direction.

#### *Stratégie d'entités centrales*

- **Centralité pondérée** (par défaut) : l'entité comprenant le plus grand nombre de tous les chemins d'accès interconnectant toutes les entités les unes avec les autres est l'entité centrale.
- **Centralité** : l'entité présentant la plus haute centralité est l'entité centrale.
- **Dirigé** : toutes les entités sans aucune relation entrante sont des entités centrales.

• **Entités sélectionnées** : les entités spécifiés par l'utilisateur sont les entités centrales.

#### *Stratégie de mise en couches*

- **BFS** (par défaut) : stratégie BFS (Breadth First Search première recherche de largeur) dans laquelle aucune relation ne couvre plus d'une couche du modèle. Les relations entre entités appartenant à la même couche sont possibles.
- **Hiérarchique** (par défaut) : attribue les couches de sorte qu'il n'existe pas de chevauchement et que la somme globale des distances de couche de toutes les relations de la mise en page soit minimale.

## *Options de mise en page*

La mise en page radiale possède des options générales relatives à l'organisation de l'arborescence du modèle. Accédez aux paramètres suivants en cliquant sur la flèche dans le coin inférieur droit du ruban Options de mise en page radiale. Après avoir modifié les paramètres, cliquez sur **Appliquer** pour voir immédiatement les changements sur le canevas en arrière-plan ou passer à un autre onglet. Cliquez sur **OK** pour retourner au canevas. Si vous apportez des modifications et que vous souhaitez ultérieurement restaurer les paramètres par défaut, cliquez sur **Rétablir**.

- **Stratégie d'entités centrales** : détermine les entités placées au centre ou sur l'anneau le plus à l'intérieur :
	- **Centralité pondérée** (par défaut) : l'entité présentant la plus haute centralité pondérée est l'entité centrale.
	- **Centralité** : l'entité présentant la plus haute centralité est l'entité centrale.
	- **Dirigé** : toutes les entités sans aucune relation entrante sont des entités centrales.
	- **Entités sélectionnées** : les entités spécifiés par l'utilisateur sont les entités centrales.
- **Stratégie de mise en couches** : détermine la manière dont les entités sont distribuées sur les anneaux :
	- **BFS** (par défaut) : stratégie BFS (Breadth First Search première recherche de largeur) dans laquelle aucune relation ne couvre plus d'une couche du modèle. Les relations entre entités appartenant à la même couche sont possibles.
	- **Hiérarchique** (par défaut) : attribue les couches de sorte qu'il n'existe pas de chevauchement et que la somme globale des distances de couche de toutes les relations de la mise en page soit minimale.
- **Espacement des couches** : détermine la valeur d'espacement des cercles. Le rayon de chaque cercle est un multiple de cette valeur. La valeur par défaut est 25.
- **Distance minimale entre les couches** : distance minimale entre deux cercles. La valeur par défaut est 100.
- **Distance minimale entre les entités** : distance minimale entre deux entités voisines sur un cercle. La valeur par défaut est 30.
- **Angle de pliage minimal** : angle de cassure minimal en degrés entre deux segments de relation adjacents. L'augmentation de cette valeur réduit le nombre de plis pour que le chemin d'accès à la relation devienne moins lisse. Les valeurs valides sont comprises entre 0,0 et 90,0. La valeur par défaut est 5.

• **Angle de secteur enfant maximal** : angle de secteur maximal en degrés autour d'une entité dans lequel les enfants de l'entité peuvent être placés. Le secteur enfant d'une entité comporte le centre de l'entité comme centre. Le secteur pointe vers l'opposé du centre du cercle sur lequel l'entité est placée. La valeur par défaut est 180.

#### *Disposition hiérarchique*

Une disposition hiérarchique met en évidence la direction ou le flux principal dans un modèle dirigé. Les entités d'un modèle sont placées dans des couches organisées hiérarchiquement, de telle manière que la plupart des relations du modèle présentent la même orientation générale (par ex., de haut en bas). De plus, le classement des entités dans chaque couche est choisi de telle façon que le nombre de croisements de relations est faible.

<span id="page-177-0"></span>Une disposition hiérarchique convient aux modèles qui représentent des workflows, des modélisations de base de données et des modélisations de processus.

#### *Orientation*

- **De haut en bas** (par défaut) : la disposition sera orientée de haut en bas.
- **De bas en haut** : la disposition sera de bas en haut, ce qui signifie qu'elle sera retournée le long de l'axe x.
- **De gauche à droite** : la disposition sera de gauche à droite, ce qui signifie qu'elle sera pivotée à 90 degrés dans le sens inverse des aiguilles d'une montre.
- **De droite à gauche** : la disposition sera de droite à gauche, ce qui signifie qu'elle sera pivotée à 90 degrés dans le sens des aiguilles d'une montre.

#### *Style*

- **Orthogonal** (par défaut) : segments à 90 degrés de ligne verticale et horizontale uniquement.
- **Polyligne** : ligne continue composée d'au moins un segment de ligne à 45 degrés.

#### *Options de disposition*

La disposition Hiérarchique possède des options générales, des options de relation et des options de couche. Accédez aux paramètres suivants en cliquant sur la flèche dans le coin inférieur droit du ruban Options de disposition hiérarchique. Après avoir modifié les paramètres, cliquez sur Appliquer pour voir immédiatement les changements sur le canevas en arrière-plan ou passer à un autre onglet. Cliquez sur **OK** pour retourner au canevas. Si vous apportez des modifications et que vous souhaitez ultérieurement restaurer les paramètres par défaut, cliquez sur **Rétablir**. Options générales

Pour plus d'informations sur les options de liste déroulante, reportez-vous à **Orientation**.**[Orientation](#page-177-0)** à la page 178

- **Distance minimale** : distance minimale entre deux entités d'une même couche, une entité et une relation non adjacente d'une même couche, deux relations d'une même couche ou deux couches.
- **Composants de disposition séparément** : permet de placer des sous-modèles non connectés verticalement ou en pile. Sinon, ils sont placés horizontalement.
- **Placement symétrique** : permet de renvoyer un modèle plus symétrique, bien qu'il soit susceptible d'avoir plus de courbures.

Options de relation

• **Style d'acheminement** : choisissez l'une des options suivantes :

**Orthogonal** (par défaut) : segments de ligne verticale et horizontale uniquement.

**Polyligne** : ligne continue composée d'au moins un segment de ligne.

- **Regroupement de relation automatique** : regroupe autant de relations que possible sans modifier la sémantique du modèle. Les bords sont regroupés sur une entité source commune ou sur une entité cible commune.
- **Itinéraire de boucle inversée** : force les relations qui sont reliées à des cibles situées au-dessus de leurs entités source pour sortir en bas et entrer en haut de leur source et cible, respectivement, mettant en évidence la direction principale du diagramme.
- **Optimisation de contrainte de port** : le client d'analyse de relation tente de rechercher une meilleure contrainte de port source si la contrainte actuelle est nulle. Une contrainte de port indique la position à laquelle une relation peut se relier à son entité source ou cible. Une contrainte de port faible limite la position du port à un côté particulier d'une entité. Une contrainte de port forte fixe la position du port strictement sur la position des coordonnées de port actuelles.
- **Minimum** : longueur minimale du premier segment, du dernier segment, de la relation elle-même ou distance d'une relation à une autre.
- **Inclinaison** (pour le style d'itinéraire polyligne uniquement) : détermine l'inclinaison minimale des segments intermédiaires de la relation dans une disposition verticale.
- **Libellés** : choisissez l'un des styles suivants :

**Aucun** (par défaut) : aucun libellé n'apparaît sur les relations sélectionnées.

**Générique** : recherche les positions des libellés d'un modèle donné afin que, dans l'idéal, ils ne se chevauchent pas entre eux ou avec des éléments du modèle. La fonction effectue cette opération sans modifier les entités ou les relations en aucune façon.

**Hiérarchique** (par défaut) : recherche les placements optimaux des libellés de relation, de telle manière que les libellés ne se chevauchent pas entre eux ou avec des éléments du modèle.

• **Modèle de libellé** (inactif lorsque l'option « Aucun » est sélectionnée pour Libellés) : choisissez l'un des styles suivants :

**Tel quel (par défaut)** : conserve les libellés tels qu'ils sont ; ils ne seront pas modifiés.

**Centre** : place les libellés au centre des relations.

**Latéral** (par défaut) : place les libellés sur le côté des relations.

**Libre** : permet des positions de libellés non spécifiées.

Options de couche

• **Stratégie d'affectation** : affecte les entités d'un modèle à des couches distinctes. Choisissez l'un des styles suivants :

**Optimal** (par défaut) : attribue les couches de telle manière que la somme globale des distances de couche de toutes les relations dans la disposition est minimale.

**Heuristique en arborescence serrée** : se rapproche de l'organisation en couches effectuée par Hiérarchique optimal.

**Organisation en couches PRL** (première recherche de largeur) (par défaut) : toutes les relations couvrent une couche au maximum dans le dessin obtenu. Il est possible d'obtenir des bords entre des entités appartenant à la même couche.

**À partir du croquis** : tente de rechercher une organisation en couches semblable à celle du modèle d'entrée. Lorsque la stratégie d'organisation en couches est utilisée, l'algorithme de disposition peut placer des entités dans la même couche, même si elles sont reliées par une relation. Ces relations de couche internes sont toujours acheminées dans un style orthogonal.

**Le plus haut** : attribue toutes les entités sans relation entrante (au degré zéro) à la couche la plus haute de la disposition. Le nombre de couches distinctes sera aussi faible que possible.

- **Échelle** (pour les stratégies d'affectation À partir du croquis uniquement) : définit la taille du halo autour d'une entité ou des insertions respectives utilisées pour calculer les chevauchements de couche.
- **Halo** (pour les stratégies d'affectation À partir du croquis uniquement) : définit l'échelle de la hauteur d'une entité.
- **Taille minimale** : (pour les stratégies d'affectation À partir du croquis uniquement) permet à une entité de groupe de loger la taille de son libellé, à condition que celle-ci réponde aux normes de taille minimale.
- **Taille maximale** : (pour les stratégies d'affectation À partir du croquis uniquement) permet à une entité de groupe de loger la taille de son libellé, à condition que celle-ci réponde aux normes de taille maximale.
- **Alignement dans la couche** : détermine la manière dont aligner les entités dans la couche. Choisissez l'un des styles suivants :

**Haut des entités** : alignes les entités de la couche sur le haut.

**Centre des entités** : alignes les entités de la couche au centre.

**Bas des entités** (par défaut) : aligne les entités de la couche sur le bas.

#### *Disposition organique*

Une disposition organique est basée sur le paradigme de disposition dirigé par la force. Lors du calcul d'une disposition, les entités sont considérées comme des objets physiques avec des forces mutuellement répulsives, telles que les protons ou les électrons. Les connexions entre les entités suivent également l'analogie physique et sont considérées comme des ressorts attachés à la paire d'entités. Ces ressorts produisent des forces répulsives ou attractives entre leurs points d'extrémité s'ils sont trop courts ou trop longs. L'algorithme de disposition simule ces forces physiques et réorganise les positions des entités de telle manière que la somme des forces émises par les entités et les relations atteint une valeur minimale (locale). Les dispositions obtenues reflètent souvent la structure symétrique et mise en cluster inhérente d'un modèle ; elles présentent une distribution bien équilibrée des entités et disposent de peu de croisements de relations.
Une disposition organique convient aux modèles qui utilisent les réseaux d'entreprise, la gestion de système et la visualisation WWW.

#### *Sortie*

La sortie détermine si la disposition est ajustée à une forme particulière ou à un format d'image défini.

- **Aucune restriction** : la disposition n'est pas restreinte à une forme de sortie ou à un format d'image particulier.
- **Format d'image** : la disposition est restreinte à un format d'image.
- **Elliptique** : la disposition apparaîtra sous forme elliptique.
- **Rectangulaire** : la disposition apparaîtra sous forme rectangulaire.

#### *Options de disposition*

La disposition Organique possède des options générales et des options de restriction. Accédez aux paramètres suivants en cliquant sur la flèche dans le coin inférieur droit du ruban Options de disposition organique. Après avoir modifié les paramètres, cliquez sur Appliquer pour voir immédiatement les changements sur le canevas en arrière-plan ou passer à un autre onglet. Cliquez sur **OK** pour retourner au canevas. Si vous apportez des modifications et que vous souhaitez ultérieurement restaurer les paramètres par défaut, cliquez sur **Rétablir**.

#### Options générales

- **La disposition est déterministe** : produit les mêmes résultats pour les modèles d'entrée et paramètres identiques.
- **Autoriser les chevauchements d'entité/de relation** : garantit l'absence de chevauchements d'entité et de relation même pour les modèles très denses.
- **Autoriser les chevauchements d'entité** : garantit l'absence de chevauchements d'entité même pour les modèles très denses.
- **Distance d'entité minimale** : empêche les chevauchements d'entité (libellé) et conserve des distances minimales entre les entités.
- **Longueur de relation préférée** : indique la longueur générale préférée pour toutes les relations.
- **Compacité** : produit des dispositions beaucoup plus ou beaucoup moins compactes. Des valeurs faibles pour la propriété « Compacité » entraînent de grands dessins de zone avec une distribution d'entité relativement éparse. Les valeurs supérieures à 0,5 entraînent des dispositions compactées de manière artificielle et les valeurs proches de 1,0 engendrent des dispositions présentant des allocations d'espace proches du minimum. Valable uniquement pour les paramètres de qualité moyenne ou haute.
- **Ratio qualité/durée** : utilise des valeurs faibles pour produire des dispositions acceptables pour des modèles imposants (des milliers d'entités en quelques secondes) et des valeurs plus élevées pour des dispositions de haute qualité, qui peuvent prendre plus de temps (jusqu'à quelques minutes pour des centaines d'entités).

Options de restriction

• **Zone de sortie** : détermine si la disposition est ajustée à une forme particulière ou à un format d'image défini. Choisissez l'un des styles suivants :

**Aucune restriction** : la disposition n'est pas restreinte à une forme de sortie ou à un format d'image particulier.

**Format d'image** : la disposition est restreinte à un format d'image.

**Elliptique** : la disposition apparaîtra sous forme elliptique.

**Rectangulaire** : la disposition apparaîtra sous forme rectangulaire.

- **Limites** : (uniquement pour la zone de résultat Elliptique ou Rectangulaire) vous permet de définir les limites X et Y, ainsi que la largeur et la hauteur de l'ellipse ou du rectangle.
- **Format d'image** : (uniquement pour la zone de résultat Format d'image) vous permet d'indiquer le format d'image de votre sortie.

#### *Disposition orthogonale*

Une disposition orthogonale est un fournisseur de disposition polyvalente pour les modèles non dirigés. Elle produit des dessins compacts sans chevauchement, avec peu de croisements et de plis.

Une disposition orthogonale convient aux modèles utilisant un schéma de base de données, une gestion de système et une ingénierie logicielle.

La disposition orthogonale dispose des options présentées ci-dessous.

• **Style de disposition** : choisissez l'un des styles suivants :

**Normal** (par défaut) : cette disposition ne modifiera pas les tailles de nœud. Le dessin contiendra très peu de plis.

**Zone** : les nœuds sont redimensionnés en fonction du nombre et de la position de leurs voisins afin de réduire le nombre global de plis.

**Zone fixe** : semblable à Zone mais conserve les tailles d'entité d'origine.

**Mixte fixe** : semblable à Mixte mais conserve les tailles d'entité d'origine.

**Mixte** : ressemble à Zone mais redimensionne toutes les entités à une taille égale. Introduit des plis supplémentaires et achemine le dernier segment de relation de ces relations à leurs entités adjacentes de manière non orthogonale.

**Arborescence normale** : semblable à Normal mais des sous-arborescences plus grandes sont traitées à l'aide d'un algorithme de disposition en arborescence spécialisé, qui convient mieux aux structures de type arborescence que le style de disposition orthogonal d'origine.

**Uniforme** : toutes les tailles d'entité seront égalisées avant de traiter le modèle.

- **Réduire les croisements de relation** : réduit le nombre global de croisements de relation. La réduction se traduit par un temps d'exécution accru de la disposition.
- **Réduction de la longueur** : réduit les longueurs globales de relation. La réduction se traduit par un temps d'exécution accru de l'algorithme de disposition.

• **Prendre en compte les libellés d'entité** : garantit que les libellés d'entité ne chevaucheront pas les entités dans le modèle.

Accédez aux paramètres suivants en cliquant sur la flèche dans le coin inférieur droit de la zone Options de disposition organique du ruban. Après avoir modifié les paramètres, cliquez sur **Appliquer** pour appliquer les modifications et passer à un autre onglet. Vous pouvez également cliquer sur **OK** pour revenir au canevas. Si vous apportez des modifications que vous souhaitez annuler et que vous n'avez pas encore cliqué sur Appliquer ou OK, cliquez sur **Rétablir**.

#### *Onglet Général*

- **Style de disposition** : reportez-vous à la description ci-dessus.
- **Espacement de grille** : définit l'espacement de grille virtuel utilisé par l'algorithme de disposition. Chaque entité sera placée de telle manière que son point central se trouvera sur un point de la grille. Les bords seront acheminés de telle manière que leurs segments se trouveront sur les lignes de grille, si les entités de terminal des relations permettent de placer les ports en conséquence. L'application de cette option n'est garantie que pour le style de disposition normal.
- **Réduire les croisements de relation** : reportez-vous à la description ci-dessus.
- **Réduction de longueur** : reportez-vous à la description ci-dessus.
- **Minimiser les plis** : évite l'organisation hélicoïdale des chaînes d'entités.
- **Utiliser la randomisation** : augmente la qualité de disposition globale avec une forte probabilité. Cette optimisation de disposition entraîne un temps d'exécution accru et des résultats non déterministes pour les appels de disposition suivants.
- **Utiliser une maximisation de face** :
- **Utiliser la disposition existante comme un croquis** : interprète la disposition de modèle initiale comme un croquis de la disposition orthogonale obtenue. L'algorithme de disposition tente « d'orthogonaliser » le croquis donné sans apporter trop de modifications par rapport au dessin d'origine.
- **Prendre en compte les libellés d'entité** : reportez-vous à la description ci-dessus.
- **Libellés de bord :** choisissez un des styles suivants : Aucun (par défaut) : aucun libellé n'apparaît sur les relations sélectionnées. Générique : recherche les positions des libellés d'un modèle donné afin que, dans l'idéal, ils ne se chevauchent pas entre eux ou avec des éléments du modèle. La fonction effectue cette opération sans modifier les entités ou les relations en aucune façon. Intégré (par défaut) : utilisé en conjonction avec le style de disposition « Normal ». Pris en considération lors de la définition du placement d'entité et de la génération de chemin de relation. Cette stratégie permet de garantir qu'aucun libellé de relation ne chevauchera d'autres objets dans le diagramme.
- **Modèle de libellé de bord** (inactif lorsque l'option « Aucun » est sélectionnée pour Libellés) : choisissez l'un des styles suivants :

**Tel quel (par défaut)** : conserve les libellés tels qu'ils sont ; ils ne seront pas modifiés.

**Centre** : place les libellés au centre des relations.

**Latéral** (par défaut) : place les libellés sur le côté des relations.

**Libre** : permet des positions de libellés non spécifiées.

#### *Style*

- **Zone** : les nœuds sont redimensionnés en fonction du nombre et de la position de leurs voisins afin de réduire le nombre global de plis.
- **Zone fixe** : semblable à Zone mais conserve les tailles d'entité d'origine.
- **Mixte** : ressemble à Zone mais redimensionne toutes les entités à une taille égale. Introduit des plis supplémentaires et achemine le dernier segment de relation de ces relations à leurs entités adjacentes de manière non orthogonale.
- **Mixte fixe** : semblable à Mixte mais conserve les tailles d'entité d'origine.
- **Normal** (par défaut) : cette disposition ne modifiera pas les tailles de nœud. Le dessin contiendra très peu de plis.
- **Arborescence normale** : semblable à Normal mais des sous-arborescences plus grandes sont traitées à l'aide d'un algorithme de disposition en arborescence spécialisé, qui convient mieux aux structures de type arborescence que le style de disposition orthogonal d'origine.
- **Uniforme** : toutes les tailles d'entité seront égalisées avant de traiter le modèle.

#### *Options de disposition*

La disposition orthogonale possède des options générales. Accédez aux paramètres suivants en cliquant sur la flèche dans le coin inférieur droit du ruban Options de disposition orthogonale. Après avoir modifié les paramètres, cliquez sur Appliquer pour voir immédiatement les changements sur le canevas en arrière-plan ou passer à un autre onglet. Cliquez sur **OK** pour retourner au canevas. Si vous apportez des modifications et que vous souhaitez ultérieurement restaurer les paramètres par défaut, cliquez sur **Rétablir**.

- **Style de disposition** : reportez-vous à la description ci-dessus.
- **Espacement de grille** : définit l'espacement de grille virtuel utilisé par l'algorithme de disposition. Chaque entité sera placée de telle manière que son point central se trouvera sur un point de la grille. Les bords seront acheminés de telle manière que leurs segments se trouveront sur les lignes de grille, si les entités de terminal des relations permettent de placer les ports en conséquence. L'application de cette option n'est garantie que pour le style de disposition normal.
- **Réduire les croisements de relation** : réduit le nombre global de croisements de relation. La réduction se traduit par un temps d'exécution accru de la disposition.
- **Réduction de la longueur** : réduit les longueurs globales de relation. La réduction se traduit par un temps d'exécution accru de l'algorithme de disposition.
- **Minimiser les plis** : évite l'organisation hélicoïdale des chaînes d'entités.
- **Utiliser la randomisation** : augmente la qualité de disposition globale avec une forte probabilité. Cette optimisation de disposition entraîne un temps d'exécution accru et des résultats non déterministes pour les appels de disposition suivants.
- **Utiliser une maximisation de face** :
- **Libellés de relation** : choisissez l'un des styles suivants :

Aucun (par défaut) : aucun libellé n'apparaît sur les relations sélectionnées.

Générique : recherche les positions des libellés d'un modèle donné afin que, dans l'idéal, ils ne se chevauchent pas entre eux ou avec des éléments du modèle. La fonction effectue cette opération sans modifier les entités ou les relations en aucune façon.

Intégré (par défaut) : utilisé en conjonction avec le style de disposition « Normal ». Pris en considération lors de la définition du placement d'entité et de la génération de chemin de relation. Cette stratégie permet de garantir qu'aucun libellé de relation ne chevauchera d'autres objets dans le diagramme.

• **Modèle de libellé de relation** (inactif lorsque l'option « Aucun » est sélectionnée pour Libellés) : choisissez l'un des styles suivants :

**Tel quel (par défaut)** : conserve les libellés tels qu'ils sont ; ils ne seront pas modifiés.

**Centre** : place les libellés au centre des relations.

**Latéral** (par défaut) : place les libellés sur le côté des relations.

**Libre** : permet des positions de libellés non spécifiées.

### Analyse des données du modèle

La section Données de Relationship Analysis Client fournit des outils permettant d'analyser les données dans votre modèle.

- **[Utilisation](#page-184-0) du repérage**
- **Utilisations de paramètres bipartis**
- **Identification des cycles**
- <span id="page-184-0"></span>• **[Utilisation](#page-188-0) de groupes**
- **[Modification](#page-189-0) de modèles**

#### **Utilisation du repérage**

La fonction Repérage vous permet de charger le plus petit nombre d'éléments en fonction de conditions spécifiées dans une requête. Elle vous permet également de charger d'autres éléments qui sont plus les plus importants pour la tâche d'analyse. Par exemple, vous pouvez utiliser un modèle contenant des données sur le terrorisme, et vous voudrez peut-être uniquement voir l'activité liée à un suspect particulier ou à une entité. Après avoir visualisé ces données, vous pouvez décider de regarder d'autres entités auxquelles est lié ce suspect. Vous pouvez utiliser la fonction Repérage pour charger tous les éléments liés à ce suspect, ou vous pouvez ne charger que les éléments qui succèdent ou suivent ce suspect.

Après avoir rechargé votre modèle pour inclure des éléments supplémentaires, il peut être judicieux d'enlever certains de ces éléments. Dans l'exemple précédent, le suspect possède peut-être de jeunes enfants comme liens. En raison de leur âge, vous ne les considérez pas comme suspects. Vous pouvez utiliser la fonction Décharger pour renvoyer les entités dotées d'une relation de « Fils » ou « Fille ».

À l'aide des options de repérage, vous pouvez déterminer s'il convient de restaurer ou non les relations supplémentaires après avoir effectué une fonction Repérage. Vous pouvez également définir le nombre maximal d'entités à renvoyer à l'aide de la fonction Repérage.

#### *Renvoi d'éléments*

Si vous ouvrez un modèle partiel à l'aide de la fonction **Requête** sous l'onglet Données, la fonction **Repérage** vous permet d'interroger le modèle pour renvoyer les entités qui sont connectées d'une manière à l'entité sélectionnée existante. Vous pouvez renvoyer les types d'entités suivants au modèle partiel :

- Toutes les entités connectées à l'entité sélectionnée
- Entités précédant l'entité sélectionnée
- Entités suivant l'entité sélectionnée

Vous pouvez encore filtrer ces résultats en sélectionnant un **libellé de relation**, puis en cliquant sur **Connecté**, **Prédécesseurs** ou **Successeurs**. Par exemple, si vous visualisez un modèle partiel de personnes suspectées de terrorisme, vous pouvez sélectionner une ou plusieurs entités, puis sélectionner un libellé de relation TraveledWith et enfin cliquer sur Connecté. Le modèle se rechargera avec les entités d'origine, ainsi qu'avec toutes les entités qui étaient connectées aux entités d'origine et suivaient leur parcours.

Pour utiliser la fonction Repérage, procédez comme suit :

- **1.** Ouvrez un modèle partiel à l'aide de la fonction **Requête** sous l'onglet **Ouvrir**.
- **2.** Sélectionnez l'entité dont vous souhaitez identifier les connexions immédiates.

**Remarque :** Si vous sélectionnez plusieurs entités, la fonction Repérage ne renverra que les résultats de la dernière entité sélectionnée.

- **3.** Sélectionnez un **Libellé de relation** si vous souhaitez filtrer les connexions.
- **4.** Cliquez sur **Connecté**, **Prédécesseurs** ou **Successeurs**. Le modèle se rechargera, affichant toute entité supplémentaire qui était connectée aux entités d'origine de la manière que vous aviez sélectionnée. Si le graphique est totalement chargé de toutes ses entités, la fonction Repérage est désactivée.

**Remarque :** La disponibilité de ces options dépend du contenu de votre modèle. Parfois, les prédécesseurs ou les successeurs seront grisés.

#### *Déchargement d'éléments*

Après avoir utilisé la fonction Repérage pour apporter des entités et des relations dans le modèle, vous pouvez décharger certaines des données ajoutées à l'aide de la fonction Décharger. Dans l'exemple précédent, après avoir ajouté des entités qui ont transité avec les entités existantes, vous pouvez ensuite décharger les entités possédant une relation d'« épouse », car vous observerez peut-être uniquement les suspects masculins.

**1.** Cliquez sur les entités à supprimer de votre modèle ou cliquez sur les entités dont vous souhaitez supprimer les entités connectées. Par exemple, vous souhaiterez peut-être supprimer toutes les connexions à une personne suspectée de terrorisme si les seules connexions sont des membres de la famille qui ne sont pas considérés comme suspects.

**2.** Sélectionnez un **libellé de relation** si vous déchargez les entités connectées aux entités sélectionnées, et que vous souhaitez filtrer les données et identifier les entités supprimées en fonction des relations existant entre elles. Dans notre exemple, vous pouvez sélectionner « Épouse » ou « Enfant ».)

**Remarque :** Vous pouvez uniquement décharger des entités qui ne disposent pas de connexions autre que celle les reliant à l'entité que vous sélectionnez dans l'étape 1. **[Luke: What if the entities have connections only to other entities being deleted? For example, continuing with the above example, what if there were a connection between siblings, and both siblings would be unloaded based on the relationship label? Can they then be unloaded, or does this rule apply no matter what?]**

- **3.** Cliquez sur **Décharger**.
- **4.** Choisissez l'une des options suivantes.

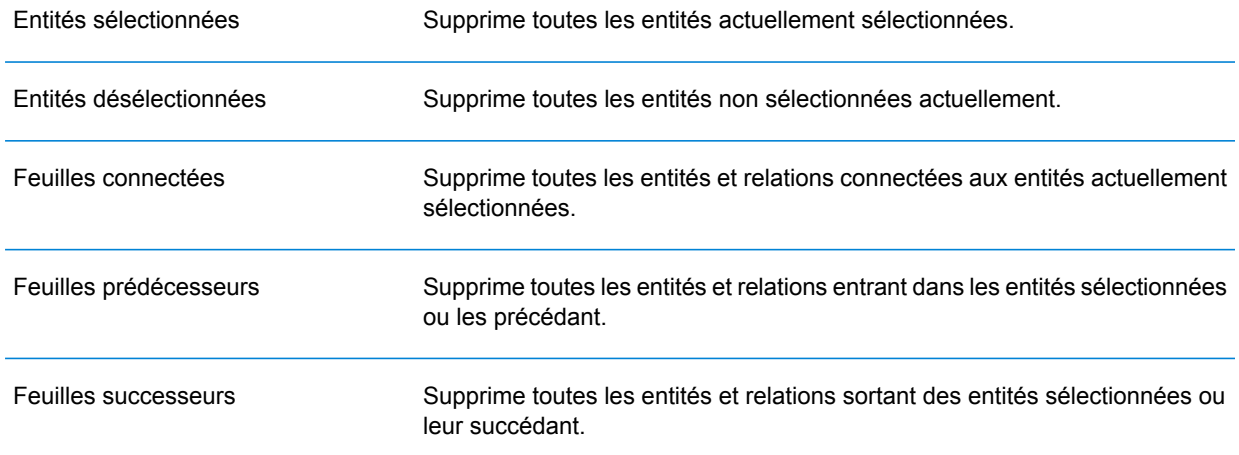

**Remarque :** La disponibilité de ces options dépend du contenu de votre modèle. Parfois, vous ne pouvez choisir que les entités sélectionnées ou les entités désélectionnées.

#### *Options*

En cochant l'option **Remplir les relations** dans la zone Options de repérage, vous pouvez renvoyer d'autres relations révélées dans Repérage. Si les entités repérées étaient connectées aux entités supplémentaires figurant déjà sur le canevas (autres que celles sélectionnées avant d'utiliser la fonction Repérage), ces relations seront également renvoyées.

Vous pouvez également déterminer le nombre maximal d'entités ou de relations à renvoyer. La valeur par défaut est 100.

#### **Utilisation de la centralité**

La centralité permet de mesurer l'importance et la signification de différentes entités et relations. Lorsque vous exécutez des algorithmes de centralité, plus la valeur est élevée, plus l'élément est important.

- **1.** Dans le ruban Centralité sous l'onglet Données, sélectionnez le genre de mesure de centralité à appliquer à votre modèle.
	- **Intermédiarité** : reflète le nombre de chemins les plus courts entre une entité et d'autres entités.
	- **Proximité** : reflète la longueur de distances géodésiques entre une entité et d'autres entités.
	- **Degré** : reflète le nombre de relations d'une entité.
	- **Influence** : reflète l'importance d'une entité en fonction de ses connexions avec des entités aux scores élevés.
- **2.** Sélectionnez la direction dans laquelle appliquer l'algorithme :
	- **Entrant** : les résultats seront basés sur les relations arrivant dans l'entité.
	- **Sortant** : les résultats seront basés sur les relations sortant de l'entité.
	- **Les deux** : les résultats seront basés à la fois sur les relations arrivant sur l'entité et sortant de l'entité.
- **3.** Si vous utilisez un algorithme Proximité, cliquez sur le bouton approprié pour la manière dont les résultats doivent être renvoyés :
	- **Standard** : les résultats sont basés sur le nombre de pièces jointes ou de relations dont une entité dispose, ainsi que sur l'inverse de la somme des chemins d'accès les plus courts à chaque entité.
	- **Dangalchev** : les résultats sont non seulement basés sur le nombre d'entités liées à une autre entité, mais également sur le nombre de relations dans chacune des entités liées.
	- **Opsahl** : les résultats sont basés sur la somme de l'inverse des chemins les plus courts de chaque entité.
- **4.** Si vous utilisez un algorithme Influence, faites coulisser l'échelle **Précision** pour déterminer la précision des résultats. Une précision plus faible renverra des résultats plus exacts, mais l'algorithme s'exécutera plus lentement.
- **5.** Cliquez sur l'option **Utiliser la propriété de la relation comme pondération** si vous souhaitez mesurer la favorabilité d'une relation et sélectionnez la propriété de relation à utiliser dans la liste déroulante **Propriété**. Dans ce cas-ci, une valeur plus élevée indique une association négative.
- **6.** Cochez la case **Les valeurs faibles sont plus significatives** si vous utilisez une propriété de relation comme pondération et que, dans celle-ci, une valeur plus faible est considérée meilleure qu'une valeur plus élevée. Par exemple, si la propriété représente une sorte de système de classement, en général, 1 (ou 1er) est la meilleure valeur. Autre exemple, si la propriété est une distance et que vous essayez de déterminer l'itinéraire le plus court : 5 km et considéré meilleur que 10 km.
- **7.** Cliquez sur l'option **Remplacer le nom de propriété de sortie par défaut** si vous souhaitez que le nom de propriété de sortie ne soit pas l'algorithme que vous avez sélectionné. Ensuite, saisissez le nouveau nom dans le champ **Propriété**.

#### **8.** Cliquez sur **OK**.

#### <span id="page-188-0"></span>**Utilisation de groupes**

La fonction Groupes vous permet de sélectionner des éléments doublement connectés, qui se trouvent dans un modèle connecté et inséparable, de telle manière que si une entité arbitraire était enlevée, le modèle resterait connecté. Cela vous montre qu'il existe au moins deux chemins différents pour atteindre une entité à partir d'une autre.

Vous pouvez déterminer si votre modèle est doublement connecté en cliquant sur le bouton **Détails du modèle** sur le ruban Outils et en vérifiant si le champ « Est doublement connecté » est défini sur « True ».

Cette fonction vous permet également de définir les options de mise en cluster de l'intermédiarité des relations. Cliquez sur le bouton **Mise en cluster de l'intermédiarité** sur le ruban Groupes de l'onglet Données. Dans cette boîte de dialogue, vous pouvez définir le nombre de groupes minimal et maximal, et désigner la propriété de relation à utiliser comme pondération. Lorsque vous cliquez sur **OK**, vous verrez les éléments de votre modèle répondant aux exigences que vous définissez apparaître dans une couleur différente. Surligner ces éléments permet d'identifier les relations latentes dans vos données.

#### **Utilisation du géocodage**

La fonction de géocodage vous permet de géocoder manuellement les entités de votre modèle à l'aide d'un service de géocodage. Si vous avez déjà défini des options de géocodage, il vous suffit de cliquer sur la moitié supérieure du bouton **Géocoder** dans le ruban **Géocodage** sur l'onglet **Données** pour procéder au géocodage.

Si vous n'avez pas encore défini d'option de géocodage, cliquez sur la moitié inférieure du bouton **Géocoder** et procédez comme suit :

**1.** Sélectionnez un service qui procède au géocodage dans la liste déroulante **Service de géocodage**.

Si le service que vous sélectionnez contient des champs de latitude et de longitude, la fonction Géocodage détectera automatiquement ces champs et renseignera la colonne **Propriété d'entité**. Si le service procède au géocodage mais que les données de latitude et de longitude se trouvent dans d'autres champs, vous devrez mettre ces champs en correspondance dans la colonne **Propriété d'entité** :

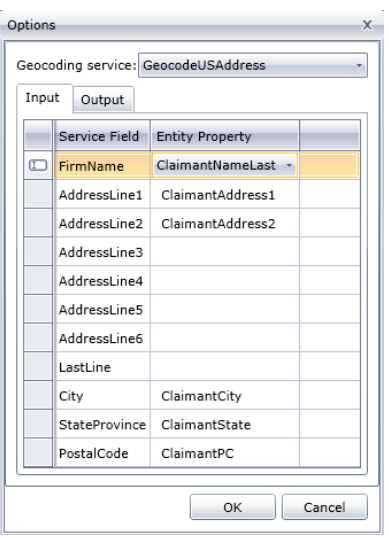

Si vous sélectionnez un service qui ne procède pas au géocodage, un message d'erreur apparaît, indiquant « Le service ne semble pas géocoder ».

**2.** Si vous souhaitez modifier le nom des champs de latitude et de longitude lorsque le géocodage est effectué, cliquez sur l'onglet **Sortie** et modifiez les noms dans la colonne **Propriété d'entité** :

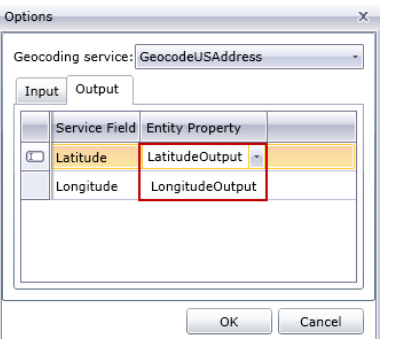

**3.** Cliquez sur **OK**. Le client d'analyse de relation procèdera au géocodage et ajoutera des données de latitude et de longitude à votre modèle :

<span id="page-189-0"></span>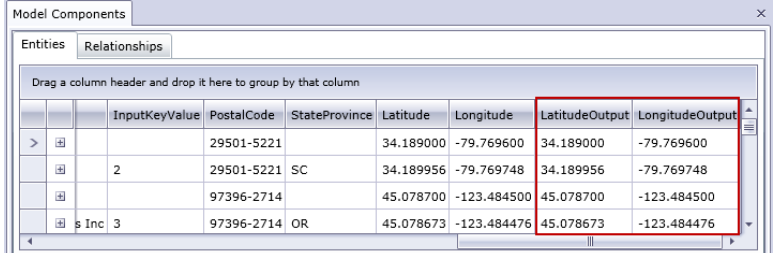

#### **Modification de modèles**

Cette fonction vous permet d'ajouter ou de supprimer manuellement des entités ou des relations de modèles. Elle vous permet également d'ajouter, de modifier ou de supprimer manuellement les propriétés et de modifier les valeurs des propriétés associées aux entités et relations. Un exemple

de cette fonctionnalité serait le cas où votre modèle utilise des données pour les États-Unis d'Amérique et que l'une des propriétés d'entité d'un État est la population, vous pouvez en modifier la valeur si, pour quelque raison que ce soit, la population a changé depuis la création de votre modèle.

Une fois que vous modifiez votre modèle, il vous suffit de cliquer sur **Enregistrer** pour appliquer les modifications apportées au modèle existant, ou vous pouvez cliquer sur **Enregistrer sous** pour enregistrer le modèle modifié sous un nouveau nom.

#### *Ajout d'entités*

Cette fonction vous permet d'ajouter manuellement des entités à un modèle existant. Cela peut être utile si vous ne souhaitez pas recréer le modèle mais que vous disposez de données sous la forme d'une entité à ajouter à un modèle.

- **1.** Avec un modèle existant ouvert, cliquez sur la liste déroulante **Entités** dans la boîte à outils.
- **2.** Faites glisser l'icône appropriée sur le canevas du modèle. Choisissez un des types d'entités existants ou sélectionnez **<Nouveau>** si le type de l'entité est nouveau dans votre modèle.
- **3.** Entrez un **libellé** pour la nouvelle entité.
- **4.** Si vous ajoutez un nouveau type d'entité, entrez le **type**. Vous pouvez sélectionner un type existant ou entrer un nouveau type.

**Remarque :** Si vous avez ajouté un type d'entité existant, ce champ sera automatiquement renseigné et ne pourra pas être modifié.

**5.** Ajoutez **Propriétés** à l'entité en renseignant les champs **Nom**, **Type** et **Valeur**.

**Remarque :** Le champ Type est automatiquement renseigné lorsque vous entrez un nom, mais vous pouvez sélectionner un autre type dans la liste déroulante, si nécessaire.

**6.** Cliquez sur **Ajouter**, puis sur **OK**. La nouvelle entité apparaît.

Si vous enregistrez votre modèle après avoir ajouté l'entité, il sera inclus dans les nombres présentés lorsque vous ouvrez ou gérer le modèle.

#### *Ajout de relations*

Cette fonction vous permet d'ajouter manuellement des relations à un modèle existant. Cela peut être utile si vous avez identifié de nouvelles relations entre les entités existantes ou si vous avez ajouté de nouvelles entités à votre modèle qui doit désormais être lié à d'autres entités.

- **1.** Avec un modèle existant ouvert, cliquez sur la liste déroulante **Relations** dans la boîte à outils.
- **2.** Cliquez sur l'icône appropriée. Choisissez un des types de relations existants ou sélectionnez **<Nouveau>** si le type de la relation est nouveau dans votre modèle.
- **3.** Sur le canevas, cliquez et faites glisser le curseur de l'entité source à l'entité cible et relâchez la souris. Si vous choisissez un type de relation existant à l'étape 2, la relation est désormais établie. Si vous choisissez une nouvelle relation à l'étape 2, la boîte de dialogue **Ajouter une relation** apparaît.
- **4.** Entrez un **libellé** pour la relation.
- **5.** Si les deux entités présentent des relations multiples avec le même libellé, vous devez cocher l'option **Utiliser une valeur d'identifiant unique** et saisir une valeur propre à cette relation. Deux

entités ne peuvent pas disposer de plusieurs relations avec le même libellé sans identifiant unique.

**6.** Ajoutez **Propriétés** à la relation en renseignant les champs **Nom**, **Type** et **Valeur**.

**Remarque :** Le champ Type est automatiquement renseigné lorsque vous entrez un nom, mais vous pouvez sélectionner un autre type dans la liste déroulante, si nécessaire.

**7.** Cliquez sur **Ajouter**, puis sur **OK**. La relation apparaît.

Si vous enregistrez votre modèle après avoir ajouté la relation, il sera inclus dans les nombres présentés lorsque vous ouvrez ou gérer le modèle.

#### *Déplacement de relations*

Cette fonction vous permet de déplacer manuellement des relations entre entités. Elle peut s'avérer utile si vous avez besoin de modifier l'entité source ou cible d'une relation donnée.

**Remarque :** Même si la source et la cible de la relation peuvent être déplacées, vous ne pouvez pas les déplacer simultanément ; vous devez d'abord déplacer une extrémité (par ex., l'entité source), puis l'autre extrémité (par ex., l'entité cible) pour déplacer la relation toute entière.

- **1.** Avec un modèle existant ouvert, cliquez sur la relation à déplacer. Notez le carré noir qui apparaît au centre des entités source et cible associées à cette relation.
- **2.** Cliquez sur le carré noir qui se trouve dans l'entité que vous supprimez de la relation, faites-le glisser jusqu'à la nouvelle entité et relâchez la souris. Quand vous faites glisser la relation jusqu'à la nouvelle entité, si le déplacement est valide, l'entité est mise en surbrillance. Si l'entité n'est pas mise en surbrillance, vous ne pouvez pas déplacer la relation jusqu'à cette entité.

#### *Suppression d'entités et de relations*

Cette fonction vous permet de supprimer manuellement des entités et des relations d'un modèle existant. Cela peut être utile si vous ne souhaitez pas recréer le modèle mais que vous disposez d'entités ou de relations à enlever de votre modèle.

- **1.** Avec un modèle existant ouvert, cliquez sur le bouton **Modifier le modèle** sur le ruban **Modification**.
- **2.** Cliquez sur l'entité ou la relation à enlever et appuyez sur **Suppr**. Le modèle se met à jour en conséquence.
- **3.** Enregistrez le modèle. Exécutez l'algorithme Centralité pour voir les différences dans le modèle après ces modifications.

**Remarque :** Lorsque vous supprimez une entité, les relations qui y sont attachées sont également supprimées. Cependant, lorsque vous supprimez une relation, les entités qu'elle relie ne sont **pas** supprimées.

#### <span id="page-192-0"></span>*Scission des entités*

Cette fonction vous permet de scinder une entité en deux. Si votre modèle contient des entités qui effectuent plusieurs fonctions dans le modèle, vous pouvez créer une entité pour une fonction et une seconde entité pour l'autre fonction. À l'aide de l'exemple d'organigramme dans **[Write](#page-35-0) to Hub**, vous pouvez créer deux entités à partir de l'entité de Jim Waterman, dont l'ID d'employé est le 3. Jim est le responsable de Marcus David (ID d'employé 12), mais il est également un employé de Tom Smith (ID d'employé 1). Par conséquent, dans ce modèle, il serait judicieux de disposer d'une entité de responsable et d'une entité d'employé.

Outre la scission d'une entité en deux, vous pouvez également déterminer les propriétés et relations qui sont liées à chaque entité spécifique : toutes, certaines ou aucune. Vous pouvez également lier les propriétés et relations aux deux entités ; elles ne doivent pas nécessairement être liées à l'une ou à l'autre.

- **1.** Avec un modèle existant ouvert, cliquez sur l'entité à scinder.
- **2.** Cliquez sur le bouton **Scinder** sur le ruban **Modification** ou faites un clic droit et sélectionnez **Scinder une entité**. La boîte de dialogue **Scinder une entité** apparaît, avec l'entité d'origine au centre, la nouvelle entité 1 à gauche et la nouvelle entité 2 à droite. Par défaut, toutes les propriétés et relations apparaîtront pour les trois entités.
- **3.** Pour modifier les libellés des nouvelles entités, saisissez les nouveaux noms dans le champ **Libellé**. Dans notre exemple, nous conserverons le libellé « 3 » car utiliser l'ID de l'employé permet d'être cohérent avec le reste des entités dans le modèle.
- **4.** Pour modifier les types des nouvelles entités, utilisez le champ **Type**. Dans notre exemple, nous conserverons le type de Nouvelle entité 1 « Employé », mais nous changerons le type de Nouvelle entité 2 sur « Responsable ».

**Remarque :** Chaque entité doit disposer d'une combinaison unique de libellé et de type. Dans notre exemple, nous pouvez disposer de deux entités avec le libellé « 3 » puisque les types sont différents, mais nous ne pouvons pas disposer de deux entités avec le libellé « 3 » et un type « Employé ».

- **5.** Déterminez les propriétés qui doivent être liées à chaque entité en cliquant sur une propriété, puis en utilisant les flèches bleues entre les entités dans le champ **Propriétés**. Dans notre exemple, nous conserverons les propriétés « nom » et « titre » des deux nouvelles entités car ces informations sont utiles pour un employé et un responsable.
- **6.** Déterminez les relations qui doivent être liées à chaque entité en cliquant sur une relation, puis en utilisant les flèches bleues entre les entités dans le champ **Relations**. Dans notre exemple, nous conserverons la relation « Subordonné à » pour la nouvelle entité 1 car elle représente la relation entre Jim, en tant qu'employé, et son responsable Tom. Nous conserverons la relation entrante « Subordonné à » pour la nouvelle entité 2 car elle représente la relation entre Jim, en tant que responsable, et son employé Marcus.

La boîte de dialogue Scinder une entité complétée pour cet exemple apparaît comme suit :

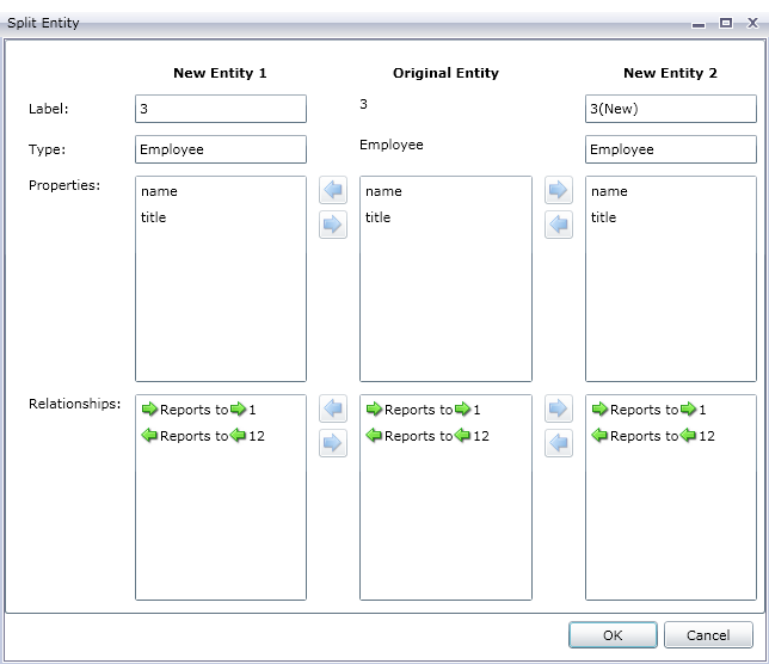

Le modèle de notre exemple a été mis à jour avec les deux nouvelles entités. La nouvelle entité 1 apparaît en tant qu'employé de Tom Smith, et la nouvelle entité 2 apparaît en tant que responsable de Marcus David.

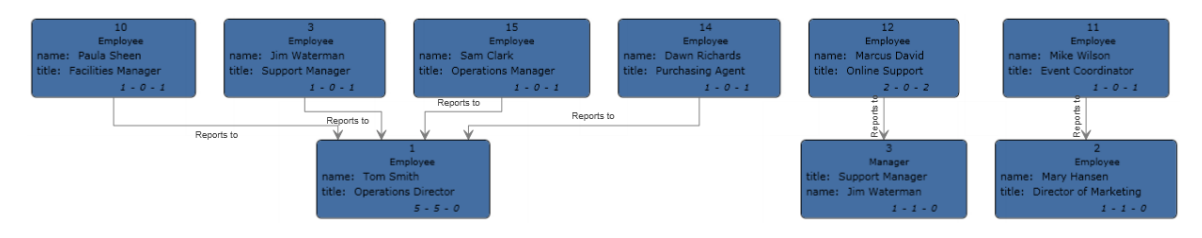

#### *Fusion des entités*

Cette fonction vous permet de fusionner deux entités en une. Si votre modèle contient deux entités qui représentent le même sujet, vous pouvez les fusionner, ainsi que leurs données respectives, en une seule entité. À l'aide du résultat final de **[Scission](#page-192-0) des entités**, vous pouvez souhaiter fusionner les entités de Jim Waterman, qui comporte deux entités dans ce modèle : l'une en tant que directeur de Marcus David, l'autre en tant qu'employé de Tom Smith.

Outre la fusion de deux entités, vous pouvez également déterminer les propriétés et relations qui sont liées à chaque nouvelle entité unique : toutes, certaines ou aucune.

- **1.** Avec un modèle existant ouvert, sélectionnez deux entités que vous souhaitez fusionner. Pour ce faire, vous pouvez cliquer et faire glisser le curseur sur les deux entités, ou cliquer sur une entité et cliquer sur la seconde en maintenant la touche Contrôle enfoncée.
- **2.** Cliquez sur le bouton **Fusionner** sur le ruban **Modification** ou faites un clic droit et sélectionnez **Fusionner des entités**. La boîte de dialogue **Fusionner des entités** apparaît, avec l'entité d'origine 1 à gauche, l'entité d'origine 2 à droite et la nouvelle entité au centre.
- **3.** Pour modifier le libellé de la nouvelle entité, saisissez le nouveau nom dans le champ **Libellé**. Dans notre exemple, nous conserverons le libellé « 3 » car utiliser l'ID de l'employé permet d'être cohérent avec le reste des entités dans le modèle.
- **4.** Pour modifier le type de la nouvelle entité, utilisez le champ **Type**. Dans notre exemple, nous conserverons le type « Employé ».
- **5.** Déterminez les propriétés qui doivent être liées à la nouvelle entité en cliquant sur une propriété, puis en utilisant les flèches bleues entre les entités dans le champ **Propriétés**. Dans notre exemple, nous conserverons les propriétés « nom » et « titre » de la nouvelle entité car cela est cohérent avec le reste des entités dans le modèle. Nous pouvons extraire les données de ces propriétés de l'une des deux entités car les données sont les mêmes (« Jim Waterman » et « Support Manager, » respectivement). À mesure que vous ajoutez des propriétés à la nouvelle entité, celles-ci portent le préfixe [1] ou [2], indiquant l'entité d'origine dont la propriété provient.

Chaque propriété doit porter un nom unique. Par conséquent, si vous souhaitez fusionner deux propriétés portant le même nom mais disposant de données différentes, vous devez modifier le nom de la propriété de l'une des entités en cliquant sur une propriété, puis sur la flèche verte pour ouvrir la boîte de dialogue Rapprochement de propriétés avancé, et en acceptant le nouveau nom par défaut (qui ajoute un numéro à la fin du nom de propriété, tel que « nom2 ») ou en saisissant un nouveau nom.

Par exemple, si notre modèle d'organigramme incluait les dates de début de chaque entité, l'entité d'origine 1 (le rôle d'employé) peut présenter une date de début au 20/04/2000 et l'entité d'origine 2 (le rôle de responsable) une date de début au 15/08/2004. Si vous souhaitiez inclure les deux dates de début dans l'entité fusionnée, vous pouvez cliquez sur « date de début » pour l'entité d'origine 1, cliquer sur la flèche verte, et accepter « date de début2 » ou saisir la « date de début d'origine » dans le champ **Nouveau nom**.

**6.** Déterminez les relations qui doivent être liées à chaque entité en cliquant sur une relation, puis en utilisant les flèches bleues entre les entités dans le champ **Relations**. Dans notre exemple, nous conserverons les relations « Subordonné à » car elles représentent les relations de Jim en tant qu'employé et que responsable. À mesure que vous ajoutez des relations à la nouvelle entité, celles-ci portent le préfixe « [1] » ou « [2] », indiquant l'entité d'origine dont la relation provient.

Contrairement aux propriétés, chaque relation ne doit pas disposer d'un nom unique. Deux relations peuvent être fusionnées en une nouvelle en cliquant sur la relation, puis sur la flèche verte pour ouvrir la boîte de dialogue Rapprochement de relations avancé, en laissant les champs **Libellé** et **ID unique** intacts et en appuyant sur **OK**. Si vous fusionnez deux relations en une, celle-ci porte le préfixe « [1,2] » pour indiquer que la relation provient des deux entités d'origine.

Si vous souhaitez conserver deux relations portant le même nom, vous devez modifier le nom de la relation de l'une des entités en cliquant sur la relation, puis sur la flèche verte pour ouvrir la boîte de dialogue Rapprochement de relations avancé, et en renseignant le champ ID unique. Après cela, si la relation présente des propriétés associées, vous devez également déterminer les propriétés à reprendre des relations de gauche et de droite, dans la nouvelle relation.

Par exemple, imaginons que le modèle d'organigramme de votre organisation utilise des postes au lieu des noms et des numéros des salariés et que l'un des salariés travaille pour deux

personnes dont le poste est « directeur ». Pour fusionner ces deux relations intitulées « Sous la direction du directeur », tout en les conservant uniques au sein du modèle, vous devez cliquer sur l'une des relations, puis sur la flèche verte, et saisir un identifiant unique dans le champ **ID unique**. Dans notre cas, il s'agirait probablement du nom du directeur et vous devriez répéter cette action pour l'autre directeur afin que les deux relations de l'entité incluent le nom du directeur respectif.

La boîte de dialogue Fusionner des entités complétée pour cet exemple apparaît comme suit :

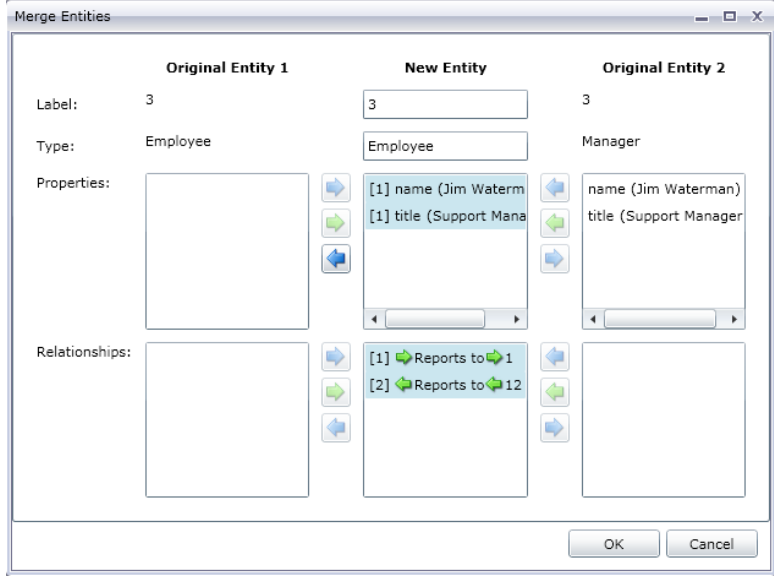

Le modèle de notre exemple a été mis à jour avec une seule entité pour Jim Waterman. L'entité de Marcus David (l'employé de Jim) entre dans l'entité de Jim Waterman, et l'entité de Tom Smith (le responsable de Jim) sort de l'entité de Jim Waterman.

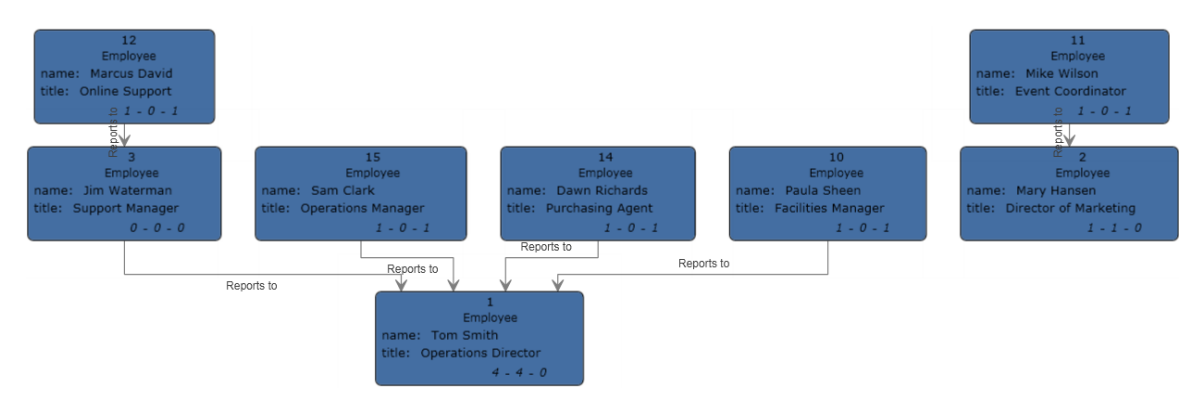

#### *Ajout de propriétés*

Lorsqu'un modèle existant est ouvert et qu'au moins une entité ou relation est sélectionnée, cliquez sur le bouton **Entités**, **Relations** ou **Tous** sur le ruban **Modification** dans l'onglet **Données**. La boîte de dialogue **Modifier les propriétés** apparaît.

**1.** Saisissez le nom de la nouvelle propriété dans le champ **Nom**.

**2.** Sélectionnez le type de la nouvelle propriété dans la liste déroulante **Type**. Les types de données suivants sont pris en charge :

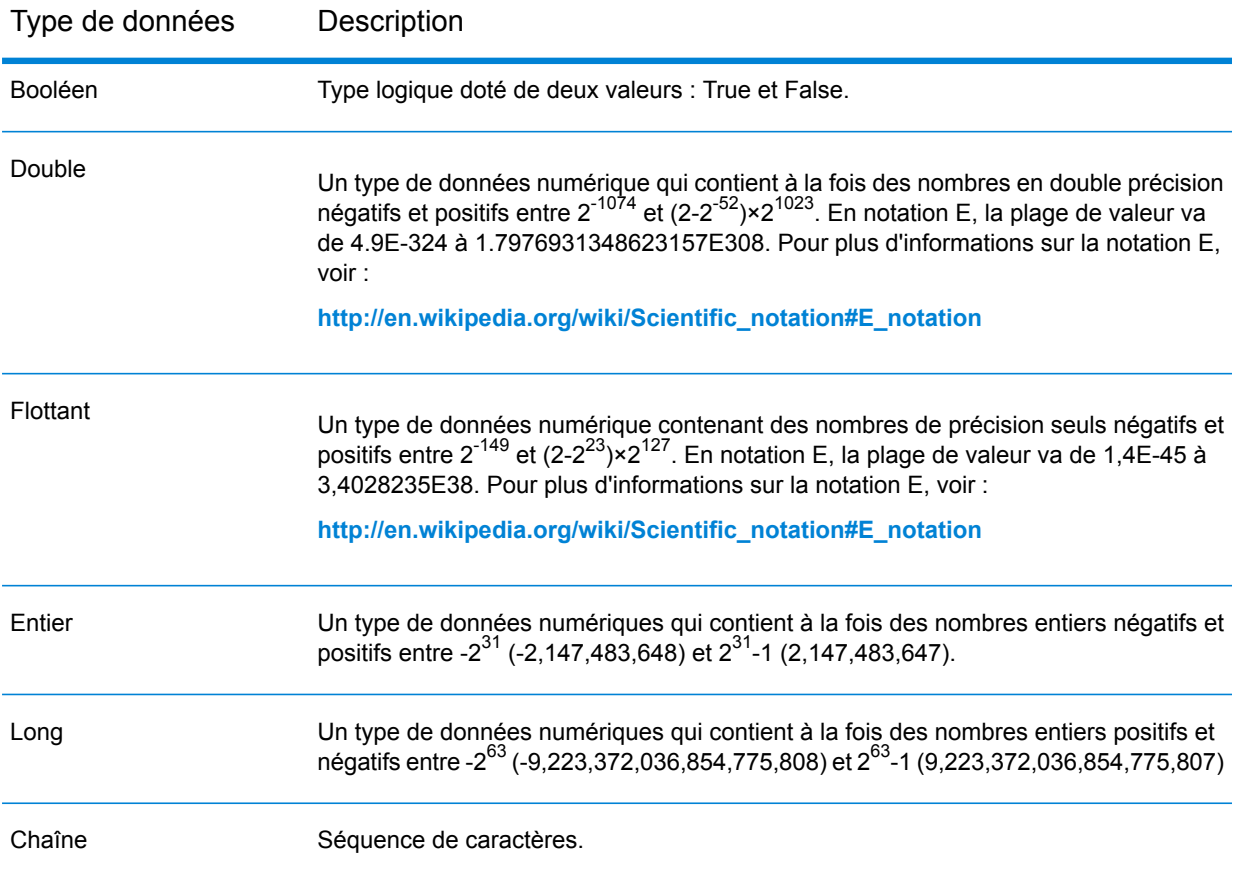

- **3.** Ajoutez la valeur de la nouvelle propriété dans le champ **Valeur**.
- **4.** Cliquez sur **Ajouter**.
- **5.** Cliquez sur **OK**.

#### *Modification des propriétés*

- **1.** Lorsqu'un modèle existant est ouvert et qu'au moins une entité ou relation est sélectionnée, cliquez sur le bouton **Entités**, **Relations** ou **Tous** sur le ruban **Modification** dans l'onglet **Données**. La boîte de dialogue **Modifier les propriétés** apparaît.
- **2.** Sélectionnez la propriété dont vous souhaitez modifier les valeurs dans le champ **Nom**.
- **3.** Saisissez les nouvelles informations dans le champ **Valeur**.
- **4.** Cliquez sur **OK**.
- **5.** Enregistrez le modèle.

#### *Suppression de propriétés*

Cette fonction vous permet d'enlever manuellement des propriétés associées aux entités et relations.

- **1.** Lorsqu'un modèle existant est ouvert et qu'au moins une entité ou relation est sélectionnée, cliquez sur le bouton **Entités**, **Relations** ou **Tous** sur le ruban **Modification** dans l'onglet **Données**. La boîte de dialogue **Modifier les propriétés** apparaît.
- **2.** Sélectionnez la propriété à enlever du champ **Nom** et cliquez sur **Enlever**.
- **3.** Cliquez sur **OK**.
- **4.** Enregistrez le modèle.

## Utilisation de la fonction Paramètres

La fonction Paramètres vous permet d'ouvrir Relationship Analysis Client pour un modèle spécifique en fonction des informations fournies dans l'URL. En saisissant un paramètre (dans ce cas, le paramètre du modèle) dans l'URL, suivi d'une valeur (dans ce cas, le nom du modèle), vous pouvez contourner les étapes traditionnelles d'ouverture d'un modèle. En plus d'ouvrir un modèle tout entier, vous pouvez ouvrir un sous-ensemble d'un modèle en faisant suivre le paramètre du modèle par une requête qui cible certaines données de ce modèle.

Cette fonction est utile dans les situations où vous souhaitez partager tout ou partie d'un modèle, mais où vous ne souhaitez pas que le destinataire soit obligé de suivre les étapes normalement nécessaires pour accéder aux informations. Vous pouvez fournir l'URL (l'adresse du serveur plus ces paramètres) et le destinataire accède directement aux données que vous souhaitez partager.

#### **Ouverture de modèles**

L'ouverture de modèles à l'aide de cette fonctionnalité est similaire à l'ouverture à partir de Relationship Analysis Client, sauf qu'il faut manuellement saisir le nom du modèle.

- **1.** Assurez-vous que le serveur Spectrum™ Technology Platform est en cours d'exécution.
- **2.** Ouvrez un navigateur Web.
- **3.** Saisissez la commande suivante, puis appuyez sur **Entrée** :
	- http://<servername>:<port>/hub/
	- "?Model="
	- Nom du modèle

Par exemple, si votre serveur se nomme « myserver », s'il utilise le port HTTP par défaut 8080, et si vous ouvrez un modèle appelé « fraud » contenant des données de demande d'assurance, vous devez saisir les éléments suivants :http://myserver:8080/hub/?Model=Fraud.

Vous pouvez désormais utiliser toutes les fonctions dans Relationship Analysis Client.

#### **Modèles de requêtes**

Vous pouvez utiliser la fonction Paramètres pour exécuter des requêtes ou des requêtes gremlin.

#### *Requêtes enregistrées*

- **1.** Assurez-vous que le serveur Spectrum™ Technology Platform est en cours d'exécution.
- **2.** Ouvrez un navigateur Web.
- **3.** Saisissez la commande suivante, puis appuyez sur **Entrée** :
	- http://<servername>:<port>/hub/
	- "?Model="
	- Nom du modèle
	- "&QueryName="
	- Nom de la requête

Par exemple, si votre serveur se nomme « myserver », s'il utilise le port HTTP par défaut 8080, et si vous ouvrez un modèle appelé « fraud » contenant des données de demande d'assurance pour le sud-ouest des États-Unis, vous devez saisir les éléments

suivants :http://myserver:8080/hub/?Model=Fraud&QueryName=California.

En fonction de la configuration de la requête, elle renvoie toutes les entités de médecin avec un code postal commençant par « 9 ». Le code postal spécifique est inclus dans la requête comme valeur d'entrée facultative basée sur un champ ; dans ce cas, la requête renvoie les entités dont les valeurs dans le champ « ZIP » commencent par « 9 ». Vous pouvez transmettre ces données à l'aide des paramètres au format suivant : &Data.<inputName>=<inputValue>. Par exemple, si vous souhaitez limiter la requête à Hermosa Beach, une banlieue de Los Angeles, vous devez saisir les éléments

suivants:http://myserver:8080/hub/?Model=Fraud&QueryName=California&Data.ZIP=90254

Notez que si vous saisissez une requête qui inclut des dates ou des heures, ces données doivent être incluses au format natif :

- Date : AAAA-MM-JJ
- Heure : HH-MM-SS
- Date et heure : AAAA-MM-JJTHH:MM:SS

#### *Requêtes gremlin*

- **1.** Assurez-vous que le serveur Spectrum™ Technology Platform est en cours d'exécution.
- **2.** Ouvrez un navigateur Web.
- **3.** Saisissez la commande suivante, puis appuyez sur **Entrée** :
	- http://<servername>:<port>/hub/
	- "?Model="
	- Nom du modèle
	- "&Query="
	- Nom de la requête

Par exemple, si votre serveur se nomme « myserver », s'il utilise le port HTTP par défaut 8080, si vous ouvrez un modèle appelé « fraud » contenant des données de demande d'assurance,

et si vous souhaitez ouvrir l'entité avec un ID interne « 1 », vous devez saisir les éléments suivants :http://myserver:8080/hub/?Model=Fraud&Query=g.v(1).

# Data Hub Visualization

### En quoi consiste Data Hub Visualization ?

Data Hub Visualization vous permet de visualiser et de manipuler les données de vos modèles de manière graphique.

- Le **[tableau](#page-200-0) de bord** fournit des nombres et d'autres détails sur les entités, relations, propriétés et connexions. Il identifie également différents 10 premiers classements de vos données et fournit une fonction Flux d'actualités qui affiche les mises à jour des éléments suivis.
- À l'aide du **[canevas](DataHub-Visualization/source/Visualization/Canvas.dita)**, vous pouvez manuellement sélectionner, charger et décharger des entités et des relations, ou vous pouvez exécuter une requête pour rechercher des données spécifiques. Vous pouvez également appliquer différentes mises en page à vos modèles afin de les passer en revue dans différents formats et d'identifier éventuellement des liens supplémentaires.
- La **[Carte](#page-211-0)** trace des lieux à l'aide des informations géographiques et d'adresses de vos données. Vous pouvez perfectionner vos efforts et la manière dont vous utilisez vos données en observant le degré d'étendue ou de densité de l'activité. Vous pouvez également exécuter une requête pour tracer des éléments renvoyés avec des données de latitude/longitude sur la carte.
- Les **[Métadonnées](#page-212-0)** fournissent les nombres détaillés des entités, des relations, des types d'entité, des libellés de relation, ainsi que des propriétés. Elles vous permettent également de modifier l'apparence des éléments de votre modèle au niveau de métadonnées.

## Accès à Data Hub Visualization

Pour accéder à Data Hub Visualization :

- **1.** Assurez-vous que le serveur Spectrum™ Technology Platform est en cours d'exécution.
- **2.** Ouvrez un navigateur Web et accédez à :http://<servername>:<port>/hub-visualization. Par exemple, si votre serveur se nomme « myserver » et s'il emploie le port HTTP 8080 par défaut, saisissez : http://myserver:8080/hub-visualization.
- **3.** Lorsque l'écran de connexion apparaît, saisissez les mêmes nom d'utilisateur et mot de passe que ceux utilisés pour lancer Enterprise Designer lorsque vous avez créé vos modèles, puis cliquez sur **Se connecter**. Un tableau de bord vide apparaît.

**4.** Cliquez sur **Sélectionner un modèle** et identifiez le modèle que vous souhaitez ouvrir pour afficher le tableau de bord complet de ce modèle.

Vous pouvez maintenant utiliser toutes les fonctions de Data Hub Visualization.

## Paramètres

- **1.** Laissez la case **Modèle à ouverture automatique** cochée pour que les modèles s'ouvrent automatiquement lorsque vous accédez au canevas. Décochez cette option pour que le canevas s'ouvre sur un écran vide. Vous devez alors exécuter une requête pour le renseigner.
- **2.** Modifiez la **Limite d'ouverture** si vous souhaitez qu'un nombre maximum différent d'entités puissent être chargées à la fois dans Visualization. La valeur par défaut est 5 000.
- **3.** Cliquez sur **Enregistrer et restaurer les éléments de modèle entre les sessions** pour préserver les éléments du modèle chargés sur le canevas. Cela s'applique lorsque vous basculez vers un autre modèle, lorsque vous vous déconnectez, puis que vous vous reconnectez dans Data Hub Visualization, ou encore lorsque vous actualisez l'application.
- **4.** Modifiez la **Limite de requêtes** si vous souhaitez qu'un nombre maximum différent de requêtes puissent être envoyées à Visualization en une session. La valeur par défaut est 100 et le nombre maximal que vous puissiez saisir est 1 000.
- **5.** Cliquez sur **Décoloration de la sélection** si vous souhaitez que les entités non sélectionnées soient décolorées en arrière-plan plutôt qu'elles ne disparaissent complètement.
- **6.** Cliquez sur **Zoom auto sur les éléments sélectionnés** si vous souhaitez que le canevas effectue un zoom sur les éléments sélectionnés plutôt qu'il ne conserve le focus sur le modèle tout entier.
- <span id="page-200-0"></span>**7.** Sélectionnez la **Temporisation de la mise en page**, en secondes, pour indiquer combien de temps Vizualisation doit attendre lors du chargement d'une mise en page avant de passer en mode de temporisation. La valeur par défaut est 10.

## Tableau de bord

Le tableau de bord décrit les widgets Entités et Relations qui affichent une répartition des entités et des relations par catégorie (par exemple, « Personnes », « Lieux », « Événements », etc., pour les entités et « A visité », « A participé », « A résidé », etc., pour les relations). Il fournit également le nombre spécifique pour la catégorie lorsque vous survolez une section donnée du secteur à l'aide de la souris.

En outre, le tableau de bord fournit trois widgets Top 10 (dix premiers éléments), qui correspondent à des listes d'entités ou de relations dans un certain ordre. Par exemple, Top 10 Connected Entities fournit une liste des dix entités du modèle sélectionné contenant le plus grand nombre de connexions.

Chacun des widgets fournis inclut également un ensemble d'outils que vous pouvez utiliser pour approfondir l'utilisation des données du widget.

#### **Widgets**

Le tableau de bord fournit les widgets suivants. Notez qu'à tout moment vous pouvez disposer d'un seul widget d'entité et d'un seul widget de relation sur le tableau de bord. Une fois que vous avez créé votre liste, vous pouvez sélectionner une ou plusieurs entités et appliquer des fonctions

supplémentaires à l'aide des outils affichés en haut du volet : 图 8 6 章 面

#### **Toutes les entités**

Affiche les entités et les propriétés d'un modèle dans un graphique à secteurs.

#### **Toutes les relations**

Affiche les relations et les propriétés d'un modèle dans un graphique à secteurs.

#### **Nombres de relations**

Est basé sur le nombre de connexions dont dispose d'une entité, entrantes et/ou sortantes. Vous pouvez conserver la valeur par défaut de l'ensemble des types d'entité ou créer une liste des dix premières entités par type d'entité, telles que les dix premières personnes, les dix premiers lieux ou les dix premiers événements d'un modèle. En outre, si vous sélectionnez un type d'entité, vous pouvez également sélectionner un type de relation à partir duquel générer la liste. Vous pouvez également utiliser ce widget pour créer les mêmes listes pour les dix dernières entités.

#### **Valeur de propriété des éléments connectés**

Affiche les dix premières entités d'un type d'entité sélectionné en fonction de la valeur de propriété moyenne des relations connectées ou des types d'entité.

#### **Valeur de propriété**

Affiche les dix premières entités d'un type d'entité sélectionné en fonction de la valeur de propriété sélectionnée.

#### **Outils destinés aux widgets**

À l'exception de Toutes les entités et de Toutes les relations, dans les widgets fournis, vous pouvez sélectionner une ou plusieurs entités et appliquer des fonctions supplémentaires à l'aide des outils

affichés en haut du volet : ■♡ 64 ☆ 血

### **Affichage d'un rapport sur un profil d'entité**

Sélectionnez une entité et cliquez sur ce bouton pour créer le Rapport sur le profil d'entité, qui contient les informations suivantes :

- Le nombre total de connexions, ainsi que le nombre de connexions entrantes et sortantes en degré
- Chaque relation connectée à l'entité, qui peut être configurée comme uniquement entrante, uniquement sortante ou les deux
- L'entité entrante ou sortante associée à chaque relation, ainsi que son degré de connectivité ; cliquez sur l'icône du rapport pour afficher des informations complètes sur les entités connectées

• Une liste des propriétés de l'entité lorsque vous cliquez sur « Plus »

**Remarque :** L'URL de ces pages est également unique, afin que vous puissiez conserver ces pages en signet ou les partager.

### **Affichage du modèle sur le canevas**

Sélectionnez une ou plusieurs entités et cliquez sur ce bouton pour les charger sur le canevas. Cliquez sur une entité pour afficher ses détails ; vous pouvez également utiliser tous les autres aspects de l'outil Canevas, y compris exécuter une requête.

#### **Charger la carte**

Sélectionnez une ou plusieurs entités contenant des informations de latitude et de longitude et cliquez sur ce bouton pour placer les entités sur une carte. Vous pouvez également utiliser toute autre fonction au sein de l'outil Carte.

#### **Modifier les paramètres**

Cliquez sur ce bouton pour modifier les options et les paramètres du widget.

#### **Supprimer widget**

Supprimez le volet d'informations actuellement sélectionné.

**Remarque :** Si vous supprimez accidentellement un widget, cliquez sur **+ Ajouter widget** pour localiser et restaurer le volet que vous avez supprimé.

#### **Flux d'actualités**

La fonction Flux d'actualités du tableau de bord vous permet de suivre les modifications apportées aux entités de votre modèle, comme le volet droit Facebook qui indique l'activité de vos amis. Il fournit des mises à jour instantanées des entités que vous suivez, notamment l'ajout, la modification ou la suppression de propriétés, un changement de classement, etc. Un signe plus (+) indique l'ajout d'une modification, et un signe moins (-) une suppression. Le Flux d'actualités vous indique également lorsque la modification a eu lieu et quel utilisateur l'a effectuée. Vous pouvez afficher ces activités en mode synthétisé ou détaillé.

Vous pouvez sélectionner un élément du Flux d'actualités et cliquer sur l'un des outils pour réaliser une action. Ces outils sont identiques à ceux disponibles pour les widgets. Si vous ouvrez une entité d'événement sur le canevas ou sur la carte, ses connexions sont également affichées.

Cliquez sur le bouton Actualiser ( $\mathbb{C}$ ) pour mettre à jour le Flux d'actualités.

**Remarque :** Pour utiliser le Flux d'actualités, vous devez activer **Suivre l'historique** sur la page Paramètres Data Hub de Management Console.

### Canevas

Le canevas permet de visualiser les données de manière graphique afin d'identifier et de tracer la structure et les relations entre les entités. Cette page inclut les fonctions suivantes :

- Barre d'outils : fournit des méthodes pour afficher un modèle, appliquer des mises en page et charger et sélectionner des éléments
- Outil de requête : permet d'interroger les données du modèle et d'enregistrer les requêtes
- Détails des éléments en cours : affiche le libellé, le type, l'état en degrés et les propriétés de l'élément sélectionné
- Rapport sur le profil d'entité : répertorie des informations sur une entité, ainsi que ses connexions et ses propriétés
- Visualiser une entité : sélectionne l'élément pour votre flux d'actualités

#### **Barre d'outils**

Le canevas fournit les options suivantes via la barre d'outils tout en haut de la page :

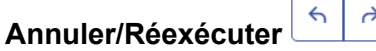

Annulez ou réexécutez la dernière action.

### **Adapter aux limites**

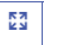

Définissez la taille des éléments de sorte qu'ils s'adaptent aux limites du canevas.

#### 5 **Zoomer sur les éléments sélectionnés**

Zoom avant sur les entités sélectionnées sur le canevas.

#### $\mathbf{d}$ **Appliquer la mise en page existante**

Appliquez la mise en page en cours de sélection aux éléments du canevas.

- Organique  $\left\lfloor \frac{e}{2} \right\rfloor$ : basé sur un paradigme de mise en page dirigée par la force ; utile pour les modèles qui utilisent un réseau d'entreprise, une gestion système et une visualisation WWW.
- Circulaire  $\Box$ : met l'accent sur les structures de groupe et d'arborescence au sein d'un réseau et analyse la structure de connectivité du réseau et organise les partitions sous forme de cercles distincts ; utile pour les modèles qui décrivent des réseaux sociaux, une gestion réseau et un commerce électronique.
- Radial  $\Box$ : place les entités sur des cercles autour d'un centre commun (également connu comme la racine), en les étendant vers l'extérieur, comme les anneaux de croissance (ou cernes) d'un arbre. L'entité centrale est la première entité ; le premier anneau contient les entités « enfants »

de la première entité ; le deuxième anneau contient les entités « enfants » des entités du premier anneau, et ainsi de suite. Utile pour les modèles qui décrivent des réseaux sociaux, une analyse Web ou des entreprises avec une autorité centrale et plusieurs niveaux de direction.

- Hiérarchique  $\lfloor \frac{m}{m} \rfloor$ : met en évidence la direction ou le flux principal dans un modèle dirigé. Les entités d'un modèle sont placées dans des couches organisées hiérarchiquement, de telle manière que la plupart des relations du modèle présentent la même orientation générale (par ex., de haut en bas). Utile pour les modèles qui représentent des workflows, des modélisations de base de données et des modélisations de processus.
- Orthogonal  $\boxed{\frac{1}{n}}$ : agit comme un fournisseur de mise en page polyvalente pour les modèles non dirigés. Elle produit des dessins compacts sans chevauchement, avec peu de croisements et de plis. Utile pour les modèles utilisant un schéma de base de données, une gestion système et une ingénierie logicielle.
- Arborescence  $\Box$ : présente les données de manière hiérarchique, pour obtenir plusieurs carrés et rectangles individuels qui, ensemble, forment un tout.

#### 民 **Sélectionner toutes les entités**

Sélectionnez toutes les entités sur le canvas.

### **Sélectionner les éléments connectés**

Sélectionnez toutes les entités qui sont connectées aux entités sélectionnées sur le canevas.

**Sélectionner entrant**

Sélectionnez toutes les entités entrant dans les entités sélectionnées sur le canevas.

### **Sélectionner sortant**

Sélectionnez toutes les entités sortant des entités sélectionnées sur le canevas.

#### **Charger les éléments connectés**

Chargez les connexions restantes pour les entités sélectionnées dans les limites définies par les **Options de chargement** du nombre maximal d'entités.

## **Charger entrant**

Chargez toutes les entités entrant dans les entités sélectionnées sur le canevas.

#### **Charger sortant**

Chargez toutes les entités sortant des entités sélectionnées sur le canevas.

**Options de chargement**

- Renseigner les relations : renvoyez les relations supplémentaires révélées lors du repérage. Si les entités repérées étaient connectées à des entités supplémentaires figurant déjà sur le canevas (autres que celles sélectionnées avant d'utiliser la fonction Repérage), ces relations sont également renvoyées.
- Relations : sélectionnez les relations que vous souhaitez renvoyer sur le canevas.
- Nombre maximal d'entités : ne renvoyez pas plus que ce nombre d'entités sur le canevas. La valeur par défaut est 100.

#### **Charger les chemins les plus courts**

Sélectionnez sur le canevas le plus petit nombre d'entités et de relations requises pour connecter les deux entités actuellement sélectionnées.

#### **Options de chemin le plus court**

- Relations : sélectionnez les relations que vous souhaitez renvoyer sur le chemin d'accès le plus court.
- Chemins maximaux : ne renvoyez pas plus que ce nombre de chemins d'accès sur le canevas. La valeur par défaut est 20.
- Longueur maximale de chemin : renvoyez un chemin d'accès dont la longueur n'est pas supérieure à ce nombre. La valeur par défaut est 20.
- Délai d'attente : nombre de secondes pouvant s'écouler avant l'expiration de la requête. La valeur par défaut est 10.

#### **Décharger les éléments sélectionnés**

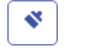

Supprimez toutes les entités actuellement sélectionnées.

### **Décharger les options**

- Décharger les éléments sélectionnés : supprimez toutes les entités actuellement sélectionnées.
- Décharger les éléments non sélectionnés : supprimez toutes les entités qui ne sont pas actuellement sélectionnées.

#### **Outil de requête**

Le canevas fournit un outil de requête qui vous permet de rechercher les données d'un modèle. Cette fonction de requête prend en charge une grammaire inspirée d'un langage naturel. Au début de chaque étape de la requête dans la barre de recherche, Data Hub Visualization renvoie dynamiquement des suggestions anticipées de la saisie en fonction des métadonnées du modèle. Lorsque vous saisissez votre requête, les résultats sont chargés sur le canevas ; cependant, si ces éléments existent déjà sur le canevas, ils sont sélectionnés. Cliquez sur une entité du canevas pour afficher les détails des éléments existants associés.

Une fois que vous avez saisi la requête initiale qui produit des résultats, vous pouvez procéder à une exploration itérative ultérieure, tirée de ces résultats initiaux.

Après avoir saisi votre requête, cliquez sur **Enregistrer** et donnez un nom à la requête pour l'enregistrer et l'utiliser dans le stage Query Hub, le stage Read from Hub, Relationship Analysis Client ou Data Hub Browser.

**Remarque :** Les noms de requête doivent commencer par des lettres ou un trait de soulignement et ne peuvent contenir que des lettres, des chiffres, des traits de soulignement et des points.

Pour utiliser une requête enregistrée, sélectionnez-la dans la liste déroulante Requête au-dessus de la barre de recherche de la requête, puis cliquez sur le bouton **Exécuter la requête**. Vous pouvez modifier l'entrée de la requête lors de l'exécution en cliquant sur le bouton **Entrées de requête** et en saisissant une valeur différente pour n'importe quel champ d'entrée.

#### *Structure d'une requête*

Que vous fassiez des recherches sur des entités ou sur des relations, plus votre requête sera précise, plus les résultats seront précis eux aussi. Les valeurs saisies peuvent contenir tout caractères Unicode, à l'exception des caractères de contrôle. Les valeurs contenant des termes correspondant à des noms de métadonnées doivent être encadrées par des guillemets simples ou doubles.

Un astérisque suivant une relation renvoie toutes les entités correspondant au reste de la requête. Cette fonction s'avère particulièrement utile pour les requêtes plus complexes. *Entités*

Requêtes sur les entités

La racine d'une requête sur une entité cible un index d'entités. Par conséquent, toutes les propriétés \_stp\_ doivent être indexées, comme toutes les propriétés sur lesquelles vous souhaiter faire porter votre requête. Pour obtenir de meilleurs résultats de recherche, utilisez une indexation insensible à la casse.

#### *Modèles d'entité*

Le modèle de base d'une requête sur une entité suit les règles suivantes.

<TypeEntité> <Propriété> <valeur>

<TypeEntité> <Propriété> <Opérateur> <valeur>

<TypeEntité> <Propriété> <valeur> <condition> <Propriété> <valeur>

<TypeEntité> <Propriété> <Opérateur> <valeur> <condition> <Propriété> <Opérateur> <valeur>

<TypeEntité> <valeur>

<Propriété> <valeur>

<Propriété> <Opérateur> <valeur>

<TypeEntité>

<valeur>

#### *Opérateurs de requête*

Les opérateurs suivants sont valides pour les requêtes sur les entités. En outre, vous pouvez utiliser des caractères génériques. Un astérisque (\*) représente toute séquence de caractères, et un point d'interrogation (?) représente n'importe quel caractère unique.

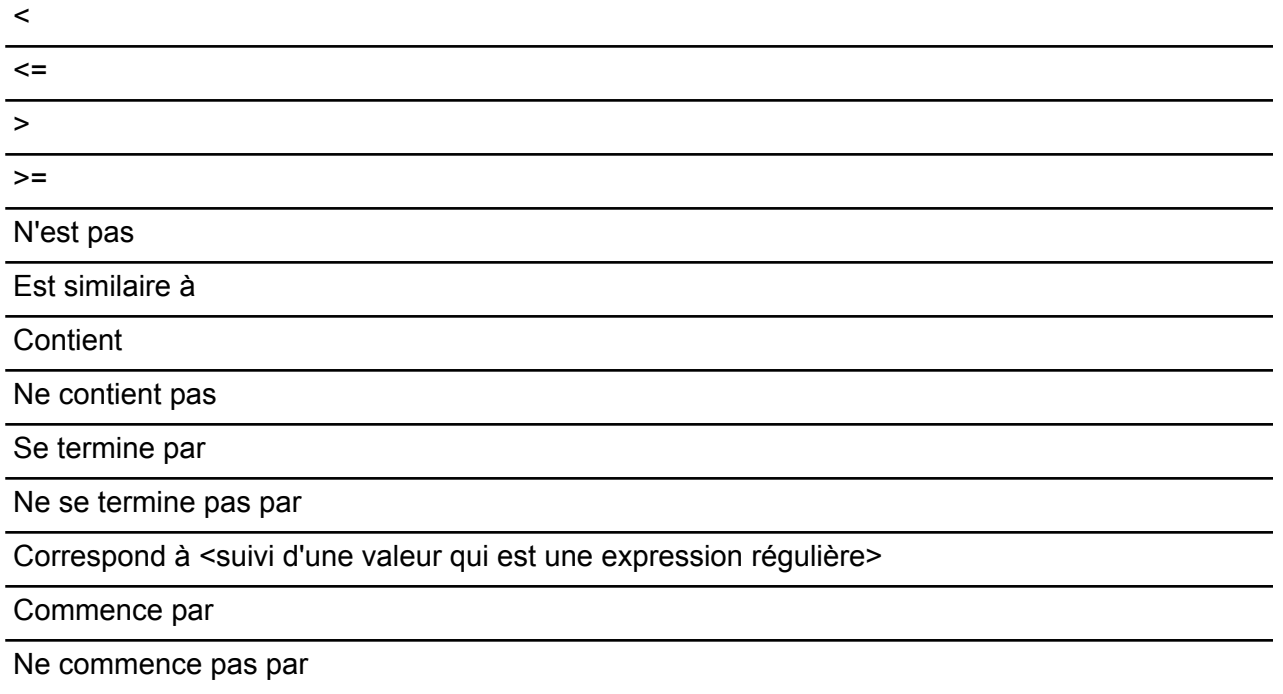

#### *Conditions*

Deux conditions sont valides pour les requêtes sur les entités :

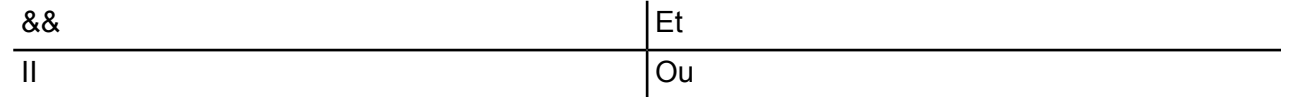

#### Exemples de requête sur des entités

La liste suivante inclut des requêtes possibles sur les entités dans une base de données d'informations sur le terrorisme.

- Nationalité Personne Contient Yémen
- Nom Personne Commence par Ahm
- Nom Personne Commence par Osama && Nom se termine par den
- Nom Personne Commence par Osa || Événement Contient 911
- Personne Osama bin Laden
- Osama bin Laden

*Relations* Requêtes sur les relations Les requêtes sur les relations doivent inclure une entité avant la partie relation de la requête. Par exemple, si vous recherchiez un modèle 11 septembre 2001, données sur le terrorisme, vous devez créer une requête « Nationalité Contient Saud Piraté ». Cette requête renvoie les pirates de l'air de nationalité saoudienne. Plus simplement, si vous avez saisi une requête « Personne Piraté », la requête renvoie tous les pirates de l'air de la base de données. Incidemment, comme indiqué ci-dessous, elle renvoie également les quatre avions comme entités Événement si votre base de données incluait ces informations.

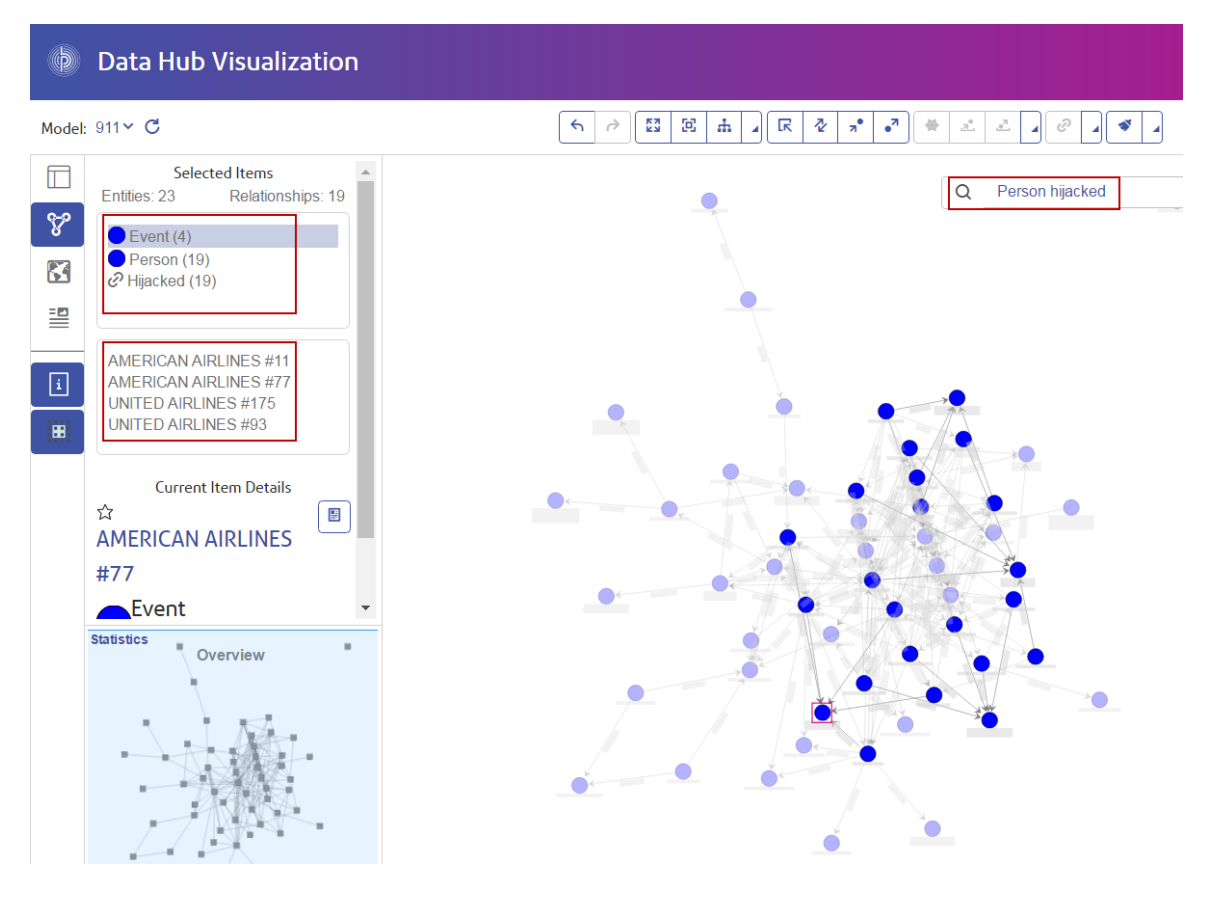

#### *Modèles de relation*

Le modèle de base d'une requête sur une relation suit ces règles, qui fournissent le même résultat : toutes les connexions vers la relation sélectionnée.

#### <Entité> <Relation>

<Entité> <Relation> \*

Exemples de requête sur les relations

La liste suivante inclut des requêtes possibles sur les entités et les relations dans un modèle de données sur le terrorisme.

- Réunion Osama bin Laden
- Nationalité Personne Contient Yémen Participé
- Événement Piraté
- Lieu Vécu
- Date Contient 2001 Piraté

#### *Exploration des résultats*

Au début de chaque étape de la requête dans la barre de recherche, Data Hub Visualization renvoie dynamiquement des suggestions anticipées de la saisie en fonction des métadonnées du modèle. Une fois que vous avez saisi la requête initiale qui produit des résultats, vous pouvez procéder à une exploration itérative ultérieure, tirée de ces résultats initiaux.

Les étapes ci-dessous décrivent une requête sur des données sur le terrorisme du début à la fin et permettent de rechercher un pirate de l'air du 11 septembre dont nous savons que le nom commence par « Ah » et se termine par « i ».

- **1. Personne** : nous savons que les personnes figurant dans cette base de données sont représentées par un type d'entité « Personne ».
- **2. Nom** : nous savons que les entités « Personne » ont des propriétés dites « Noms ».
- **3. Commence par** : nous connaissons les deux premières lettres du nom du pirate de l'air.
- **4. Ah** : nous savons que ces deux lettres sont « Ah ».
- **5. &&** : nous devons utiliser la condition « et » pour rechercher à la fois des informations sur le prénom et sur le nom de famille.
- **6. Nom** : de nouveau, nous savons que les entités « Personne » ont des propriétés dites « Noms ».
- **7. Se termine par** : nous connaissons la dernière lettre du nom du pirate de l'air.
- **8. i** : nous savons que cette lettre est « i ».

Cette image illustre la requête avec toutes les étapes en place. Elle a renvoyé trois résultats, indiqués dans la case rouge. Cliquez sur un nom pour afficher les détails des éléments existants associés.

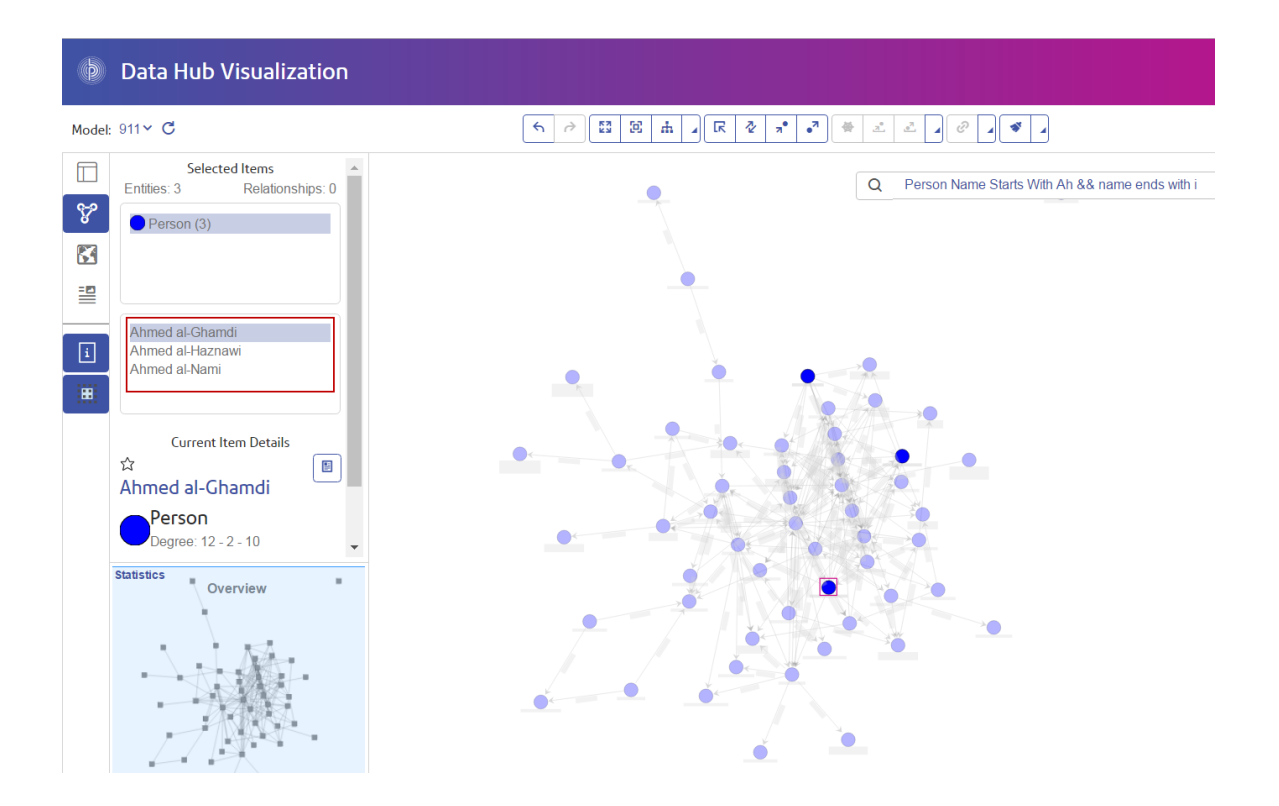

#### **Rapport sur le profil d'entité**

Le rapport sur le profil d'entité affiche l'ensemble des données associées à une entité donnée en un seul et même emplacement. Ce rapport comporte une URL unique et, en tant que tel, peut être mis en signet ou partagé.

Les informations dans un rapport sur le profil d'entité incluent les éléments suivants :

- Libellé de l'entité (généralement son nom)
- Type de l'entité (par exemple, « personne » ou « événement »)
- Nombre total de relations connectées à l'entité
- Liste de chaque propriété liée à l'entité, ainsi que la valeur de chacune de ces propriétés. Par exemple, une propriété « Latitude » peut disposer d'une valeur de « 23,424076. »
- Liste de chaque relation entrante avec la source, le libellé de relation et la cible de cette relation. Dans la liste, la cible sera toujours l'entité sur laquelle le rapport est basé. Par exemple, dans un modèle utilisé pour identifier une fraude à l'assurance, cette liste peut comporter une entrée avec une source de nom de personne, une relation « est le patient de » et une cible « Dr. Smith ».
- Liste de chaque relation sortante avec la source, le libellé de relation et la cible de cette relation. Dans la liste, la source sera toujours l'entité sur laquelle le rapport est basé.

Dans cet écran, vous pouvez ouvrir sur le canevas (  $\Box$ ) une entité et toutes ses connexions ou une relation et toutes les connexions associées à cette relation. De même, vous pouvez ouvrir sur la carte ( $\Box$ ) une entité et toutes ses connexions avec des données de latitude/longitude. Vous  $\overline{\mathcal{L}}$ 

pouvez également annuler ou rétablir des actions sur cette page (

#### **Visualiser une entité**

Data Hub Visualization fournit une fonction Flux d'actualités qui vous permet d'identifier les entités de vos modèles dont vous souhaitez suivre les activités, comme dans le volet droit dans Facebook. Le flux d'actualités apparaît sur le tableau de bord, mais vous déterminez les entités que vous souhaitez suivre sur le canevas.

- **1.** Dans un modèle ouvert, sélectionnez une entité que vous souhaitez suivre. Lorsque vous cliquez dessus, les informations sur cette entité apparaissent dans l'écran Détails des éléments en cours.
- **2.** Cliquez sur l'icône en forme d'étoile dans le coin supérieur gauche de l'écran.

**Remarque :** Pour ne plus suivre une entité, cliquez de nouveau sur l'icône en étoile.

### <span id="page-211-0"></span>**Carte**

La carte illustre les données géospatiales (entités avec des propriétés de latitude et de longitude) et les place sur une carte. La carte effectue automatiquement un zoom avant et arrière, en fonction des emplacements des entités sélectionnées, pour afficher toutes les entités sélectionnées à la fois. Cliquez sur une entité sur la carte pour afficher les détails des éléments existants associés.

Avant de pouvoir afficher les données de latitude et de longitude de votre modèle sur la carte, vous devez commencer par configurer des types d'entité dans l'**onglet [Métadonnées](#page-214-0)** de la page Métadonnées et identifier les propriétés contenant des données de latitude et de longitude. Sinon, un message d'erreur apparaît, vous indiquant que le modèle n'a pas été configuré pour être cartographié.

Vous pouvez afficher la carte de plusieurs façons :

- **Standard** : représente une feuille de route habituelle affichant les entités sélectionnées.
- **Cluster** : prend les punaises proches les unes des autres et les regroupe en clusters pour faciliter la navigation.
- **Thermique** : représentation graphique de données dans laquelle les valeurs individuelles contenues dans une matrice sont représentées par des couleurs. Dans un contexte de cartographie géographique, les cartes thermiques peuvent permettre de visualiser la densité relative des données de point.

Vous pouvez également afficher votre carte d'un point de vue aérien et importer des données de trafic en temps réel.

#### **Outil de requête**

La carte fournit un outil de requête similaire à celui du canevas. Elle prend en charge une grammaire inspirée d'un langage naturel et vous permet de rechercher un modèle et renvoie les résultats sur la carte à l'aide des données géospatiales. Lorsque vous saisissez votre requête, les résultats sont chargés sur la carte.

### <span id="page-212-0"></span>Page Métadonnées

La page Métadonnées fournit des informations détaillées sur les entités et les relations de votre modèle, notamment les informations suivantes :

- Nombre total d'entités
- Nombre total de relations
- Nombre de chaque type d'entité
- Nombre de chaque libellé de relation
- Nombre de chaque type de propriété réparti par entités et relations

Lorsque vous cliquez sur un type d'entité ou sur un libellé de relation, des informations supplémentaires s'affichent, détaillant les nombres entrants et sortants ainsi que le nombre de propriétés de l'élément en question.

Par défaut, la page Métadonnées s'ouvre sur la vue Modèle ( <sup>f†</sup> ) et affiche les métadonnées de tous les éléments de votre modèle. Cependant, si votre modèle n'est pas totalement chargé, par exemple, si vous avez supprimé certains de ses éléments sur le canevas ou sur la carte, vous

pouvez utiliser le bouton Canevas ( $\qquad \qquad \qquad$ ) pour afficher les métadonnées uniquement pour les éléments restants.

En outre, la page Métadonnées vous permet de modifier l'apparence des entités et relations en configurant l'apparence des métadonnées.

#### **Modification de l'apparence des métadonnées**

La modification de l'apparence des métadonnées vous donne un plus grand contrôle sur vos données en les rendant plus identifiables en un clin d'œil et en distinguant certaines entités et relations grâce à des couleurs, formes, tailles de police, etc., différentes.

Pour accéder à ces paramètres, cliquez sur un type d'entité ou sur un libellé de relation, puis sur le bouton Modifier (crayon).

#### *Habillage de l'entité*

Les habillages d'entité incluent des paramètres de style et de libellé.

### *Paramètres de style*

#### **Graphique de l'entité**

Vous permet de modifier la forme ou le graphique du type d'entité.

#### **Couleur de remplissage**

Si vous avez sélectionné une forme d'entité, vous permet de modifier la couleur intérieure de la forme.

#### **Couleur de bordure**

Si vous avez sélectionné une forme d'entité, vous permet de modifier la couleur de la bordure de la forme.

#### *Paramètres de libellé*

#### **Remplacer le libellé par défaut**

Vous permet de désigner une propriété différente comme libellé pour le type d'entité. Faites votre sélection dans la liste déroulante.

#### **Envelopper**

Impose aux libellés dépassant la largeur maximale de se répartir sur plusieurs lignes.

#### **Trim**

Rogne les libellés dépassant la largeur maximale.

#### **Taille de police**

Définit la taille de police du libellé du type d'entité.

#### **Largeur maximale**

Définit la largeur maximale permissible, en pixels, du libellé du type d'entité.

#### **Couleur**

Définit la couleur du libellé du type d'entité.

#### *Habillage de la relation*

Les habillages de relation incluent des paramètres de ligne et de libellé.

#### *Paramètres de ligne*

#### **Type de ligne**

Définit l'apparence de la ligne du libellé de la relation.

#### **Épaisseur**

Définit la largeur de la ligne du libellé de la relation.

#### **Couleur**

Définit la couleur de la ligne du libellé de la relation.

#### *Paramètres de libellé*

#### **Taille de police**

Définit la taille du libellé de la relation.

#### **Envelopper**

Impose aux libellés dépassant la largeur maximale de se répartir sur plusieurs lignes.

#### **Trim**

Rogne les libellés dépassant la largeur maximale.

#### **Couleur**

Définit la couleur du libellé de la relation.

#### **Largeur maximale**

Définit la largeur maximale permissible, en pixels, du libellé de la relation.

#### **Distance depuis la relation**

<span id="page-214-0"></span>Définit la distance des libellés par rapport aux relations.

#### **Utilisation de données géospatiales**

Si votre modèle contient des données géospatiales que vous souhaitez utiliser sur la page Carte, vous devez tout d'abord configurer des types d'entité pour que l'outil Carte puisse identifier les données comme géospatiales.

Pour accéder aux **Paramètres de la carte** depuis la page Métadonnées, cliquez sur un type d'entité, sur le bouton Modifier (crayon), puis sur l'onglet Carte. Ensuite, sélectionnez les champs contenant des données de latitude et longitude, puis cliquez sur **OK**.

# Data Hub Browser

## Qu'est-ce que Data Hub Browser ?

Le Data Hub Browser fournit des informations sur chaque modèle et ses éléments, notamment les nombres et les autres détails des entités, relations, propriétés et connexions. Surtout, le Data Hub Browser constitue un outil de découverte grâce auquel vous pouvez rechercher le contenu d'un modèle en explorant les résultats d'une requête inspirée d'un langage naturel basée sur les métadonnées du modèle. De plus, vous pouvez enregistrer les requêtes que vous avez créées

dans le Data Hub Browser et les utiliser dans le stage Query Hub, le stage Read from Hub ou Relationship Analysis Client.

### Accès au Data Hub Browser

Pour accéder au Data Hub Browser, procédez comme suit :

- **1.** Assurez-vous que le serveur Spectrum™ Technology Platform est en cours d'exécution.
- **2.** Ouvrez un navigateur Web et accédez à :http://<servername>:<port>/hub-browser. Par exemple, si votre serveur se nomme « myserver » et s'il emploie le port HTTP 8080 par défaut, saisissez : http://myserver:8080/hub-browser.
- **3.** Lorsque l'écran de connexion apparaît, saisissez les mêmes nom d'utilisateur et mot de passe que ceux utilisés pour lancer Enterprise Designer lorsque vous avez créé vos modèles, puis cliquez sur **Se connecter**. L'onglet **[Modèles](#page-215-0)** apparaît.

<span id="page-215-0"></span>Vous pouvez maintenant utiliser toutes les fonctions du Data Hub Browser.

### L'onglet Modèles

L'onglet Modèles du Data Hub Browser fournit le nombre d'entités et de relations du modèle une fois que vous avec effectué une sélection dans la liste déroulante Modèle. Il décrit également les types d'entité du modèle et les connexions entre ces entités. Si vous survolez l'un des types d'entité avec la souris, la couleur des connexions associées devient verte ou rouge. Les connexions vertes sont celles qui entrent dans le type d'entité, tandis que les connexions rouges sont celles qui en sortent.
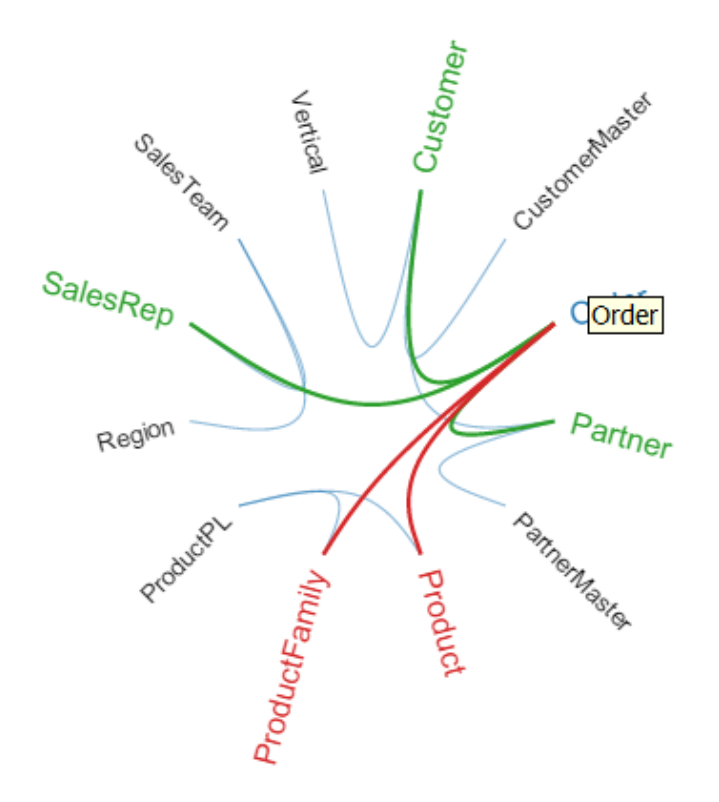

# L'onglet Détails

L'onglet Détails du Data Hub Browser fournit des informations plus spécifiques sur le modèle et ses métadonnées, notamment les types d'entité, les libellés de relation, les propriétés et les types d'index de propriétés.

#### **Entités**

Lorsque vous sélectionnez Entités dans la liste déroulante Détails, vous voyez apparaître une liste de types d'entité pour votre modèle, ainsi qu'un nombre pour chaque type. Par exemple, l'image ci-dessous indique que le modèle contient 10 entités du type Événement.

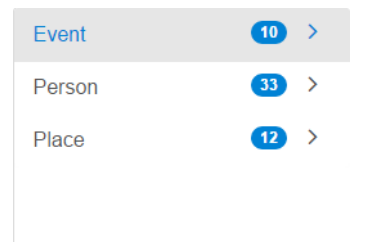

Si vous cliquez sur la ligne de l'un de ces types d'entité, vous voyez apparaître le nombre de relations entrant dans ce type d'entité et le nombre de relations en sortant, ainsi que le nombre de propriétés associées à ce type d'entité. L'image ci-dessous indique que type d'entité Événement comporte 42 entités entrantes, 0 entité sortante et un total de 90 propriétés associées.

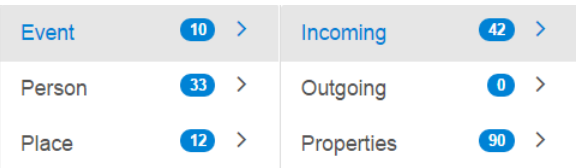

Si vous cliquez sur la ligne Entrant ou Sortant, vous voyez apparaître une liste de connexions constituées de types d'entité sources, de relations et de types d'entité cibles, ainsi que le nombre de fois où ces types de connexion se produisent dans le modèle. Par exemple, l'image ci-dessous indique qu'il existe quatre occurrences entrantes dans lesquelles une Personne était l'Organisateur d'un Événement.

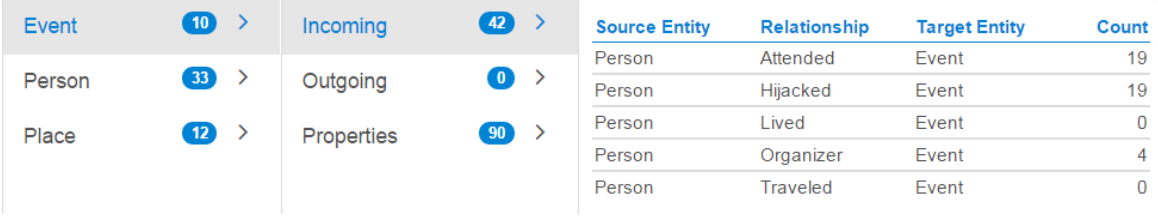

Si vous cliquez sur la ligne Propriétés, vous voyez apparaître une liste complète de propriétés associées à ce type d'entité. Sont également indiqués le type de données de chaque propriété ainsi que le type d'index. Le Type peut être tout type de données pris en charge, et le Type d'index est soit « Exact », soit « Insensible à la casse », soit encore « Aucun ». L'image ci-dessous indique qu'il existe 10 propriétés Date pour le type d'entité Événement et que cette propriété est de type chaîne avec un type d'index exact.

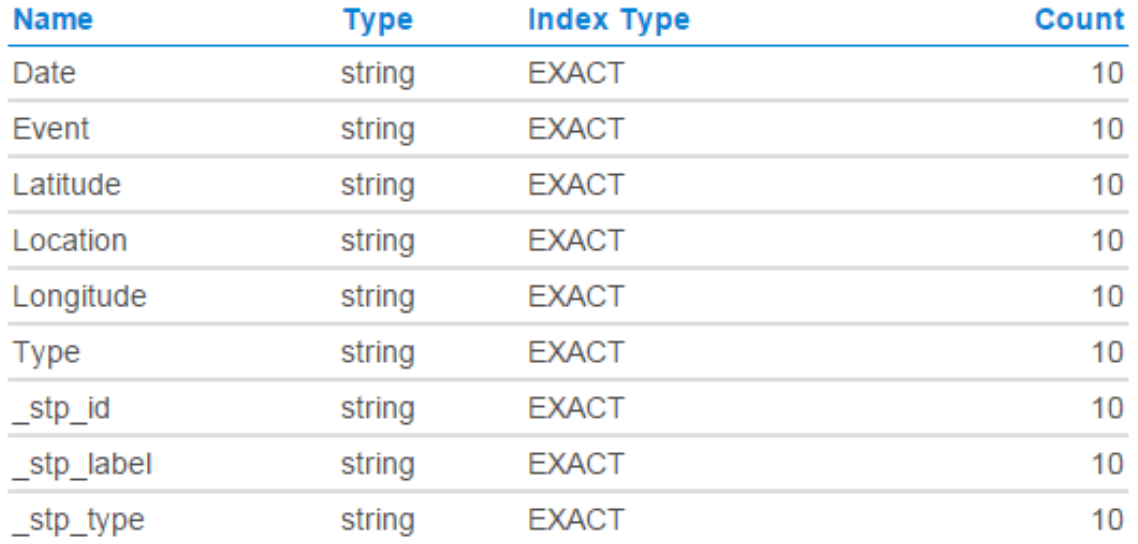

#### **Relations**

Lorsque vous sélectionnez Relations dans la liste Détails, vous voyez apparaître une liste de libellés de relation pour votre modèle, ainsi que le nombre pour chaque libellé. Par exemple, l'image ci-dessous indique que le modèle contient 56 relations avec le libellé Participé.

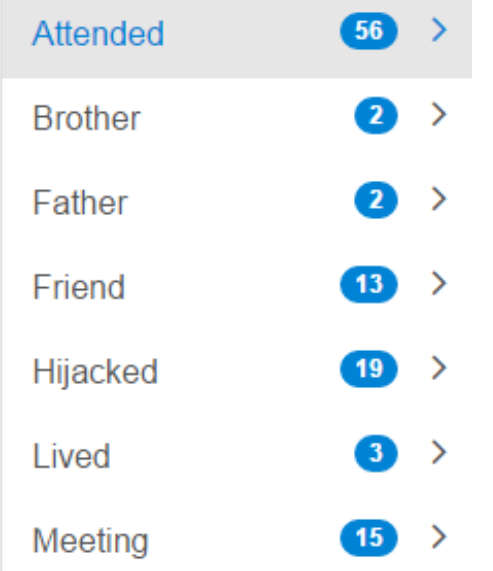

Si vous cliquez sur la ligne de l'un des libellés de relation, vous voyez apparaître le nombre de connexions utilisant ce libellé. Vous voyez également apparaître le nombre de propriétés associées à ce libellé de relation. L'image ci-dessous indique que le libellé de relation Participé comporte 56 connexions et un total de 150 propriétés associées.

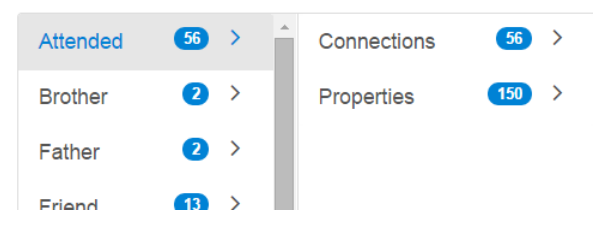

Si vous cliquez sur la ligne Connexions, vous voyez apparaître une liste de connexions composées de types d'entité sources, de relations et de types d'entité cibles, ainsi que le nombre de fois où ces types de connexion se produisent dans le modèle. Par exemple, l'image ci-dessous indique qu'il existe 19 occurrences dans lesquelles une Personne a Participé à un Événement.

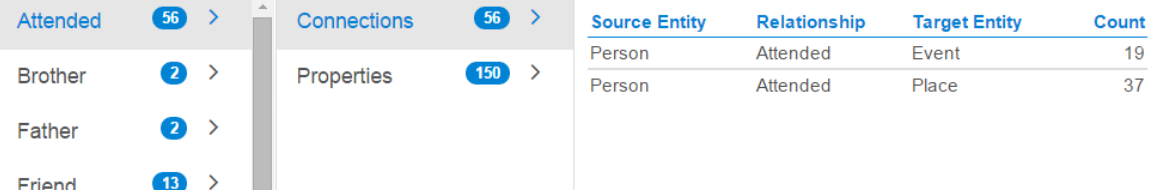

Si vous cliquez sur la ligne Propriétés, vous voyez apparaître une liste de propriétés associées à ce libellé de relation. Sont également indiqués le type de données de chaque propriété ainsi que

le nombre de fois où cette propriété se produit dans le modèle. Le Type peut être n'importe quel type de données pris en charge. L'image ci-dessous indique qu'il existe 38 propriétés Date pour le libellé de relation Participé et que cette propriété est de type chaîne.

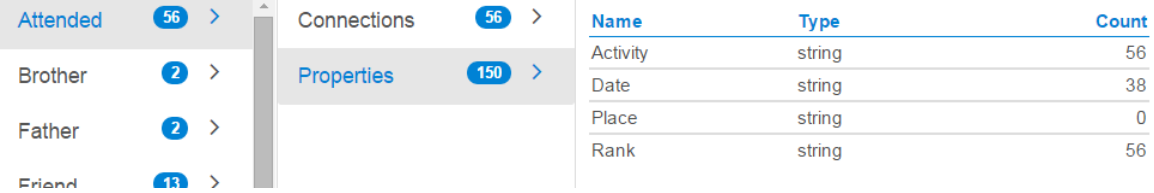

# L'onglet Découverte

L'onglet Découverte du Data Hub Browser contient l'outil de requête qui vous permet de rechercher les données d'un modèle. Cette fonction de requête prend en charge une grammaire inspirée d'un langage naturel, qui est convertie en langage graphique Gremlin, puis soumise au serveur pour obtenir des résultats.

Au début de chaque étape de la requête dans la barre de recherche, le Data Hub Browser renvoie dynamiquement des suggestions anticipées de la saisie en fonction des métadonnées du modèle. La première étape de votre requête renvoie des résultats de modèle réels avec les suggestions anticipées de la saisie, tandis que les étapes suivantes renvoient uniquement les suggestions anticipées de la saisie basées sur les métadonnées du modèle.

Une fois que vous avez saisi la requête initiale qui produit des résultats, vous pouvez procéder à une exploration itérative ultérieure, tirée de ces résultats initiaux.

Après avoir saisi votre requête, cliquez sur **Enregistrer** pour enregistrer la requête et l'utiliser dans le stage Query Hub, le stage Read from Hub, Relationship Analysis Client ou Visualization Client.

#### **Structure d'une requête**

Que vous fassiez des recherches sur des entités ou sur des relations, plus votre requête sera précise, plus les résultats seront précis eux aussi. Les valeurs saisies peuvent contenir tout caractères Unicode, à l'exception des caractères de contrôle. Les valeurs contenant des termes correspondant à des noms de métadonnées doivent être encadrées par des guillemets simples ou doubles.

Un astérisque suivant une relation renvoie toutes les entités correspondant au reste de la requête. Cette fonction s'avère particulièrement utile pour les requêtes plus complexes.

#### *Entités*

#### *Requêtes sur les entités*

La racine d'une requête sur une entité cible un index d'entités. Par conséquent, toutes les propriétés \_stp\_ doivent être indexées, comme toutes les propriétés sur lesquelles vous souhaiter faire porter votre requête. Pour obtenir de meilleurs résultats de recherche, utilisez une indexation insensible à la casse.

#### *Modèles d'entité*

Le modèle de base d'une requête sur une entité suit les règles suivantes.

<TypeEntité> <Propriété> <valeur>

<TypeEntité> <Propriété> <Opérateur> <valeur>

<TypeEntité> <Propriété> <valeur> <condition> <Propriété> <valeur>

<TypeEntité> <Propriété> <Opérateur> <valeur> <condition> <Propriété> <Opérateur> <valeur>

<TypeEntité> <valeur>

<Propriété> <valeur>

<Propriété> <Opérateur> <valeur>

<TypeEntité>

<valeur>

#### *Opérateurs de requête*

Les opérateurs suivants sont valides pour les requêtes sur les entités. En outre, vous pouvez utiliser des caractères génériques. Un astérisque (\*) représente toute séquence de caractères, et un point d'interrogation (?) représente n'importe quel caractère unique.

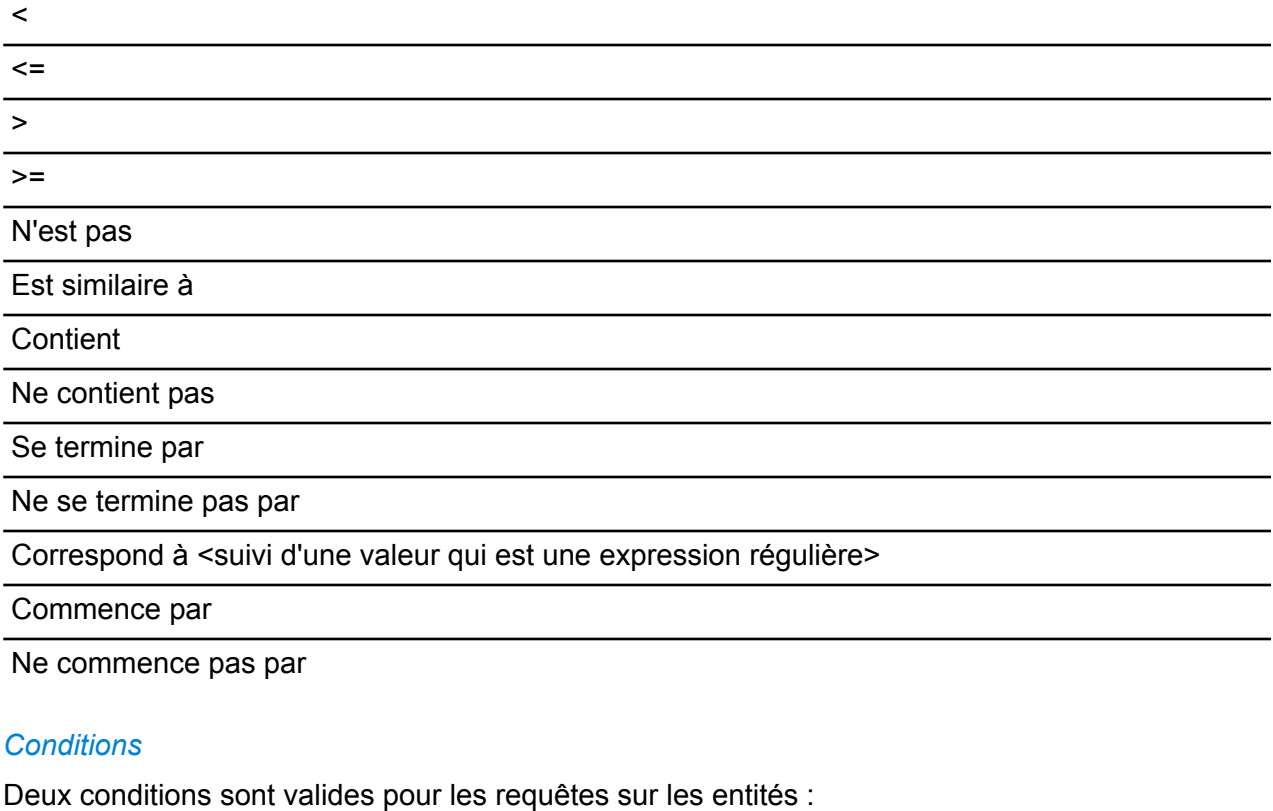

&& Et

II Ou

#### *Exemples de requête sur des entités*

La liste suivante inclut des requêtes possibles sur les entités dans une base de données d'informations sur le terrorisme.

- Nationalité Personne Contient Yémen
- Nom Personne Commence par Ahm
- Nom Personne Commence par Osama && Nom se termine par den
- Nom Personne Commence par Osa || Événement Contient 911
- Personne Osama bin Laden
- Osama bin Laden

#### *Relations*

#### *Requêtes sur les relations*

Les requêtes sur les relations doivent inclure une entité avant la partie relation de la requête. Par exemple, si vous recherchiez un modèle 11 septembre 2001, données sur le terrorisme, vous devez créer une requête « Nationalité Contient Saud Piraté ». Cette requête renvoie les pirates de l'air de nationalité saoudienne. Plus simplement, si vous avez saisi une requête « Personne Piraté », la requête renvoie tous les pirates de l'air de la base de données. Incidemment, comme indiqué ci-dessous, elle renvoie également les quatre avions comme entités Événement si votre base de données incluait ces informations.

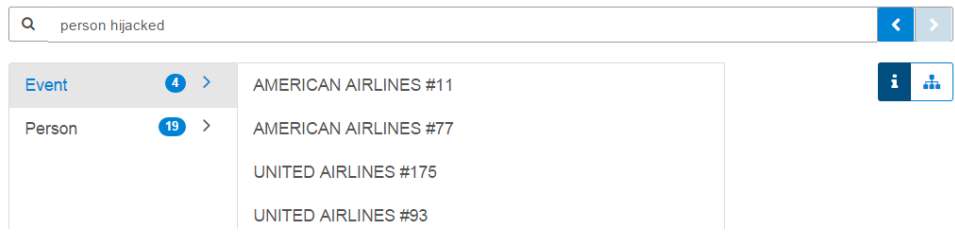

#### *Modèles de relation*

Le modèle de base d'une requête sur une relation suit ces règles, qui fournissent le même résultat : toutes les connexions vers la relation sélectionnée.

<Entité> <Relation>

<Entité> <Relation> \*

#### *Exemples de requête sur les relations*

La liste suivante inclut des requêtes possibles sur les entités et les relations dans un modèle de données sur le terrorisme.

- Réunion Osama bin Laden
- Nationalité Personne Contient Yémen Participé
- Événement Piraté
- Lieu Vécu

#### • Date Contient 2001 Piraté

#### **Exploration des résultats**

Au début de chaque étape de la requête dans la barre de recherche, le Data Hub Browser renvoie dynamiquement des suggestions anticipées de la saisie en fonction des métadonnées du modèle. Une fois que vous avez saisi la requête initiale qui produit des résultats, vous pouvez procéder à une exploration itérative ultérieure, tirée de ces résultats initiaux. Dans les résultats, vous pouvez cliquer sur le bouton de recherche pour obtenir toutes les informations associées à cette entité.

**Remarque :** Si vous souhaitez modifier le libellé renvoyé pour un type d'entité donné, vous pouvez modifier la propriété utilisée pour renseigner ce libellé dans les métadonnées du modèle. Reportez-vous à la section **[Modification](#page-163-0) des libellés des types d'entité** à la page 164.

Les étapes ci-dessous décrivent une requête sur des données sur le terrorisme du début à la fin et permettent de rechercher un pirate de l'air du 11 septembre dont nous savons que le nom commence par « Ah » et se termine par « i ».

- **1. Personne** : nous savons que les personnes figurant dans cette base de données sont représentées par un type d'entité « Personne ».
- **2. Nom** : nous savons que les entités « Personne » ont des propriétés dites « Noms ».
- **3. Commence par** : nous connaissons les deux premières lettres du nom du pirate de l'air.
- **4. Ah** : nous savons que ces deux lettres sont « Ah ».
- **5. &&** : nous devons utiliser la condition « et » pour rechercher à la fois des informations sur le prénom et sur le nom de famille.
- **6. Nom** : de nouveau, nous savons que les entités « Personne » ont des propriétés dites « Noms ».
- **7. Se termine par** : nous connaissons la dernière lettre du nom du pirate de l'air.
- **8. i** : nous savons que cette lettre est « i ».
- **9. Inclure les résultats des traversées circulaires** : nous laissons cette case décochée pour exclure les éléments qui se produisent plusieurs fois dans chaque traversée. Pour plus d'informations sur les traversées circulaires, cliquez **[ici](#page-228-0)**.

Cette image illustre la requête avec toutes les étapes en place. Elle a renvoyé quatre résultats, indiqués dans les puces sous la barre de recherche. Les boutons de basculement de la case rouge fournissent différentes méthodes d'affichage des résultats. La vue ci-dessous est la vue en

arborescence (par défaut) ; toutes les vues sont abordées plus en détail dans les sections suivantes.

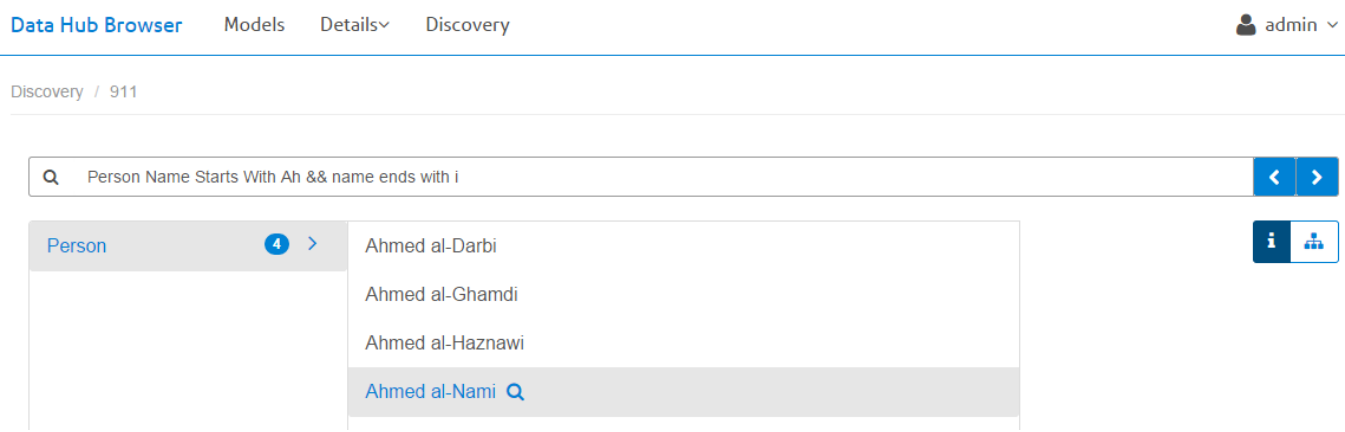

Après avoir pris connaissance des résultats, nous reconnaissons le nom Ahmed al-Nami. Nous cliquons sur la loupe en regard de son nom pour obtenir ses informations, indiquées dans le Profil d'entité en-dessous. Cet enregistrement comporte cinq relations. Et, si nous cliquons sur la relation « Participé », nous voyons qu'il a participé à quatre événements. Nous pouvons développer le rendez-vous à Kandahar et afficher les détails de cet événement ainsi que les informations concernant M. Al-Nami.

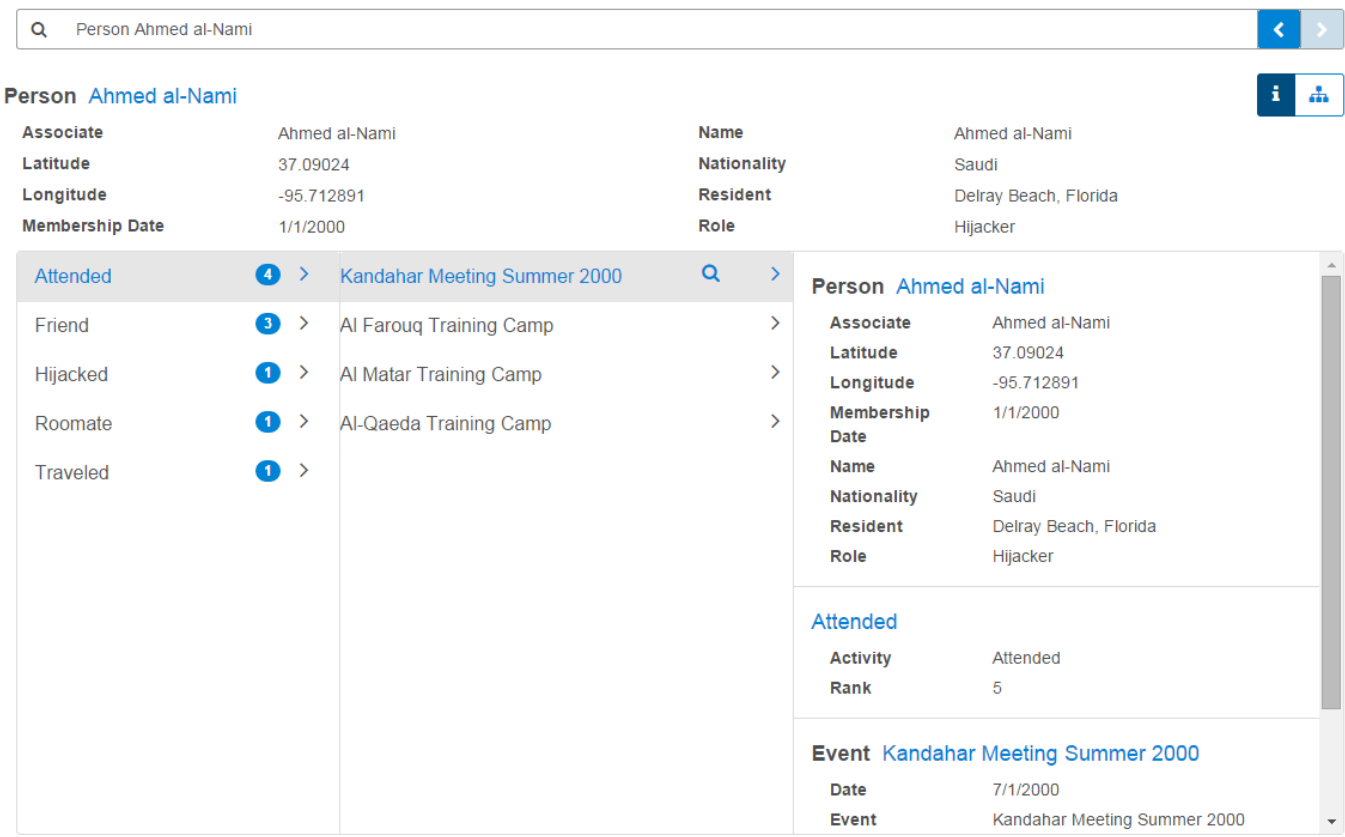

#### *Vue Arborescence*

La vue Arborescence présente les résultats de requête de manière hiérarchique. Les étapes de cet exemple utilisent elles aussi des données sur le terrorisme, mais cette requête recherche les personnes qui ont organisé les événements conduisant au 11 septembre 2001 inclus ; trois noms et événements sont renvoyés. Il est possible de développer ou de réduire les résultats en cliquant sur la flèche en regard d'un élément.

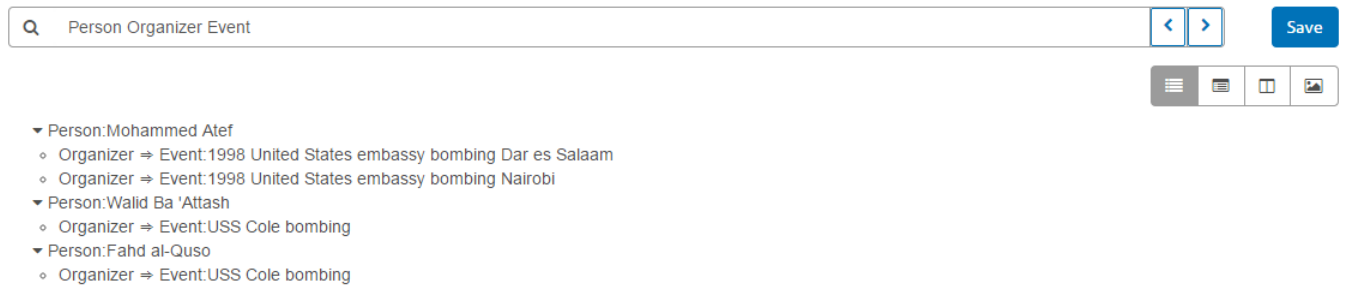

Comme indiqué précédemment, un clic sur la loupe en regard d'un nom renvoie les informations de cette personne. Les boutons de basculement de la case rouge illustrent les autres méthodes d'affichage des résultats. Comme indiqué ci-dessous, le bouton « i » affiche le Profil d'entité.

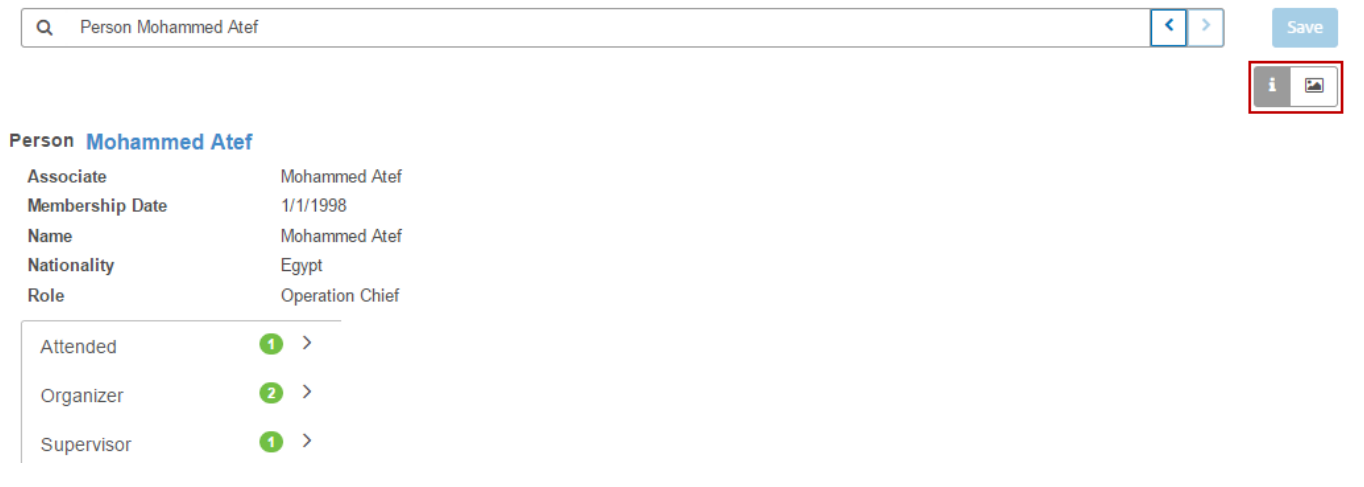

Le bouton de graphique permet d'accéder au graphique d'entité, qui présente les informations d'entité de manière graphique. Vous pouvez voir dans la partie supérieure droite de l'écran des lignes vertes qui représentent les relations entrantes et des lignes rouges qui représentent les relations sortantes. Pour afficher ces relations, vous devez survoler l'un des noms ou des événements du graphique à l'aide de la souris. Dans notre exemple, nous survolons Mohammed Atef à l'aide de la souris, et il compte trois relations sortantes et une relation entrante.

Dans la partie supérieure gauche de l'écran, vous pouvez voir dans la case rouge une commande Tension coulissante. Elle vous permet de définir le niveau de tension des connexions (étroites ou lâches) entre les entités.

Vous pouvez également faire pivoter l'image. Si vous placez le curseur entre deux des noms, vous voyez qu'il se transforme en une flèche à quatre côtés. Faites glisser le curseur dans n'importe quelle direction pour faire pivoter l'image.

#### Module Data Hub

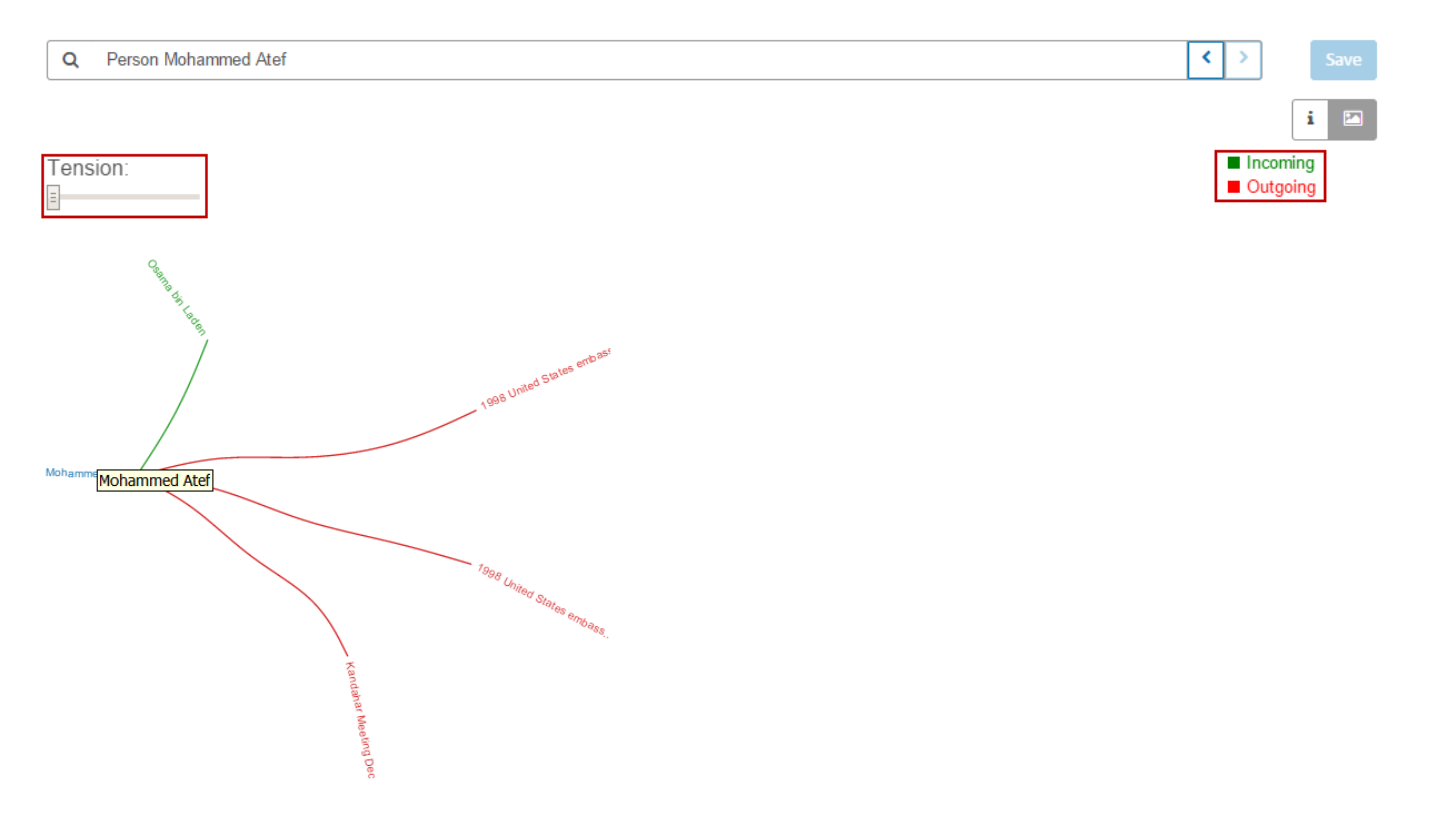

#### *Vue Table*

Alors que la vue Arborescence affiche les résultats de chaque étape de manière hiérarchique, la vue Table présente des résultats de requête sous forme de grille. Vous pouvez trier les données en cliquant sur un en-tête de colonne (« Personne », « Organisateur », etc.) ; sinon, les données sont dans l'ordre dans lequel le système les a récupérées.

**Remarque :** Si les données d'une colonne donnée entraînent plusieurs en-têtes, l'en-tête dit « Entité ».

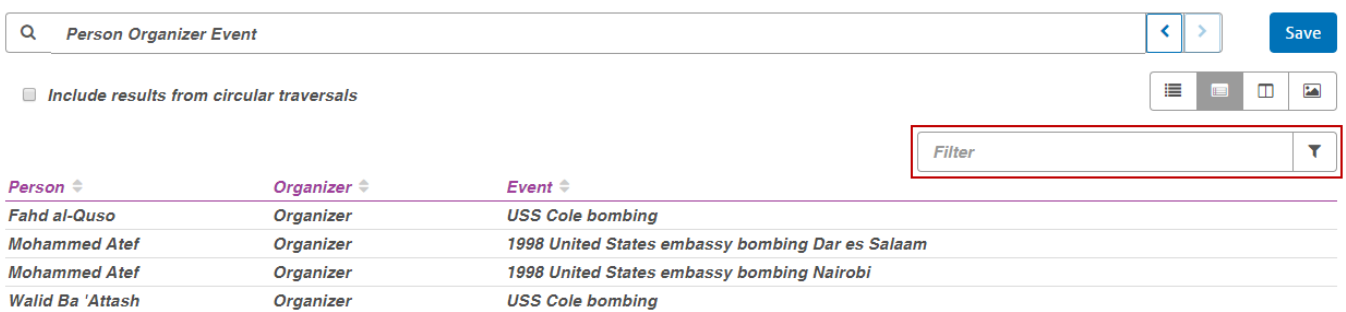

Pour limiter les résultats de votre requête, saisissez une chaîne de recherche dans la case **Filtre**. Toutes les colonnes seront recherchées, et seuls les résultats contenant la chaîne que vous avez saisie sont renvoyés.

#### *Vue Colonne*

La vue Colonne présente les résultats de requête sous la forme d'une série de colonnes itératives. À mesure que vous sélectionnez des résultats dans une colonne, des résultats supplémentaires apparaissent dans la colonne suivante.

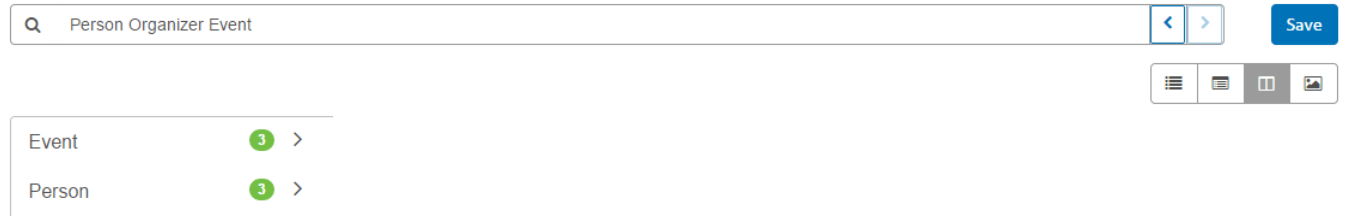

En cliquant n'importe où dans la ligne « Personne », nous pouvons voir les trois entités de ce modèle qui ont un rôle d'« Organisateur ».

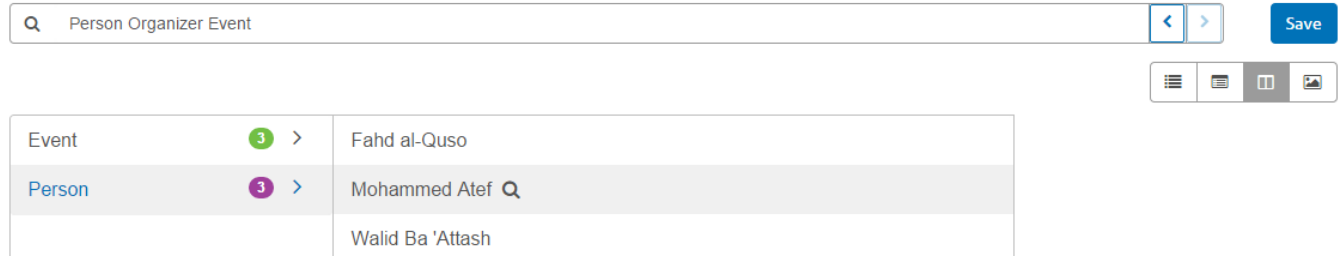

Sinon, si vous cliquez n'importe où sur la ligne « Événement », vous pouvez afficher les trois événements planifiés par les organisateurs.

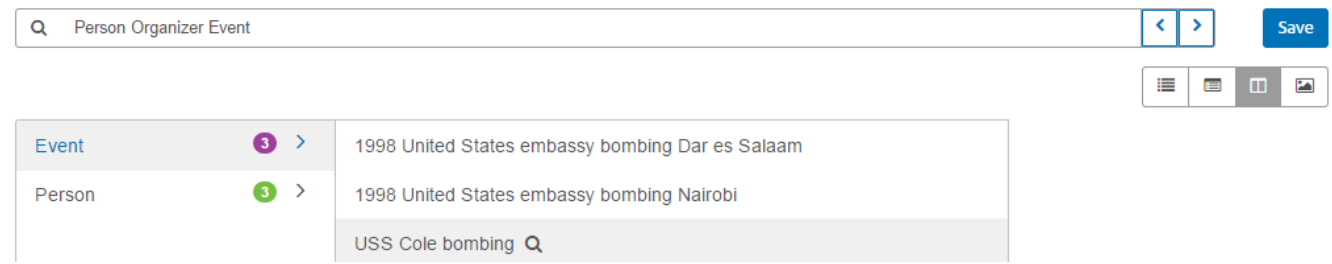

Comme avec la vue Arborescence, si vous cliquez sur la loupe en regard d'un nom ou d'un événement, ses informations sont renvoyées. Tout d'abord, un nom :

#### Module Data Hub

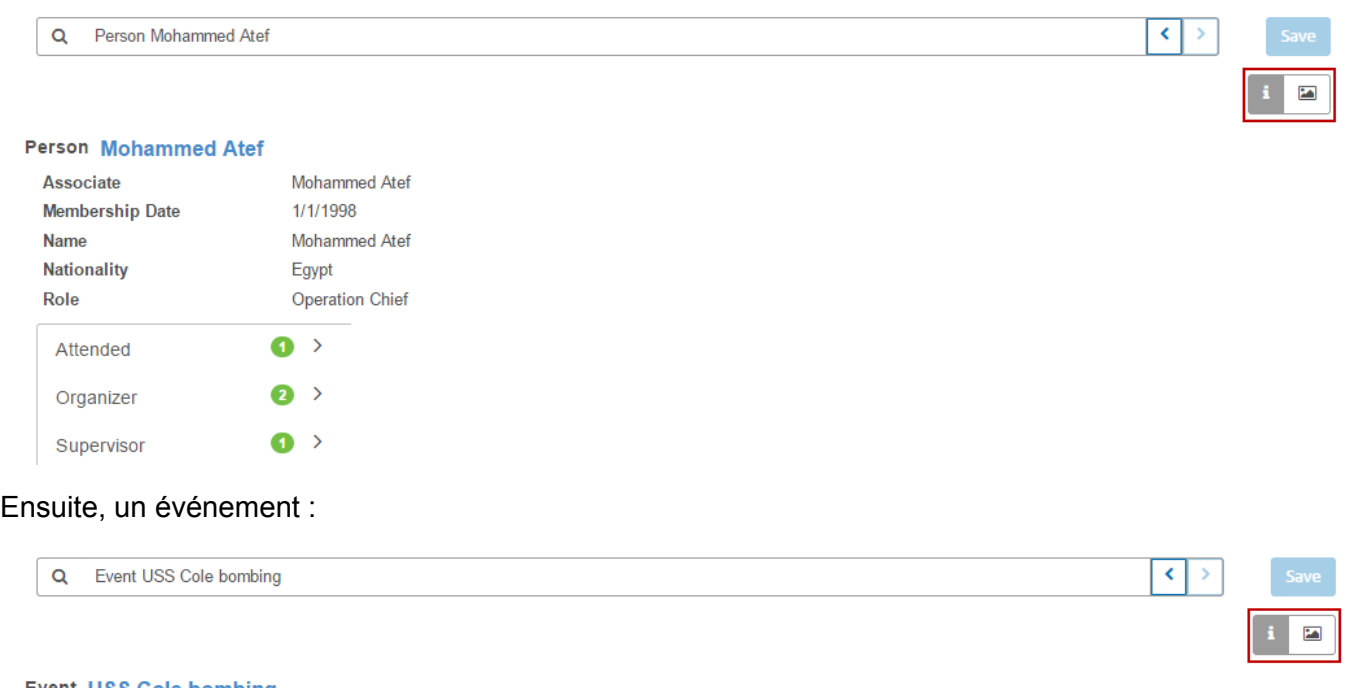

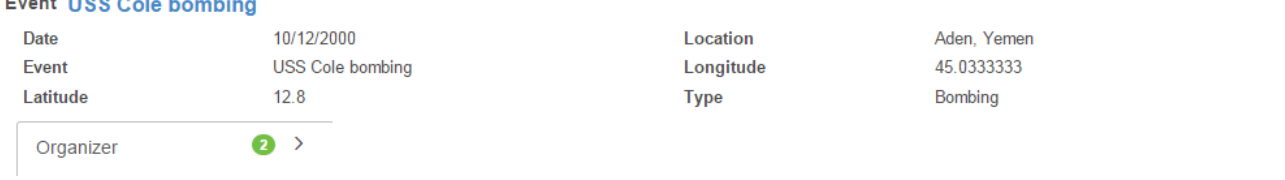

Également, comme avec la vue Arborescence, vous pouvez accéder à un graphique d'entité en cliquant sur le bouton de graphique.

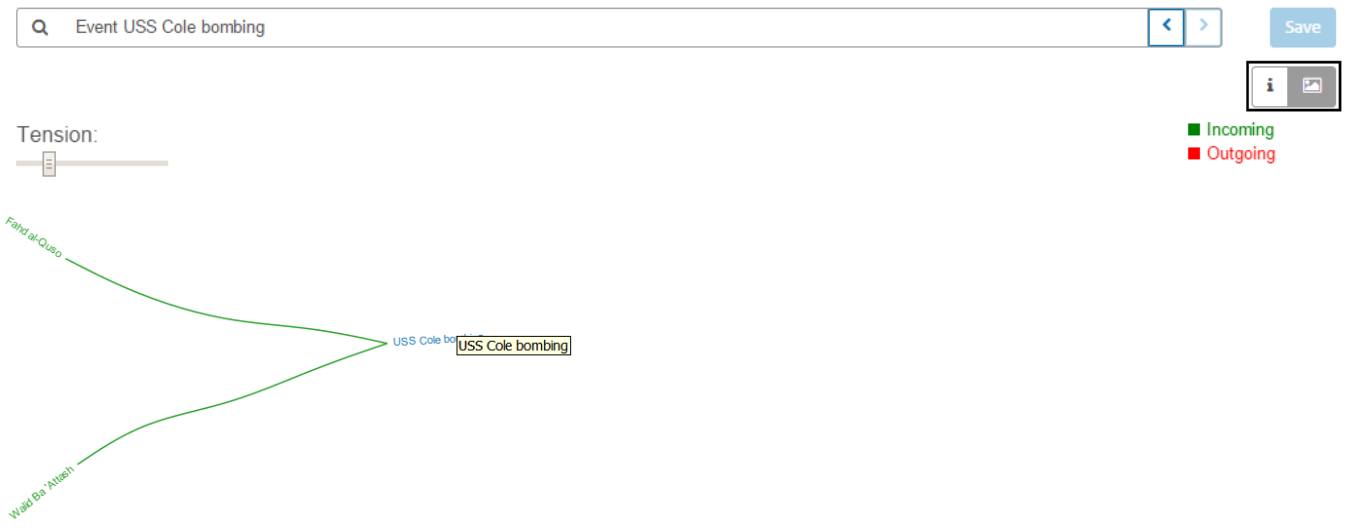

#### *Vue Graphique*

Semblable au graphique de la vue Arborescence ou de la vue Colonne, la vue Graphique présente les résultats de requête de manière plus graphique que les autres vues. Nous utilisons la même

requête, qui recherche les personnes qui ont organisé les événements conduisant au 11 septembre 2001 inclus ; trois noms et trois événements sont renvoyés.

Vous pouvez voir dans la partie supérieur droite de l'écran des lignes vertes qui représentent les relations entrantes et des lignes rouges qui représentent les relations sortantes. Pour afficher ces relations, vous devez survoler l'un des noms ou des événements du graphique à l'aide de la souris. Dans notre exemple, nous survolons Mohammed Atef à l'aide de la souris, et, dans ces résultats, il compte deux relations sortantes, comme décrit par les deux lignes rouges.

Dans la partie supérieure gauche de l'écran, vous pouvez voir dans la case rouge une commande Tension coulissante. Elle vous permet de définir le niveau de tension des connexions (étroites ou lâches) entre les entités.

Vous pouvez également faire pivoter l'image. Si vous placez le curseur entre deux des noms, vous voyez qu'il se transforme en une flèche à quatre côtés. Faites glisser le curseur dans n'importe quelle direction pour faire pivoter l'image.

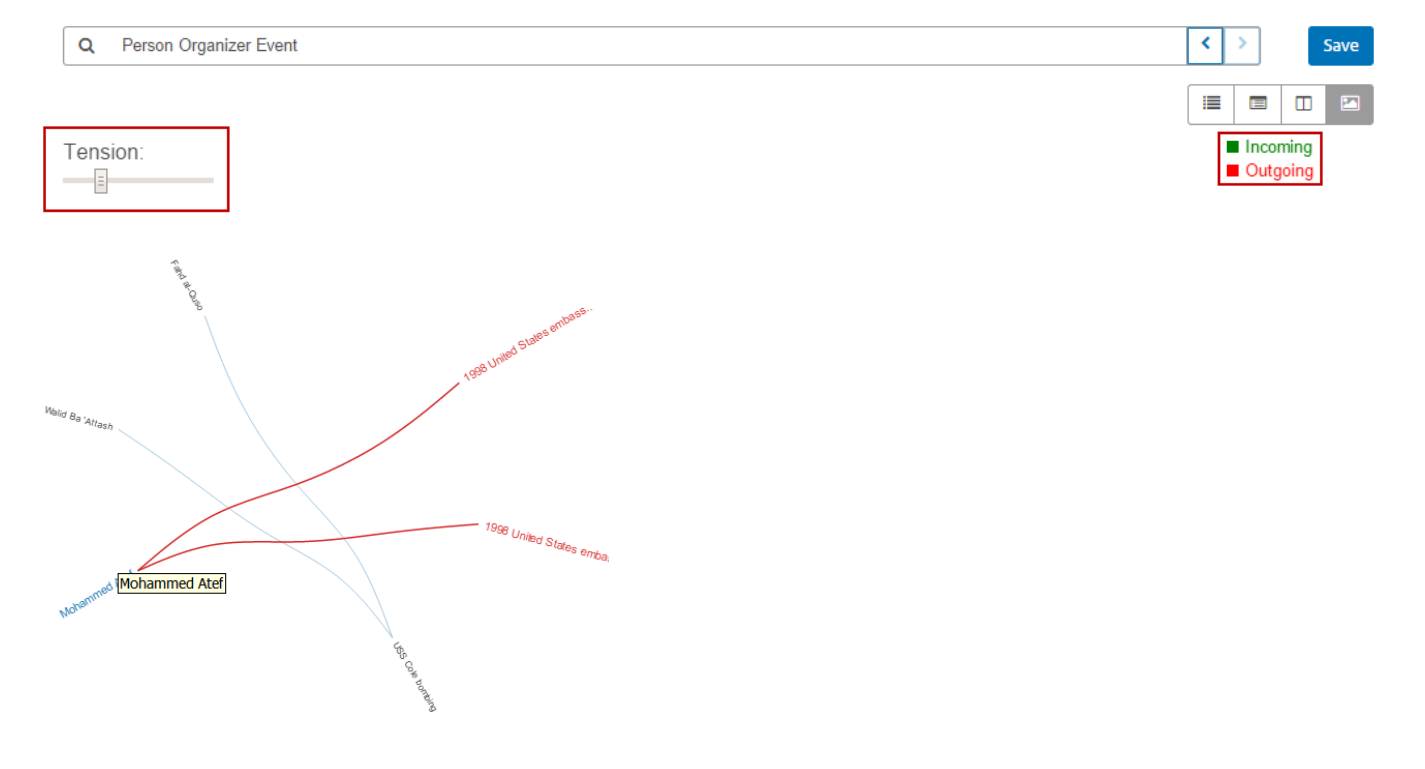

#### <span id="page-228-0"></span>*Traversées circulaires*

L'option **Inclure les résultats des traversées circulaires** vous permet d'inclure les éléments qui se produisent plusieurs fois dans chaque traversée. Si vous ne sélectionnez pas cette option, ces éléments sont renvoyés une seule fois dans chaque traversée.

Par exemple, en poursuivant avec le même modèle, imaginons que vous souhaitiez initialement renvoyer les données de toutes les réunions auxquelles a participé Mohamed Atta, mais qu'une fois que vous ayez ces résultats, vous souhaitiez voir tous les participants d'une réunion donnée. Votre requête initiale pourrait prendre la forme suivante :

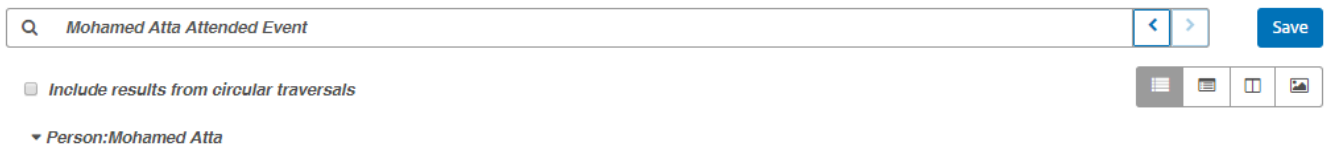

 $\circ$  Attended  $\Rightarrow$  Event: Kandahar Meeting Dec. 1999

Les résultats montrent qu'il a participé à une réunion à Kandahar en décembre 1999. À présent, vous souhaitez connaître le nom des autres personnes qui ont participé à cette réunion. Votre deuxième requête pourrait prendre la forme suivante :

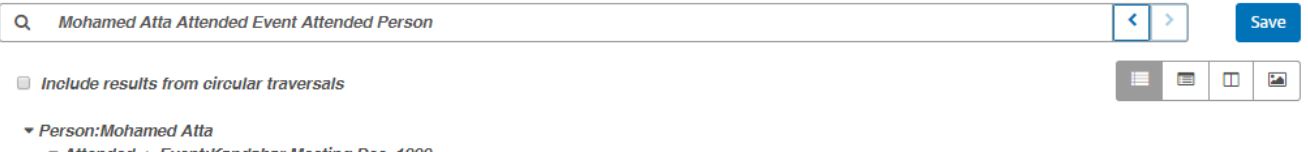

- ▼ Attended  $\Rightarrow$  Event: Kandahar Meeting Dec. 1999
- **Attended**  $\Leftarrow$  **Person: Mohammed Atef**
- $\blacksquare$  Attended  $\Leftarrow$  Person: Ramzi Binalshibh
- $H$  Attended  $\Leftarrow$  Person: Ziad Jarrah

Notez que si vous laissez la case **Inclure les résultats des traversées circulaires** décochée, la relation de Mohamed Atta n'est pas renvoyée, car cette relation (Personne : Mohamed Atta -> A participé -> Réunion : Kandahar) a déjà été traversée lors de la première étape de la requête. En revanche, si vous cochez cette case, la relation de Mohamed Atta est renvoyée en plus de celles des trois autres participants :

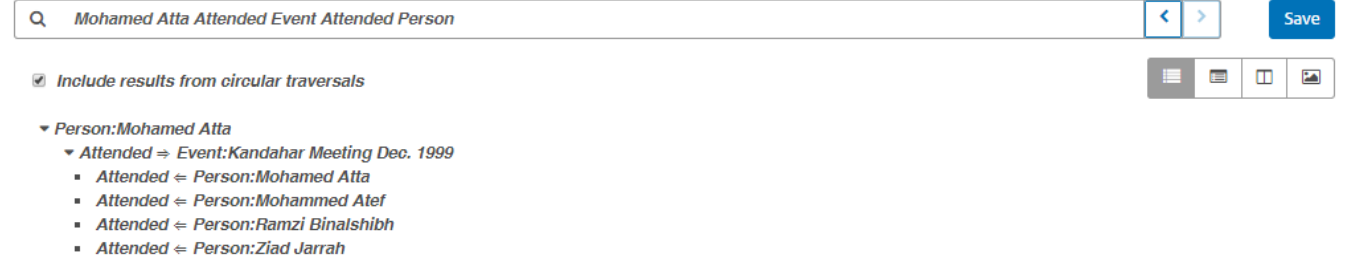

# Paramètres Data Hub

## Introduction à Data Hub Settings

Data Hub Settings permet aux utilisateurs disposant d'autorisations d'affichage et de modification Administration de définir les préférences des journaux d'audit et des sauvegardes des modèles.

# Accès à Data Hub Settings

Data Hub Settings se trouve dans l'onglet Ressources de Management Console.

## **Options**

- **1.** Cliquez sur **Faire l'audit des événements de modèle** pour que le module Data Hub conserve un journal des créations, modifications ou suppressions de modèle.
- **2.** Cliquez sur **Inclure les événements de métadonnées** pour que le journal d'audit inclue les activités des métadonnées. Les événements de modèles d'audit doivent être activés pour inclure cette activité.
- **3.** Cliquez sur **Inclure les événements de lecture** pour que le journal d'audit inclue les données relatives à l'affichage des modèles. Notez que l'inclusion de ces données peut avoir un impact considérable sur les limites de stockage du journal d'audit. Les événements de modèles d'audit doivent être activés pour inclure cette activité.
- **4.** Cliquez sur **Suivre l'historique** pour activer la fonction **[Historique](#page-146-0)** dans Relationship Analysis Client ; elle vous permet d'afficher les modifications apportées aux entités et aux relations.
- **5.** Cliquez sur **Programmer la sauvegarde** pour activer les sauvegardes de vos modèles et désigner la fréquence et l'heure auxquelles elles doivent avoir lieu.
- **6.** Cliquez sur **Consigner des transactions** pour que le journal du wrapper inclue des messages lorsque les transactions commencent l'assignation des données à un modèle et que la transaction est terminée.
- **7.** Cliquez sur **Consigner données d'entrée sur exception** pour que le journal du wrapper inclue les données de l'enregistrement d'entrée en cours de traitement au moment de l'exception. Laissez cette case décochée afin d'éviter les problèmes de sécurité potentiels avec les informations sensibles comme les numéros de sécurité sociale, les ID, les numéros de compte, etc.
- **8.** Sélectionnez une **Temporisation de requête**, en secondes, pour indiquer combien de temps le serveur doit attendre pour qu'une requête se termine.
- **9.** Cliquez sur **Enregistrer**.

# **Notices**

© 2017 Pitney Bowes Software Inc. Tous droits réservés. MapInfo et Group 1 Software sont des marques commerciales de Pitney Bowes Software Inc. Toutes les autres marques et marques commerciales sont la propriété de leurs détenteurs respectifs.

#### *Avis USPS®*

Pitney Bowes Inc. détient une licence non exclusive pour la publication et la vente de bases de données ZIP + 4 $^{\circledast}$  sur des supports optiques et magnétiques. Les marques de commerce suivantes appartiennent à United States Postal Service : CASS, CASS Certified, DPV, eLOT, FASTforward, First-Class Mail, Intelligent Mail, LACS<sup>Link</sup>, NCOA<sup>Link</sup>, PAVE, PLANET Code, Postal Service, POSTNET, Post Office, RDI, Suite<sup>Link</sup>, United States Postal Service, Standard Mail, United States Post Office, USPS, ZIP Code et ZIP + 4. Cette liste de marques de commerce appartenant à U.S. Postal Service n'est pas exhaustive.

Pitney Bowes Inc. détient une licence non exclusive de USPS® pour le traitement NCOA<sup>Link</sup>®.

Les prix des produits, des options et des services de Pitney Bowes Software ne sont pas établis, contrôlés ni approuvés par USPS® ni par le gouvernement des États-Unis. Lors de l'utilisation de données RDI™ pour déterminer les frais d'expédition de colis, le choix commercial de l'entreprise de distribution de colis à utiliser n'est pas fait par USPS® ni par le gouvernement des État-Unis.

#### *Fournisseur de données et avis associés*

Les produits de données contenus sur ce support et utilisés au sein des applications Pitney Bowes Software sont protégés par différentes marques de commerce et par un ou plusieurs des copyrights suivants :

© Copyright United States Postal Service. Tous droits réservés.

 $\degree$  2014 TomTom. Tous droits réservés. TomTom et le logo TomTom logo sont des marques déposées de TomTom N.V.

© 2016 HERE

Source : INEGI (Instituto Nacional de Estadística y Geografía)

Basées sur les données électroniques © National Land Survey Sweden.

© Copyright United States Census Bureau

© Copyright Nova Marketing Group, Inc.

Des portions de ce programme sont sous © Copyright 1993-2007 de Nova Marketing Group Inc. Tous droits réservés.

© Copyright Second Decimal, LLC

© Copyright Canada Post Corporation

Ce CD-ROM contient des données provenant d'une compilation dont Canada Post Corporation possède le copyright.

© 2007 Claritas, Inc.

Le jeu de données Geocode Address World contient des données distribuées sous licence de GeoNames Project (**[www.geonames.org](http://www.geonames.org)**) fournies sous la licence Creative Commons Attribution License (« Attribution License ») à l'adresse :

**<http://creativecommons.org/licenses/by/3.0/legalcode>**. Votre utilisation des données GeoNames (décrites dans le Manuel de l'utilisateur Spectrum™ Technology Platform) est régie par les conditions de la licence Attribution License et tout conflit entre votre accord avec Pitney Bowes Software, Inc. et la licence Attribution License sera résolu en faveur de la licence Attribution License uniquement s'il concerne votre utilisation des données GeoNames.

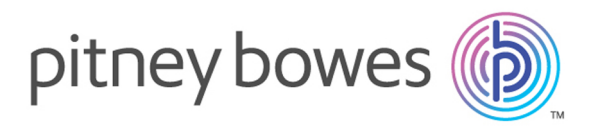

3001 Summer Street Stamford CT 06926-0700 USA

www.pitneybowes.com

© 2017 Pitney Bowes Software Inc. All rights reserved